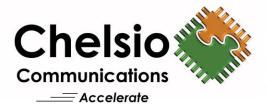

# **Chelsio Unified Wire for Windows**

Installation and User's Guide

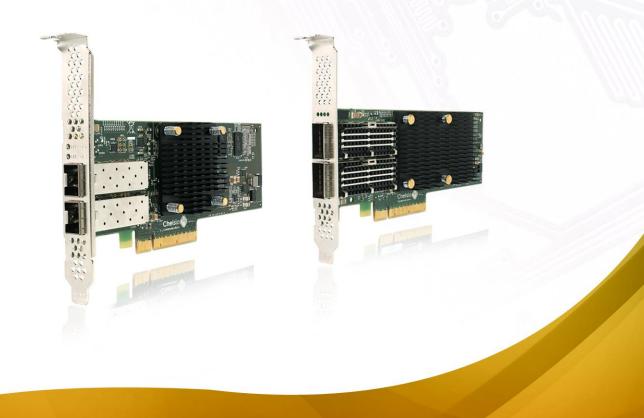

This document and related products are distributed under licenses restricting their use, copying, distribution, and reverse-engineering.

No part of this document may be reproduced in any form or by any means without prior written permission by Chelsio Communications.

All third-party trademarks are copyright of their respective owners.

THIS DOCUMENTATION IS PROVIDED "AS IS" AND WITHOUT ANY EXPRESS OR IMPLIED WARRANTIES, INCLUDING, WITHOUT LIMITATION, THE IMPLIED WARRANTIES OF MERCHANTABILITY AND FITNESS FOR A PARTICULAR PURPOSE.

THE USE OF THE SOFTWARE AND ANY ASSOCIATED MATERIALS (COLLECTIVELY THE "SOFTWARE") IS SUBJECT TO THE SOFTWARE LICENSE TERMS OF CHELSIO COMMUNICATIONS, INC.

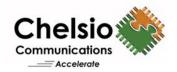

#### **Chelsio Communications (Headquarters)**

209 North Fair Oaks Avenue, Sunnyvale, CA 94085 U.S.A

## www.chelsio.com

Tel: 408.962.3600 Fax: 408.962.3661

#### **Chelsio (India) Private Limited**

Subramanya Arcade, Floor 3, Tower B No. 12, Bannerghatta Road, Bangalore-560029 Karnataka, India

Tel: +1-91-80-4039-6800

#### Chelsio KK (Japan)

Yamato Building 8F, 5-27-3 Sendagaya, Shibuya-ku, Tokyo 151-0051, Japan

Sales For all sales inquiries please send email to sales@chelsio.com

#### Support

For all support related questions please send email to support@chelsio.com

Copyright © 2017. Chelsio Communications. All Rights Reserved. Chelsio ® is a registered trademark of Chelsio Communications. All other marks and names mentioned herein may be trademarks of their respective companies.

# **Document History**

| Version | Revision Date |
|---------|---------------|
| 1.3.6   | 11/19/2015    |
| 1.3.7   | 12/11/2015    |
| 1.3.8   | 01/28/2016    |
| 1.3.9   | 03/04/2016    |
| 1.4.0   | 04/21/2016    |
| 1.4.1   | 05/13/2016    |
| 1.4.2   | 06/27/2016    |
| 1.4.3   | 07/25/2016    |
| 1.4.4   | 07/29/2016    |
| 1.4.5   | 08/16/2016    |
| 1.4.6   | 08/26/2016    |
| 1.4.7   | 10/14/2016    |
| 1.4.8   | 11/11/2016    |
| 1.4.9   | 11/22/2016    |
| 1.5.0   | 12/05/2016    |
| 1.5.1   | 12/30/2016    |
| 1.5.2   | 01/05/2017    |
| 1.5.3   | 02/07/2017    |
| 1.5.4   | 02/24/2017    |
| 1.5.5   | 03/10/2017    |
| 1.5.6   | 03/31/2017    |
| 1.5.7   | 04/11/2017    |
| 1.5.8   | 05/09/2017    |
| 1.5.9   | 05/29/2017    |
| 1.6.0   | 06/26/2017    |

## **TABLE OF CONTENTS**

| I.  | CHELSIO UNIFIED WIRE                          | 8   |
|-----|-----------------------------------------------|-----|
| 1.  | Introduction                                  | 9   |
| 1.1 | 1. Features                                   | 9   |
| 1.2 | 2. Hardware Requirements                      | 10  |
| 1.3 | 3. Software Requirements                      | 10  |
| 1.4 | 4. Package Contents                           | 10  |
| 2.  | Hardware Installation                         | 11  |
| 3.  | Software/Driver Installation                  | 12  |
| 3.2 | 1. Prerequisites                              | 12  |
| 3.2 | 2. Unified Wire Installer                     | 13  |
| 3.3 | 3. Nano Server Installer                      | 21  |
| 3.4 | 4. Zip Package                                | 22  |
| 4.  | Firmware Update                               | 27  |
| 5.  | Software/Driver Update                        | 28  |
| 5.2 | 1. Windows Update                             | 28  |
| 5.2 | 2. Unified Wire Installer                     | 34  |
| 5.3 | 3. Zip Package                                | 35  |
| 6.  | Configuring Chelsio Network Interfaces        | 36  |
| 6.2 | 1. Configuring 40G Adapters                   | 36  |
| 6.2 | 2. Assigning IP address                       | 39  |
| 7.  | Mass Deployment (Installer)                   | 41  |
| 7.2 | 1. Pre-deployment Configuration               | 41  |
| 7.2 | 2. Flashing Option ROM                        | 43  |
| 7.3 | 3. Erasing Option ROM                         | 51  |
| 7.4 | 4. Configuring using UM CLI                   | 52  |
| 8.  | cxgbtool/cxgbnano help                        | 58  |
| 9.  | Software/Driver Uninstallation                | 124 |
| 9.2 | 1. Installer                                  | 124 |
| 9.2 | 2. Zip Package                                | 126 |
| II. | NDIS FUNCTION                                 | 128 |
| 1.  | Introduction                                  | 129 |
| 1.1 | 1. Hardware Requirements                      | 129 |
| 1.2 | 2. Software Requirements                      | 129 |
| 2.  | Software/Driver Configuration and Fine-tuning | 130 |
| 2.2 | 1. Advanced Configuration                     | 130 |
| 2.2 | 2. NVGRE Offload                              | 137 |
| 2.3 | 3. VXLAN Task Offload                         | 137 |
| 2.4 | 4. PacketDirect                               | 138 |
| 2.5 | 5. VMMQ/vRSS                                  | 141 |

| III.  | IWARP (ND)                                   | 142 |
|-------|----------------------------------------------|-----|
| 1. Ir | ntroduction                                  | 143 |
| 1.1.  | Hardware Requirements                        | 143 |
| 1.2.  | Software Requirements                        | 143 |
| 2. S  | oftware/Driver Configuration and Fine-tuning | 144 |
| 2.1.  | Registering iWARP(ND) driver                 | 144 |
| IV.   | SMB DIRECT                                   | 145 |
| 1. Ir | ntroduction                                  | 146 |
| 1.1.  | Hardware Requirements                        | 146 |
| 1.2.  | Software Requirements                        | 146 |
| 2. S  | oftware/Driver Configuration and Fine-tuning | 147 |
| 2.1.  | Enabling SMB Direct                          | 147 |
| 2.2.  | Verifying RDMA                               | 147 |
| 2.3.  | RDMA/NVGRE concurrent (Mode 2)               | 148 |
| 2.4.  | Storage Replica                              | 149 |
| 2.5.  | Troubleshooting                              | 149 |
| V.    | NDIS SR-IOV                                  | 151 |
| 1. Ir | ntroduction                                  | 152 |
| 1.1.  | Hardware Requirements                        | 152 |
| 1.2.  |                                              | 153 |
| 2. S  | oftware/Driver Configuration and Fine-tuning | 154 |
| 2.1.  |                                              | 154 |
| 2.2.  | Host Configuration                           | 158 |
| 2.3.  | -                                            | 163 |
| 2.4.  | · · · ·                                      | 164 |
| VI.   | ISCSI STORPORT MINIPORT                      | 169 |
| 1. Ir | ntroduction                                  | 170 |
| 1.1.  | Hardware Requirements                        | 170 |
| 1.2.  | Software Requirements                        | 171 |
| 2. S  | oftware/Driver Configuration and Fine-tuning | 172 |
| 2.1.  | Configuring iSCSI Initiator                  | 172 |
| 2.2.  |                                              | 177 |
| VII.  | DATA CENTER BRIDGING (DCB)                   | 185 |
| 1. Ir | ntroduction                                  | 186 |
| 1.1.  | Hardware Requirements                        | 186 |
| 1.2.  | Software Requirements                        | 186 |
| 2. S  | oftware/Driver Configuration and Fine-tuning | 187 |
| 2.1.  |                                              | 187 |

| VIII. | UNIFIED WIRE MANAGER (UM)          | 190 |
|-------|------------------------------------|-----|
| 1. Ir | ntroduction                        | 191 |
| 1.1.  | Features                           | 191 |
| 1.2.  | Reference Architecture             | 192 |
| 1.3.  | Unified Wire Manager Components    | 192 |
| 1.4.  | Authentication and encryption      | 193 |
| 2. H  | lardware and Software              | 194 |
| 2.1.  | Supported Adapters                 | 194 |
| 2.2.  | Platform/Component Matrix          | 194 |
| 2.3.  | Platform/Driver Matrix             | 194 |
| 3. Ir | nstallation (Zip Package)          | 195 |
| 4. C  | onfiguration                       | 200 |
| 4.1.  | Configuring Management Station     | 200 |
| 5. V  | erifying UM components status      | 202 |
| 5.1.  | Verifying Management Agent         | 202 |
| 5.2.  | Verifying Management Client        | 203 |
| 5.3.  | Verifying Management Station       | 203 |
| 6. N  | lanagement Agent                   | 204 |
| 6.1.  | Communication                      | 204 |
| 6.2.  | Service configuration              | 204 |
| 6.3.  | Firewall                           | 204 |
| 7. C  | LI client                          | 205 |
| 7.1.  | CLI Help system                    | 205 |
| 7.2.  | Client conflict resolution         | 205 |
| 8. V  | Veb GUI client                     | 206 |
| 8.1.  | Management Station                 | 206 |
| 8.2.  | Accessing Web Management Interface | 207 |
| 8.3.  |                                    | 209 |
| 8.4.  | Home page                          | 210 |
| 8.5.  |                                    | 220 |
| 8.6.  | Network page                       | 224 |
| 8.7.  | Storage                            | 239 |
| 8.8.  | -                                  | 263 |
| 9. U  | Ininstallation                     | 276 |
| IX.   | UM FOR WIN PE                      | 279 |
| 1. Ir | ntroduction                        | 280 |
| 1.1.  | Hardware Requirements              | 280 |
| 1.2.  |                                    | 281 |
| 1.3.  | -                                  | 281 |
| X.    | APPENDIX                           | 285 |

Chelsio End-User License Agreement (EULA)

286

# I. Chelsio Unified Wire

## 1. Introduction

Thank you for choosing Chelsio Unified Wire adapters. These high speed, single chip, single firmware cards provide enterprises and data centers with high performance solutions for various Network and Storage related requirements.

The **Terminator** series is Chelsio's next generation of highly integrated, hyper-virtualized 10/25/40/50/100GbE controllers. The adapters are built around a programmable protocolprocessing engine, with full offload of a complete Unified Wire solution comprising NIC, TOE, iWARP RDMA, iSCSI, FCoE and NAT support. It scales to true 100Gb line rate operation from a single TCP connection to thousands of connections, and allows simultaneous low latency and high bandwidth operation thanks to multiple physical channels through the ASIC.

Ideal for all data, storage and high performance clustering applications, the Unified wire adapters enable a unified fabric over a single wire by simultaneously running all unmodified IP sockets, Fibre Channel and InfiniBand applications over Ethernet at line rate.

Designed for deployment in virtualized data centers, cloud service installations and high performance computing environments, Chelsio Terminator adapters bring a new level of performance metrics and functional capabilities to the computer networking industry.

# 1.1. Features

Chelsio Unified Wire for Windows is an easy to use utility developed to provide installation of 64bit Windows based drivers and tools for Chelsio's Unified Wire adapters.

It consists of the following components:

- NDIS Function driver (NIC)
- NVGRE Offload
- VXLAN Task Offload
- PacketDirect (Kernel Mode and ARM Moderation)
- SMB Direct
- RDMA/NVGRE concurrent (Mode 2)
- iWARP (ND)
- NDIS SR-IOV
- Guest RDMA (Mode 3)
- VMMQ/vRSS
- iSCSI Storport Miniport
- Data Center Bridging (DCB)
- Storage Replica (SR)
- Unified Wire Manager (UM)
- UM for Win PE

# **1.2. Hardware Requirements**

The Chelsio Unified Wire supports all x64 architectures supporting PCIE (x4, x8, x16) slots.

- AMD CPUs, 64-bit (x86\_64/amd64)
- Intel CPUs, 64-bit (x86\_64)
- **1** Note The Chelsio Unified Wire supports 3.3v PCI bus only. Running an adapter on a PCI x4 slot is not recommended as performance will be significantly reduced by the limitations of PCI.
- **1** Note T4 family of adapters are not supported on Windows 2016 Server & 10 AU Client versions.

# **1.3. Software Requirements**

The Chelsio Unified Wire software has been developed to run on Windows based platforms. To know more about the complete list of versions supported by each driver/software, please refer their respective sections.

Onterview Drivers are WHQL certified.

# 1.4. Package Contents

### Unified Wire Installer

Chelsio Unified Wire comes with an interactive installer and support documentation. The documentation, consisting of README, Release Notes and User's Guide (this document), can be found in the <system\_drive>\ChelsioUwire\docs\directory after installing Chelsio Unified Wire.

### • Zip Package

The zip package contains driver files, UM installer, UM for Win PE application, firmware binaries, adapter configuration binaries and support documentation (*docs* folder).

### • Nano Server Installer

The Nano Server Installer package contains driver files, firmware binaries, adapter configuration binaries and support documentation (*docs* folder)

# 2. Hardware Installation

- i. Shutdown/power off your system.
- ii. Power off all remaining peripherals attached to your system.
- iii. Unpack the Chelsio adapter and place it on an anti-static surface.
- iv. Remove the system case cover according to the system manufacturer's instructions.
- v. Remove the PCI filler plate from the slot where you will install the Ethernet adapter.
- vi. For maximum performance, it is highly recommended to install the adapter into a PCIE x8/x16 slot.
- vii. Holding the Chelsio adapter by the edges, align the edge connector with the PCI connector on the motherboard. Apply even pressure on both edges until the card is firmly seated. It may be necessary to remove the SFP (transceiver) modules prior to inserting the adapter.
- viii. Secure the Chelsio adapter with a screw, or other securing mechanism, as described by the system manufacturer's instructions. Replace the case cover.
- ix. After securing the card, ensure that the card is still fully seated in the PCIE x8/x16 slot as sometimes the process of securing the card causes the card to become unseated.
- x. Connect a fiber/twinax cable, multi-mode for short range (SR) optics or single-mode for long range (LR) optics, to the Ethernet adapter or regular Ethernet cable for the 1Gb Ethernet adapter.
- xi. Power on your system.
- xii. Verify if the adapter was installed successfully. To do so, open **Device Manager** in **Control Panel**.
- xiii. Under **Other devices** section, Chelsio adapter should be listed as **Ethernet Controller**. If the adapter is not listed, right-click on the system name or click on the **Actions** menu and select **Scan for hardware changes**

For Chelsio adapters, the physical functions are currently assigned as:

- Physical functions 0 3: for the SR-IOV functions
- Physical function 4: for all NIC functions of the card
- Physical function 5: for iSCSI
- Physical function 6: for FCoE
- Physical function 7: Currently not assigned

xiv. Once the Unified Wire package is installed, open **Device Manager** again. Expand **Network adapters** section and now Chelsio adapter should be listed.

Note Network device names for Chelsio's physical ports are assigned using the following convention: the port farthest from the motherboard will appear as the first Ethernet interface. However, for T5 40G adapters, the association of physical Ethernet ports and their corresponding network device names is opposite. For these adapters, the port nearest to the motherboard will appear as the first network interface.

# 3. Software/Driver Installation

Chelsio Unified Wire can be installed using the Installer or the zip package. Refer the relevant section below depending on the method of installation selected.

# 3.1. Prerequisites

Please ensure that the following requirements are met, before proceeding with the installation:

## 3.1.1. Unified Wire Installer

Download and install the latest Microsoft Visual C++ Redistributable Packages for Visual Studio (x86 and x64).

## 3.1.2. NDIS SR-IOV

Enable SR-IOV in the machine.

## 3.1.3. Unified Wire Manager (Installer & Zip Package)

The Unified Wire installer has been designed to install Unified Wire Manager (UM) along with driver components by default, hence no separate installation is required. In case of zip package, you will have to manually run the UM installer located in *ChelsioUwire-x.x.x.x/UM* folder (See Unified Wire Manager chapter for for more information). Based on the Windows version running on the system, the three UM components, i.e. *Management Agent, Client* and *Station* will be installed. If an older version of UM exists, the installer will upgrade it to the version provided in the package.

### Management Agent

If you wish to install Management Agent, please make sure that **Microsoft** .Net Framework 3.5 is installed before proceeding with the installation.

### • Management Station

If you wish to install Management Station, please make sure that the following requirements are met before proceeding with the installation:

- i. Install Python 2.6.6 (32-bit). (Download from here)
- ii. Ensure that the path to python binary (typically C:\Python26), is added to PATH system variable.
- iii. Install Apache HTTP Server 2.2 with SSL. (Download from here)
- iv. If the Apache Server is running, it should be stopped before starting the installation process.

# 3.2. Unified Wire Installer

Chelsio Unified Wire Installer provides two methods of installation: **GUI** or **CLI** mode. GUI mode provides an interactive GUI installer with customizable options. Whereas, CLI mode enables unattended installation of Chelsio drivers and software thereby relieving the user from monitoring the installation process and providing input via dialog boxes.

## 3.2.1. Enabling Test Signing

In case the drivers in the package are not WHQL certified, follow the steps mentioned below to enable test signing on your system:

- i. Goto Start->Run command option, enter "cmd" and press OK. This will open the command prompt utility.
- ii. Run the following command:

C:\Users\Administrator> bcdedit /set testsigning on

iii. Reboot the machine for the changes to take effect.

## 3.2.2. GUI mode (Installer)

- i. Run the ChelsioUwire-x.x.x.xx.exe installer application.
- ii. Click Next for the Chelsio End User License Agreement Window.

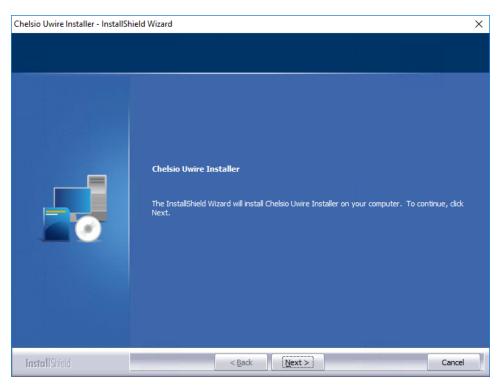

Figure 1 - Unified Wire installer welcome window

iii. Select the radio button I accept the terms of the license agreement and click Next.

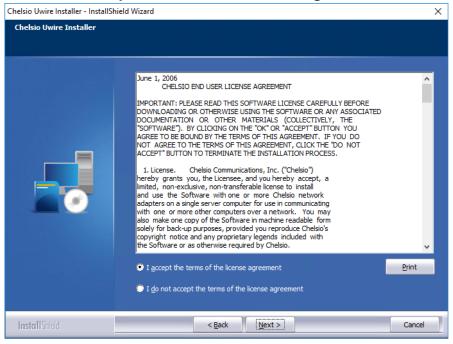

Figure 2 - Chelsio EULA window

iv. Now, either select **Complete** for complete package installation or else select **Custom** radio button to customize the installation.

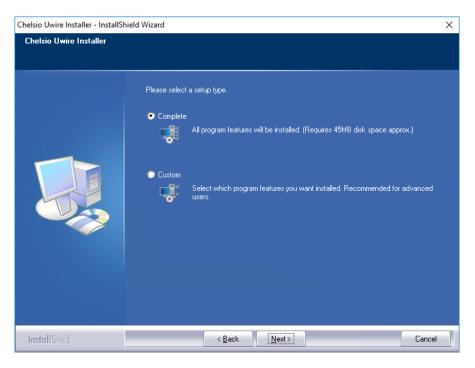

Figure 3 - Select setup (installation) type

If you select **Custom**, you can choose whether to install iSCSI Storport Miniport driver or not. Please note that Chelsio Ethernet Driver (NIC and VBD) is required for iSCSI Storport Miniport to work.

| Chelsio Uwire Installer - InstallSł                 | hield Wizard                                                                                   | ×  |
|-----------------------------------------------------|------------------------------------------------------------------------------------------------|----|
| Select Features<br>Select the features setup will i | nstall.                                                                                        |    |
|                                                     | Select the features you want to install, and deselect the features you do not want to install. |    |
| InstallShield                                       | < Back Canc                                                                                    | el |

Figure 4 - Customizing the installation

v. Click Install to start the installation.

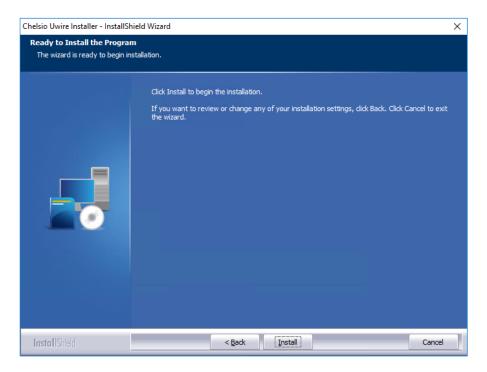

Figure 5 - Start installation

vi. Selected driver components will now be installed.

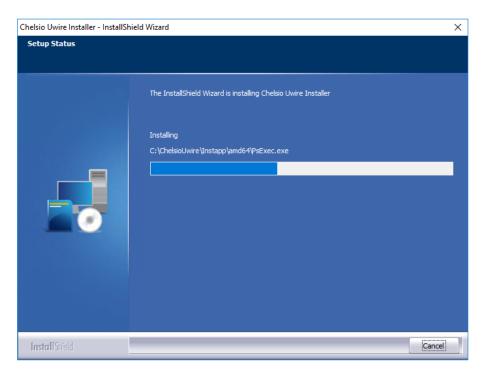

Figure 6 - Installation in progress

vii. After successful installation of driver(s), the Unified Wire Manager installer will be invoked. Click **Next** for the Chelsio End User License Agreement Window.

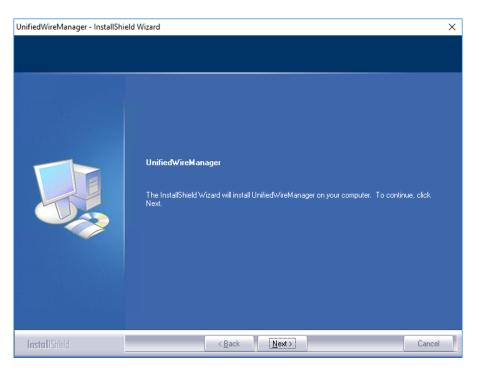

Figure 7 - UM installer welcome window

viii. Select the radio button I accept the terms of the license agreement and click Next.

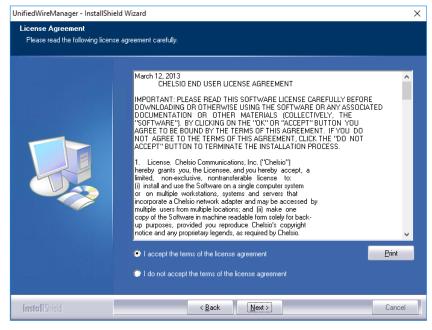

Figure 8 - Chelsio EULA window

ix. The next window will display the prerequisites for various UM components. Ensure that they are met before proceeding. Click **Next**.

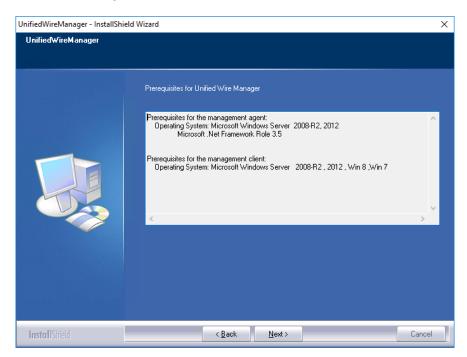

Figure 9 - UM prerequisites window

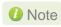

If prerequisites mentioned are not met, installation of UM will fail. Driver installation will however continue.

- x. Now, either select **Complete** for complete package installation or else select **Custom** radio button to customize the installation. The **Custom** option provides the option to change the installation path and which UM components to install. Click **Next**.
  - Note If Management Station is selected, please make sure that all related prerequisites are met before proceeding (See Prerequisites) or else the component will be skipped during installation.

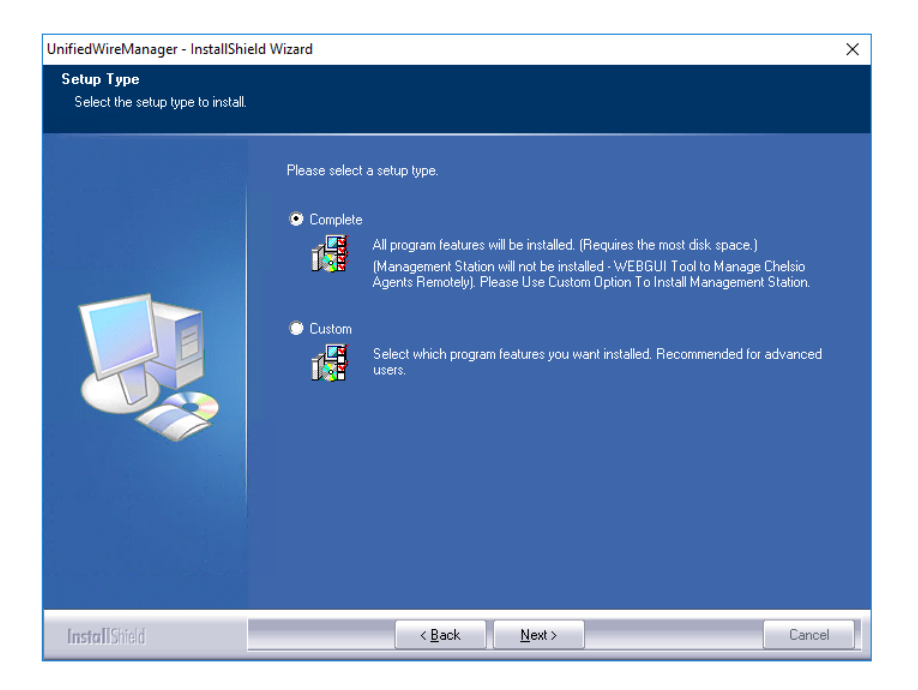

Figure 10 - Select setup (installation) type

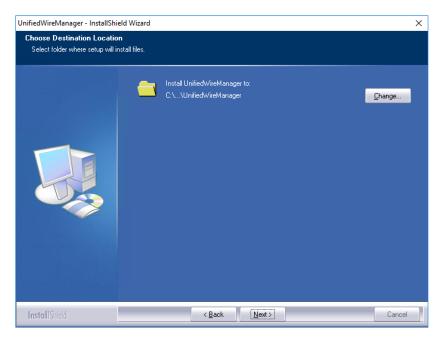

Figure 11 - Changing UM installation path

| UnifiedWireManager - InstallShield                       | Wizard                                                                                         | × |
|----------------------------------------------------------|------------------------------------------------------------------------------------------------|---|
| Select Features<br>Select the features setup will instal | ı                                                                                              |   |
|                                                          | Select the features you want to install, and deselect the features you do not want to install. |   |
| InstallShield                                            | < <u>B</u> ack <u>N</u> ext > Cancel                                                           |   |

Figure 12 - Selecting UM components to install

xi. Click **Install** to start the installation. Unified Wire Manager will now be installed with the selected options.

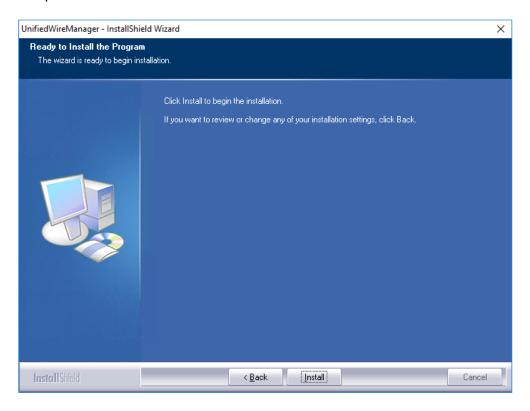

Figure 13 - Starting UM installation

xii. Click Finish to exit from the UM Installer.

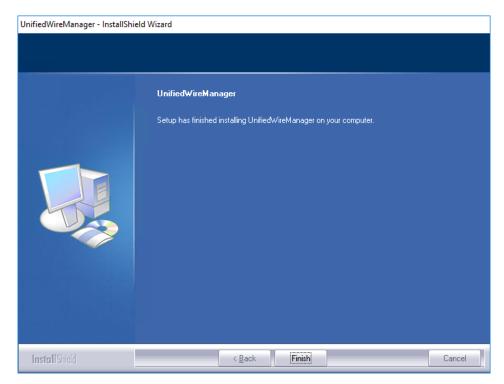

Figure 14 - Finishing UM installation

xiii. Click Finish to exit from the Unified Wire Installer.

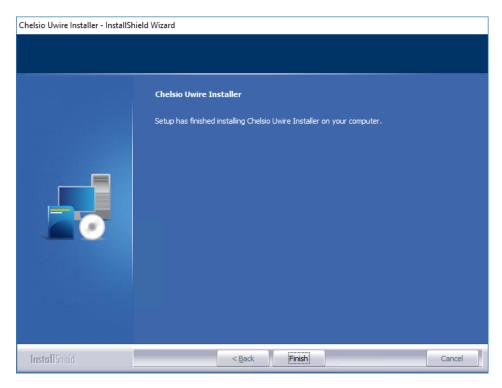

Figure 15 - Finishing Unified Wire installation

## 3.2.3. CLI mode (Silent Installation)

To install drivers/software using this feature, open **command prompt** and execute the following command:

C:\Users\Administrator>ChelsioUwire-x.x.x.xx.exe -in <driver(s)>

E.g.:

C:\Users\Administrator>ChelsioUwire-x.x.x.xx.exe -in all

The above command will install all the drivers and UM Agent.

To add a driver to an existing list of already installed drivers, use the following command:

C:\Users\Administrator>ChelsioUwire-x.x.x.x.exe -add <driver(s)>

E.g.:

C:\Users\Administrator>ChelsioUwire-x.x.x.x.exe -add iSCSI

The above command will add iSCSI Storport Miniport driver.

To know more about other parameters and options, execute the following command:

C:\Users\Administrator>ChelsioUwire-x.x.x.xx.exe -help

The above command will create a help file, *ChelsioUwire-x.x.x.xx\_help.txt*, in the present working directory which contains the complete list of command line syntax required for performing all the necessary CLI operations.

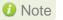

A log file, ChelsioUwire-x.x.x.log, is created in the same directory which keeps a record of all the commands executed and their results.

# 3.3. Nano Server Installer

Follow the steps mentioned below to install Unified Wire on a Nano Server machine:

i. Download and unzip the driver package Chelsio-NANO-installer-x.x.x.x.zip

- ii. Connect to Nano Server machine and copy the package contents.
- iii. Open PowerShell with administrative privileges and change your working directory to Chelsio-NANO-installer-x.x.x.xx
- iv. Run the installer

```
[nanomachine-ip]: PS D:\Chelsio-NANO-installer-x.x.x.xx> .\install.ps1 -in
all
```

A log file, Chelsio-installer.log, containing installation summary will be created in the same folder.

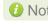

10 Note In case of non-WHQLed drivers, if Nano Server is freshly installed, the installer will enable Test Signing. Reboot the machine and run the installer again.

To know more about Installer parameters and options, view the help:

```
[nanomachine-ip]: PS D:\Chelsio-NANO-installer-x.x.x.xx> .\install.ps1 -h
```

#### **Zip Package** 3.4.

Chelsio Unified Wire zip package provides two methods of installation: Manual and using Offline Windows Image. In Manual method, the driver components must be individually installed using the Device Manager. Using the second method, you can add Chelsio driver components to an offline OS image. The image can then be used to install Windows on your system.

## 3.4.1. Enabling Test Signing

In case the drivers in the package are not WHQL certified, please follow the steps mentioned below to enable test signing before installing Unified Wire:

Open command prompt and run the following command to enable test signing: i.

```
C:\Users\Administrator>bcdedit /set testsigning on
```

ii. Change your working directory to *ChelsioUwire-x.x.x.xx/Selfsign/* and run the following commands:

```
C:\ChelsioUwire-x.x.xx\Selfsign> .\certmgr.exe -add .\chelsioCert1.cer -s
-r LocalMachine root -all
C:\ChelsioUwire-x.x.xx\Selfsign> .\certmgr.exe -add .\chelsioCert1.cer -s
-r LocalMachine trustedpublisher -all
```

iii. Reboot the machine for the changes to take effect.

### 3.4.2. Manual

#### Important

- The driver components need to be installed strictly in the order described here. Using any other order is not supported.
- Before proceeding, open Device Manager and disable NDIS Miniport driver (Network adapters->Chelsio Network Adapter) followed by Virtual Bus Driver (System devices->Chelsio Bus Enumerator).

### Virtual Bus Driver

- Open Device Manager (Control Panel -> System & Security-> System -> Device Manager), click on System Devices, right click on Chelsio Bus Enumerator and select Update Driver Software.
- ii. Select Browse my computer for driver software.
- iii. Select Let me pick from a list of device drivers on my computer and click Next.
- iv. Click on **Have Disk** Button and on the next screen browse for **chvbdx64.inf** file and click **Open** and then **OK**.
- v. Click **Next** and driver installation will progress. Click **Close** once the installation is complete.

### NDIS Miniport driver

- Open Device Manager (Control Panel -> System & Security-> System -> Device Manager), click on System Devices, right click on the Chelsio network adapter and select Update Driver Software.
- ii. Select Browse my computer for driver software.
- iii. Select Let me pick from a list of device drivers on my computer.
- iv. Click on Have Disk Button and on the next screen browse for chnetx64.inf file and click Open and then OK. Click Next and driver installation will progress. Click Close once the installation is complete.

Repeat the above steps for the other adapters.

### • iSCSI Storport Miniport driver

- Open Device Manager (Control Panel -> System & Security-> System -> Device Manager), click on System Devices, right click on the Chelsio Bus Enumerator and select Properties.
- ii. Under Advanced tab, select iSCSI Instances and set the Value to default. Click OK.
- iii. Under Other Devices, select Chelsio iScsi Function on Port#00, right-click and select Update Driver Software.
- iv. Select Browse my computer for driver software.
- v. Select Let me pick from a list of device drivers on my computer and click Next.
- vi. Click on **Have Disk** Button and on the next screen, browse for **cht4iscsi.inf** file and click **Open** and then **OK**.
- vii. Click Next and driver installation will progress. Click Close once the installation is complete.

Repeat the same procedure for other ports.

### • Generic Function

- Open Device Manager (Control Panel -> System & Security-> System -> Device Manager), click on System Devices, right click on Chelsio Generic Function and select Update Driver Software.
- ii. Select Browse my computer for driver software.
- iii. Select Let me pick from a list of device drivers on my computer.
- iv. Click on **Have Disk** Button and on the next screen browse for **chnulx64.inf** file and click **Open** and then **OK**.
- v. Click **Next** and driver installation will progress. Click **Close** once the installation is complete.

## 3.4.3. Offline Windows Image

You can use Windows Deployment Image Servicing and Management (DISM) tool to add Chelsio driver components (*.inf* files) to an offline Windows image. For more information, visit the following links:

- http://technet.microsoft.com/en-us/library/hh825070.aspx
- http://blogs.technet.com/b/heyscriptingguy/archive/2012/09/27/use-the-powershell-dismcmdlets-to-manage-windows-8.aspx

## 3.4.4. Nano Server: Driver Installation

Before installing Nano Server, the Chelsio driver components need to be added to the boot image file. The following steps explain step-by-step procedure to add Chelsio VBD, NDIS and Null drivers to the image file:

- i. Copy *NanoServer.wim* image file from Windows Server 2016 (build>=10586) ISO to a desired folder on your hard drive.
- ii. Open a command prompt with administrative privileges (elevated command prompt).

iii. Determine the index number of image file.

C:\Windows\system32>dism /get-wiminfo /wimfile:<path>\NanoServer.wim

iv. Mount the image file:

```
C:\Windows\system32>dism /mount-wim /wimfile:<path>\NanoServer.wim
/index:<index_number> /mountdir:<mount_directory>
```

v. Copy the Microsoft OEM driver set package from *NanoServer\Packages* folder in the ISO to your hard drive and add it to the image file:

```
C:\Windows\system32>dism /image:<path>\<mount_directory> /add-package
/packagepath:<path>\Microsoft-NanoServer-OEM-Drivers-Package.cab
```

vi. Add Chelsio drivers to the image file:

```
C:\Windows\system32> dism /image:<path>\<mount_directory> /add-driver
/driver:<path>\ChelsioUwire-x.x.xx\chvbdx64.inf
```

```
C:\Windows\system32> dism /image:<path>\<mount_directory> /add-driver
/driver:<path>\ChelsioUwire-x.x.xx\chnetx64.inf
```

C:\Windows\system32> dism /image:<path>\<mount\_directory> /add-driver /driver:<path>\ChelsioUwire-x.x.x.\chnulx64.inf

```
In case of non-WHQLed drivers, run the above commands with the /forceunsigned option. Here's an example for the first command:
```

C:\Windows\system32> dism /image:<path>\<mount\_directory> /add-driver /driver:<path>\ChelsioUwire-x.x.xx\chvbdx64.inf /forceunsigned

vii. Commit and save the image file:

C:\Windows\system32>dism /unmount-wim /mountdir:<mount directory> /commit

- viii. Finally, add the image file to WDS server and install Nano Server (with Chelsio drivers) using PXE boot.
- ix. The Nano Server machine will reboot.

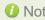

10 Note In case of non-WHQLed drivers, run the following command to enable test signing and reboot the machine again:

[nanomachine-ip]: PS D:\> bcdedit /set testsigning on

# 4. Firmware Update

The driver will auto-load the firmware if an update is required. The firmware version can be verified using *cxgbtool*:

```
C:\Users\Administrator>cxgbtool nic0 debug version
```

In case of installer, the firmware binaries will be copied to <system\_drive>\ChelsioUwire \Firmware\folder during installation.

For zip package, the binaries will be present in *ChelsioUwire-x.x.x.xx\firmware*\ folder.

For Nano Server Installer, the binaries will be present in *Chelsio-NANO-installerx.x.x.xt*/*firmware*/ folder.

# 5. Software/Driver Update

Chelsio Unified Wire can be updated using Windows update, installer or zip package. The update method for each is described below:

# 5.1. Windows Update

- i. Make sure that you have an active internet connection.
- ii. Open **Device Manager**, click on **System Devices**, right-click on the **Chelsio Bus Enumerator**, and then select **Update Driver Software..**

| 🏣 ACPI Fixed Feature Button           |                           |  |
|---------------------------------------|---------------------------|--|
| 🏣 Chelsio T6225-CR 25G Bus Enumerat   |                           |  |
| to Chelsio T6225-CR 25G Generic funct | Update Driver Software    |  |
| to Chelsio T6225-CR 25G Generic funct | Disable                   |  |
| 🏣 Chelsio T6225-CR 25G Generic funct  | Uninstall                 |  |
| 🏣 Chelsio T6225-CR 25G Generic funct  |                           |  |
| 🏣 Chelsio T6225-CR 25G Generic funct  | Scan for hardware changes |  |
| 🏣 Chelsio T6225-CR 25G Generic funct  | Properties                |  |
| tomposite Bus Enumerator              | roperaes                  |  |

Figure 16 – Updating VBD driver

iii. Select Search automatically for updated driver software.

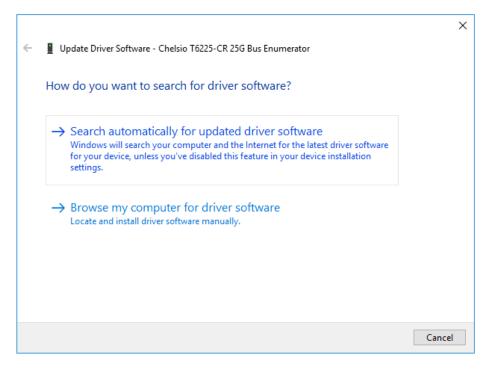

Figure 17 – Searching for driver using Windows update

iv. Windows will search and install the latest driver. Click Close.

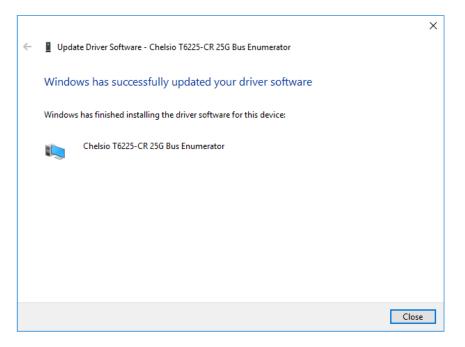

Figure 18 - Driver update successful

v. Click on Network Adapters, right-click on Chelsio Network Adapter and select Update Driver Software..

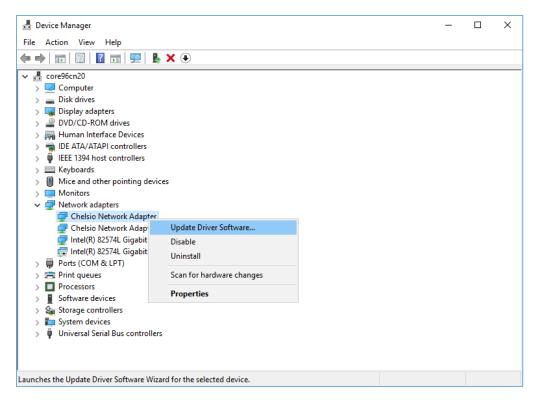

Figure 19 - Updating NDIS driver

vi. Select Search automatically for updated driver software

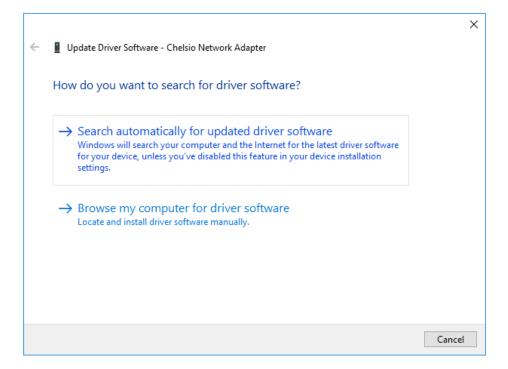

Figure 20- Searching for driver using Windows update

vii. Windows will search and install the latest driver. Click Close.

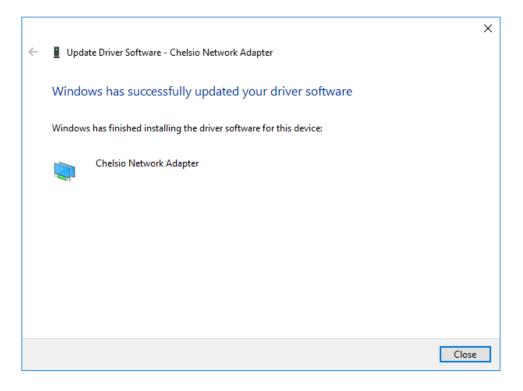

Figure 21 - Driver update successful

viii. Click on Storage controllers, right-click on Chelsio T6 iSCSI Initiator and select Update Driver Software..

If Chelsio iSCSI interface is not listed, verify if you have specified the number of iSCSI instances in VBD parameters.

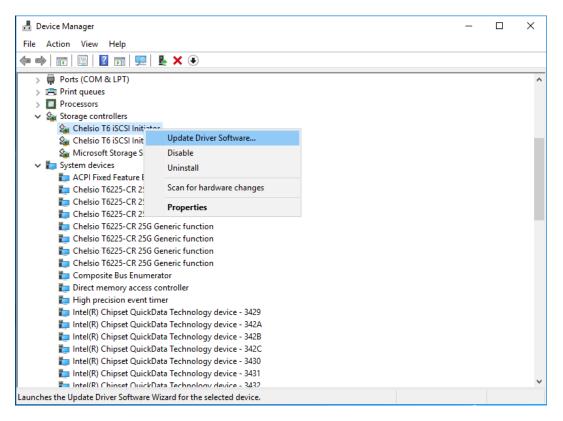

Figure 22 - Updating iSCSI Storport Miniport driver

ix. Windows will search and install the latest driver. Click Close.

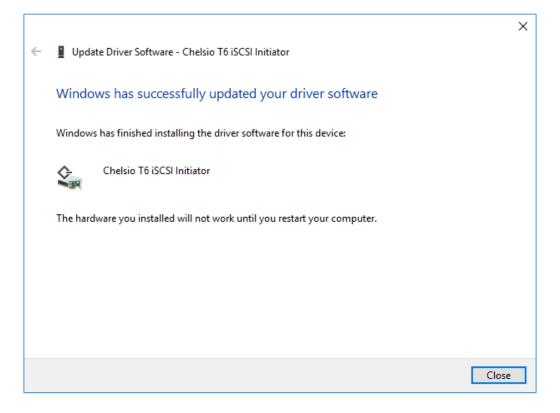

Figure 23 - Driver update successful

x. Open the **Device Manager**, click on **Network Adapters**, right-click on **Chelsio Generic Function** and select **Update Driver Software..** 

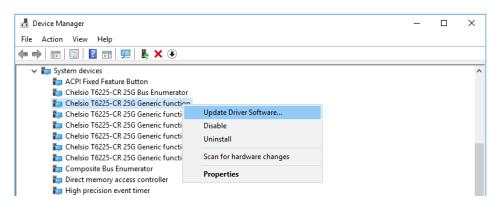

Figure 24 - Updating Generic function driver

xi. Select Search automatically for updated driver software

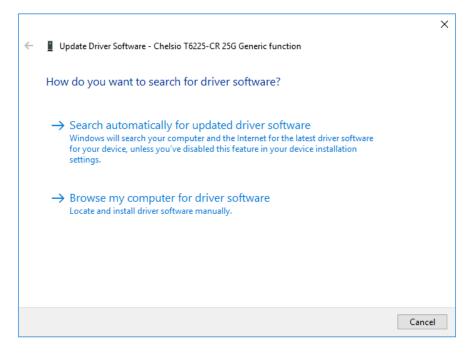

Figure 25 - Searching for driver using Windows update

xii. Windows will search and install the latest driver. Click **Close**.

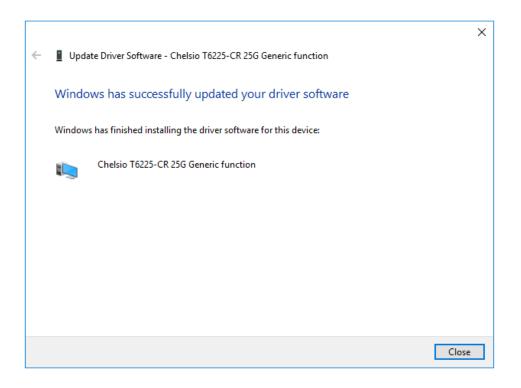

Figure 26 - Driver update successful

# 5.2. Unified Wire Installer

- i. Run the ChelsioUwire-x.x.x.x.exe installer application.
- ii. Click **Next** to start the update.

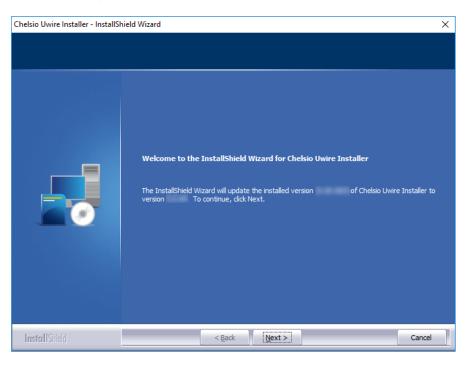

Figure 27 - Unified Wire installer welcome window

iii. Click Finish to exit from the Unified Wire Installer.

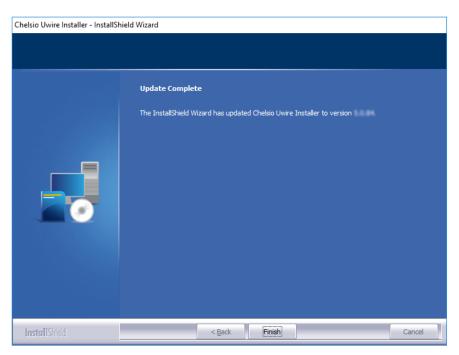

Figure 28 - Finishing Unified Wire update

# 5.3. Zip Package

The method to update Unified Wire using zip package is same as installation. Refer the installation section for more information.

## 6. Configuring Chelsio Network Interfaces

In order to test Chelsio adapters' features, it is required to use at least two machines, each with Chelsio's network adapters. These machines can be connected directly (back-to-back) or with a switch.

# 6.1. Configuring 40G Adapters

You can use the **chelsio\_adapter\_config.ps1** script to configure Chelsio 40G adapters in any of the following three operational modes:

- **DEFAULT (2X40G)**: This is the default mode of operation where each port functions as 40Gbps link. The port nearest to the motherboard will appear as the first network interface (Port 0).
- **SPIDER (4X10G)**: In this mode, port 0 functions as 4 10Gbps links and port 1 is disabled.
- **QSA (2X10G)**: This mode adds support for QSA (QSFP to SFP+) modules, enabling smooth, cost-effective, connections between 40 Gigabit Ethernet adapters and 1 or 10 Gigabit Ethernet networks using existing SFP+ based cabling. The port farthest from the motherboard will appear as the first network interface (Port 0).

## 6.1.1. Windows GUI Machine (Installer & Zip Package)

i. In case of Installer, the configuration script and cxgbtool.exe will be copied to <system\_drive>\Windows\System32 folder during installation.

If you are using the zip package, copy *cxgbtool.exe* from *ChelsioUwire-x.x.x.xx* folder to <*system\_drive>\Windows\System32* and change your working directory to *ChelsioUwire-x.x.xx\Adapter Configuration*.

- ii. Open PowerShell with administrative privileges.
- iii. Run the adapter configuration script and select *Windows GUI* (option 1) as the Windows version. Hit [Enter].

#### Installer:

PS C:\Users\Administrator> chelsio\_adapter\_config.ps1

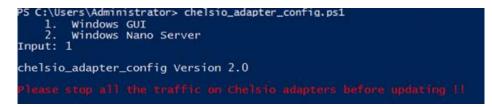

Figure 29 - Adapter configuration utility (Installer)

### Zip Package:

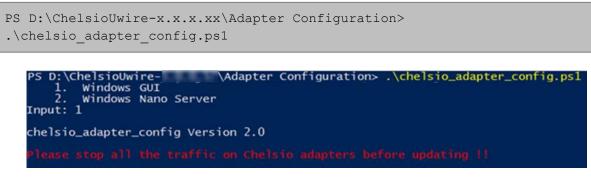

Figure 30 - Adapter configuration utility (zip package)

iv. Enter the index of the 40G adapter for which the configuration needs to be updated. Hit [Enter].

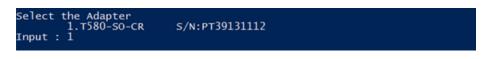

Figure 31 - Selecting adapter

v. Select Port settings (option 3) as the configuration type. Hit [Enter].

| Choose  |     | configuration type:<br>NON-SRIOV (Default) |
|---------|-----|--------------------------------------------|
|         | 2.  | SRIOV<br>Port settings                     |
| Input : | : 3 |                                            |

Figure 32 - Port settings

vi. Select the operation mode and then enter *y* to confirm.

| Choose the type:<br>1. DEFAULT (2 x 40G)<br>2. SPIDER (4 x 10G)                                                            |
|----------------------------------------------------------------------------------------------------|
| 3. QSA (2 x 10G)<br>Input : 2<br>Do you want to continue (y/n): y<br>Successfully updated the selected configuration type. |
| Verification: Passed                                                                                                    |

Figure 33 - Operation mode

- vii. Open **Device Manager**, click on **System Devices** and right-click on the 40G Chelsio adapter selected in step (iv).
- viii. Select **Disable** and then **Enable** for changes to take effect.

# 6.1.1. Nano Server Machine (Nano Server Installer & Zip Package)

- i. Connect to Nano Server Machine.
- ii. In case of Nano Server Installer, the configuration script and cxgbnano.exe utility will be copied to <system\_drive>\Windows\System32 during installation.
   If you are using the zip package, copy cxgbnano.exe from ChelsioUwire-x.x.xx folder to <system\_drive>\Windows\System32 and change your working directory to ChelsioUwire-x.x.x.xx\Adapter Configuration.
- iii. Run the adapter configuration script and select *Windows Nano Server* (option 2) as the Windows version. Hit [Enter].

### Nano Server Installer:

```
[nanomachine-ip]: PS D:\> chelsio adapter config.ps1
```

```
[10.193.187.62]: PS D:\>chelsio_adapter_config.ps1
    1. Windows GUI
    2. Windows Nano Server
Input: 2
chelsio_adapter_config Version 2.0
Please stop all the traffic on Chelsio adapters before updating 11
```

Figure 34 - Adapter configuration utility (Nano Server Installer)

### Zip Package:

```
[nanomachine-ip]: PS D:\ChelsioUwire-x.x.x.XAdapter Configuration>
.\chelsio_adapter_config.ps1
```

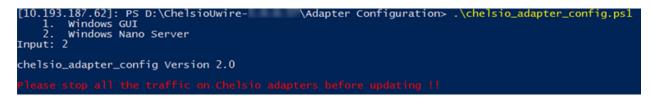

Figure 35 - Adapter configuration utility (zip package)

iv. Enter the index of the 40G adapter for which the configuration needs to be updated

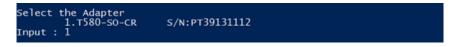

Figure 36 - Selecting adapter1

v. Select Port settings (option 3) as the configuration type. Hit [Enter].

| Choose | 1. | configuration type:<br>NON-SRIOV (Default) |
|--------|----|--------------------------------------------|
|        | 2. | SRIOV                                      |
|        | з. | Port settings                              |
| Input  | 3  |                                            |

Figure 37 - Port settings

vi. Select the operation mode and then enter *y* to confirm.

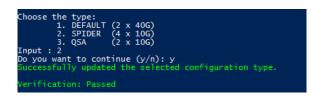

Figure 38 - Operation mode

vii. Determine the Instance ID of the adapter using the Get-PnpDevice command:

| [10.193.187.132]: PS D:\ChelsioUwire-<br>me. InstanceId, status              | \Adapter Configuration> Get-PopDevice [When                                                          | e-Object {5FriendlyName _like "Chelsion"}[select n |
|------------------------------------------------------------------------------|----------------------------------------------------------------------------------------------------|----------------------------------------------------|
| name                                                                         | InstanceId                                                                                           | status                                             |
| Chelsio T580-CR 40G Generic function<br>Chelsio T580-CR 40G Generic function | PCI\VEN_1425&DEV_550D&SUBSYS_00001425&REV_00\4&1<br>PCI\VEN_1425&DEV_500D&SUBSYS_00001425&REV_00\4&1 |                                                    |
| Chelsio T580-CR 40G Generic function<br>Chelsio T580-CR 40G Generic function | PCI\VEN_1425&DEV_500D&SUBSYS_00001425&REV_00\4&1<br>PCI\VEN_1425&DEV_500D&SUBSYS_00001425&REV_00\4&1 | 10E1C6D6060108 OK                                  |
| Chelsio T580-CR 40G Generic function<br>Chelsio T580-CR 40G Generic function | PCI\VEN_1425&0EV_500D&SUBSYS_00001425&REV_00\4&1<br>PCI\VEN_1425&0EV_560D&SUBSYS_00001425&REV_00\4&1 |                                                    |
| Chelsio T580-CR 40G Bus Enumerator<br>Chelsio Network Adapter #5             | PCT_VEN_1425&0EV_5400&SUBSYS_00001425&REV_00\4&1<br>CHT5BUS\CHNET\5&1501E891&0&0000                  | 1061C60&0&0408] OK<br>OK                           |
| Chelsio Network Adapter #6                                                   | CHT5BUS\CHNET\5&1501FB91&0&0001                                                                      | OK                                                 |

Figure 39 - Adapter instance IDs

viii. Use the Instance ID obtained from the previous step to disable and enable the adapter for changes to take effect.

| [10.193.187.132]: PS D:\ChelsioUwire- \Adapter Configuration> disable-PnpDevice "PCI\VEN_1425&DEV_540D&SUBSYS_00001425&REV_00\4&110E1<br>6D&0&0408"                                                                                                    |
|----------------------------------------------------------------------------------------------------|
| Confirm<br>Are you sure you want to perform this action?<br>Performing the operation "Disable" on target "Win32_PnPEntity: Chelsio T580-CR 40G Bus Enumerator (DeviceID =<br>"PCI\VEN_1425&MDEV_540D&SUBSYS_0001425&R)"<br>[Y] Yes [A] Yes to All [R] No [L] No to All [?] Help (default is "Y"): Y<br>[10.193.187.132]: PS D:\ChelsioUwire-5.0.0.51\Adapter Configuration> enable-PnpDevice "PCI\VEN_1425&DEV_540D&SUBSYS_00001425&REV_00\4&110E1C<br>De&&&40404 |
| Confirm<br>Are you sure you want to perform this action?<br>Performing the operation "Enable" on target "Win32_PnPEntity: Chelsio T580-CR 40G Bus Enumerator (DeviceID =<br>"PCT/VEN_1425&BOEV_5400&SUBSYS_00001425&R)".<br>[Y] Yes [A] Yes to All [N] No [L] No to All [?] Help (default is "Y"): Y<br>[10.193.187.132]: PS D:\ChelsioUwire- \Adapter Configuration>                                                                                             |

Figure 40 - Committing changes

# 6.2. Assigning IP address

- i. Double click on the Network Connections icon and choose the Chelsio card entry and double click it.
- ii. Click on the Properties button from the Local Area Connection X Status.
- iii. Select "Internet Protocol (TCP/IP)" from the list and click on Properties button below it.

- iv. From the Internet Protocol (TCP/IP) Properties window, assign an IP Address (e.g. 192.169.1.10) and subnet mask (e.g. 255.255.255.0).
- v. Click on Ok and close on the other window.
- vi. Check to see if you can ping to some other address on this subnet.

# 7. Mass Deployment (Installer)

Using Unified Wire Installer's **Mass Deployment** feature, you can flash or erase Option ROM on multiple systems (nodes) simultaneously. The Installer utilizes **Unified Wire Manager's** Agent and Client components to implement this feature. The Client component must be installed on the host machine and the Agent component on the remote nodes.

# 7.1. Pre-deployment Configuration

A configuration file containing directives is required by the Installer during installation, flashing and erasing option ROM. Follow the steps mentioned below to generate and configure the file:

- i. Copy the Unified Wire Installer (ChelsioUwire-x.x.x.xx.exe) to a shared location accessible to all the nodes.
- ii. Open Windows PowerShell with administrative privileges (*right-click and select Run as Administrator*) and run the following command:

PS C:\Users\Administrator> .\ChelsioUwire-x.x.xx.exe -sampleconfig

The above command will generate a sample configuration file, *RemoteMachineconfig.txt*. It contains the following directives:

```
StartShareMachineInfo
ExecutablePath:\\<Machine-IP>\<Shared directory>\ChelsioUwire-x.x.xx.exe
User:<user>
Password:<password>
EndShareMachineInfo
StartOfCluster
<user>:<Password>
<IPAddress1>
<IPAddress2>
<IPAddress3>
<IPAddressN>
EndOfCluster
```

```
StartOfNonCluster
<IPAddress1>:<user1>:<Password1>
<IPAddress2>:<user2>:<Password2>
<IPAddress3>:<user3>:<Password3>
<IPAddressN>:<userN>:<PasswordN>
EndOfNonCluster
```

- iii. Open the configuration file and provide the following values:
  - a. Enter absolute path of the shared location where installer is copied to, for the *ExecutablePath* parameter.
  - b. Provide user credentials for the *User* and *Password* parameters of the machine where Installer was copied to.
  - c. Provide IP addresses of remote nodes between the *StartOfCluster* and *EndOfCluster* tags. Enter each node's IP address per line. If same user credentials are set for all the nodes, enter them after the *StartOfCluster* tag, separated by a colon.

E.g.:

```
StartOfCluster
admin:pass123
10.193.184.63
10.193.184.62
.
.
EndOfCluster
```

For machines with different user credentials, enter each node's IP address and corresponding user credentials per line between the *StartOfNonCluster* and *EndOfNonCluster* tags in the following format.

E.g.:

10.193.184.76:admin:pass789 10.193.184.78:admin:pass\_456

iv. Save the file to a desired location.

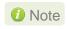

For successful deployment of UM components and flashing/erasing option ROM, please ensure that the host machine and remote nodes are in the same domain.

# 7.2. Flashing Option ROM

# Important

Unified Wire Installer will flash Option ROM onto the first Chelsio adapter present in remote node (adapter with index 0. See **Configuring using UM CLI** to determine adapter index). Hence, ensure that you either use a non-Chelsio adapter for corporate/private network or ensure that the Chelsio adapter used is not installed as first on remote nodes.

Option ROM can be flashed using two methods. Both methods involve deployment of UM components.

- Deploying components and Flashing Option ROM together.
- Deploying components and Flashing Option ROM separately.
- ONOTE Both methods mentioned above will flash option ROM only onto the first Chelsio adapter present in the remote node. If you plan to flash more adapters in the same node or add new nodes to the cluster, they will have to be added as members to a group and flashed using UM's CLI component. See Configuring using UM CLI for instructions.
  - Flashing option ROM on remote nodes with inbox NDIS drivers will fail. Hence, please ensure that all nodes are updated to the latest version using the Unified Wire Installer.

# 7.2.1. Deploying UM components and Flashing Option ROM together

i. Run the following command to invoke the UM installer.

```
PS C:\Users\Administrator> .\ChelsioUwire-x.x.x.xx.exe -action
flashoptionrom -config <config_file.txt>
```

ii. Click the Next button for the Chelsio End User License Agreement Window.

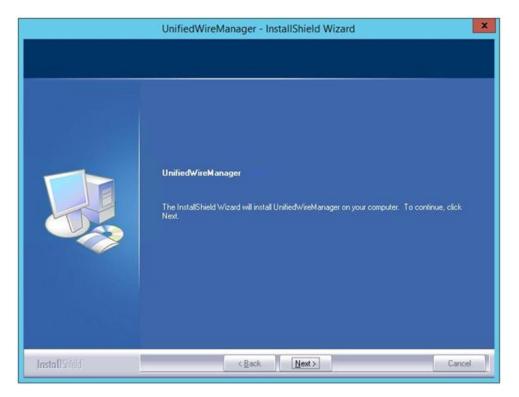

Figure 41 - UM Installer welcome window

iii. Select the radio button I accept the terms of the license agreement and click Next.

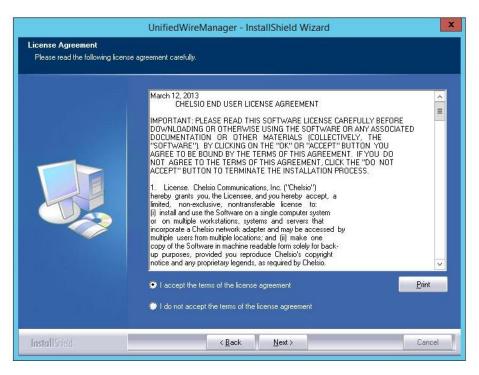

Figure 42 - Chelsio EULA window

iv. The next window will display the pre-requisites for various UM components. Ensure that they are met before proceeding. Click **Next**.

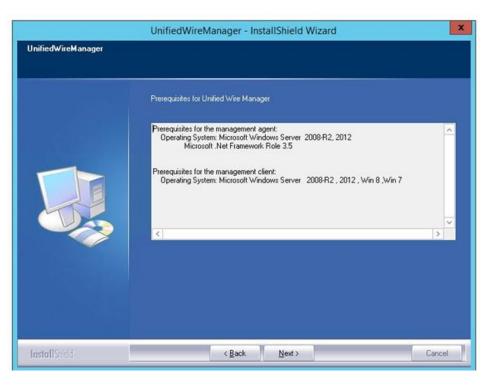

Figure 43 - UM prerequisites window

v. Now, select Custom radio button to customize the installation. Click Next.

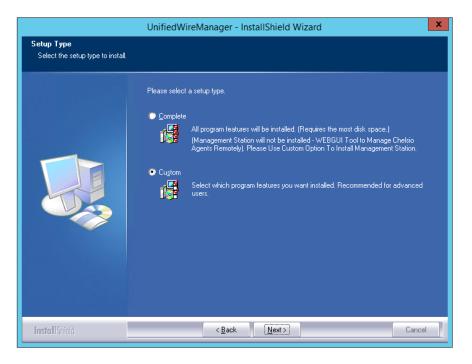

Figure 44 - UM prerequisites window

vi. The next window will display the location where UM will be installed by default. You can change the location by using the **Change** button or click **Next** to continue with the default path.

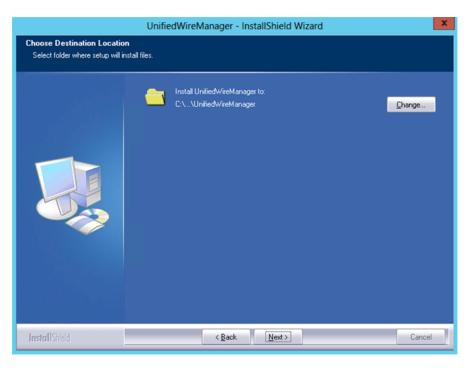

Figure 45 - Changing UM installation path

vii. Next, ensure that only Client is selected under features to be installed. Click Next.

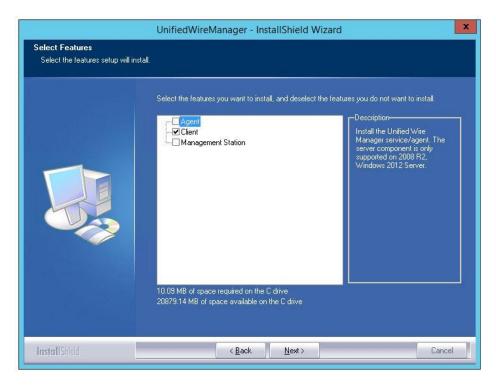

Figure 46 - Selecting UM components

viii. Click Finish to complete Client installation.

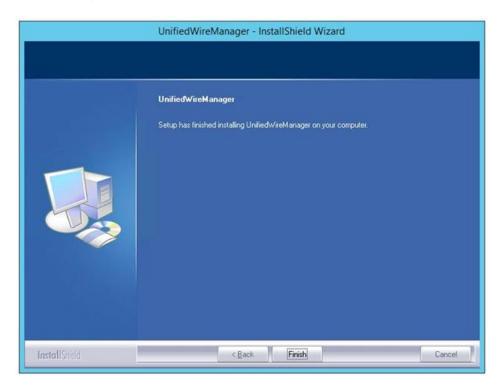

Figure 47 - Finishing UM installation

ix. Now, installation of UM Agent component on remote nodes will commence.

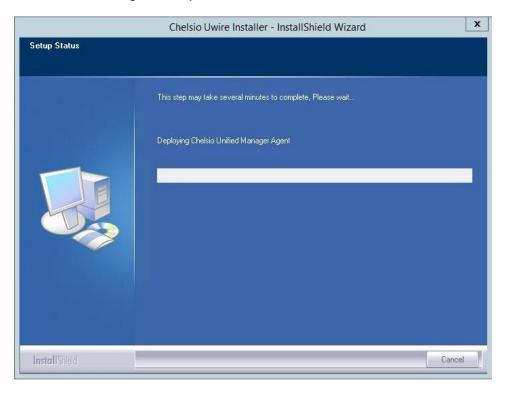

Figure 48 - Starting Agent installation

x. Click **Agree** on the **PsExec License Agreement** window that appears. This window will appear only during first installation.

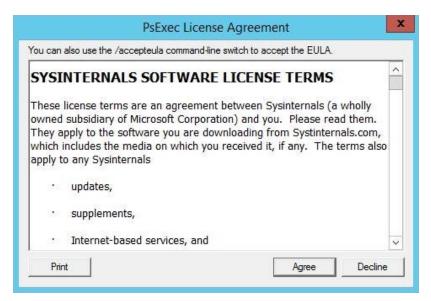

Figure 49 - PsEXec license agreement

xi. UM Agents will now be installed on remote nodes. A default group **OptionROM** will be created and all the nodes on which UM Agent was successfully installed, will be added to it as *members*.

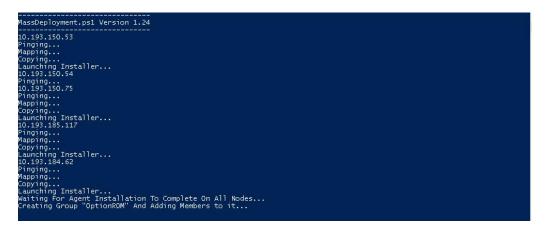

Figure 50 - Agent installation on remote nodes

Important

Please ensure that the **OptionROM** group created here is not deleted. Also, UM Client component should not be un-installed. Doing so will cause flashing/erasing Option ROM to fail on remote nodes. UM components will have to be deployed again to fix this issue.

xii. Option ROM will now be flashed onto adapters on remote nodes present in the OptionROM group.

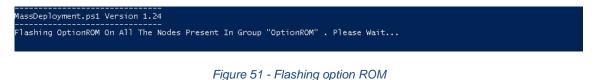

xiii. After completion, a log file *MassDeploy.log* containing the summary of the process will be created. Click **OK** on the dialog box that appears to exit the installer and view the log.

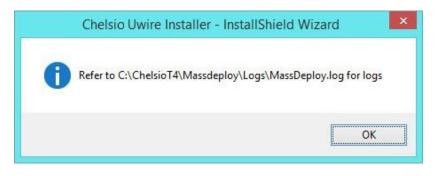

Figure 52 - Finishing option ROM flashing

# 7.2.2. Deploying UM components and Flashing Option ROM separately

# Deploying UM Components

i. Run the following command to invoke the Unified Wire Installer.

```
PS C:\Users\Administrator> .\ChelsioUwire-x.x.x.xx.exe -action deployagent
-config <config_file.txt>
```

- ii. Follow steps (ii)-(xi) in the Deploying UM components and Flashing Option ROM together section.
- iii. After completion, a log file *MassDeploy.log* containing the summary of the process will be created. Click **OK** on the dialog box that appears to exit the installer and view the log.

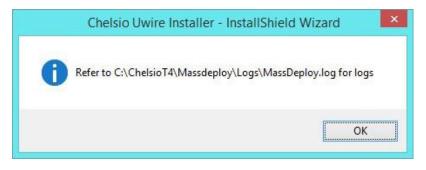

Figure 53 - Finishing UM components deployment

# • Flashing Option ROM

i. Run the following command to flash Option ROM:

```
PS C:\Users\Administrator> .\ChelsioUwire-x.x.x.xx.exe -action flashoptionrom
```

ii. Flashing Option ROM is possible only if UM Agents were installed on nodes using this installer. Click **Yes** to continue.

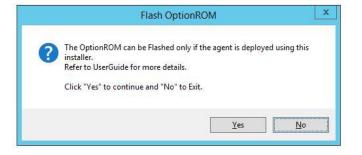

Figure 54 - Starting option ROM flashing

- iii. Follow steps **xii** and **xiii** in the **Deploying UM components and Flashing Option ROM together** section.
- **()** Note Flashing option ROM on remote nodes with inbox NDIS drivers will fail. Hence, please ensure that all nodes are updated to the latest version using the Unified Wire Installer.

# 7.3. Erasing Option ROM

- O Note Unified Wire Installer will erase option ROM only from the first Chelsio adapter present in the remote node. If you plan to erase from more adapters in the same node or add new nodes to the cluster, they will have to be added as members to a group and erased using UM's CLI component. See Configuring using UM CLI for instructions.
- i. To erase OptionROM from adapters on all the nodes, run the following command:

```
PS C:\Users\Administrator> .\ChelsioUwire-x.x.x.xx.exe -action
eraseoptionrom
```

ii. Erasing OptionROM is possible only if the adapters were flashed using this installer. Click **Yes** to continue.

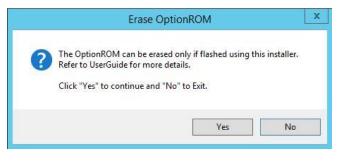

Figure 55 - Starting option ROM erasing

iii. Option ROM will now be erased from adapters on nodes present in the **OptionROM** group.

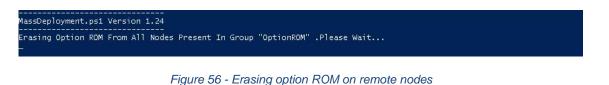

iv. After completion, a log file *MassDeploy.log* containing the summary of the process will be created. Click **OK** on the dialog box that appears to exit the installer and view the log.

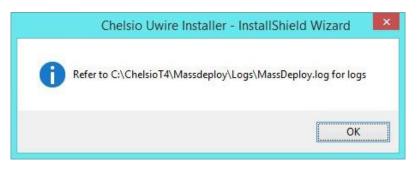

Figure 57 - Finishing option ROM erasing

# 7.4. Configuring using UM CLI

# 7.4.1. Configuring groups and members

You can manage multiple groups and members using Unified Wire Manager's CLI component, chelsio\_uwcli.

To use the CLI component, you will have to change your working directory to the location where UM Client is installed. Typically, this will be C:\Program Files (x86)\Chelsio Communications\UnifiedWireManager\client. To avoid this and run the command from any path, you will need to reboot the host. The following examples assume that the host machine was rebooted before running commands.

## Create Group

To create a new group, run the following command:

```
PS C:\Users\Administrator> chelsio_uwcli.exe -m creategroup
grpname=<new_group_name> OSType=windows GroupType=t4adapter
```

# E.g.

```
PS C:\Users\Administrator> chelsio_uwcli.exe -m creategroup grpname=flash
OSType=windows GroupType=t4adapter
```

?5 C:\Users\Administrator> chelsio\_uwcli.exe -m creategroup grpname=flash OSType=windows GroupType=t4adapter Nachine Group created successfully

Figure 58 - Creating group

## • Add member to group

To add a member to a group, run the following command:

```
PS C:\Users\Administrator> chelsio_uwcli.exe -m addmember
grpname=<group_name>
details="<IP address>;<user id>;<password>;*;*,*,<adapter index>,*,*,*,*,*,*"
```

# E.g.

```
PS C:\Users\Administrator> chelsio_uwcli.exe -m addmember grpname=OptionROM
details="10.193.185.107;administrator;cdrom888;*;*,*,0,*,*,*,*,*/"
```

PS C:\Users\Administrator> chelsio\_uwcli.exe -m addmember grpname=OptionROM details="10.193.185.107;administrator;cdrom@888;°;°;°; lachine added to group successfully

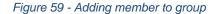

# View group and member details

To view details of all the groups and members created, run the following command:

Figure 60 - Viewing group and member details

## Delete member from a group

To delete a member from a group, run the following command:

```
PS C:\Users\Administrator> chelsio_uwcli.exe -m deletemember
grpname=<group name> index=<member index>
```

## E.g.

```
PS C:\Users\Administrator> chelsio_uwcli.exe -m deletemember
grpname=OptionROM index=1
```

```
PS C:\Users\Administrator> chelsio_uwcli.exe -m deletemember grpname=OptionROM index=1
System removed from Machine Group Successfully
PS C:\Users\Administrator>
```

Figure 61 - Deleting member from group

## • Delete Group

To delete a group, run the following command:

```
PS C:\Users\Administrator> chelsio_uwcli.exe -m deletegroup
grpname=<group name>
```

### E.g.

```
PS C:\Users\Administrator> chelsio_uwcli.exe -m deletegroup
grpname=OptionROM
```

PS C:\Users\Administrator> chelsio\_uwcli.exe -m deleteoroup grpname=OptionROM Machine Group deleted successfully

Figure 62 - Deleting group

# 7.4.2. Flashing/Erasing Option ROM

Apart from Unified Wire Installer, you can also use Unified Wire Manager's CLI component (*chelsio\_uwcli*) to flash or erase Option ROM on multiple nodes. This is particularly useful when you need to flash/erase Option ROM on groups other than the default **OptionROM** group.

# • Flashing Option ROM

To flash Option ROM using UM, run the following command:

```
PS C:\Users\Administrator> chelsio_uwcli.exe chelsio flashrom
adapter=BULKADAPTER path=<path to optionrom image file> -B <group name>
```

# E.g.

```
PS C:\Users\Administrator> chelsio_uwcli.exe chelsio flashrom
adapter=BULKADAPTER path=C:\Users\Administrator\Desktop\cuwlbt4.bin -B
OptionROM
```

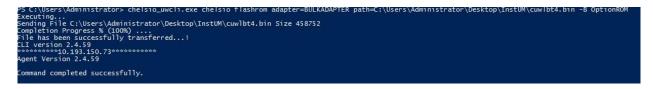

### Figure 63 - Flashing option ROM using UM CLI

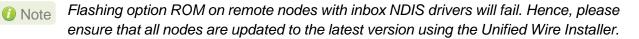

## • Viewing status

You can list the adapters on local host and verify if Option ROM was successfully flashed using the following command:

```
PS C:\Users\Administrator> chelsio_uwcli.exe chelsio listadapters -B
<group_name>
```

E.g.

PS C:\Users\Administrator> chelsio\_uwcli.exe chelsio listadapters -B OptionROM

| Agent Version 2.4.59                                                                                                    |                                                                                                    |
|----------------------------------------------------------------------------------------------------|----------------------------------------------------------------------------------------------------|
| dapter information:                                                                                                    |                                                                                                    |
| Adapter #                                                                                                    | : 0                                                                                                    |
| lodel                                                                                                    | : T440-LP-CR                                                                                           |
| erial Number                                                                                                    | : NB15110005                                                                                           |
| onnector                                                                                                    | : 10G FIBER_XFI                                                                                        |
| 'HY<br>'CI Vendor ID:Device ID                                                                                                    | : No Phy / No information Available<br>: 1425:01b8                                                     |
| CI Location                                                                                                    | : 08:00:04                                                                                             |
| actory MAC address                                                                                                    | : 00:07:43:04:75:01                                                                                    |
| PROM                                                                                                    | Present                                                                                                |
| ios Version                                                                                                    | . 1 0 4 57                                                                                             |
| **********10.193.184.78****                                                                                                    | : 1.0.4.57                                                                                             |
|                                                                                                    |                                                                                                    |
| *********10.193.184.78****<br>gent Version 2.4.59<br>dapter information:<br>dapter #                                                      | : 0                                                                                                    |
| seessessession 2.4.59<br>dapter information:<br>dapter #<br>odel                                                                          | : 0<br>: T404-BT                                                                                       |
| gent Version 2.4.59<br>dapter information:<br>dapter #<br>odel<br>erial Number                                                            | : 0<br>: T404-BT<br>: PT12110700                                                                       |
| <pre>*********10.193.184.78****<br/>gent Version 2.4.59<br/>dapter information:<br/>dapter #<br/>odel<br/>erial Number<br/>onnector</pre> | : 0<br>: T404-BT<br>: PTI2110700<br>: 1G/100M BT_SGMII/RJ-45                                           |
| <pre>*********10.193.184.78**** gent Version 2.4.59 dapter information: dapter # odel erial Number onnector HY</pre>                      | : 0<br>: T404-BT<br>: PT12110700<br>: 1G/100M BT_SGMII/RJ-45<br>: VCS8634                              |
| dapter information:<br>dapter #<br>dapter #<br>orial Number<br>onnector<br>HY<br>CI Vendor ID:Device ID                                   | : 0<br>: T404-BT<br>: PT12110700<br>: 1G/100M BT_SGMII/RJ-45<br>: VCS8634<br>: 1425:01b8               |
| dapter information:<br>dapter information:<br>dapter #<br>odel<br>erial Number<br>onnector<br>HY<br>CI Vendor ID:Device ID<br>CI Location | : 0<br>: T404-BT<br>: PT12110700<br>: 1G/100M BT_SGMII/RJ-45<br>: VCS8634                              |
| *********10.193.184.78****<br>gent Version 2.4.59                                                                                         | : 0<br>: T404-BT<br>: PT12110700<br>: 1G/100M BT_SGMII/RJ-45<br>: VCS8634<br>: 1425:01b8<br>: 02:00:04 |

Figure 64 - Viewing status

# • Erasing Option ROM

To erase Option ROM using UM, run the following command:

```
PS C:\Users\Administrator> chelsio_uwcli.exe chelsio eraserom
adapter=BULKADAPTER force=1 -B <group name>
```

In addition to flashing and erasing Option ROM, you can perform additional bulk operations on remote nodes like setting MTU and VLAN ID, changing adapter and port parameters, etc. To know more about these options available, run the following command:

```
PS C:\Users\Administrator> chelsio_uwcli.exe -
```

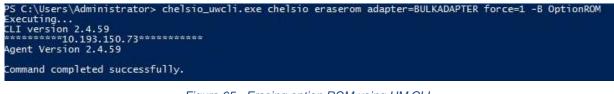

Figure 65 - Erasing option ROM using UM CLI

# 7.4.3. Help

To view Unified Wire Manager's CLI help, run the following command:

PS C:\Users\Administrator> chelsio\_uwcli.exe -m

# 8. cxgbtool/cxgbnano help

The *cxgbtool* (*cxgbnano* for Nano Server) command queries or sets various aspects of Chelsio network interface cards. It complements standard tools used to configure network settings and provides functionality not available through such tools.

Some of the commands provided can be used to query running statistics to aid in debugging.

# Syntax

cxgbtool [vbdlface|niclface|iSCSIlface|rdma] [category] [command] [options]

In case of Nano Server, run the commands using cxgbnano instead of cxgbtool, i.e.,

cxgbnano [vbdlface|niclface|iSCSIIface|rdma] [category] [commands] [options]

# Definitions

[niclface] is the name of the network device to work on, given in the format nic[0], nic[1].

[*vbdlface*] is the name of the Chelsio Bus Enumerator instance to work on, given in the format *vbd[0]*, *vbd[1]* 

[*iscslface*] is the name of the Chelsio iSCSI interface to work on, given in the format *iSCSI[0]*, *iSCSI[1]* 

[rdma] is the name of the Chelsio RDMA interface to work on.

[category] is one of the cxgbtool categories, i.e., boot, cudbg, debug, firmware, hardware

[*command*] is the action you wish to perform on the adapter or property you wish to view/change.

[option] is the optional parameter to be provided with command.

## • Help

- o Displaying cxgbtool help: cxgbtool
- o Displaying list of available cxgbtool commands: cxgbtool -h all
- Displaying category specific help:

cxgbtool [vbdIface|nicIface|iSCSIIface] [category] -h

- o Displaying list of cudbg entities: cxgbtool [vbdIface] cudbg dbg -h
- o Displaying RDMA help: cxgbtool rdma -h

- oboot
- Ioadphy

Description: Load phy firmware.

**Syntax:** cxgbtool [vbdIface] boot loadphy [phyFile]

### Example:

:\Users\Administrator>cxgbtool vbd0 boot loadphy .\Firmware\_1.25.c1.Chelsio.cld

Ioadboot

**Description**: Flash option ROM image.

```
Syntax: cxgbtool [vbdIface] boot loadboot [bootImg]
[pf{val}|offset{val}|clear]
```

#### **Parameters:**

*pf{val}*: Flash Option ROM image to the offset defined by the PFs EXPROM\_OFST in the serial configuration. Valid value ranging 0-7.

offset {val}: Flash Option ROM image to the offset specified by the user.

*clear*: The flash area reserved for Option ROM image will be cleared.

#### Examples:

• Flashing Option ROM image to the offset defined by the PFs EXPROM\_OFST:

C:\Users\Administrator>cxgbtool vbd0 boot loadboot C:\Users\Administrator\Desktop\cubt4.bin pf 0

o Flashing Option ROM image to user specified offset:

C:\Users\Administrator>cxgbtool vbd0 boot loadboot c:\Users\Administrator\Desktop\cubt4.bin offset 0x100

Ioadboot-cfg

**Description**: Load boot configuration file.

**Syntax:** cxgbtool [vbdIface] boot loadboot-cfg [bootConfigImg|clear]

### **Parameters:**

*clear*. The flash area reserved for boot configuration file will be cleared.

### Examples:

• Loading boot configuration file:

:\Users\Administrator>cxgbtool vbd0 boot loadboot-cfg Desktop\bootcfg xgb\_CmdLoadBootCfg: BootROM length: 1668, value2add:0

• Clearing the flash area:

C:\Users\Administrator>cxgbtool vbd0 boot loadboot-cfg clear

seeprom

**Important** Use this option with caution. Incorrect usage may render the adapter useless.

Description: Read/Write SEEPROM (init+VPD) data.

### Syntax:

- o Read SEEPROM data to a bin file: cxgbtool [vbdIface] boot seeprom read
- o Display SEEPROM data onscreen: cxgbtool [vbdIface] boot seeprom dump
- o Write SEEPROM data: cxgbtool [vbdIface] boot seeprom write [file]
- Verify SEEPROM data: cxgbtool [vbdIface] boot seeprom verify [file]

1 Note The SEEPROM file should be in binary format (.bin).

### Examples:

• Reading SEEPROM data:

C:\Users\Administrator>cxgbtool vbd0 boot seeprom read Reading Seeprom data to seeprom.bin

• Displaying SEEPROM data onscreen

| C:\Users\Admini<br>Reading Seeprom<br>Offset | da | ta |    | xgbt | too | l vi | bd0 | boot | t se | eepi | rom        | dur | np |    |                 |    |
|----------------------------------------------|----|----|----|------|-----|------|-----|------|------|------|------------|-----|----|----|-----------------|----|
|                                              |    |    |    |      |     |      |     |      |      |      |            |     |    |    |                 |    |
| 0x0000:                                      | 15 | 07 | 02 | 00   | 00  | 00   | 00  | 00   | 30   | 00   | 07         | 22  | 80 | 00 | 32              | 04 |
| 0x0010:                                      | 31 | b9 | e5 | 68   | 20  | 70   | 01  | 10   | b8   | 00   | 08         | 16  | 00 | 12 | 00              | 00 |
| 0x0020:                                      | 00 | 00 | 00 | 00   | 00  | 00   | 04  | 20   | 01   | 5c   | 00         | 00  | 64 | de | <b>1d</b>       | 00 |
| 0x0030:                                      | 00 | 00 | 00 | 00   | 00  | 00   | 00  | 00   | 00   | 00   | <b>c</b> 3 | 18  | 43 | 00 | <mark>c8</mark> | 00 |
| 0x0040:                                      | fe | 01 | 86 | 36   | f4  | 01   | 00  | 00   | 30   | 01   | 80         | a2  | 05 | 23 | 00              | 00 |

• Writing SEEPROM data:

C:\Users\Administrator>cxgbtool vbd0 boot seeprom write seeprom.bin

Changing the init/vpd can cause the card to become inaccessible if the operation is interrupted Do you want to flash your T6225-CR (SN:PT43160304,PN:11012096004,NA:0007433987F0) card? (y/n) : y Hardware configuration changed successfully. Please reboot for the changes to take effect

• Verifying SEEPROM data:

```
C:\Users\Administrator>cxgbtool vbd0 boot seeprom verify seeprom.bin
Verifying seeprom data against seeprom.bin
verification started
Verification : PASSED
```

serialinit

Important Use this option with caution. Incorrect usage may render the adapter useless.

Description: Read/Write serialinit data.

### Syntax:

- o Read serialinit data to a bin file: cxgbtool [vbdIface] boot serialinit read
- o Display serialinit data onscreen: cxgbtool [vbdIface] boot serialinit dump
- o Write serialinit data: cxgbtool [vbdIface] boot serialinit write [file]
- o Verify serialinit data: cxgbtool [vbdIface] boot serialinit verify [file]

10 Note The initdata file should be in binary format (.bin).

### Examples:

o Reading serialinit data

C:\Users\Administrator>cxgbtool vbd0 boot serialinit read Reading Serial Init data to seeprom\_init.bin Displaying serialinit data onscreen

| C:\Users\Admini<br>Reading Serial<br>Offset | Ini |    | ata | kgbi      | tool | l vł | 0bd | boot | t se | eria | aliı       | nit | dun | np |    |    |
|---------------------------------------------|-----|----|-----|-----------|------|------|-----|------|------|------|------------|-----|-----|----|----|----|
| 0x0000:                                     | 15  | 07 | 02  | 00        | 00   | 00   | 00  | 00   | 30   | 00   | 07         | 22  | 80  | 00 | 32 | 04 |
| 0x0010:                                     | 31  | b9 | e5  | 68        | 20   | 70   | 01  | 10   | b8   | 00   | 08         | 16  | 00  | 12 | 00 | 00 |
| 0x0020:                                     | 00  | 00 | 00  | 00        | 00   | 00   | 04  | 20   | 01   | 5c   | 00         | 00  | 64  | de | 1d | 00 |
| 0x0030:                                     | 00  | 00 | 00  | 00        | 00   | 00   | 00  | 00   | 00   | 00   | <b>c</b> 3 | 18  | 43  | 00 | c8 | 00 |
| 0x0040:                                     | fe  | 01 | 86  | 36        | f4   | 01   | 00  | 00   | 30   | 01   | 80         | a2  | 05  | 23 | 00 | 00 |
| 0x0050:                                     | 00  | 00 | f0  | bc        | сс   | 08   | 20  | 27   | 90   | 98   | 80         | 91  | 02  | c0 | Øb | 00 |
| 0x0060:                                     | 6a  | 01 | a4  | 46        | 12   | 16   | сб  | 68   | 00   | 27   | 02         | 7d  | 00  | 14 | 00 | 40 |
| 0x0070:                                     | 99  | 08 | 4b  | 28        | 00   | 4a   | 28  | f2   | 5f   | 06   | 42         | 16  | e0  | 7d | 00 | 00 |
| 0x0080:                                     | 00  | 00 | 00  | 00        | 00   | 80   | 08  | 00   | 04   | 00   | 08         | 00  | 04  | 00 | 53 | 05 |
| 0x0090:                                     | 00  | 00 | 0f  | <b>c0</b> | 00   | 00   | 04  | 08   | 7d   | 42   | 9f         | с4  | 07  | 00 | 98 | 01 |
| 0x00a0:                                     | 00  | 30 | 10  | 02        | 02   | e3   | 00  | 0c   | 00   | 40   | 80         | dØ  | 27  | f4 | 49 | 7c |
| 0x00b0:                                     | 00  | 80 | 29  | 00        | 00   | 03   | 21  | 20   | 30   | 0e   | <b>c0</b>  | 00  | 00  | 04 | 08 | 7d |

o Writing serialinit data

::\Users\Administrator>cxgbtool vbd0 boot serialinit write C:\Users\Administrator\Desktop\t62100\_lp\_cr\_init\_800\_1050\_gen3\_x16\_mfg.bin Changing the init/vpd can cause the card to become inaccessible if the operation is interrupted No you want to flash your T62100-LP-CR (SN:RE41160048,PN:11012106002,NA:00074304B390) card? (y/n) : y Hardware configuration changed successfully. Please reboot for the changes to take effect

o Verifying serialinit data

```
C:\Users\Administrator>cxgbtool vbd0 boot serialinit verify C:\Users\Administrator\Desktop\t62100_lp_cr_init_800_1050_gen3_x16_mfg.bin
Verifying Serial Init data against C:\Users\Administrator\Desktop\t62100_lp_cr_init_800_1050_gen3_x16_mfg.bin
Veriffation : PASSED
```

vpd

**Important** Use this option with caution. Incorrect usage may render the adapter useless.

**Description**: Read/write Vital Product Data (VPD).

# Syntax:

- o Read VPD to a bin file: cxgbtool [vbdIface] boot vpd read
- Display VPD onscreen: cxgbtool [vbdIface] boot vpd dump

- o Write VPD: cxgbtool [vbdIface] boot vpd write [file]
- o Verify VPD: cxgbtool [vbdIface] boot vpd verify [file]

1 Note The vpd file should be in binary format (.bin).

### Examples:

• Reading VPD:

C:\Users\Administrator>cxgbtool vbd0 boot vpd read Reading Vpd data to seeprom\_vpd.bin

• Displaying VPD onscreen:

| C:\Users\Administrator≻cxgbtool vbd0 boot vpd dump<br>Reading Vpd data |     |     |    |    |    |    |    |    |    |    |    |    |    |    |    |    |
|------------------------------------------------------------------------|-----|-----|----|----|----|----|----|----|----|----|----|----|----|----|----|----|
| Offset                                                                 | Va. | lue | 5  |    |    |    |    |    |    |    |    |    |    |    |    |    |
| 0x0000:                                                                | 82  | 10  | 00 | 54 | 36 | 32 | 31 | 30 | 30 | 2d | 4c | 50 | 2d | 43 | 52 | 20 |
| 0x0010:                                                                | 20  | 20  | 20 | 90 | ea | 00 | 50 | 4e | 10 | 31 | 31 | 30 | 31 | 32 | 31 | 30 |
| 0x0020:                                                                | 36  | 30  | 30 | 32 | 20 | 20 | 20 | 20 | 20 | 45 | 43 | 10 | 30 | 30 | 30 | 30 |
| 0x0030:                                                                | 30  | 30  | 30 | 30 | 30 | 30 | 30 | 30 | 30 | 30 | 30 | 30 | 53 | 4e | 18 | 52 |
| 0x0040:                                                                | 45  | 34  | 31 | 31 | 36 | 30 | 30 | 34 | 38 | 20 | 20 | 20 | 20 | 20 | 20 | 20 |
| 0x0050:                                                                |     |     |    |    |    |    |    | 52 |    | a6 | a2 | 00 | 00 | 00 | 00 | 00 |
| 0x0060:                                                                |     |     |    |    |    |    |    | 00 |    |    |    |    |    |    | 00 |    |
| 0x0070:                                                                | 00  | 00  | 00 | 00 | 00 | 00 | 00 | 00 | 00 | 00 | 00 | 00 | 00 | 00 | 00 | 00 |
| 0x0080:                                                                | 00  | 00  | 00 | 00 | 00 | 00 | 00 | 00 | 00 | 00 | 00 | 00 | 00 | 00 | 00 | 00 |
| 0x0090:                                                                | 00  | 00  | 00 | 00 | 00 | 00 | 00 | 00 | 00 | 00 | 00 | 00 | 00 | 00 | 00 | 00 |
| 0x00a0:                                                                | 00  | 00  | 00 | 00 | 00 | 00 | 00 | 00 | 00 | 00 | 00 | 00 | 00 | 00 | 00 | 00 |
| 0x00b0:                                                                | 00  | 00  | 00 | 00 | 00 | 00 | 00 | 00 | 00 | 00 | 00 | 00 | 00 | 00 | 00 | 00 |

• Writing VPD:

C:\Users\Administrator>cxgbtool vbd0 boot vpd write seeprom\_vpd.bin

Changing the init/vpd can cause the card to become inaccessible if the operation is interrupted Do you want to flash your T6225-CR (SN:PT43160304,PN:11012096004,NA:0007433987F0) card? (y/n) : y Hardware configuration changed successfully. Please reboot for the changes to take effect • Verifying VPD:

C:\Users\Administrator>cxgbtool vbd0 boot vpd verify seeprom\_vpd.bin Verifying Vpd data against seeprom\_vpd.bin verification started Verification : PASSED

vpdparams

**Description**: Display adapter information like serial number, adapter name, EC, core clock, part Number and network address (MAC).

**Syntax:** cxgbtool [vbdIface] boot vpdparams

### Example:

| C:\Users\Admini | st | rator>cxgbtool vbd0 boot vpdparams |
|-----------------|----|------------------------------------|
| Serial Number   |    | PT43160304                         |
| Id              |    | T6225-CR                           |
| Ec              |    | 000000000000000                    |
| Core Clock      |    | 500000                             |
| Pn              |    | 11012096004                        |
| Network Addr    |    | 0007433987F0                       |

### cudbg

### cudbg actions

collect

**Description:** Collect Chelsio adapter debug logs to a compressed file.

Syntax: cxgbtool [vbdIface] cudbg collect [entity] [outputFile][options]

### Examples:

• Collecting debug log for all entities

```
C:\Users\Administrator>cxgbtool vbd0 cudbg collect all dump_file
cxgbtool: This may take a while. Please be patient
cxgbtool: Writing cudbg block to file dump_file... size: 12634452 bytes
cxgbtool: Done writing cudbg data to file dump_file
```

Collecting debug log skipping specific debug entities

```
C:\Users\Administrator>cxgbtool vbd0 cudbg collect all dump_file skip edc1,edc0
cxgbtool: This may take a while. Please be patient
cxgbtool: Writing cudbg block to file dump_file... size: 12082984 bytes
cxgbtool: Done writing cudbg data to file dump_file
```

o Collecting debug log avoiding entities that can affect running traffic

```
C:\Users\Administrator>cxgbtool vbd0 cudbg collect all dump_file safe
cxgbtool: This may take a while. Please be patient
cxgbtool: Writing cudbg block to file dump_file... size: 48484 bytes
cxgbtool: Done writing cudbg data to file dump_file
```

view

**Description:** Display debug log onscreen stored in a compressed dump file.

**Syntax:** cxgbtool [vbdIface] cudbg view [entity] [inputFile][options]

### Examples:

• Displaying debug log for a specific entity onscreen.

| C:\Users\Administrator>cxgbtool vbd0 cudbg view clk dump_file |
|---------------------------------------------------------------|
| cudbg_view() dbg entity : clk                                 |
| Core clock period: 2 ns                                       |
| TP timer tick: 32.768 us                                      |
| TCP timestamp tick: 1048.576 us                               |
| DACK tick: 8.192 us                                           |
| DACK timer: 488 us                                            |
| Retransmit min: 960 us                                        |
| Retransmit max: 9765440 us                                    |
| Persist timer min: 976544 us                                  |
| Persist timer max: 9765440 us                                 |
| Keepalive idle timer: 7031116800 us                           |
| Keepalive interval: 73240800 us                               |
| Initial SRTT: 244128 us                                       |
| FINWAIT2 timer: 9765440 us                                    |
|                                                               |

o Displaying debug log on the screen skipping specific entities

|                  |         |        | udbg view | all dump_file2 skip vpddata,regdump,cimla                                                                                       |
|------------------|---------|--------|-----------|----------------------------------------------------------------------------------------------------|
| cudbg_view() dbį |         |        |           |                                                                                                    |
| Seq#             | Tstamp  |        | Facility  |                                                                                                    |
| 15               | 539161  | INFO   |           | configured with caps nbm link 0x00000005 switch nic 0x00030003 toe rdma 0x00010003 iscsi crypto 0x00010000 fcoe:0x0             |
| 16               | 539184  | INFO   |           | hw_tp_tcp_tunings: tuning for cluster environment                                                                               |
| 17               | 540345  | INFO   |           | MC: GPO 0x9, RLO 0x1                                                                                                    |
| 18               | 541130  | INFO   |           | MC: GPO 0x9, RLO 0x1                                                                                                    |
| 19               | 541136  | INFO   |           | DDR init complete, Beginning calibration                                                                                        |
| 20               | 541762  | INFO   |           | MC: Initial Calibration PASSED                                                                                                  |
| 21               | 546415  | INFO   |           | le configuration: nentries 3072 clip 384 normal filter 384 hi priority filter θ server 128 active 2560 hash 16384 nserversram θ |
| 22               | 547142  | INFO   |           | dcbx_ieee_cmdh[0] requesting DCB_IEEE_CMD                                                                                       |
| 23               | 548132  | INFO   |           | dcbx_ieee_cmdh[1] requesting DCB_IEEE_CMD                                                                                       |
| 24               | 1334252 | INFO   |           | mpartition_init: moved pmrx_start from 0x00800000 to 0x006a0000 (EDRAM)                                                         |
| 25               | 1334254 | INFO   |           | flr_timer_start: flowc_id 39212 00000000007FFD80 buf 0000000000336180                                                           |
| 26               | 1350378 | INFO   |           | <pre>tls_key_start:0xffffffff, tls_key_size:0</pre>                                                                             |
| 27               | 1351406 | INFO   |           | le initialization: nentries 3072 route θ clip 384 filter 384 server 128 active 2560 hash 16384 nserversram θ                    |
| 28               | 2511302 | INFO   |           | module[0]: fec ability of cable 0x800                                                                                           |
| 29               | 2511303 | INFO   |           | module[0]: gpio 9 vendor id 001e62, identifier 0x0d, SFP28(byte 36/192) 0x0c, SFP(byte 3/131) 0xff, 1G (byte 6) 0xff            |
| 30               | 2511303 | INFO   |           | optical length(byte 15/142) 0, copper cable(byte 8/147) 0xff, length(byte 18/146) 2, module_type 0x04                           |
| 31               | 2511304 | INFO   |           | hw_mac_init_port[0], ptype 0x11, speed 0x20, lanes 0xf, fec 0x800                                                               |
| 32               | 2512304 | INFO   |           | pktsched channel 0 sets speed (from 0) to 100000000 kbps                                                                        |
| 33               | 2512305 | NOTICE | TM        | ch_cl_rate[0/0]: capped class rate from requested 1000000000 to configured (effective) channel rate 99990260                    |
| 34               | 2512306 | NOTICE |           | ch_cl_rate[0/1]: capped class rate from requested 100000000 to configured (effective) channel rate 99990260                     |
| 35               | 2512307 | NOTICE |           | ch_cl_rate[0/2]: capped class rate from requested 100000000 to configured (effective) channel rate 99990260                     |
| 36               | 2512308 | NOTICE |           | ch_cl_rate[0/3]: capped class rate from requested 100000000 to configured (effective) channel rate 99990260                     |
| 37               | 2512308 | NOTICE |           | ch_cl_rate[0/4]: capped class rate from requested 100000000 to configured (effective) channel rate 99990260                     |
| 38               | 2512309 | NOTICE |           | ch_cl_rate[0/5]: capped class rate from requested 1000000000 to configured (effective) channel rate 99990260                    |
| 39               | 2512310 | NOTICE |           | ch_cl_rate[0/6]: capped class rate from requested 1000000000 to configured (effective) channel rate 99990260                    |
| 40               | 2512310 | NOTICE |           | ch_cl_rate[0/7]: capped class rate from requested 100000000 to configured (effective) channel rate 99990260                     |
| 41               | 2512311 | NOTICE |           | ch_cl_rate[0/8]: capped class rate from requested 1000000000 to configured (effective) channel rate 99990260                    |
| 42               | 2512312 | NOTICE |           | ch_cl_rate[0/9]: capped class rate from requested 100000000 to configured (effective) channel rate 99990260                     |
| 43               | 2512312 | NOTICE |           | ch_cl_rate[0/10]: capped class rate from requested 100000000 to configured (effective) channel rate 99990260                    |
| 44               | 2512313 | NOTICE |           | ch_cl_rate[0/11]: capped class rate from requested 100000000 to configured (effective) channel rate 99990260                    |
| 45               | 2512314 | NOTICE |           | ch_cl_rate[0/12]: capped class rate from requested 100000000 to configured (effective) channel rate 99990260                    |
| 46               | 2512314 | NOTICE |           | ch_cl_rate[0/13]: capped class rate from requested 100000000 to configured (effective) channel rate 99990260                    |
| 47               | 2512315 | NOTICE |           | ch_cl_rate[0/14]: capped class rate from requested 100000000 to configured (effective) channel rate 99990260                    |
| 48               | 2512315 | NOTICE |           | ch_cl_rate[0/15]: capped class rate from requested 1000000000 to configured (effective) channel rate 99990260                   |
| 49               | 2518866 | INFO   |           | module[1]: fec ability of cable 0x800                                                                                           |
| 50               | 2518866 | INFO   |           | module[1]: gpio 14 vendor id 001e62, identifier 0x0d, SFP28(byte 36/192) 0x0c, SFP(byte 3/131) 0xff, 1G (byte 6) 0xff           |
| 51               | 2518867 | INFO   |           | optical length(byte 15/142) 0, copper cable(byte 8/147) 0xff, length(byte 18/146) 2, module_type 0x04                           |
| 52               | 2518867 | INFO   |           | hw_mac_init_port[1], ptype 0x11, speed 0x20, lanes 0xf0, fec 0x800                                                              |
| 53               | 2519865 | INFO   | TM        | pktsched channel 1 sets speed (from 0) to 100000000 kbps                                                                        |

### readflash

**Description:** Collect debug log from adapter flash memory to a compressed file.

**Syntax:** cxgbtool [vbdIface] cudbg readflash [entity] [outputfile][options]

Example:

C:\Users\Administrator>cxgbtool vbd0 cudbg readflash crash\_dump cxgbtool: Writing memory block of size 626688 bytes to file crash\_dump... cxgbtool: Done writing memory block to file crash\_dump

info

**Description:** Display summary of debug log present in a compressed dump file onscreen.

**Syntax:** cxgbtool [vbdIface] cudbg info [entity] [inputFile][options]

Example:

| C:\Users\Administrat | or>cxgbtool | vbd0 | cudbg | info | dump file |
|----------------------|-------------|------|-------|------|-----------|
| regdump              | compressed  |      |       |      | •=        |
| devlog               | compressed  | size | 4968  |      |           |
| cimla                | compressed  | size | 300   |      |           |
| cimmala              | compressed  | size | 76    |      |           |
| cimqcfg              | compressed  | size | 300   |      |           |
| ibqtp0               | compressed  | size | 488   |      |           |
| ibqtp1               | compressed  | size | 1828  |      |           |
| ibqulp               | compressed  | size | 376   |      |           |
| ibqsge0              | compressed  | size | 436   |      |           |
| ibqsge1              | compressed  | size | 1768  |      |           |
| ibqncsi              | compressed  | size | 1800  |      |           |
| obqulp0              | compressed  |      |       |      |           |
| obqulp1              | compressed  | size | 456   |      |           |
| obqulp2              | compressed  | size | 88    |      |           |
| obqulp3              | compressed  |      |       |      |           |
| obqsge               | compressed  | size | 1372  |      |           |
| obqncsi              | compressed  |      |       |      |           |
| rss                  | compressed  |      |       |      |           |
| rss_pf_config        | compressed  | size | 76    |      |           |
| rss_key              | compressed  | size | 96    |      |           |
| rss_vf_config        | compressed  |      |       |      |           |
| rss_config           | compressed  |      |       |      |           |
| pathmtu              | compressed  |      |       |      |           |
| swstate              | compressed  |      |       |      |           |
| wtp                  | compressed  |      |       |      |           |
| pmstats              | compressed  |      |       |      |           |
| hwsched              | compressed  |      |       |      |           |
| tcpstats             | compressed  |      |       |      |           |
| tperrstats           | compressed  |      |       |      |           |
| fcoestats            | compressed  |      |       |      |           |
| rdmastats            | compressed  |      |       |      |           |
| tpindirect           | compressed  |      |       |      |           |
| sgeindirect          | compressed  | size | 200   |      |           |

### extract

Description: Extract the compressed debug log in a human readable format to the specified path.

Syntax: cxgbtool [vbdIface] cudbg extract [entity] [inputFile][dir]

# Examples:

• Extracting debug log for a specific entity to a specified path.

| C:\Users\Administrator>cxgbtool vbd0 cudbg extract meminfo dump_file cudbg_log<br>cudbg_view() dbg entity : meminfo |                                                          |  |  |
|----------------------------------------------------------------------------------------------------|----------------------------------------------------------|--|--|
| Debug logs extr                                                                                                    | racted to cudbg_log                                      |  |  |
|                                                                                                    | <pre>strator&gt;type cudbg_log\debug_1\meminfo.txt</pre> |  |  |
| EDC0:                                                                                                    | 0-0x3fffff [4.00 MiB]                                    |  |  |
| EDC1:                                                                                                    | 0x400000-0x7fffff [4.00 MiB]                             |  |  |
| MC:                                                                                                    | 0x800000-0x407fffff [1.00 GiB]                           |  |  |
|                                                                                                    | 0xfffffff-0xffffffe [0 B]                                |  |  |
|                                                                                                    | 0x271880-0x32b87f [744 KiB]                              |  |  |
|                                                                                                    | 0x32b880-0x33527f [38.5 KiB]                             |  |  |
|                                                                                                    | 0x335280-0x339e7f [19.0 KiB]                             |  |  |
| Pstructs:                                                                                                    | 0x339e80-0x3b967f [510 KiB]                              |  |  |
| Rx FL:                                                                                                    | 0x3b9680-0x3baabf [5.06 KiB]                             |  |  |
| Tx FL:                                                                                                    | 0x3baac0-0x3beabf [16.0 KiB]                             |  |  |
|                                                                                                    | 0x3beac0-0x3c3fff [21.3 KiB]                             |  |  |
| LE hash:                                                                                                    | 0x3c4000-0x403fff [256 KiB]                              |  |  |
| TCBs:                                                                                                    | 0x404000-0x66ffff [2.42 MiB]                             |  |  |
| Rx payload:                                                                                                    | 0x670000-0x7feffff [121 MiB]                             |  |  |
| DBQ contexts:                                                                                                    | 0x8180000-0x8239fff [744 KiB]                            |  |  |
| FLM cache:                                                                                                    | 0x823a000-0x835147f [1.09 MiB]                           |  |  |
| Timers:                                                                                                    | 0x8351480-0x87fffff [4.68 MiB]                           |  |  |
| TDDP region:                                                                                                    | 0x8800000-0x8f877ff [7.52 MiB]                           |  |  |
| iSCSI region:                                                                                                    | 0x8f87800-0x93877ff [4.00 MiB]                           |  |  |
| TPT region:                                                                                                    | 0x9387800-0xb92d1ff [37.6 MiB]                           |  |  |
| STAG region:                                                                                                    | 0x9387800-0xb92d1ff [37.6 MiB]                           |  |  |
| TXPBL region:                                                                                                    | 0xb92d200-0x1b92d1ff [256 MiB]                           |  |  |
| PBL region:                                                                                                    | 0xb92d200-0x1b92d1ff [256 MiB]                           |  |  |
| RQ region:                                                                                                    | 0x1b92d200-0x2047867f [75.2 MiB]                         |  |  |
| Tx payload:                                                                                                    | 0x20800000-0x387fffff [384 MiB]                          |  |  |
| uP RAM:                                                                                                    | 0x396f4000-0x407fffff [113 MiB]                          |  |  |
| uP Extmem2:                                                                                                    | 0-0xffffffff [0 B]                                       |  |  |

o Extracting debug log to a specified path skipping specific entities.

| C:\Users\Administrator>cxgbtool vbd0                                                | tudbg extract all dump_file cud | bg_log skip cimla,mc0,mc1,swst | ate,maindirect,tpla,rss,letcam, | dumpcontext,edc0,edc1 |
|-------------------------------------------------------------------------------------|---------------------------------|--------------------------------|---------------------------------|-----------------------|
| <pre>cudbg_view() dbg entity : regdump<br/>cudbg view() dbg entity : devlog</pre>   |                                 |                                |                                 |                       |
| cudbg_view() dbg entity : deviog<br>cudbg view() dbg entity : cimmala               |                                 |                                |                                 |                       |
| cudbg_view() dbg entity : cimmara<br>cudbg_view() dbg entity : cimqcfg              |                                 |                                |                                 |                       |
| cudbg_view() dbg_entity : ibqtp0                                                    |                                 |                                |                                 |                       |
| cudbg_view() dbg entity : ibqtp1                                                    |                                 |                                |                                 |                       |
| cudbg_view() dbg entity : ibqulp                                                    |                                 |                                |                                 |                       |
| <pre>cudbg_view() dbg entity : ibqsge0</pre>                                        |                                 |                                |                                 |                       |
| <pre>cudbg_view() dbg entity : ibqsge1</pre>                                        |                                 |                                |                                 |                       |
| <pre>cudbg_view() dbg entity : ibqncsi</pre>                                        |                                 |                                |                                 |                       |
| <pre>cudbg_view() dbg entity : obqulp0</pre>                                        |                                 |                                |                                 |                       |
| <pre>cudbg_view() dbg entity : obqulp1</pre>                                        |                                 |                                |                                 |                       |
| <pre>cudbg_view() dbg entity : obqulp2<br/>cudbg view() dbg entity : obqulp3</pre>  |                                 |                                |                                 |                       |
| cudbg_view() dbg entity : obquips<br>cudbg view() dbg entity : obqsge               |                                 |                                |                                 |                       |
| cudbg_view() dbg_entity : obqsge<br>cudbg_view() dbg_entity : obqncsi               |                                 |                                |                                 |                       |
| cudbg_view() dbg_entity : rss pf conf                                               | i e                             |                                |                                 |                       |
| cudbg view() dbg entity : rss key                                                   | 8                               |                                |                                 |                       |
| cudbg_view() dbg_entity : rss_vf_conf                                               | ig                              |                                |                                 |                       |
| <pre>cudbg_view() dbg entity : rss_config</pre>                                     |                                 |                                |                                 |                       |
| <pre>cudbg_view() dbg entity : pathmtu</pre>                                        |                                 |                                |                                 |                       |
| <pre>cudbg_view() dbg entity : wtp</pre>                                            |                                 |                                |                                 |                       |
| cudbg_view() dbg entity : pmstats                                                   |                                 |                                |                                 |                       |
| <pre>cudbg_view() dbg entity : hwsched<br/>cudbg_view() dbg entity : tcpstats</pre> |                                 |                                |                                 |                       |
| cudbg_view() dbg entity : tcpstats<br>cudbg_view() dbg entity : tperrstats          |                                 |                                |                                 |                       |
| cudbg_view() dbg_entity : fcoestats                                                 |                                 |                                |                                 |                       |
| <pre>cudbg_view() dbg entity : rdmastats</pre>                                      |                                 |                                |                                 |                       |
| <pre>cudbg_view() dbg entity : tpindirect</pre>                                     |                                 |                                |                                 |                       |
| <pre>cudbg_view() dbg entity : sgeindirect</pre>                                    |                                 |                                |                                 |                       |
| <pre>cudbg_view() dbg entity : cplstats</pre>                                       |                                 |                                |                                 |                       |
| <pre>cudbg_view() dbg entity : ddpstats</pre>                                       |                                 |                                |                                 |                       |
| <pre>cudbg_view() dbg entity : wcstats cudbg_view() dbg entity : ulprxla</pre>      |                                 |                                |                                 |                       |
| cudbg_view() dbg_entity : diprxia<br>cudbg_view() dbg_entity : lbstats              |                                 |                                |                                 |                       |
| cudbg_view() dbg entity : ibstats                                                   |                                 |                                |                                 |                       |
| cudbg_view() dbg entity : cimpifla                                                  |                                 |                                |                                 |                       |
| <pre>cudbg_view() dbg entity : clk</pre>                                            |                                 |                                |                                 |                       |
| <pre>cudbg_view() dbg entity : obq_sge_rx_</pre>                                    |                                 |                                |                                 |                       |
| <pre>cudbg_view() dbg entity : obq_sge_rx_</pre>                                    | 1                               |                                |                                 |                       |
| cudbg_view() dbg entity : macstats                                                  |                                 |                                |                                 |                       |
| <pre>cudbg_view() dbg entity : pcieindirec</pre>                                    |                                 |                                |                                 |                       |
| <pre>cudbg_view() dbg entity : pmindirect cudbg view() dbg entity : full</pre>      |                                 |                                |                                 |                       |
| cudbg_view() dbg entity : tull<br>cudbg view() dbg entity : txrate                  |                                 |                                |                                 |                       |
| cudbg_view() dbg entity : txrate<br>cudbg_view() dbg entity : tidinfo               |                                 |                                |                                 |                       |
| cadog_ricw() abg chercy . claimo                                                    |                                 |                                |                                 |                       |

### dbg

**Description:** Display debug log onscreen without storing it in any file.

Syntax: cxgbtool [vbdIface] cudbg dbg [entity]

### Example:

```
C:\Users\Administrator>cxgbtool vbd0 cudbg dbg full
cudbg_view() dbg entity : full
Tx0 ==0=> T <=0= Rx0
Tx1 ==0=> P <=0= Rx1
Tx0 P =0=> S ? U =>0=> T
Tx1 C =0=> G ? T =>0=> P
Rd Wr
RX0 P <=0=0=0 S <=0= C <=0= T <=T <=0= M
RX1 C <=0=0=0 G <=0= X <=0= C <=P <=0= E <=0= P
```

tcb

**Description:** Read hardware TCP Control Block, which contains details regarding all offloaded connections.

Syntax: cxgbtool [vbdIface] cudbg tcb [options]

### Examples:

• Displaying TCB information for a given tid.

```
C:\Users\Administrator>cxgbtool vbd0 cudbg tcb -t 5050
TID Number 5050
 STATE:
    CLOSED
                   (0 ), IPv4, lock_tid 0, rss_fw 0
    12t_ix 0x0, smac sel 0x0, tos 0x0
    maxseg 0, recv_scaleflag 0, recv_tstmp 0, recv_sack 0
  TIMERS:
    timer
               0, dack_timer
                                       0
    mod_schd: tx: 0, rx: 0, reason 0x0
max_rt 0, rxtshift 0, keepa
timestamp_offset 0x0, timestamp 0x0
                                       0, keepalive
                                                          0
    t_rtt_ts_recent_age 0 t_rttseq_recent 0
    t_srtt 0, t_rttvar 0
  TRANSMIT BUFFER:
    snd_una 0, snd_nxt 0, snd_max 0, tx_max 0
    core_fin 0, tx_hdr_offset 0
rcv_adv 0 (rcv_scale 0 recv_scaleflag 0 active_open 0)
snd_cwnd 0 snd_ssthresh 0 snd_rec 0
    cctrl: sel Reno, ecn 0, ece 0, cwr 0, rfr 0
    t_dupacks 0, dupack_count_odd 0, fast_recovery 0
                                      0 core_push 0, core_flush 0
e 0, turbo 0, tx_pdu_out 0
    core_more
                   0, core_urg,
    nagle
                   0, ssws_disable
    tx_pace_auto 0, tx_pace_fixed 0, tx_queue 0
tx_channel 0, tx_channel1 0, tx_channel0 0
                                                                  tx_quiesce 0
                                                             0
    tx_hdr_ptr
                                 tx_last_ptr 0x0
                   0x0
                                                            tx_compact 0
  RECEIVE BUFFER:
                                                            rx_compact 0
    last ack sent 0
```

• Displaying list of used and retired tids.

| C:\User<br>TIDs: | s\Administrator≻cxgbtool vbd0 cudbg tcb -b                        |
|------------------|-------------------------------------------------------------------|
| 12031            | Currently used TIDs(in range[3072 - 19455])                       |
|                  | 13144 13184 17968 18152                                           |
|                  | Retired TIDs(in range [3072 - 19455]):<br>6192 7552 13200 17952   |
| STIDs:           |                                                                   |
|                  | Currently used TIDs(in range[2560 - 2687])<br>2560 2564 2568 2569 |

Displaying TCB information of all active tids.

```
C:\Users\Administrator>cxgbtool vbd0 cudbg tcb
TIDs:
TID Number 13144
 STATE:
   ESTABLISHED (4), IPv4, lock_tid 1, rss_fw 0
   12t ix 0x0, smac sel 0x41, tos 0x0
   maxseg 7, recv_scaleflag 1, recv_tstmp 0, recv_sack 0
 TIMERS:
   timer
            1, dack_timer
                                Ø
   mod_schd: tx: 0, rx: 0, reason 0x0
   max_rt 15, rxtshift
                            0, keepalive
                                               1
   timestamp_offset 0x0, timestamp 0x1b0
   t_rtt_ts_recent_age 285667744 t_rttseq_recent 518540076
   t_srtt 2, t_rttvar 3
 TRANSMIT BUFFER:
   snd_una 518540204, snd_nxt 518540204, snd_max 518540204, tx_max 518540204
   core_fin 0, tx_hdr_offset 0
              32768 << 6 == 2097152 (recv_scaleflag 1 rcv_scale 6 active open 0)
   rcv_adv
   snd cwnd 268435455 snd ssthresh 268435455 snd rec 251230524
   cctrl: sel Tahoe, ecn 0, ece 0, cwr 0, rfr 0
   t_dupacks 0, dupack_count_odd 0, fast_recovery 0
                                 0 core_push 0, core_flush 0
0, turbo 0, tx_pdu_out 0
   core more
                0, core_urg,
                0, ssws_disable
   nagle
   tx_pace_auto 1, tx_pace_fixed 0, tx_queue
                                                      tx_quiesce 0
                                                  0
                                  0, tx_channel0 0
   tx_channel 0, tx_channel1
   tx_hdr_ptr 0x1ffff
                           tx_last_ptr 0x1ffff
                                                 tx_compact 1
 RECEIVE BUFFER:
   last_ack_sent 504824648
                                                 rx_compact 1
   rcv_nxt
                 504824648
                             hdr_off 0
   frag0_idx
frag1_idx
                 536898476
                             length 0
                                                 frag0_ptr 0x1ffff
                             length 0
                 568972304
   peer_fin 0, rx_pdu_out 0, pdu_len 0
   rcv_wnd 2097152 >> snd_scale 6 == 32768, recv_scaleflag = 1
   dack mss 0 dack
                          0, dack_not_acked: 0
   rcv_coal 0 rcv_co_psh 0 rcv_co_last_psh 1 heart 0
   rx_channel 0 rx_quiesce 0 rx_flow_ctrl_dis 1, rx_flow_ctrl_ddp 0
 MISCELANEOUS:
   pend_ctl: 0x0, core_bypass: 0x0, main_slush: 0x40000000
   Migrating 0, ask_mode 1, non_offload 0, rss_info 1
   ULP: ulp_type 4 (RDMA), ulp_raw 3
   RDMA: error 0, flm_err 0
     qp_id 1030, pd_id 6, stag 0
     irs_ulp 456, iss_ulp 304
     tx_pdu_len 0
     cq_idx_sq 1031, cq_idx_rq 1030
     rq_start 1024, rq_MSN 936, rq_max_off 9, rq_write_ptr 168
     L valid 1, rdmap opcode 3
     tx_flush: 0, tx_oos_rxmt 0, tx_oos_txmt 0
```

• Displaying TCB information for given tid from a dump file.

```
C:\Users\Administrator>cxgbtool vbd0 cudbg tcb -f dump file2 -t 5050
TID Number 5050
 STATE:
   CLOSED
                (0), IPv4, lock tid 0, rss fw 0
   12t ix 0x0, smac sel 0x0, tos 0x0
   maxseg 0, recv scaleflag 0, recv tstmp 0, recv sack 0
 TIMERS:
   timer
            0, dack timer
                                Ø
   mod_schd: tx: 0, rx: 0, reason 0x0
   max rt 0, rxtshift
                               0, keepalive
                                              0
   timestamp_offset 0x0, timestamp 0x0
   t_rtt_ts_recent_age 0 t_rttseq_recent 0
   t srtt 0, t rttvar 0
 TRANSMIT BUFFER:
   snd_una 0, snd_nxt 0, snd_max 0, tx_max 0
   core_fin 0, tx_hdr_offset 0
              0
                    (rcv scale 0 recv scaleflag 0 active open 0)
   rcv adv
                     snd ssthresh 0 snd rec 0
   snd cwnd
              0
   cctrl: sel Reno, ecn 0, ece 0, cwr 0, rfr 0
   t dupacks 0, dupack count odd 0, fast recovery 0
                              0 core push 0, core flush 0
   core more
                0, core urg,
                0, ssws_disable 0, turbo
   nagle
                                                 0, tx_pdu_out 0
   tx pace auto 0, tx pace fixed
                                  0, tx queue
                                                 0
                                                     tx_quiesce 0
                0, tx channel1
   tx channel
                                  0, tx channel0 0
   tx hdr ptr
                0x0
                          tx last ptr 0x0
                                                tx compact 0
 RECEIVE BUFFER:
   last ack sent 0
                                                rx compact 0
                             hdr off 0
   rcv_nxt
                 0
   frag0 idx
                 0
                             length 0
                                                frag0 ptr 0x0
                             length 0
   frag1 idx
                 Ø
                                                frag1 ptr
                                                           0x0
   frag2 idx
                 Ø
                             length 0
                                                frag2 ptr
                                                           0x0
   frag3_idx
                 0
                            length 0
                                                frag3 ptr 0x0
   peer fin 0, rx pdu out 0, pdu len 0
   rcv_wnd 0. (snd_scale 0, recv_scaleflag = 0)
                          0, dack_not_acked: 0
   dack mss
              0 dack
   rcv coal
              0 rcv_co_psh 0 rcv_co_last_psh 0 heart 0
   rx channel 0 rx quiesce 0 rx flow ctrl dis 0, rx flow ctrl ddp 0
 MISCELANEOUS:
   pend ctl: 0x0, core bypass: 0x0, main slush: 0x0
   Migrating 0, ask_mode 0, non_offload 0, rss_info 0
   ULP: ulp_type 0 (TOE), ulp_raw 0, ulp_ext 0
   RDMA: error 0, flm_err 0
     aux1 slush0: 0x0 aux1 slush1 0x0
     pdu hdr len Ø
```

o Displaying list of used and retired tids from a dump file.

```
C:\Users\Administrator>cxgbtool vbd0 cudbg tcb -f dump_file -b
TIDs:
        Currently used TIDs(in range[3072 - 19455])
                13240
                         17928
                                 18112
        13168
        Retired TIDs (in range [3072 - 19455]):
        3352
                 3360
                         3400
                                  3416
                                           3424
                                                   3440
                                                            3456
                                                                     3472
                                                                             3496
                                                                                      3512
                4864
        3520
                         4880
                                  4904
                                          4920
                                                   4928
                                                            4968
                                                                    4984
                                                                             5000
                                                                                      5024
        5040
                 5080
                         5088
                                  5752
                                           6176
                                                            7432
                                                                     7512
                                                                                      9728
                                                   6312
                                                                             9176
        9744
                 9784
                         9808
                                  9832
                                           9864
                                                   9888
                                                            9904
                                                                     9928
                                                                             9944
                                                                                      9968
                                           10312
        10248
                 10264
                         10272
                                  10288
                                                   10352
                                                            10384
                                                                     10408
                                                                             10432
                                                                                      10448
        10472
                 10488
                         11576
                                  11736
                                           11744
                                                   13080
                                                            13088
                                                                     13248
                                                                             13304
                                                                                      13832
                                                   13920
        13848
                 13856
                         13872
                                  13896
                                           13912
                                                            13936
                                                                     13952
                                                                             13968
                                                                                      14008
        14016
                 14032
                         14056
                                  14336
                                           14352
                                                   14376
                                                            14392
                                                                     14400
                                                                             14416
                                                                                      14440
                 14488
                         14496
                                  14512
                                           14536
                                                   14552
                                                            14560
                                                                     14576
                                                                             15616
        14472
                                                                                      15632
                                                            15752
        15656
                 15672
                         15680
                                  15696
                                           15720
                                                   15736
                                                                     15768
                                                                             15776
                                                                                      15792
        15816
                 15840
                         15856
                                  17176
                                           17184
                                                   17200
                                                            17224
                                                                     17240
                                                                             17248
                                                                                      17264
        17296
                 17320
                         17336
                                  17344
                                           17360
                                                   17384
                                                            17400
                                                                     17992
                                                                             18008
                                                                                      18032
        18064
                 18088
                         18512
                                  18536
STIDs:
        Currently used TIDs(in range[2560 - 2687])
        2560
                 2564
                         2568
                                  2569
```

Displaying TCB information for all active tids from a dump file.

```
C:\Users\Administrator>cxgbtool vbd0 cudbg dbg tcb -f dump_file
TIDs:
TID Number 13168
 STATE:
   ESTABLISHED (4), IPv4, lock_tid 1, rss_fw 0
   l2t_ix 0x1, smac sel 0x41, tos 0x0
   maxseg 7, recv_scaleflag 1, recv_tstmp 0, recv_sack 0
 TIMERS:
   timer

    dack_timer

                                  Ø
   mod_schd: tx: 0, rx: 0, reason 0x0
   max_rt 15, rxtshift
                                 0, keepalive
                                                 1
   timestamp_offset 0x0, timestamp 0x1b9
t_rtt_ts_recent_age 1645396424 t_rttseq_recent 2183343868
   t srtt 2, t rttvar 3
 TRANSMIT BUFFER:
   snd_una 2183345212, snd_nxt 2183345212, snd_max 2183345212, tx_max 2183345212
   core_fin 0, tx_hdr_offset 0
   rcv_adv
               32768 << 6 == 2097152 (recv_scaleflag 1 rcv_scale 6 active open 0)
   snd_cwnd 268435455 snd_ssthresh 268435455
                                                   snd rec 2140287142
   cctrl: sel Tahoe, ecn 0, ece 0, cwr 0, rfr 0
   t_dupacks 0, dupack_count_odd 0, fast_recovery 0
   core_more
                 0, core_urg,
                                     0 core_push
                                                    0,
                                                        core_flush 0
                 0, ssws_disable
                                     0, turbo
                                                    0,
                                                        tx_pdu_out 0
   nagle
   tx_pace_auto 1, tx_pace_fixed
                                    0, tx_queue
                                                    1
                                                        tx_quiesce 0
   tx_channel
                1, tx_channel1
                                     0, tx_channel0 1
 tx_hdr_ptr v
RECEIVE BUFFER:
                 0x1ffff
                            tx_last_ptr 0x1ffff
                                                   tx_compact 1
   last_ack_sent 2210614520
                                                   rx_compact 1
   rcv_nxt
                  2210614520
                              hdr_off 0
    frag0_idx
                  2415939764
                              length 0
                                                   frag0_ptr 0x1ffff
   frag1_idx
peer_fin 0,
                  2621265008
                              length 0
                 rx_pdu_out 0, pdu_len 0
   rcv_wnd 2097152 >> snd_scale 6 == 32768, recv_scaleflag = 1
              0 dack
                            0, dack_not_acked: 0
   dack mss
   rcv_coal
               0 rcv_co_psh 0 rcv_co_last_psh 1 heart 0
    rx_channel 0 rx_quiesce 0 rx_flow_ctrl_dis 1, rx_flow_ctrl_ddp 0
 MISCELANEOUS:
    pend_ctl: 0x0, core_bypass: 0x0, main_slush: 0x40000000
```

#### ps

**Description**: Display pstruct information.

### Syntax:

• Display pstruct info for given pstruct number:

cxgbtool [vbdIface] cudbg ps -t [psIndex]

• Display pstruct info of range for given index:

cxgbtool [vbdIface] cudbg ps -t [startIndex] [endIndex]

o Collect pstruct info from given dump file:

cxgbtool [vbdIface] cudbg ps -t [psIndex] -f [file]

### Examples:

C:\Users\Administrator>cxgbtool vbd0 cudbg ps -t 6 All region are zeros C:\Users\Administrator>cxgbtool vbd0 cudbg ps -t 6 8 All region are zeros C:\Users\Administrator>cxgbtool vbd0 cudbg ps -t 6 -f dump\_file All region are zeros

#### tddp

**Description**: Displays TDDP region information.

### Syntax:

• Display TDDP region info for given index:

cxgbtool [vbdIface] cudbg tddp -t [tddpIndex]

• Display TDDP region info of range for given index:

cxgbtool [vbdIface] cudbg tddp -t [startIndex] [endIndex]

Collect tddp info from given dump file:

cxgbtool [vbdIface] cudbg tddp -t [tddpIndex] -f [file]

### Examples:

```
C:\Users\Administrator>cxgbtool vbd0 cudbg tddp -t 6
All region are zeros
C:\Users\Administrator>cxgbtool vbd0 cudbg tddp -t 6 8
All region are zeros
C:\Users\Administrator>cxgbtool vbd0 cudbg tddp -t 6 -f dump_file
All region are zeros
```

### cudbg debug entities

all

Description: Collect/Display debug logs for all cudbg entities

#### Syntax:

cxgbtool [vbdIface] cudbg [collect|view|extract] all [file][dir]

### Example:

```
C:\Users\Administrator≻cxgbtool vbd0 cudbg collect all dump_file
cxgbtool: This may take a while. Please be patient
cxgbtool: Writing cudbg block to file dump_file... size: 12634452 bytes
cxgbtool: Done writing cudbg data to file dump_file
```

ibqtp0, ibqtp1

Description: Collect/Display CIM TP inbound queue.

### Syntax:

```
cxgbtool [vbdIface] cudbg [collect|view|extract|dbg] ibqtp[0|1] [file] [dir]
```

| C:\Users\Administrator>cxgbtool vbd0 cudbg dbg ibqtp1 |  |
|-------------------------------------------------------|--|
| cudbg_view() dbg entity : ibqtp1                      |  |
| 000000: 00000000 585bd8c4 00000000 2635e313           |  |
| 0x0010: 00000000 64d43b4c 00000000 30bc7dab           |  |
| 0x0020: 00000000 b62c807e 00000000 1bc764f4           |  |
| 0x0030: 00000000 e1635d82 00000000 02e0cc05           |  |
| 0x0040: 00000000 0786d541 00000000 db52c45b           |  |
| 0x0050: 00000000 bbd2a7d8 00000000 f98d23e3           |  |
| 0x0060: 00000000 e5eb3829 00000000 ed1892c2           |  |
| 0x0070: 00000000 aa3fbcd5 00000000 7efb1c73           |  |
| 0x0080: 00000000 fae5a9c1 00000000 c8b3b4f8           |  |
| 0x0090: 00000000 f0926d2a 00000000 443cfd95           |  |
| 0x00a0: 00000000 fb587d8b 00000000 82517038           |  |
| 0x00b0: 00000000 44b0b7f6 00000000 9536ce5d           |  |
| 0x00c0: 00000000 602e0788 00000000 5d072471           |  |

### obqulp0, obqulp1, obqulp2, obqulp3

Description: Collect/Display ULP outbound queue.

### Syntax:

```
cxgbtool [vbdIface] cudbg [collect|view|extract|dbg] obqulp[0|1|2|3] [file]
[dir]
```

Example:

| C:\Users\Administrator>cxgbtool vbd0 cudbg extract obqulp0 obqulp0_log C:\Users\Administrator\Desktop\obqulp0_dump<br>cudbg_view() dbg entity : obqulp0 |
|----------------------------------------------------------------------------------------------------|
| Debug logs extracted to C:\Users\Administrator\Desktop\obqulp0_dump                                                                                     |
| C:\Users\Administrator>type C:\Users\Administrator\Desktop\obqulp0 dump\debug 1\obqulp0.txt                                                             |
| 000000: 0180c200 000e0007 4304b397 88cc0207                                                                                                    |
| 0x0010: 04000743 04b39704 07030007 4304b397                                                                                                    |
| 0x0020: 06020078 fe190080 c2098000 01000032                                                                                                    |
| 0X0030: 32000000 0000002 02020202 020202fe                                                                                                    |
| 0x0040: 060080c2 0b8808fe 050080c2 0c000000                                                                                                    |
| 0x0050: 04000000 00992a07 81000000 00000060                                                                                                    |
| 0x0060: 0e0007e2 00000000 c0000000 0000000                                                                                                    |
| 0x0070: 0180c200 000e0007 4304b397 88cc0207                                                                                                    |
| 0x0080: 04000743 04b39704 07030007 4304b397                                                                                                    |
| 0x0090: 06020078 fe190080 c2098000 01000032                                                                                                    |
| 0x00a0: 32000000 0000002 020202202 020202fe                                                                                                    |
| 0x00b0: 060080c2 0b8808fe 050080c2 0c000000                                                                                                    |
| 0x00c0: 04000000 00992a07 81000000 00000060                                                                                                    |
| 0x00d0: 0e0007e2 00000050 c0000000 00000000                                                                                                    |
| 0x00e0: 0180c200 000e0007 4304b397 88cc0207                                                                                                    |
| 0x00f0: 04000743 04b39704 07030007 4304b397                                                                                                    |

edc0, edc1

Description: Collect/Display EDC memory details.

```
Syntax: cxgbtool [vbdIface] cudbg [collect|extract] edc[0|1] [file] [dir]
```

*i* Note It is recommended that the file be provided without any extension.

#### Example:

C:\Users\Administrator>cxgbtool vbd0 cudbg collect edc0 edc0\_log cxgbtool: This may take a while. Please be patient cxgbtool: Writing cudbg block to file edc0\_log... size: 557476 bytes cxgbtool: Done writing cudbg data to file edc0\_log

rss\_key

### Description: Collect/Display RSS Key.

### Syntax:

```
cxgbtool [vbdIface] cudbg [collect|view|extract|dbg] rss key [file] [dir]
```

# Example:

```
C:\Users\Administrator>cxgbtool vbd0 cudbg dbg rss_key
cudbg_view() dbg entity : rss_key
9c28c016ae7acf821e81ce345e70ec69eb194a76eaebc7f7fdae657b006b5e731d23fc4caee6ba81
```

#### pmstats

Description: Collect/Display Page memory statistics.

### Syntax:

```
cxgbtool [vbdIface] cudbg [collect|view|extract|dbg] pmstats [file] [dir]
```

| cxgbtool: This            | s may take a | while. Please be pati  | ect pmstats log_pmstats<br>ent<br>its size: 3768 bytes |
|---------------------------|--------------|------------------------|--------------------------------------------------------|
| cxgbtool: Done            | e writing cu | dbg data to file log_p | omstats                                                |
| C:\Users\Admir            | nistrator>cx | gbtool vbd0 cudbg view | pmstats log pmstats                                    |
| <pre>cudbg_view() d</pre> |              |                        | F                                                      |
| cuube_view() (            | Tx pcmds     | Tx bytes               |                                                        |
| Read:                     | 2            | 2                      |                                                        |
|                           |              | 4384876                |                                                        |
| Write bypass:             |              |                        |                                                        |
| Write mem:                | 0            | 0                      |                                                        |
| Bypass + mem:             | 252126       | 336115740              |                                                        |
|                           | Rx pcmds     | Rx bytes               |                                                        |
| Read:                     | 0            | 0                      |                                                        |
| Write bypass:             | 254793       | 335348101              |                                                        |
| Write mem:                | 0            | 0                      |                                                        |
| Flush:                    | 491268       | 28987578               |                                                        |
|                           |              | Total Occupancy        |                                                        |
| Tx FIFO wait              |              | 2410484836             |                                                        |
| Rx FIFO wait              |              | 2555337154             |                                                        |
|                           | Reads        | Total wait             |                                                        |
| Ty latoncy                |              |                        |                                                        |
| Tx latency                | 2            | 136                    |                                                        |
| Rx latency                | 0            | 0                      |                                                        |

# tpindirect

**Description**: Collect/Display TP indirect registers.

## Syntax:

cxgbtool [vbdIface] cudbg [collect|view|extract|dbg] tpindirect [file] [dir]

| C:\Users\Administrator>cxgbtool vbd0 cudbg dbg tpindirect<br>cudbg_view() dbg entity : tpindirect |            |           |
|---------------------------------------------------------------------------------------------------|------------|-----------|
| TP_PIO                                                                                            |            |           |
| [0x07e40:0x00020] TP RX SCHED MAP                                                                 | 0x15151515 | 353703189 |
| 31:24 S RXMAPCHANNEL3                                                                             | 0x15       | 21        |
| 23:16 S RXMAPCHANNEL2                                                                             | 0x15       | 21        |
| 15:8 S RXMAPCHANNEL1                                                                              | 0x15       | 21        |
| 7:0 S RXMAPCHANNELO                                                                               | 0x15       | 21        |
| [0x07e40:0x00021] TP RX SCHED SGE                                                                 | Øxf        | 15        |
| 15:12 S RXSGEMODI                                                                                 | 0          | 0         |
| 11:8 S RXSGEMOD0                                                                                  | 0          | 0         |
| 3:3 S_RXSGECHANNEL3                                                                               | 0x1        | 1         |
| 2:2 S_RXSGECHANNEL2                                                                               | 0x1        | 1         |
| 1:1 S_RXSGECHANNEL1                                                                               | 0x1        | 1         |
| 0:0 S_RXSGECHANNEL0                                                                               | 0×1        | 1         |
| [0x07e40:0x00022] TP_TX_SCHED_MAP                                                                 | 0x7777     | 30583     |
| 15:12 S_TXMAPCHANNEL3                                                                             | 0x7        | 7         |
| 11:8 S_TXMAPCHANNEL2                                                                              | 0x7        | 7         |
| 7:4 S_TXMAPCHANNEL1                                                                               | 0x7        | 7         |
| 3:0 S_TXMAPCHANNEL0                                                                               | 0x7        | 7         |
| [0x07e40:0x00023] TP_TX_SCHED_HDR                                                                 | 0x21212121 | 555819297 |
| 31:28 S_TXMAPHDRCHANNEL7                                                                          | 0x2        | 2         |
| 27:24 S_TXMAPHDRCHANNEL6                                                                          | 0×1        | 1         |
| 23:20 S_TXMAPHDRCHANNEL5                                                                          | 0x2        | 2         |
| 19:16 S_TXMAPHDRCHANNEL4                                                                          | 0×1        | 1         |
| 15:12 S_TXMAPHDRCHANNEL3                                                                          | 0x2        | 2         |
| 11:8 S_TXMAPHDRCHANNEL2                                                                           | 0×1        | 1         |
| 7:4 S_TXMAPHDRCHANNEL1                                                                            | 0x2        | 2         |
| 3:0 S_TXMAPHDRCHANNEL0                                                                            | 0x1        | 1         |

### Ibstats

Description: Collect/Display loopback statistics.

# Syntax:

cxgbtool [vbdIface] cudbg [collect|view|extract|dbg] lbstats [file] [dir]

| C:\Users\Administrator>cxgbtool vbd0         | cudbg dbg lbstats |   |
|----------------------------------------------|-------------------|---|
| <pre>cudbg_view() dbg entity : lbstats</pre> |                   |   |
| Loopback Ø                                   | Loopback 1        |   |
| OctetsOK:                                    | 0                 | 0 |
| FramesOK:                                    | 0                 | 0 |
| BcastFrames:                                 | 0                 | 0 |
| McastFrames:                                 | 0                 | 0 |
| UcastFrames:                                 | 0                 | 0 |
| ErrorFrames:                                 | 0                 | 0 |
| Frames64:                                    | 0                 | 0 |
| Frames65To127:                               | 0                 | 0 |
| Frames128To255:                              | 0                 | 0 |
| Frames256To511:                              | 0                 | 0 |
| Frames512To1023:                             | 0                 | 0 |
| Frames1024To1518:                            | 0                 | 0 |
| Frames1519ToMax:                             | 0                 | 0 |
| FramesDropped:                               | 0                 | 0 |
| BG0FramesDropped:                            | 0                 | 0 |
| BG1FramesDropped:                            | 0                 | 0 |
| BG2FramesDropped:                            | 0                 | 0 |
| BG3FramesDropped:                            | 0                 | 0 |
| BG0FramesTrunc:                              | 0                 | 0 |
| BG1FramesTrunc:                              | 0                 | 0 |
| BG2FramesTrunc:                              | 0                 | 0 |
| BG3FramesTrunc:                              | 0                 | 0 |
|                                              |                   |   |

### obq\_sge\_rx\_q0, obq\_sge\_rx\_q1

Description: Collect/Display CIM SGE outbound queue.

#### Syntax:

```
cxgbtool [vbdIface] cudbg [collect|view|extract|dbg] obq_sge_rx_q[0|1] [file]
[dir]
```

#### Example:

```
C:\Users\Administrator>cxgbtool vbd0 cudbg collect obq_sge_rx_q1 log_obq1
cxgbtool: This may take a while. Please be patient
cxgbtool: Writing cudbg block to file log_obq1... size: 5536 bytes
cxgbtool: Done writing cudbg data to file log_obq1
C:\Users\Administrator>cxgbtool vbd0 cudbg view obq_sge_rx_q1 log_obq1
cudbg_view() dbg entity : obq_sge_rx_q1
000000: 8bd4ab13 8a9c760c 5fc4cb0c ba602958
0x0010: 5b0b3a2e 7128dbb1 59a86bbf 5fb76a36
0x0020: caa71e0d 4c529e57 ef1856bf 72c1b994
0x0030: 05e13fbb abf4790f b2ceb331 55752b17
0x0040: 06f1cca5 a4a7e487 03070ef6 593fd343
0x0050: b27508c3 3398f9fe c9fb3a3f c4764f6e
0x0060: b05d6e72 c27f2720 753d30c3 90b77fbe
0x0070: 64c942d8 5c5e12b7 95bb3f52 77df3f9f
0x0080: 2e599dfa 4a92e017 73c6ce8d e21b9cfd
0x0090: 674eeb9e c341ef7c 0a382eb3 4e88aa37
0x00a0: 5d24e302 09fb265e 7f09f610 bac48061
0x00b0: 4b9874a7 6b3ab537 0e65a4bf 6ba1999d
0x00c0: 271f051e a00473ab 289c8116 02b2140c
0x00d0: ac54bf88 8a9644fe becee46a 7046bcd4
0x00e0: 23dcf548 a31f7fa3 55c60c60 b5167208
0x00f0: cea8274b 37055cb4 e9c91678 6e6b94b9
```

tidinfo

Description: Collect/Display TID information

#### Syntax:

```
cxgbtool [vbdIface] cudbg [collect|view|extract|dbg] tidinfo [file] [dir]
```

#### Example:

C:\Users\Administrator>cxgbtool vbd0 cudbg dbg tidinfo cudbg\_view() dbg entity : tidinfo TID INFO TID range: 0..2559/3072..19455 STID range: 2560..2687 HW TID usage: 0 IP users, 0 IPv6 users

### cctrl

Description: Collect/Display Congestion control table.

# Syntax:

cxgbtool [vbdIface] cudbg [collect|view|extract|dbg] cctrl [file] [dir]

### Example:

| C:\U | sers\ | Admir | nistra | ator> | cxgbto | ool vi | bdo cu | udbg | dbg | cctrl |
|------|-------|-------|--------|-------|--------|--------|--------|------|-----|-------|
| cudb | g_vie | ntity | : cc   | trl   |        |        |        |      |     |       |
| 0:   | 24    | 108   | 236    | 268   | 384    | 492    | 620    | 724  |     |       |
|      | 730   | 981   | 1004   | 2028  | 2156   | 4076   | 4480   | 4780 |     |       |
| 1:   | 8     | 36    | 78     | 89    | 128    | 164    | 206    | 241  |     |       |
|      | 243   | 327   | 334    | 676   | 718    | 1358   | 1493   | 1593 |     |       |
| 2:   | 4     | 21    | 47     | 53    | 76     | 98     | 124    | 144  |     |       |
|      | 146   | 196   | 200    | 405   | 431    | 815    | 896    | 956  |     |       |
| 3:   | 3     | 15    | 33     | 38    | 54     | 70     | 88     | 103  |     |       |
|      | 104   | 140   | 143    | 289   | 308    | 582    | 640    | 682  |     |       |
| 4:   | 2     | 10    | 23     | 26    | 38     | 49     | 62     | 72   |     |       |
|      | 73    | 98    | 100    | 202   | 215    | 407    | 448    | 478  |     |       |
| 5:   | 2     | 7     | 16     | 19    | 27     | 35     | 44     | 51   |     |       |
|      | 52    | 70    | 71     | 144   | 154    | 291    | 320    | 341  |     |       |
| 6:   | 2     | 5     | 11     | 13    | 19     | 24     | 31     | 36   |     |       |
|      | 36    | 49    | 50     | 101   | 107    | 203    | 224    | 239  |     |       |
| 7:   | 2     | 3     | 8      | 9     | 13     | 17     | 22     | 25   |     |       |
|      | 26    | 35    | 35     | 72    | 77     | 145    | 160    | 170  |     |       |
| 8:   | 2     | 2     | 5      | 6     | 9      | 12     | 15     | 18   |     |       |
|      | 18    | 24    | 25     | 50    | 53     | 101    | 112    | 119  |     |       |

# mboxlog

Description: Collect/Display firmware mailbox command/reply log information.

# Syntax:

cxgbtool [vbdIface] cudbg [collect|view|extract|dbg] mboxlog [file] [dir]

|                          |                                                                |         |       | collect mboxlog lo | g_mbox            |                   |                   |                   |                   |                     |
|--------------------------|----------------------------------------------------------------|---------|-------|--------------------|-------------------|-------------------|-------------------|-------------------|-------------------|---------------------|
| cxgbtool: This may       |                                                                |         |       |                    |                   |                   |                   |                   |                   |                     |
|                          | gbtool: Writing cudbg block to file log_mbox size: 11080 bytes |         |       |                    |                   |                   |                   |                   |                   |                     |
| cxgbtool: Done wri       | iting cudbg o                                                  | data to | file  | log_mbox           |                   |                   |                   |                   |                   |                     |
| C:\Users\Administr       | rator>cxgbtoc                                                  | ol vbd0 | cudbg | view mboxlog log_m | box               |                   |                   |                   |                   |                     |
| cudbg_view() dbg @       | entity : mbox                                                  | clog    |       |                    |                   |                   |                   |                   |                   |                     |
| Seq                      | Tstamp #                                                       | Atime   | Etime | Command/Reply      |                   |                   |                   |                   |                   |                     |
| 3374                     | 12225642                                                       |         |       | 01c00010 00000004  | 0000003a 00000000 | 00000000 00000000 | 00000000 00000000 | 00000000 00000000 | 00000000 00000000 | 0 0000000 0000000 0 |
| 0000000 00000000         |                                                                |         |       |                    |                   |                   |                   |                   |                   |                     |
| 3375                     | 12225643                                                       |         |       | 01000010 00560004  | 0000003a 00000000 | 00000000 00000000 | 00000000 00000000 | 00000000 00000000 | 00000000 00000000 | 0 0000000 0000000 0 |
| 0000000 00000000         |                                                                |         |       |                    |                   |                   |                   |                   |                   |                     |
| 3376                     | 12225643                                                       | 0       | 0     | 01c00010 00000004  | 0000003b 00000000 | 00000000 00000000 | 00000000 00000000 | 00000000 00000000 | 00000000 00000000 | 00000000 0000000 0  |
| 0000000 00000000         |                                                                |         |       |                    |                   |                   |                   |                   |                   |                     |
| 3377                     | 12225643                                                       | 0       | 1     | 01000010 00560004  | 0000003b 00000000 | 00000000 00000000 | 0000000 00000000  | 00000000 00000000 | 00000000 00000000 | 00000000 0000000 0  |
| 0000000 00000000         |                                                                |         |       |                    |                   |                   |                   |                   |                   |                     |
| 3378                     | 12225643                                                       | 0       | 0     | 01c00010 00000004  | 0000003a 00000000 | 00000000 00000000 | 00000000 00000000 | 00000000 00000000 | 00000000 00000000 | 00000000 00000000 0 |
| 0000000 0000000          |                                                                |         |       |                    |                   |                   |                   |                   |                   |                     |
| 3379                     | 12225643                                                       | 0       | 1     | 01000010 00560004  | 0000003a 00000000 | 00000000 00000000 | 00000000 00000000 | 00000000 00000000 | 00000000 00000000 | 00000000 0000000 0  |
| 0000000 0000000          |                                                                |         |       |                    |                   |                   |                   |                   |                   |                     |
| 3380                     | 12225643                                                       | 0       | 0     | 01c00010 00000004  | 0000003b 00000000 | 00000000 00000000 | 00000000 00000000 | 0000000 00000000  | 00000000 00000000 | 0000000 0000000 0   |
| 0000000 0000000          |                                                                |         |       |                    |                   |                   |                   |                   |                   |                     |
| 3381                     | 12225643                                                       | 0       | 1     | 01000010 005a0004  | 0000003b 00000000 | 00000000 00000000 | 00000000 00000000 | 0000000 00000000  | 00000000 00000000 | 0000000 0000000 0   |
| 0000000 00000000         | 40005640                                                       | 0       | 0     | 04-00040 0000004   | 000000- 0000000   | 00000000 00000000 | 00000000 00000000 | 00000000 00000000 | 00000000 00000000 | 0000000 0000000 0   |
|                          | 12225643                                                       | 0       | 0     | 01c00010 00000004  | 0000003a 00000000 | 00000000 00000000 | 00000000 00000000 | 00000000 00000000 | 00000000 00000000 | 00000000 00000000 0 |
| 0000000 00000000<br>3383 | 12225643                                                       | 0       | 4     | 01000010 00500004  | 0000003a 00000000 | 00000000 00000000 | 00000000 00000000 | 00000000 00000000 | 00000000 00000000 | 0000000 0000000 0   |
| 5585                     | 12225643                                                       | 0       | 1     | 01000010 00520004  | 0000005a 00000000 | 00000000 00000000 | 00000000 00000000 | 00000000 00000000 | 00000000 00000000 | 00000000 0000000 0  |

# regdump

**Description**: Collect/Display hardware module registers.

### Syntax:

cxgbtool [vbdIface] cudbg [collect|view|extract|dbg] regdump [file] [dir]

Example:

| C:\Users\#                        | Administrator>cxgbtool vbd0 cudbg dbg regdump |            |            |  |  |  |  |  |  |
|-----------------------------------|-----------------------------------------------|------------|------------|--|--|--|--|--|--|
| cudbg_view() dbg_entity : regdump |                                               |            |            |  |  |  |  |  |  |
| [0x1e000]                         | SGE_PF_KDOORBELL                              | 0          | 0          |  |  |  |  |  |  |
| 31:15                             | QID                                           | 0          | 0          |  |  |  |  |  |  |
| 14:14                             | Sync                                          | 0          | 0          |  |  |  |  |  |  |
| 13:13                             | Туре                                          | 0          | 0          |  |  |  |  |  |  |
| 12:0                              | PIDX                                          | 0          | 0          |  |  |  |  |  |  |
| [0x1e004]                         | SGE_PF_GTS                                    | 0          | 0          |  |  |  |  |  |  |
| 31:16                             | IngressQID                                    | 0          | 0          |  |  |  |  |  |  |
| 15:13                             | TimerReg                                      | 0          | 0          |  |  |  |  |  |  |
| 12:12                             | SEIntArm                                      | 0          | 0          |  |  |  |  |  |  |
| 11:0                              | CIDXInc                                       | 0          | 0          |  |  |  |  |  |  |
| [0x1e008]                         | SGE_PF_KTIMESTAMP_LO                          | 0x7467a7f6 | 1952950262 |  |  |  |  |  |  |
| [0x1e00c]                         | SGE_PF_KTIMESTAMP_HI                          | 0x3ac3     | 15043      |  |  |  |  |  |  |
| [0x1e400]                         | SGE PF KDOORBELL                              | 0          | 0          |  |  |  |  |  |  |
| 31:15                             | QID                                           | 0          | 0          |  |  |  |  |  |  |
| 14:14                             | Sync                                          | 0          | 0          |  |  |  |  |  |  |
| 13:13                             | Туре                                          | 0          | 0          |  |  |  |  |  |  |
| 12:0                              | PIDX                                          | 0          | 0          |  |  |  |  |  |  |

rss\_vf\_config

Description: Collect/Display RSS VF Configuration.

# Syntax:

cxgbtool [vbdIface] cudbg [collect|view|extract|dbg] rss vf config [file] [dir]

| C:\Users\Administrator>cxgbtool vbd0 cudbg collect rss_vf_config log_rssvfconfig<br>cxgbtool: This may take a while. Please be patient<br>cxgbtool: Writing cudbg block to file log_rssvfconfig size: 3696 bytes<br>cxgbtool: Done writing cudbg data to file log_rssvfconfig |      |      |       |       |       |        |       |        |      |        |       |         |             |
|----------------------------------------------------------------------------------------------------|------|------|-------|-------|-------|--------|-------|--------|------|--------|-------|---------|-------------|
| c:\U                                                                                                    | sers | Admi | nistr | ator≻ | cxgbt | ool vb | od0 c | udbg \ | /iew | rss vf | confi | g log ı | rssvfconfig |
|                                                                                                    |      |      |       |       |       | s_vf_c |       |        |      |        |       | 0 0_    | 0           |
|                                                                                                    | RSS  |      |       |       |       | Hash   | Tupl  | e Enal | ble  |        |       |         |             |
|                                                                                                    | Enal | ole  | IVF   | Dis   | Enb   | IPv6   |       | IPv4   |      | UDP    | Def   | Secret  | Key         |
| VF                                                                                                    | Chn  | Prt  | Мар   | VLAN  | uP    | Four   | Two   | Four   | Two  | Four   | Que   | Idx     | Hash        |
| 0                                                                                                    | no   | no   | 0     | no    | no    | no     | no    | no     | no   | no     | 0     | 0       | 0           |
| 1                                                                                                    | no   | no   | 0     | no    | no    | no     | no    | no     | no   | no     | 0     | 0       | 0           |
| 2                                                                                                    | no   | no   | 0     | no    | no    | no     | no    | no     | no   | no     | 0     | 0       | 0           |
| 3                                                                                                    | no   | no   | 0     | no    | no    | no     | no    | no     | no   | no     | 0     | 0       | 0           |
| 4                                                                                                    | no   | no   | 0     | no    | no    | no     | no    | no     | no   | no     | 0     | 0       | 0           |
| 5                                                                                                    | no   | no   | 0     | no    | no    | no     | no    | no     | no   | no     | 0     | 0       | 0           |
| 6                                                                                                    | no   | no   | 0     | no    | no    | no     | no    | no     | no   | no     | 0     | 0       | 0           |
| 7                                                                                                    | no   | no   | 0     | no    | no    | no     | no    | no     | no   | no     | 0     | 0       | 0           |
| 8                                                                                                    | no   | no   | 0     | no    | no    | no     | no    | no     | no   | no     | 0     | 0       | 0           |
| 9                                                                                                    | no   | no   | 0     | no    | no    | no     | no    | no     | no   | no     | 0     | 0       | 0           |
| 10                                                                                                    | no   | no   | 0     | no    | no    | no     | no    | no     | no   | no     | 0     | 0       | 0           |
| 11                                                                                                    | no   | no   | 0     | no    | no    | no     | no    | no     | no   | no     | 0     | 0       | 0           |
| 12                                                                                                    | no   | no   | 0     | no    | no    | no     | no    | no     | no   | no     | 0     | 0       | 0           |

### hwsched

Description: Collect/Display hardware scheduler information

# Syntax:

```
cxgbtool [vbdIface] cudbg [collect|view|extract|dbg] hwsched [file] [dir]
```

# Example:

| C:\Users\A<br>cudbg_view |         |           |                | bg extract hwsched   | log_hwsched C:\Users\Administrator\Desktop\dump_hwsched |  |
|--------------------------|---------|-----------|----------------|----------------------|---------------------------------------------------------|--|
| Debug logs               | extrac  | ted to C: | \Users\Adminis | trator\Desktop\dump_ | hwsched                                                 |  |
|                          |         |           |                |                      |                                                         |  |
| C:\Users\A               | aminist | rator>typ | e Desktop\dump | _hwsched\debug_1\hws | ched.txt                                                |  |
| Scheduler                | Mode    | Channel   | Rate (Kbps)    | Class IPG (0.1 ns)   | Flow IPG (us)                                           |  |
| 0                        | class   | 0         | 33502731       | disabled             | disabled                                                |  |
| 1                        | class   | 1         | 33502731       | disabled             | disabled                                                |  |
| 2                        | class   | 0         | 33502731       | disabled             | disabled                                                |  |
| 3                        | class   | 1         | 33502731       | disabled             | disabled                                                |  |
| 4                        | class   | 0         | 33502731       | disabled             | disabled                                                |  |
| 5                        | class   | 0         | 33502731       | disabled             | disabled                                                |  |
| 6                        | class   | 0         | 33502731       | disabled             | disabled                                                |  |
| 7                        | class   | 0         | 33502731       | disabled             | disabled                                                |  |
|                          |         |           |                |                      |                                                         |  |

### sgeindirect

**Description**: Displays sge debug indirect registers.

# Syntax:

cxgbtool [vbdIface] cudbg [collect|view|extract|dbg] sgeindirect [file] [dir]

|                 | trator≻cxgbtool vbd0 cudbg dbg sgeindirect<br>entity : sgeindirect |            |            |
|-----------------|--------------------------------------------------------------------|------------|------------|
| [0x10cc:0x1280] | SGE DEBUG DATA HIGH INDEX Ø                                        | 0х10сс     | 4300       |
| [0x10cc:0x1280] | SGE DEBUG DATA HIGH INDEX 1                                        | 0x10d0     | 4304       |
| [0x10cc:0x1284] | SGE DEBUG DATA HIGH INDEX 2                                        | 0          | 0          |
| [0x10cc:0x1286] | SGE_DEBUG_DATA_HIGH_INDEX_2                                        | 0x10       | 16         |
| [0x10cc:0x1200] | SGE DEBUG DATA HIGH INDEX 4                                        | 0x990000bb | 2566914235 |
| [0x10cc:0x1290] | SGE_DEBUG DATA HIGH INDEX 5                                        | 0x220055   | 2228309    |
| [0x10cc:0x1294] | SGE_DEBUG DATA HIGH INDEX_5                                        | 0          | 0          |
| [0x10cc:0x1298] | SGE_DEBUG_DATA_HIGH_INDEX_0                                        | 0xf000     | 61440      |
| [0x10cc:0x129C] | SGE DEBUG DATA HIGH INDEX_7                                        | 0x2520     | 9504       |
| [0x10cc:0x12a0] | SGE DEBUG DATA HIGH INDEX_8                                        | 0x8800     | 34816      |
|                 |                                                                    | 020000     | 0          |
| [0x10cc:0x12a8] | SGE_DEBUG_DATA_HIGH_INDEX_10                                       |            |            |
| [0x10cc:0x12ac] | SGE_DEBUG_DATA_HIGH_INDEX_11                                       | Øxffffff22 |            |
| [0x10cc:0x12b0] | SGE_DEBUG_DATA_HIGH_INDEX_12                                       | 0x200f5    | 131317     |
| [0x10cc:0x12b4] | SGE_DEBUG_DATA_HIGH_INDEX_13                                       | 0x880066   | 8912998    |
| [0x10cc:0x12b8] | SGE_DEBUG_DATA_HIGH_INDEX_14                                       | 0x5602c00  | 90188800   |
| [0x10cc:0x12bc] | SGE_DEBUG_DATA_HIGH_INDEX_15                                       | 0          | 0          |
|                 |                                                                    |            |            |

#### tpla

**Description**: Collect/Display TP la information.

# Syntax:

```
cxgbtool [vbdIface] cudbg [collect|view|extract|dbg] tpla [file] [dir]
```

# Example:

| C:\Users\Administrator>cxgbtool vbd0 cudbg dbg tpla                            |
|--------------------------------------------------------------------------------|
| cudbg_view() dbg entity : tpla                                                 |
| RcfOpCodeOut: 4 State: 0 WcfState: 0 RcfOpcSrcOut: 0 CRxError: 0 ERxError: 0   |
| SanityFailed: 0 SpuriousMsg: 1 FlushInputMsg: 0 FlushInputCpl: 0               |
| RssUpBit: 0 RssFilterHit: 0 Tid: 0 InitTcb: 0 LineNumber: 0 Emsg: 0            |
| EdataOut: 0 Cmsg: 0 CdataOut: 0 EreadPdu: 0 CreadPdu: 0 TunnelPkt: 1           |
| RcfPeerFin: 0 RcfReasonOut: 0 TxCchannel: 0 RcfTxChannel: 0                    |
| RxEchannel: 1 RcfRxChannel: 0 RcfDataOutSrdy: 0 RxDvld: 0 RxOoDvld: 0          |
| RxCongestion: 0 TxCongestion: 0                                                |
| CplCmdIn: 0 MpsVfVld: 1 MpsPf: 4 MpsVf: 66 SynIn: 0 AckIn: 0 FinIn: 0 RstIn: 0 |
| DataIn: 0 DataInVld: 0 PadIn: 0 RxBufEmpty: 1 RxDdp: 0                         |
| RxFbCongestion: 0 TxFbCongestion: 0 TxPktSumSrdy: 0 RcfUlpType: 4              |
| Eread: 0 Ebypass: 1 Esave: 0 Static0: 1 Cread: 0 Cbypass: 1 Csave: 0           |
| CPktOut: 0 RxPagePoolFull: 2 RxLpbkPkt: 0 TxLpbkPkt: 0 RxVfValid: 1            |
| SynLearned: 0 SetDelEntry: 0 SetInvEntry: 0 CpcmdDvld: 0 CpcmdSave: 0          |
| RxPstructsFull: 0 EpcmdDvld: 1 EpcmdFlush: 0 EpcmdTrimPrefix: 0                |
| EpcmdTrimPostfix: 0 ERssIp4Pkt: 0 ERssIp6Pkt: 0 ERssTcpUdpPkt: 0               |
| ERssFceFipPkt: 0                                                               |

#### macstats

**Description**: Collect/Display MAC statistics for all ports.

### Syntax:

cxgbtool [vbdIface] cudbg [collect|view|extract|dbg] macstats [file] [dir]

| C:\Users\Administrator>cxgbtool vbd0 cudbg dbg macstats |           |
|---------------------------------------------------------|-----------|
|                                                         |           |
| cudbg_view() dbg entity : macstats                      |           |
|                                                         |           |
| Mac 0 Stats:                                            |           |
| tx_octets                                               | 370538854 |
| tx_frames                                               | 497874    |
| tx_bcast_frames                                         | 130       |
| tx_mcast_frames                                         | 2912      |
| tx ucast frames                                         | 494832    |
| tx error frames                                         | 0         |
| tx frames 64                                            | 244729    |
| tx frames 65 127                                        | 3130      |
| tx frames 128 255                                       | 5411      |
| tx frames 256 511                                       | 19        |
| tx frames 512 1023                                      | 57        |
| tx frames 1024 1518                                     | 244528    |
| tx frames 1519 max                                      | 211320    |
| tx drop                                                 | Ő         |
|                                                         | 0         |
| tx_pause                                                | 0         |
| tx_ppp0                                                 | 0         |
| tx_ppp1                                                 | 0         |
| tx_ppp2                                                 | 0         |

# pcieconfig

**Description**: Collect/Display PCIe configuration space information.

# Syntax:

cxgbtool [vbdIface] cudbg [collect|view|extract|dbg] pcieconfig [file] [dir]

| C:\Users\Administrator>cxgbtool vbd0 cudbg dbg pcieconfig<br>cudbg_view() dbg entity : pcieconfig                                                                                                    |                                                                                                    |                                                                                |
|----------------------------------------------------------------------------------------------------|----------------------------------------------------------------------------------------------------|--------------------------------------------------------------------------------|
| PCIE CONFIG                                                                                                    |                                                                                                    |                                                                                |
| [0x00000:0x00000] PCIE_DEVID_VENID<br>15:0 VendorID<br>31:16 DeviceID<br>[0x00000:0x00004] PCIE_STAT_CMD<br>0:0 IOEnable<br>1:1 MemEnable<br>2:2 BusMasterEnable<br>5:3 Rsvdl<br>6:6 PERREnable<br>7:7 Rsvd2<br>8:8 SERREnable<br>9:9 Rsvd3<br>10:10 IntDisable<br>18:11 Rsvd4 | 0x64071425<br>0x1425<br>0x6407<br>0x100506<br>0<br>0x1<br>0x1<br>0<br>0<br>0<br>0<br>0<br>0<br>0<br>0<br>0<br>0<br>0<br>0<br>0<br>0<br>0 |                                                                                |
| 18:11 KSV04<br>19:19 IntStatus<br>20:20 CapList<br>23:21 Rsvd5<br>24:24 MstDatParErr<br>26:25 Rsvd6<br>27:27 SigTgtAbort<br>28:28 RcvTgtAbort<br>29:29 RcvMstAbort<br>30:30 SigSERR<br>31:31 DetPERR<br>[0x00000:0x00008] PCIE_CCODE_REVID<br>7:0 RevisionID<br>31:8 ClassCode | 0<br>0x1<br>0<br>0<br>0<br>0<br>0<br>0<br>0<br>0<br>0<br>0<br>0<br>0<br>2000000<br>0<br>0<br>x200000                                     | 0<br>0<br>1<br>0<br>0<br>0<br>0<br>0<br>0<br>0<br>0<br>33554432<br>0<br>131072 |

## maindirect

**Description**: Collect/Display MA indirect registers information.

# Syntax:

cxgbtool [vbdIface] cudbg [collect|view|extract|dbg] maindirect [file] [dir]

| C:\Users\Administrator>cxgbtool vbd0 cudbg dbg maindirect<br>cudbg_view() dbg entity : maindirect<br>[0x078f8:0x00000] MA_SGE_THREAD_0_CLIENT_INTERFACE_EXTERNAL 0x48102242 1209016898<br>31:31 CmdVld0 0 0x1 1<br>29:29 CmdType0 0 0 0<br>28:21 CmdLen0 0x40 64<br>20:8 CmdAddr0 0x1022 4130<br>7:7 WrDataVld0 0 0 0<br>6:6 WrDataRdy0 0x1 1<br>5:5 RdDataRdy0 0 0x1 1<br>5:5 RdDataRdy0 0 0x1 1<br>5:0 RdData0 0x2 2<br>[0x078f8:0x00001] MA_SGE_THREAD_1_CLIENT_INTERFACE_EXTERNAL 0x48102242 1209016898<br>31:31 CmdVld1 0 0 0<br>30:30 CmdRdy1 0x1 1<br>29:29 CmdType1 0 0 0<br>28:21 CmdLen1 0x4810222 4130<br>7:7 WrDataVld1 0x1 1<br>29:29 CmdType1 0x1 1<br>29:8 CmdAddr1 0x102 4130<br>7:7 WrDataVld1 0x1 1<br>20:8 CmdAddr1 0x102 4130<br>7:7 WrDataVld1 0x1 0x102 4130<br>7:7 WrDataVld1 0x1 1<br>0x4810222 4130<br>7:7 WrDataVld1 0x1 1<br>0x4810222 4130<br>7:7 WrDataVld1 0x1 1<br>0x1 1                                                            |
|----------------------------------------------------------------------------------------------------|
| [0x078f8:0x0a000] MA_SGE_THREAD_0_CLIENT_INTERFACE_EXTERNAL       0x48102242       1209016898         31:31 CmdVld0       0       0         30:30 CmdRdy0       0x1       1         29:29 CmdType0       0       0         28:21 CmdLen0       0x40       64         20:8 CmdAddr0       0x1022       4130         7:7 WrDataVld0       0       0         6:6 WrDataRdy0       0x1       1         5:5 RdDataRdy0       0x1       1         3:0 RdData0       0x2       2         [0x078f8:0x0a001] MA_SGE_THREAD_1_CLIENT_INTERFACE_EXTERNAL       0x481002242       1209016898         3:0 RdData0       0x2       2       2         [0x078f8:0x0a001] MA_SGE_THREAD_1_CLIENT_INTERFACE_EXTERNAL       0x481002242       1209016898         31:31 CmdVld1       0       0       0         30:30 CmdRdy1       0x1       1         29:29 CmdType1       0       0       0         20:8 CmdAddr1       0x40       64         20:8 CmdAddr1       0       0       0 |
| 31:31 CmdVld0       0       0         30:30 CmdRdy0       0x1       1         29:29 CmdType0       0       0         28:21 CmdLen0       0x40       64         20:8 CmdAddr0       0x1022       4130         7:7 WrDataVld0       0       0         6:6 WrDataRdy0       0x1       1         5:5 RdDataRdy0       0x1       1         5:5 RdDataRdy0       0       0         4:4 RdDataVld0       0       0         31:31 CmdVld1       0       0         36:30 CmdRdy1       0x1       1         29:29 CmdType1       0       0         31:31 CmdVld1       0       0         31:31 CmdVld1       0       0         39:30 CmdRdy1       0x1       1         29:29 CmdType1       0       0         28:21 CmdLen1       0x40       64         20:8 CmdAddr1       0x102       4130         7:7 WrDataVld1       0       0                                                                                                    |
| 29:29 CmdType0       0       0         28:21 CmdLen0       9x40       64         20:8 CmdAddr0       9x1022       4130         7:7 WrDataVld0       0       0         6:6 WrDataRdy0       9x11       1         5:5 RdDataRdy0       0       0         4:4 RdDataVld0       0       0         3:0 RdData0       0x2       2         [0x078f8:0x0a001] MA_SGE_THREAD_1_CLIENT_INTERFACE_EXTERNAL       0x48102242       1209016898         31:31 CmdVld1       0       0         30:30 CmdRdy1       0x11       1         29:29 CmdType1       0       0         28:21 CmdLen1       0x40       64         20:8 CmdAddr1       0x1022       4130         7:7 WrDataVld1       0       0                                                                                                    |
| 28:21 CmdLen0       0x40       64         20:8 CmdAddr0       0x1022       4130         7:7 WrDataVld0       0       0         6:6 WrDataRdy0       0x1       1         5:5 RdDataRdy0       0       0         4:4 RdDataVld0       0       0         3:0 RdData0       0x2       2         [0x078f8:0x0a001] MA_SGE_THREAD_1_CLIENT_INTERFACE_EXTERNAL       0x48102242       1209016898         31:31 CmdVld1       0       0         30:30 CmdRdy1       0x1       1         29:29 CmdType1       0       0         28:21 CmdLen1       0x40       64         20:8 CmdAddr1       0x1022       4130         7:7 WrDataVld1       0       0                                                                                                    |
| 28:21 CmdLen0       0x40       64         20:8 CmdAddr0       0x1022       4130         7:7 WrDataVld0       0       0         6:6 WrDataRdy0       0x1       1         5:5 RdDataRdy0       0       0         4:4 RdDataVld0       0       0         3:0 RdData0       0x2       2         [0x078f8:0x0a001] MA_SGE_THREAD_1_CLIENT_INTERFACE_EXTERNAL       0x48102242       1209016898         31:31 CmdVld1       0       0         30:30 CmdRdy1       0x1       1         29:29 CmdType1       0       0         28:21 CmdLen1       0x40       64         20:8 CmdAddr1       0x1022       4130         7:7 WrDataVld1       0       0                                                                                                    |
| 7:7       WrDataVldØ       Ø       Ø         6:6       WrDataRdyØ       Øx1       1         5:5       RdDataRdyØ       Ø       Ø         4:4       RdDataVldØ       Ø       Ø         3:0       RdDataØ       Øx2       2         [Øx078f8:0x0a001]       MA_SGE_THREAD_1_CLIENT_INTERFACE_EXTERNAL       Øx48102242       1209016898         31:31       CmdVld1       Ø       Ø         30:30       CmdRdy1       Øx1       1         29:29       CmdType1       Ø       Ø         28:21       CmdAddr1       Øx4Ø       64         20:8       CmdAddr1       Øx1022       4130         7:7       WrDataVld1       Ø       Ø                                                                                                    |
| 6:6       WrDataRdy0       Øx1       1         5:5       RdDataRdy0       Ø       Ø         4:4       RdDataVld0       Ø       Ø         3:0       RdData0       Øx2       2         [Øx078f8:0x0a001]       MA_SGE_THREAD_1_CLIENT_INTERFACE_EXTERNAL       Øx48102242       1209016898         31:31       CmdVld1       Ø       Ø         30:30       CmdRdy1       Øx1       1         29:29       CmdType1       Ø       Ø         28:21       CmdAddr1       Øx40       64         20:8       CmdAddr1       Øx1022       4130         7:7       WrDataVld1       Ø       Ø                                                                                                    |
| 5:5 RdDataRdy0       0       0         4:4 RdDataVld0       0       0         3:0 RdData0       0x2       2         [0x078f8:0x0a001] MA_SGE_THREAD_1_CLIENT_INTERFACE_EXTERNAL       0x48102242       1209016898         31:31 CmdVld1       0       0         30:30 CmdRdy1       0x1       1         29:29 CmdType1       0       0         28:21 CmdLen1       0x40       64         7:7 WrDataVld1       0       0                                                                                                    |
| 4:4 RdDataVld0       0       0         3:0 RdData0       0x2       2         [0x078f8:0x0a001] MA_SGE_THREAD_1_CLIENT_INTERFACE_EXTERNAL       0x48102242       1209016898         31:31 CmdVld1       0       0         30:30 CmdRdy1       0x1       1         29:29 CmdType1       0       0         28:21 CmdLen1       0x40       64         20:8 CmdAddr1       0x1022       4130         7:7 WrDataVld1       0       0                                                                                                    |
| 3:0 RdData0       0x2       2         [0x078f8:0x0a001] MA_SGE_THREAD_1_CLIENT_INTERFACE_EXTERNAL       0x48102242       1209016898         31:31 CmdVld1       0       0         30:30 CmdRdy1       0x1       1         29:29 CmdType1       0       0         28:21 CmdLen1       0x40       64         20:8 CmdAddr1       0x1022       4130         7:7 WrDataVld1       0       0                                                                                                    |
| [0x078f8:0x0a001]       MA_SGE_THREAD_1_CLIENT_INTERFACE_EXTERNAL       0x48102242       1209016898         31:31       CmdVld1       0       0         30:30       CmdRdy1       0x1       1         29:29       CmdType1       0       0         28:21       CmdAddr1       0x40       64         20:8       CmdAddr1       0x1022       4130         7:7       WrDataVld1       0       0                                                                                                    |
| 31:31 CmdVld1       0       0         30:30 CmdRdy1       0x1       1         29:29 CmdType1       0       0         28:21 CmdLen1       0x40       64         20:8 CmdAddr1       0x1022       4130         7:7 WrDataVld1       0       0                                                                                                    |
| 30:30 CmdRdy1       Øx1       1         29:29 CmdType1       Ø       Ø         28:21 CmdLen1       Øx4Ø       64         20:8 CmdAddr1       Øx1022       4130         7:7 WrDataVld1       Ø       Ø                                                                                                    |
| 29:29 CmdType1       0       0         28:21 CmdLen1       0x40       64         20:8 CmdAddr1       0x1022       4130         7:7 WrDataVld1       0       0                                                                                                    |
| 28:21 CmdLen1       0x40       64         20:8 CmdAddr1       0x1022       4130         7:7 WrDataVld1       0       0                                                                                                    |
| 20:8 CmdAddr1         0x1022         4130           7:7 WrDataVld1         0         0                                                                                                    |
| 7:7 WrDataVld1 0 0                                                                                                    |
|                                                                                                    |
| 6:6 WrDataRdv1 0x1 1                                                                                                    |
|                                                                                                    |
| 5:5 RdDataRdy1 0 0                                                                                                    |
| 4:4 RdDataVld1 0 0                                                                                                    |
| 3:0 RdData1 0x2 2                                                                                                    |
| [0x078f8:0x0a002] MA_ULP_TX_CLIENT_INTERFACE_EXTERNAL 0x40337f64 1077116772                                                                                                    |
| 31:31 CmdVld2 0 0                                                                                                    |
| 30:30 CmdRdy2 0x1 1                                                                                                    |
| 29:29 CmdType2 0 0                                                                                                    |
| 28:21 CmdLen2 0x1 1                                                                                                    |
| 20:8 CmdAddr2 0x137f 4991                                                                                                    |
| 7:7 WrDataVld2 0 0                                                                                                    |
| 6:6 WrDataRdy2 0x1 1                                                                                                    |
| 5:5 RdDataRdy2 0x1 1                                                                                                    |
| 4:4 RdDataVld2 0 0                                                                                                    |
| 3:0 RdData2 0x4 4                                                                                                    |

## hmaindirect

**Description**: Collect/Display HMA indirect registers information.

# Syntax:

cxgbtool [vbdIface] cudbg [collect|view|extract|dbg] hmaindirect [file] [dir]

| C:\Users\Administrator>cxgbtool vbd0 cudbg collect hmaindirect<br>cxgbtool: This may take a while. Please be patient<br>cxgbtool: Writing cudbg block to file log_hmaindirect size:<br>cxgbtool: Done writing cudbg data to file log_hmaindirect |               |          |
|----------------------------------------------------------------------------------------------------|---------------|----------|
| C:\Users\Administrator>cxgbtool vbd0 cudbg view hmaindirect lo                                                                                                    | g hmaindirect |          |
| cudbg_view() dbg entity : hmaindirect                                                                                                    | 66_CCC        |          |
| [0x51320:0x0a000] HMAT6_DEBUG_FSM_0                                                                                                    | 0x48555       | 296277   |
| 22:18 edc fsm                                                                                                    | 0x1           | 1        |
| 17:15 ras_fsm_slv                                                                                                    | 0x1           | 1        |
| 14:10 fc fsm                                                                                                    | 0x1           | 1        |
| 9:8 cookie arb fsm                                                                                                    | 0x1           | 1        |
| 7:6 pcie chunk_fsm                                                                                                    | 0x1           | 1        |
| 5:4 wtransfer fsm                                                                                                    | 0x1           | 1        |
| 3:2 wd fsm                                                                                                    | 0x1           | 1        |
| 1:0 rd_fsm                                                                                                    | 0x1           | 1        |
| [0x51320:0x0a001] HMAT6 DEBUG FSM 1                                                                                                    | 0xa21         | 2593     |
| 20:11 sync_fsm                                                                                                    | 0x1           | 1        |
| 10:9 ochk_fsm                                                                                                    | 0x1           | 1        |
| 8:5 tlb_fsm                                                                                                    | 0x1           | 1        |
| 4:0 pio_fsm                                                                                                    | 0x1           | 1        |
| [0x51320:0x0a002] HMAT6_DEBUG_PCIE_INTF                                                                                                    | 0x4200852     | 69208146 |
| 28:28 H_ReqVld                                                                                                    | 0             | 0        |
| 27:27 H_ReqFull                                                                                                    | 0             | 0        |
| 26:26 H_ReqSOP                                                                                                    | 0x1           | 1        |
| 25:25 H_ReqEOP                                                                                                    | 0             | 0        |
| 24:24 H_RspVld                                                                                                    | 0             | 0        |
| 23:23 H_RspFull                                                                                                    | 0             | 0        |
| 22:22 H_RspSOP                                                                                                    | 0             | 0        |
| 21:21 H_RspEOP                                                                                                    | 0x1           | 1        |
| 20:20 H_RspErr                                                                                                    | 0             | 0        |
| 19:19 pcie_cmd_avail                                                                                                    | 0             | 0        |
| 18:18 pcie_cmd_rdy                                                                                                    | 0             | 0        |
| 17:17 pcie_wnr                                                                                                    | 0             | 0        |
| 16:9 pcie_len                                                                                                    | 0x4           | 4        |
| 8:8 pcie_trwdat_rdy                                                                                                    | 0             | 0        |
| 7:7 pcie_trwdat_avail                                                                                                    | 0             | 0        |

# devlog

**Description**: Collect/Display firmware device log information.

# Syntax:

cxgbtool [vbdIface] cudbg [collect|view|extract|dbg] devlog [file] [dir]

| C:\Users\Admin            | istrator>cxgbtool | l vbd0 ci | udbg dbg d | evlog                                                                           |
|---------------------------|-------------------|-----------|------------|---------------------------------------------------------------------------------|
| <pre>cudbg_view() d</pre> | bg entity : devlo | og        | 0          |                                                                                 |
| Seq#                      | Tstamp            | Level     | Facility   | Message                                                                         |
| 97                        | 10844289          | INFO      | PORT       | <pre>bean_fsm[0] : entering state BASEP_HANDLE</pre>                            |
| 98                        | 10844290          | INFO      | PORT       | <pre>bean_fsm[0] : entering state WAIT_COMPLETE</pre>                           |
| 99                        | 10844291          | INFO      | PORT       | <pre>bean_fsm[0] : IEEE ptype 0x11, remote 0xc, negotiated 0x800</pre>          |
| 100                       | 10844292          | INFO      | PORT       | <pre>bean_fsm[0] : state DONE</pre>                                             |
| 101                       | 10844292          | INFO      | PORT       | <pre>bean_fsm[0] : fec local 0xc, negotiated 0x800</pre>                        |
| 102                       | 10844293          | INFO      | PORT       | <pre>hw_mac_init_port[0], ptype 0x11, speed 0x20, lanes 0xf, fec 0x800</pre>    |
| 103                       | 10845290          | INFO      | PORT       | <pre>port[0] negotiated ptype 0x11, speed 0x20, lanes 0xf:0xf, fec 0x800</pre>  |
| 104                       | 10845291          | INFO      | PORT       | aec_fsm[0] : state START (sigdet 0x7)                                           |
| 105                       | 10845428          | INFO      | PORT       | <pre>aec_fsm[0] : transitioning to TRAINING</pre>                               |
| 106                       | 11107578          | INFO      | PORT       | <pre>aec_fsm[0] : TRAINING_COMPLETE</pre>                                       |
| 107                       | 11107819          | INFO      | PORT       | <pre>aec_fsm[0] : Remote fault while waiting for link status 0x29</pre>         |
| 108                       | 11107950          | INFO      | PORT       | <pre>aec_fsm[0] : Remote fault cleared while waiting for link status 0x22</pre> |
| 109                       | 11107952          | INFO      | PORT       | hw_mac_link_status[0] int_cause 0x17015f4, link_status 0x22                     |
| 110                       | 11107954          | INFO      | PORT       | aec_fsm[0] : DONE                                                               |
| 111                       | 11107954          | INFO      | PORT       | bean/aec complete (retry: 1)                                                    |
| 112                       | 11107955          | INFO      | PORT       | port_hss_sigdet[0]: hss_sigdet changed to 0xf                                   |
| 113                       | 11204292          | INFO      | PORT       | port[0] link up (1) (speed 0x20 acaps 0xc9f4 lpcaps 0xc0c0)                     |
| 114                       | 11204293          | INFO      | PORT       | port[0] set PAUSE PARAMS: pppen 0 txpe 0x1 rxpe 0x1                             |
| 115                       | 11204294          | INFO      | DCB        | dcbx_run_version_sm[0] DCBX_VER_STATE_RUN_IEEE                                  |
| 116                       | 11204297          | INFO      | PORT       | port[0] update (flowcid 39032 rc 0)                                             |
| 117                       | 405304302         | INFO      | DCB        | dcbx_timeout[0]                                                                 |
| 118                       | 405304303         | INFO      | PORT       | port[0] set PAUSE PARAMS: pppen 0 txpe 0x8 rxpe 0x8                             |
| 119                       | 405805680         | INFO      | PORT       | port_hss_sigdet[0]: hss_sigdet changed to 0x0                                   |
| 120                       | 405805680         | INFO      | PORT       | port[0] link down (1) (lstatus 0xa)                                             |
| 121                       | 405806057         | INFO      | PORT       | port[0] update (flowcid 39032 rc 0)                                             |
| 122                       | 405905315         | INFO      | PORT       | <pre>bean_fsm[0] : state START (count = 1)</pre>                                |
| 123                       | 405905316         | INFO      | PORT       | <pre>hw_mac_init_port[0], ptype 0x11, speed 0x8, lanes 0xf, fec 0x0</pre>       |

### ibqulp

Description: Collect/Display CIM ULP inbound queue.

# Syntax:

cxgbtool [vbdIface] cudbg [collect|view|extract|dbg] ibqulp [file] [dir]

### Example:

| C:\Users\Administ           | trator>cxgt | btool vbd | l0 cudbg dbg | ibqulp |
|-----------------------------|-------------|-----------|--------------|--------|
| <pre>cudbg_view() dbg</pre> | entity : i  | ibqulp    |              |        |
| 000000: 3d000000            | 00980801 0  | 00001350  | 00000058     |        |
| 0x0010: 3d000000            | 00980801 0  | 000026e0  | 00000000     |        |
| 0x0020: 00000000            | 00980801 0  | 00000000  | 00000000     |        |
| 0x0030: 00000000            | 00980901 0  | 00000000  | 00000000     |        |
| 0x0040: 00000000            | 00980901 0  | 00000000  | 00000040     |        |
| 0x0050: 00000000            | 00980901 0  | 00000000  | 00000000     |        |
| 0x0060: 00000000            | 00980801 0  | 00000000  | 7657f010     |        |
| 0x0070: 00000000            | 00980801 0  | 00000000  | 01b876d0     |        |
| 0x0080: 00000000            | 00980901 0  | 00000000  | 00000000     |        |
| 0x0090: 0000000             | 00980901 0  | 00000000  | 00000000     |        |
| 0x00a0: 00000000            | 00980801 0  | 00000000  | 00000000     |        |
| 0x00b0: 00000000            | 00980801 0  | 00000000  | 00000000     |        |
| 0x00c0: 00000000            | 00980901 0  | 00000000  | 00000000     |        |
| 0x00d0: 0000000             | 00980901 0  | 00000000  | 00000018     |        |
| 0x00e0: 00000000            | 00980901 0  | 00000000  | 00000000     |        |
| 0x00f0: 00000000            | 00980901 0  | 00000000  | 008fb63c     |        |
| 0x0100: 00000000            | 00980801 0  | 00000000  | 00000000     |        |
| 0x0110: 00000000            | 00980801 0  | 00000000  | 00000018     |        |

mc0, mc1

Description: Collect MC memory details.

**Syntax:** cxgbtool [vbdIface] cudbg [collect|extract] mc[0|1] [file] [dir]

Example:

| C:\Users\Administrator>cxgbtool | vbd0 cudbg extract mc0 log_mc0 C:\Users\Administrator\Desktop\dump_mc0 |
|---------------------------------|------------------------------------------------------------------------|
| cudbg_view() dbg entity : mc0   |                                                                        |
| cudbg_view() dbg entity : mc0   |                                                                        |
| cudbg_view() dbg entity : mc0   |                                                                        |
| cudbg_view() dbg entity : mc0   |                                                                        |
| cudbg_view() dbg entity : mc0   |                                                                        |
| cudbg_view() dbg entity : mc0   |                                                                        |
| cudbg_view() dbg entity : mc0   |                                                                        |
| cudbg_view() dbg entity : mc0   |                                                                        |
| cudbg_view() dbg entity : mc0   |                                                                        |
| cudbg_view() dbg entity : mc0   |                                                                        |
| cudbg_view() dbg entity : mc0   |                                                                        |
| cudbg_view() dbg entity : mc0   |                                                                        |
| cudbg_view() dbg entity : mc0   |                                                                        |
|                                 |                                                                        |
| Debug logs extracted to C:\User | s\Administrator\Desktop\dump_mc0                                       |

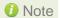

It is recommended that the dump file be provided without any extension.

### rss\_config

**Description**: Collect/Display RSS Configuration.

# Syntax:

cxgbtool [vbdIface] cudbg [collect|view|extract|dbg] rss\_config [file] [dir]

# Example:

| C:\Users\Adminis | trator>cxgbtool vbd0 cudbg dbg rss_config |
|------------------|-------------------------------------------|
|                  | entity : rss_config                       |
| TP RSS CONFIG: 0 |                                           |
| Tnl4TupEnIpv6:   | no                                        |
| Tnl2TupEnIpv6:   | no                                        |
| Tnl4TupEnIpv4:   | no                                        |
| Tnl2TupEnIpv4:   | no                                        |
| TnlTcpSel:       | no                                        |
| TnlIp6Sel:       | no                                        |
| TnlVrtSel:       | yes                                       |
| TnlMapEn:        | yes                                       |
| OfdHashSave:     | no                                        |
| OfdVrtSel:       | no                                        |
| OfdMapEn:        | no                                        |
| OfdLkpEn:        | no                                        |
| Syn4TupEnIpv6:   | no                                        |
| Syn2TupEnIpv6:   | no                                        |
| Syn4TupEnIpv4:   | no                                        |
| Syn2TupEnIpv4:   | no                                        |
| Syn4TupEnIpv6:   | no                                        |
| SynIp6Sel:       | no                                        |
| SynVrt6Sel:      | no                                        |
| SynMapEn:        | no                                        |
| SynLkpEn:        | no                                        |
| ChnEn:           | no                                        |
| PrtEn:           | no                                        |
| TnlAllLkp:       | no                                        |

### tcpstats

Description: Collect/Display IPv4/IPv6 TCP statistics.

**Syntax:** cxgbtool [vbdIface] cudbg [collect|view|extract|dbg] tcpstats [file] [dir]

| C:\Users\Administrator>c           | xgbtool vbd0 cu | dbg dbg tcpstats |
|------------------------------------|-----------------|------------------|
| <pre>cudbg_view() dbg entity</pre> | : tcpstats      |                  |
|                                    | IP              | IPv6             |
| OutRsts:                           | 0               | 0                |
| InSegs:                            | 491270          | 0                |
| OutSegs:                           | 491262          | 0                |
| RetransSegs:                       | 2               | 0                |

### cplstats

**Description**: Collect/Display CPL Request and Response Statistics for all channels.

Syntax: cxgbtool [vbdIface] cudbg [collect|view|extract|dbg] cplstats [file] [dir]

Example:

| C:\Users\Adminis            | trator>cxgb | tool vbd0 | cudbg | view | cplstats | <pre>log_cplstats</pre> |
|-----------------------------|-------------|-----------|-------|------|----------|-------------------------|
| <pre>cudbg_view() dbg</pre> | entity : c  | plstats   |       |      |          |                         |
|                             | channel 0   | channel 1 | 1     |      |          |                         |
| CPL requests:               | 246298      | 7         | 7     |      |          |                         |
| CPL responses:              | 1524        | 7         | 7     |      |          |                         |

### meminfo

**Description**: Collect/Display memory information.

Syntax: cxgbtool [vbdIface] cudbg [collect|view|extract|dbg] meminfo [file] [dir]

|                            | istrator≻cxgbtool vbd0 cudbg view meminfo log_meminfo |
|----------------------------|-------------------------------------------------------|
| <pre>cudbg_view() db</pre> | bg entity : meminfo                                   |
| EDC0:                      | 0-0x3fffff [4.00 MiB]                                 |
| EDC1:                      | 0x400000-0x7fffff [4.00 MiB]                          |
| MC:                        | 0x800000-0x807fffff [2.00 GiB]                        |
| RQUDP region:              | Øxffffffff-Øxfffffffe [Ø B]                           |
| IMSG contexts:             | 0x23a480-0x2d047f [600 KiB]                           |
| ULPTX state:               | 0x2d0480-0x2d9dbf [38.3 KiB]                          |
| ULPRX state:               | 0x2d9dc0-0x2de9bf [19.0 KiB]                          |
| Pstructs:                  | 0x2de9c0-0x3de5bf [1023 KiB]                          |
| Rx FL:                     | 0x3de5c0-0x3e0f7f [10.4 KiB]                          |
| Tx FL:                     | 0x3e0f80-0x3e8f7f [32.0 KiB]                          |
| Pstruct FL:                | 0x3e8f80-0x3f3a7f [42.7 KiB]                          |
| LE hash:                   | 0x3f3a80-0x433a7f [256 KiB]                           |
| TCBs:                      | 0x433a80-0x69ffff [2.42 MiB]                          |
| Rx payload:                | 0x6a0000-0x1011ffff [250 MiB]                         |
| DBQ contexts:              | 0x10280000-0x10315fff [600 KiB]                       |
| FLM cache:                 | 0x10316000-0x10368c3f [331 KiB]                       |
| Timers:                    | 0x10368c40-0x107fffff [4.58 MiB]                      |
| TDDP region:               | 0x10800000-0x1170f07f [15.0 MiB]                      |
| iSCSI region:              | 0x1170f080-0x11f0f07f [8.00 MiB]                      |
| TPT region:                | 0x11f0f080-0x16a5a4ff [75.2 MiB]                      |
| STAG region:               | 0x11f0f080-0x16a5a4ff [75.2 MiB]                      |
| TXPBL region:              | 0x16a5a500-0x36a5a4ff [512 MiB]                       |
| PBL region:                | 0x16a5a500-0x36a5a4ff [512 MiB]                       |
| RQ region:                 | 0x36a5a500-0x400f0dff [150 MiB]                       |
| Tx payload:                | 0x40800000-0x707fffff [768 MiB]                       |
| uP RAM:                    | 0x79728000-0x807fffff [112 MiB]                       |
| uP Extmem2:                | 0-0xffffffff [0 B]                                    |
|                            |                                                       |

# pcieindirect

**Description**: Collect/Display PCIe indirect registers information.

**Syntax:** cxgbtool [vbdIface] cudbg [collect|view|extract|dbg] pcieindirect [file] [dir]

| C:\Users\Administrator>cxgbtool vbd0 cudbg dbg pcieindirect                  |            |          |
|------------------------------------------------------------------------------|------------|----------|
| cudbg_view() dbg entity : pcieindirect                                       |            |          |
|                                                                              |            |          |
|                                                                              |            |          |
| PCIE_PDBG                                                                    |            |          |
| [0x05a04:0x00000] PCIE_PDEBUG_REG_0x0                                        | 0x3504349  | 55591753 |
| [0x05a04:0x00000] PCIE_PDEBUG_REG_0x1                                        | 0xfcafbcb6 |          |
| [0x05a04:0x00002] PCIE_PDEBUG REG 0x2                                        | 0x1000600  | 16778752 |
| 18:11 tagq_ch0_tags_used                                                     | 0          | 0        |
| 10:10 tagq_ch0_data_empty                                                    | 0x1        | 1        |
| 9:9 rdq_ch0_req_empty                                                        | 0x1        | 1        |
| 8:8 req_ctl_rd_ch0_wait_for_tagtq                                            | 0          | 0        |
| 7:7 req_ctl_rd_ch0_wait_for_cmd                                              | 0          | 0        |
| 6:6 req_ctl_rd_ch0_wait_for_data_mem                                         | 0          | 0        |
| 5:5 req_ctl_rd_ch0_wait_for_rdq                                              | 0          | 0        |
| <pre>4:4 req_ctl_rd_ch0_wait_for_txn_disable_fifo</pre>                      | 0          | 0        |
| 3:3 req_ctl_rd_ch0_exit_bot_vld_started                                      | 0          | 0        |
| 2:2 req_ctl_rd_ch0_exit_top_vld_started                                      | 0          | 0        |
| 1:1 req_ctl_rd_ch0_wait_for_pause                                            | 0          | 0        |
| 0:0 req_ctl_rd_ch0_wait_for_fifo_data                                        | 0          | 0        |
| [0x05a04:0x00003] PCIE_PDEBUG_REG_0x3                                        | 0x200f840  |          |
| 18:11 tagq_ch1_tags_used                                                     | 0x1f       | 31       |
| 10:10 req_ch1_data_empty                                                     | 0          | 0        |
| 9:9 rdq_ch1_req_empty                                                        | 0          | 0        |
| 8:8 req_ctl_rd_ch1_wait_for_tagtq                                            | 0          | 0        |
| 7:7 req_ctl_rd_ch1_wait_for_cmd                                              | 0          | 0        |
| 6:6 req_ctl_rd_ch1_wait_for_data_mem                                         | 0x1        | 1        |
| 5:5 req_ctl_rd_ch1_wait_for_rdq                                              | 0          | 0        |
| 4:4 req_ctl_rd_ch1_wait_for_txn_disable_fifo                                 | 0          | 0        |
| 3:3 req_ctl_rd_ch1_exit_bot_vld_started                                      | 0<br>0     | 0<br>0   |
| 2:2 req_ctl_rd_ch1_exit_top_vld_started<br>1:1 req_ctl_rd_ch1 wait for pause | 0          | 0        |
| 0:0 req_ctl_rd_ch1_wait_for_fifo_data                                        | 0          | 0        |
| [0x05a04:0x00004] PCIE_PDEBUG_REG_0x4                                        | 0          | 0        |
| 18:11 tagq_ch2_tags_used                                                     | õ          | 0        |
| 10:10 req ch2 data empty                                                     | õ          | õ        |
| 9:9 rdq_ch2_req_empty                                                        | 0          | 0        |
| 8:8 req_ctl_rd_ch2_wait_for_tagtq                                            | 0          | 0        |
| 7:7 req_ctl_rd_ch2_wait_for_cmd                                              | 0          | 0        |
| 6:6 req_ctl_rd_ch2_wait_for_data_mem                                         | 0          | 0        |
| 5:5 req_ctl_rd_ch2_wait_for_rdq                                              | 0          | 0        |
| 4:4 req_ctl_rd_ch2_wait_for_txn_disable_fifo                                 | 0          | 0        |
| 3:3 req_ctl_rd_ch2_exit_bot_vld_started                                      | 0          | 0        |
| 2:2 req_ctl_rd_ch2_exit_top_vld_started                                      | 0          | 0        |
| 1:1 req_ctl_rd_ch2_wait_for_pause                                            | 0          | 0        |
| 0:0 req_ctl_rd_ch2_wait_for_fifo_data                                        | 0          | 0        |

# dumpcontext

**Description**: Collect/Display SGE context.

Syntax: cxgbtool [vbdIface] cudbg [collect|view|extract|dbg] dumpcontext [file] [dir]

# Example:

| C:\Users\Administrator>cxgbtool v<br>cudbg view() dbg entity : dumpcon | bd0 cudbg view dumpcontext log_dumpcontext<br>text |
|------------------------------------------------------------------------|----------------------------------------------------|
| tudbg_view() ubg entity . uumpton                                      |                                                    |
|                                                                        |                                                    |
| Context type: egress                                                   |                                                    |
| Queue ID: 0                                                            |                                                    |
| DCA_ST:                                                                | 0                                                  |
| StatusPgNS:                                                            | 0                                                  |
| StatusPgRO:                                                            | 0                                                  |
| etchNS:                                                                | 0                                                  |
| etchRO:                                                                | 0                                                  |
| /alid:                                                                 | 0x1                                                |
| ReschedulePending_1:                                                   | 0                                                  |
| CIeDataChannel:                                                        | 0                                                  |
| StatusPgTPHintEn:                                                      | 0                                                  |
| StatusPgTPHint:                                                        | 0                                                  |
| etchTPHintEn:                                                          | 0                                                  |
| etchTPHint:                                                            | 0                                                  |
| CThreshOverride:                                                       | 0                                                  |
| IRLength:                                                              | 0                                                  |
| IRLengthKnown:                                                         | 0x200                                              |
| ReschedulePending:                                                     | 0                                                  |
| TimerIx:                                                               | 0x1                                                |

ulptxla

**Description**: Collect/Display ULP TX LA information.

Syntax: cxgbtool [vbdIface] cudbg [collect|view|extract|dbg] ulptxla [file] [dir]

|            | dministrator≻cxgbtool vbd0 cudbg dbg ulptxla |  |  |  |  |  |  |  |
|------------|----------------------------------------------|--|--|--|--|--|--|--|
| cudbg_view | cudbg_view() dbg entity : ulptxla            |  |  |  |  |  |  |  |
|            |                                              |  |  |  |  |  |  |  |
| DUMPING UL | P_TX_LA_0                                    |  |  |  |  |  |  |  |
| =========  |                                              |  |  |  |  |  |  |  |
| [0x8ec0] l | ILP_TX_LA_RDPTR_0 0                          |  |  |  |  |  |  |  |
| [0x8ec8] l | ILP_TX_LA_WRPTR_0 0                          |  |  |  |  |  |  |  |
| [0x8ec4] l | ILP_TX_LA_RDDATA_0 0                         |  |  |  |  |  |  |  |
| [0] 0      | [0]                                          |  |  |  |  |  |  |  |
| [0x1] 0    | [0]                                          |  |  |  |  |  |  |  |
| [0x2] 0    | [0]                                          |  |  |  |  |  |  |  |
| [0x3] 0    | [0]                                          |  |  |  |  |  |  |  |
| [0x4] 0    | [0]                                          |  |  |  |  |  |  |  |
| [0x5] 0    | [0]                                          |  |  |  |  |  |  |  |
| [0x6] 0    | [0]                                          |  |  |  |  |  |  |  |
| [0x7] 0    | [0]                                          |  |  |  |  |  |  |  |
| [0x8] 0    | [0]                                          |  |  |  |  |  |  |  |
| [0x9] 0    | [0]                                          |  |  |  |  |  |  |  |
| [0xa] 0    | [0]                                          |  |  |  |  |  |  |  |
| [0xb] 0    | [0]                                          |  |  |  |  |  |  |  |
| [0xc] 0    | [0]                                          |  |  |  |  |  |  |  |
| [0xd] 0    | [0]                                          |  |  |  |  |  |  |  |
| [Øxe] Ø    | [0]                                          |  |  |  |  |  |  |  |
| [0xf] 0    | [0]                                          |  |  |  |  |  |  |  |
|            |                                              |  |  |  |  |  |  |  |

### cimla

**Description**: Collect/Display CIM LA information.

```
Syntax: cxgbtool [vbdIface] cudbg [collect|view|extract|dbg] cimla [file] [dir]
```

# Example:

|         | rs\Adminis |            |          | bd0 cudbg | dbg cimla | a        |          |          |          |
|---------|------------|------------|----------|-----------|-----------|----------|----------|----------|----------|
| دudbg_۱ | view() dbg | g entity : |          |           |           |          |          |          |          |
| Status  | Inst       | Data       | PC       | LSØStat   | LSØAddr   | LSØData  | LS1Stat  | LS1Addr  | LS1Data  |
| 02      | 00003000   | 00001000   | 1fffcfd2 | 00b00020  | 1ffce008  | 00000000 | 00000010 | a02ced98 | 00000000 |
| 02      | 00003000   | 00001000   | 1fffcfd2 | 00b00020  | 1ffce008  | 00000000 | 00000010 | a02ced98 | 00000000 |
| Зc      | 00003003   | 1fffcfd2   | 1fffcfd2 | 00b00020  | 1ffce008  | 00000000 | 00000010 | a02ced98 | 00000000 |
| 02      | 00003000   | 00001000   | 1fffcfd5 | 00b00020  | 1ffce008  | 00000000 | 00000010 | a02ced98 | 00000000 |
| 3c      | 00003003   | 1fffcfd5   | 1fffcfd5 | 00b00020  | 1ffce008  | 00000000 | 00000010 | a02ced98 | 00000000 |
| 3c      | 00003002   | 1fffcfd8   | 1fffcfd8 | 00a00025  | 1fff1588  | 1fffc8f8 | 00000010 | a02ced98 | 00000000 |
| 02      | 00003000   | 00001000   | 1fffcfda | 00a00020  | 1fff1588  | 00000000 | 00000010 | a02ced98 | 00000000 |
| 02      | 00003000   | 00001000   | 1fffcfda | 00a00020  | 1fff1588  | 00000000 | 00000010 | a02ced98 | 00000000 |
| 04      | 00003003   | 1fffc8f8   | 1fffcfda | 00a00020  | 1fff1588  | 00000000 | 00000010 | a02ced98 | 00000000 |
| 04      | 00003000   | 1fffcfda   | 1fffc8f8 | 00a00020  | 1fff1588  | 00000000 | 00000010 | a02ced98 | 00000000 |
| 04      | 00003000   | 1fffcfda   | 1fffc8f8 | 00a00020  | 1fff1588  | 00000000 | 00000010 | a02ced98 | 00000000 |
| 04      | 00003000   | 1fffcfda   | 1fffc8f8 | 00a00020  | 1fff1588  | 00000000 | 00000010 | a02ced98 | 00000000 |
| 3c      | 00003003   | 1fffc8f8   | 1fffc8f8 | 00a00020  | 1fff1588  | 00000000 | 00000010 | a02ced98 | 00000000 |
| 08      | 00003002   | 1fffcfdd   | 1fffc8fb | 00a00020  | 1fff1588  | 00000000 | 00000010 | a02ced98 | 00000000 |
| 04      | 00003000   | 1fffc8fb   | 1fffcfdd | 00a00020  | 1fff1588  | 00000000 | 00000010 | a02ced98 | 00000000 |
| 04      | 00003000   | 1fffc8fb   | 1fffcfdd | 00a00020  | 1fff1588  | 00000000 | 00000010 | a02ced98 | 00000000 |
| 04      | 00003000   | 1fffc8fb   | 1fffcfdd | 00a00020  | 1fff1588  | 00000000 | 00000010 | a02ced98 | 00000000 |
| 14      | 00003003   | 1fffcfcc   | 1fffcfdd | 00a00020  | 1fff1588  | 00000000 | 00000010 | a02ced98 | 00000000 |
| 04      | 00003000   | 1fffcfdd   | 1fffcfcc | 00a00020  | 1fff1588  | 00000000 | 00000010 | a02ced98 | 00000000 |
| 04      | 00003000   | 1fffcfdd   | 1fffcfcc | 00a00020  | 1fff1588  | 00000000 | 00000010 | a02ced98 | 00000000 |
| 04      | 00003000   | 1fffcfdd   | 1fffcfcc | 00a00020  | 1fff1588  | 00000000 | 00000010 | a02ced98 | 00000000 |
| 3c      | 00003003   | 1fffcfcc   | 1fffcfcc | 00a00020  | 1fff1588  | 00000000 | 00000010 | a02ced98 | 00000000 |
| 3.0     | 00002002   | 1555-5-5   | 1555-5-5 | 00600005  | 1550000   | 00000000 | 00000010 | 202cod09 | 00000000 |

ibqsge0, ibqsge1

**Description**: Collect/Display CIM SGE inbound queue.

Syntax: cxgbtool [vbdIface] cudbg [collect|view|extract|dbg] ibqsge[0|1] [file]
[dir]

| C:\Users\Administ  | rator≻cx | gbtool vbo | d0 cudbg dbg ibqsge1 |
|--------------------|----------|------------|----------------------|
| cudbg view() dbg ( |          |            | 0 0 10               |
| 000000: 0000000    | 969d0c76 | 00000000   | 8efa4efc             |
| 0x0010: 00000000   | f8e552e4 | 00000000   | c837c219             |
| 0x0020: 00000000   | e871a8ac | 00000000   | f1310f54             |
| 0x0030: 00000000   | fb8adbef | 00000000   | 71f86d8f             |
| 0x0040: 00000000   | 519c6b7e | 00000000   | b8958216             |
| 0x0050: 00000000   | 8b7fd936 | 00000000   | ac13bdff             |
| 0x0060: 00000000   | e11694c6 | 00000000   | 7098783f             |
| 0x0070: 00000000   | 66eab2b5 | 00000000   | 6ba6cd67             |
| 0x0080: 00000000   | 00710b5f | 00000000   | d9a070cb             |
| 0x0090: 00000000   | c883b836 | 00000000   | 2607fd88             |
| 0x00a0: 00000000 2 | 26a27306 | 00000000   | 40a82d63             |
| 0x00b0: 00000000   | 61cc81ad | 00000000   | 1000a776             |
| 0x00c0: 00000000   | 38b5db23 | 00000000   | be93cb01             |
| 0x00d0: 0000000    | 7ad76889 | 00000000   | 1275733f             |
| 0x00e0: 00000000 a | a2e8a4cc | 00000000   | fb82414c             |
| 0x00f0: 00000000   | a0d2b10e | 00000000   | dc24aae7             |
| 0x0100: 00000000 4 | 4a0da9bc | 00000000   | 24f5518c             |
| 0x0110: 00000000   | 33bb8a6e | 00000000   | 39673cd2             |
| 0x0120: 00000000   | 901e7a25 | 00000000   | 18558425             |
| 0x0130: 00000000 a | a599f3ad | 00000000   | 76b77ef4             |
| 0x0140: 00000000 4 | 4af71c44 | 00000000   | 65f5a5c8             |

#### pathmtu

#### **Description**: Collect/Display hardware MTU table.

Syntax: cxgbtool [vbdIface] cudbg [collect|view|extract|dbg] pathmtu [file]
[dir]

#### Example:

C:\Users\Administrator≻cxgbtool vbd0 cudbg dbg pathmtu cudbg\_view() dbg entity : pathmtu 88 256 512 576 808 1024 1280 1488 1500 2002 2048 4096 4352 8192 9000 9600

tperrstats

**Description**: Collect/Display TP error statistics for channel 0-3.

#### Syntax:

cxgbtool [vbdIface] cudbg [collect|view|extract|dbg] tperrstats [file] [dir]

#### Example:

| C:\Users\Administrator>cxgbtool vbd0 cudbg dbg tperrstats<br>cudbg view() dbg entity : tperrstats |           |   |  |  |  |  |  |
|---------------------------------------------------------------------------------------------------|-----------|---|--|--|--|--|--|
| 0(//0                                                                                             | channel 0 |   |  |  |  |  |  |
| macInErrs:                                                                                        | 0         | 0 |  |  |  |  |  |
| hdrInErrs:                                                                                        | 0         | 0 |  |  |  |  |  |
| tcpInErrs:                                                                                        | 0         | 0 |  |  |  |  |  |
| tcp6InErrs:                                                                                       | 0         | 0 |  |  |  |  |  |
| tnlCongDrops:                                                                                     | 0         | 0 |  |  |  |  |  |
| tnlTxDrops:                                                                                       | 0         | 0 |  |  |  |  |  |
| ofldVlanDrops:                                                                                    | 0         | 0 |  |  |  |  |  |
| ofldChanDrops:                                                                                    | 0         | 0 |  |  |  |  |  |
| ofldNoNeigh:                                                                                      | 0         |   |  |  |  |  |  |
| ofldCongDefer:                                                                                    | 0         |   |  |  |  |  |  |

#### ddpstats

**Description**: Collect/Display DDP (Direct Data Placement) statistics.

#### Syntax:

```
cxgbtool [vbdIface] cudbg [collect|view|extract|dbg] ddpstats [file] [dir]
```

```
C:\Users\Administrator>cxgbtool vbd0 cudbg dbg ddpstats
cudbg_view() dbg entity : ddpstats
Frames: 0
Octets: 0
Drops: 0
```

# cimpifla

**Description**: Collect/Display CIM PIF logic analyzer trace.

# Syntax:

cxgbtool [vbdIface] cudbg [collect|view|extract|dbg] cimpifla [file] [dir]

### Example:

| C:\U | ser  | s\Admini | istrator> | cxgbtool vbd0 cudbg dbg cimpifla    |
|------|------|----------|-----------|-------------------------------------|
| cudb | g_vi | iew() dł | og entity | : cimpifla                          |
| Cntl | ID   | DataBE   | Addr      | Data                                |
| 01   | 01   | f000     | e1003060  | 800050440000000000000000000000000   |
| 81   | 00   | f000     | e1003060  | 000050440000000000000000000000000   |
| 81   | 00   | f000     | e1003060  | 8000404400000000000000000000000000  |
| 01   | 01   | 0f00     | e1003064  | 8000404400000000000000000000000000  |
| 01   | 01   | f000     | e1003060  | 8000404400000000000000000000000000  |
| 81   | 00   | f000     | e1003060  | 0000404400000000000000000000000000  |
| 81   | 00   | f000     | e1003060  | 800030440000000000000000000000000   |
| 01   | 01   | 0f00     | e1003064  | 800030440000000000000000000000000   |
| 01   | 01   | f000     | e1003060  | 800030440000000000000000000000000   |
| 81   | 00   | f000     | e1003060  | 000030440000000000000000000000000   |
| 81   | 00   | f000     | e1003060  | 800020440000000000000000000000000   |
| 01   | 01   | 0f00     | e1003064  | 800020440000000000000000000000000   |
| 01   | 01   | f000     | e1003060  | 800020440000000000000000000000000   |
| 81   | 00   | f000     | e1003060  | 0000204400000000000000000000000000  |
| 81   | 00   | f000     | e1003060  | 80001044000000000000000000000000000 |

pmindirect

**Description**: Collect/Display PM indirect registers information.

### Syntax:

cxgbtool [vbdIface] cudbg [collect|view|extract|dbg] pmindirect [file] [dir]

| PM RX                                       |   |
|---------------------------------------------|---|
|                                             | _ |
|                                             |   |
| [0x08fd0:0x10000] PM TX ISPI DBG 4B DATA0 0 | 0 |
| 31:0 ispi dbg data 0                        | 0 |
| [0x08fd0:0x10001] PM RX ISPI DBG 4B DATA1 0 | 0 |
| 31:0 ispi dbg data 0                        | 0 |
| [0x08fd0:0x10002] PM RX ISPI DBG 4B DATA2 0 | 0 |
| 31:0 ispi dbg data 0                        | 0 |
| [0x08fd0:0x10003] PM RX ISPI DBG 4B DATA3 0 | 0 |
| 31:0 ispi dbg data 0                        | 0 |
| [0x08fd0:0x10004] PM RX ISPI DBG 4B DATA4 0 | 0 |
| 31:0 ispi dbg data 0                        | 0 |
| [0x08fd0:0x10005] PM RX ISPI DBG 4B DATA5 0 | 0 |
| 31:0 ispi dbg data 0                        | 0 |
| [0x08fd0:0x10006] PM RX ISPI DBG 4B DATA6 0 | 0 |
| 31:0 ispi dbg data 0                        | 0 |
| [0x08fd0:0x10007] PM RX ISPI DBG 4B DATA7 0 | 0 |
| 31:0 ispi dbg data 0                        | 0 |
| [0x08fd0:0x10008] PM RX ISPI DBG 4B DATA8 0 | 0 |
| 31:0 ispi dbg data 0                        | 0 |

### mpstcam

**Description**: Collect/Display MPS TCAM configuration.

# Syntax:

cxgbtool [vbdIface] cudbg [collect|view|extract|dbg] mpstcam [file] [dir]

### Example:

| C:\Users\Administrator>cxgbtool vbd | 0 cudb | g dbg mp | ostcam |        |       |        |      |     |       |    |             |                 |           |          |                |             |    |       |      |   |
|-------------------------------------|--------|----------|--------|--------|-------|--------|------|-----|-------|----|-------------|-----------------|-----------|----------|----------------|-------------|----|-------|------|---|
| cudbg_view() dbg entity : mpstcam   |        |          |        |        |       |        |      |     |       |    |             |                 |           |          |                |             |    |       |      |   |
| Idx Ethernet address Mask           | VNI    | Mask     | IVLAN  | Vld DI | P_Hit | Lookup | Port | Vld | Ports | PF | VF          |                 | Replicati | lon      |                |             | P0 | 21 P2 | P3 M | L |
| 0 01:80:c2:00:00:0e fffffffffff     |        |          |        |        |       |        |      |     | 0x3   |    | 98 0000000  | 0000000 0000000 | 0000000   | 00000000 | 0000000 000000 | 00000000 00 |    | 0 0   | 00   |   |
| 1 00:07:43:04:b3:90 fffffffffff     |        |          |        | N      |       |        |      |     | 0x1   |    | 65          |                 |           |          |                |             |    | 0 0   | 00   |   |
| 2 01:00:5e:00:00:01 fffffffffff     |        |          |        |        |       |        |      |     | 0x3   |    | 65 00000000 | 0000000 0000000 | 0000000   | 00000000 | 0000006 000000 | 00000000 06 |    | 0 0   | 00   |   |
| 3 33:33:00:00:00:01 fffffffffff     |        |          |        |        |       |        |      |     | 0x3   |    | 65 00000000 | 0000000 0000000 | 0000000   | 00000000 | 0000006 000000 | 00000000 00 |    | 0 0   | 00   |   |
| 4 33:33:ff:f5:69:e5 fffffffffff     |        |          |        |        |       |        |      |     | 0x1   |    | 65          |                 |           |          |                |             |    | 0 0   | 00   |   |
| 5 00:07:43:04:b3:98 fffffffffff     |        |          |        |        |       |        |      |     | 0x2   |    | 66          |                 |           |          |                |             |    | 0 0   | 00   |   |
| 6 33:33:ff:fd:e6:68 ffffffffffff    |        |          |        |        |       |        |      |     | 0x2   |    | 66          |                 |           |          |                |             |    | 0 0   | 00   |   |
| 7 33:33:00:00:00:fb fffffffffff     |        |          |        |        |       |        |      |     | 0x3   |    | 66 00000000 | 0000000 0000000 | 0000000   | 00000000 | 0000006 000000 | 00000000 06 |    | 0 0   | 00   |   |
| 8 33:33:00:01:00:03 fffffffffff     |        |          |        |        |       |        |      |     | 0x3   |    | 66 00000000 | 0000000 0000000 | 0000000   | 00000000 | 0000006 000000 | 00000000 00 |    | 0 0   | 00   |   |
| 9 01:00:5e:00:00:fb fffffffffff     |        |          |        | N      |       |        |      |     | 0x3   |    | 66 00000000 | 0000000 0000000 | 00000000  | 00000000 | 0000006 000000 | 00000000 00 |    | 0 0   | 00   |   |
| 10 01:00:5e:00:00:fc fffffffffff    |        |          |        |        |       |        |      |     | 0x3   |    | 66 0000000  | 0000000 0000000 | 0000000   | 00000000 | 0000006 000000 | 00000000    |    | 0 0   | 00   |   |

# upcimindirect

**Description**: Collect/Display UP CIM Indirect registers information.

**Syntax:** cxgbtool [vbdIface] cudbg [collect|view|extract|dbg] upcimindirect [file] [dir]

| C:\Users\Administrator>cxgbtool vbd0 cudbg dbg upcimindirect |        |       |
|--------------------------------------------------------------|--------|-------|
| cudbg_view() dbg entity : upcimindirect                      |        |       |
| [0x07b50:0x02000] CIM_CTL_CONFIG                             | 0xc060 | 49248 |
| 21:17 AutoPrefLoc                                            | 0      | 0     |
| 16:16 AutoPrefEn                                             | 0      | 0     |
| 15:15 DisMATimeOut                                           | 0x1    | 1     |
| 14:14 DisSlowTimeOut                                         | 0x1    | 1     |
| 9:9 IntlRspEn                                                | 0      | 0     |
| 8:8 PIFMultiCmd                                              | 0      | 0     |
| 7:7 UPSelfResetTOut                                          | 0      | 0     |
| 6:6 PLSwapDisWr                                              | 0x1    | 1     |
| 5:5 PLSwapDisRd                                              | 0x1    | 1     |
| 4:4 Timer1En                                                 | 0      | 0     |
| 3:3 TimerØEn                                                 | 0      | 0     |
| 1:1 TimerEn                                                  | 0      | 0     |
| 0:0 PrefEn                                                   | 0      | 0     |
| [0x07b50:0x02004] CIM_CTL_PREFADDR                           | 0      | 0     |
| 31:0 PrefAddr                                                | 0      | 0     |
| [0x07b50:0x02008] CIM_CTL_ALLOCADDR                          | 0      | 0     |
| 31:0 IbqGen0                                                 | 0      | 0     |
| [0x07b50:0x0200c] CIM_CTL_INVLDTADDR                         | 0      | 0     |
| 31:0 InvldtAddr                                              | 0      | 0     |
| [0x07b50:0x02010] CIM_CTL_STATIC_PREFADDR0                   | 0      | 0     |
| 31:0 StaticPrefAddr                                          | 0      | 0     |
| [0x07b50:0x02014] CIM_CTL_STATIC_PREFADDR1                   | 0      | 0     |
| 31:0 StaticPrefAddr                                          | 0      | 0     |
| [0x07b50:0x02018] CIM_CTL_STATIC_PREFADDR2                   | 0      | 0     |
| 31:0 StaticPrefAddr                                          | 0      | 0     |
| [0x07b50:0x0201c] CIM_CTL_STATIC_PREFADDR3                   | Θ      | 0     |
| 31:0 StaticPrefAddr                                          | 0      | 0     |

#### cimmala

**Description**: Collect/Display results of CIM MA logic analyzer trace.

**Syntax:** cxgbtool [vbdIface] cudbg [collect|view|extract|dbg] cimmala [file] [dir]

#### Example:

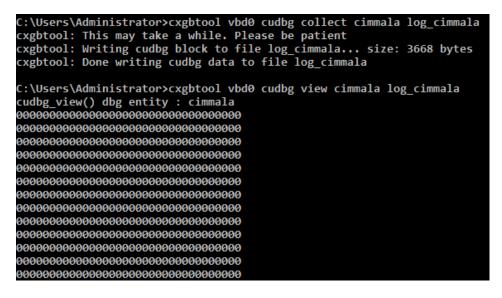

obqsge

**Description**: Collect/Display SGE outbound queue.

#### Syntax:

cxgbtool [vbdIface] cudbg [collect|view|extract|dbg] obqsge [file] [dir]

| C:\Users | s\Administ | trator>cxg | gbtool vbo | d0 cudbg dbg | obqsge |
|----------|------------|------------|------------|--------------|--------|
| cudbg_vi | iew() dbg  | entity :   | obqsge     |              |        |
| 000000:  | 01000022   | 0063db01   | 01000449   | 00987803     |        |
| 0x0010:  | 01000320   | 0063dc01   | 0100ca4c   | 00987803     |        |
| 0x0020:  | 01286a20   | 0063dd01   | 0100b8eb   | 00987803     |        |
| 0x0030:  | 01000023   | 0063de01   | 01007eec   | 00987803     |        |
| 0x0040:  | 01000023   | 0063df01   | 01006f5a   | 00987803     |        |
| 0x0050:  | 01000320   | 0063e001   | 010087d0   | 00987803     |        |
| 0x0060:  | 0128ea20   | 0063e101   | 0100738d   | 00987803     |        |
| 0x0070:  | 01000023   | 0063e201   | 0100398c   | 00987803     |        |
| 0x0080:  | 01000023   | 0063e301   | 0100143a   | 00987803     |        |
| 0x0090:  | 01000320   | 0063e401   | 0100da26   | 00987803     |        |
| 0x00a0:  | 01296a20   | 0063e501   | 0100d77e   | 00987803     |        |
| 0x00b0:  | 01000022   | 0063e601   | 01009df3   | 00987803     |        |
| 0x00c0:  | 01000022   | 0063e701   | 0100a58b   | 00987803     |        |
| 0x00d0:  | 01000322   | 0063e801   | 01006b75   | 00987803     |        |

#### rss

Description: Collect/Display RSS information.

# Syntax:

cxgbtool [vbdIface] cudbg [collect|view|extract|dbg] rss [file] [dir]

# Example:

| C:\User | s\Admi | nistra | tor>cx | gbtool | vbd0 | cudbg | dbg rss |    |
|---------|--------|--------|--------|--------|------|-------|---------|----|
| cudbg_v |        |        |        |        |      | 0     | 0       |    |
| 0:      | 0      | 0      | 0      | 0      | 0    | 0     | 0       | 0  |
| 8:      | 0      | 0      | 0      | 0      | 0    | 0     | 0       | 0  |
| 16:     | 0      | 0      | 0      | 0      | 0    | 0     | 0       | Ø  |
| 24:     | 0      | 0      | 0      | 0      | 0    | 0     | 0       | Ø  |
| 32:     | 0      | 0      | 0      | 0      | 0    | Ø     | 0       | Ø  |
| 40:     | 0      | 0      | 0      | 0      | 0    | 0     | 0       | 0  |
| 48:     | 0      | 0      | 0      | 0      | 0    | Ø     | 0       | 0  |
| 56:     | 0      | 0      | 0      | 0      | 0    | 0     | 0       | 0  |
| 64:     | 0      | 0      | 0      | 0      | 0    | 0     | 0       | 0  |
| 72:     | 0      | 0      | 0      | 0      | 0    | 0     | 0       | 0  |
| 80:     | 0      | 0      | 0      | 0      | 0    | 0     | 0       | 0  |
| 88:     | 0      | 0      | 0      | 0      | 0    | 0     | 0       | Ø  |
| 96:     | 0      | 0      | 0      | 0      | 0    | 0     | 0       | Ø  |
| 104:    | 0      | 0      | 0      | 0      | 0    | 0     | 0       | Ø  |
| 112:    | 0      | 0      | 0      | 0      | 0    | 0     | 0       | 0  |
| 120:    | 0      | 0      | 0      | 0      | 0    | 0     | 0       | 0  |
| 128:    | 37     | 41     | 36     | 38     | 39   | 40    | 42      | 43 |
| 136:    | 37     | 41     | 36     | 38     | 39   | 40    | 42      | 43 |
| 144:    | 37     | 41     | 36     | 38     | 39   | 40    | 42      | 43 |
| 152:    | 37     | 41     | 36     | 38     | 39   | 40    | 42      | 43 |
| 160:    | 37     | 41     | 36     | 38     | 39   | 40    | 42      | 43 |
| 168:    | 37     | 41     | 36     | 38     | 39   | 40    | 42      | 43 |

#### swstate

**Description**: Collect/Display software state information.

# Syntax:

cxgbtool [vbdIface] cudbg [collect|view|extract|dbg] swstate [file] [dir]

| C:\Users\Administ<br>cudbg_view() dbg | rator≻cxgbtool vbd0 cudbg dbg swstate<br>entity : swstate |
|---------------------------------------|-----------------------------------------------------------|
| FW STATE                              | : Alive                                                   |
| 05                                    | : Unknown                                                 |
| CALLER                                | : Unknown                                                 |

### fcoestats

**Description**: Collect/Display FCoE statistics.

#### Syntax:

```
cxgbtool [vbdIface] cudbg [collect|view|extract|dbg] fcoestats [file] [dir]
```

Example:

| C:\Users\Admi             | nistrator≻cxgbtool v  | bd0 cudbg dbg fcoestats |
|---------------------------|-----------------------|-------------------------|
| <pre>cudbg_view() d</pre> | dbg entity : fcoestat | ts                      |
|                           | channel Ø             | channel 1               |
| octetsDDP:                | 0                     | 0                       |
| framesDDP:                | 0                     | 0                       |
| framesDrop:               | 0                     | 0                       |

#### wcstats

**Description**: Collect/Display write coalescing statistics.

#### Syntax:

```
cxgbtool [vbdIface] cudbg [collect|view|extract|dbg] wcstats [file] [dir]
```

#### Example:

| C:\Users\Administrator>cxgbtool vbd0 cudbg dbg wcstats |
|--------------------------------------------------------|
| cudbg_view() dbg entity : wcstats                      |
| WriteCoalSuccess: 0                                    |
| WriteCoalFail: 0                                       |

#### clk

**Description**: Collect/Display core clock information.

### Syntax:

cxgbtool [vbdIface] cudbg [collect|view|extract|dbg] clk [file] [dir]

```
C:\Users\Administrator>cxgbtool vbd0 cudbg dbg clk
cudbg_view() dbg entity : clk
Core clock period: 1.252 ns
TP timer tick: 41.25536 us
TCP timestamp tick: 1312.817152 us
DACK tick: 5.128192 us
DACK timer: 485 us
Retransmit min: 984 us
Retransmit max: 9984730 us
Persist timer min: 998473 us
```

#### full

**Description**: Verify if egress and ingress buffers are becoming full.

Syntax: cxgbtool [vbdIface] cudbg [collect|view|extract|dbg] full [file] [dir]

### Example:

| C:\Users\Administrator>cxgbtool vbd0 cu<br>cudbg_view() dbg entity : full                 | dbg dbg full |
|-------------------------------------------------------------------------------------------|--------------|
| Tx0 ==0=> T <=0= Rx0<br>Tx1 ==0=> P <=0= Rx1                                              |              |
| Tx0 P =0=> S ? U =>0=> T<br>Tx1 C =0=> G ? T =>0=> P                                      |              |
| Rd Wr<br>RX0 P <=0=0=0 S <=0= C <=0= T <=T <=0=<br>RX1 C <=0=0=0 G <=0= X <=0= C <=P <=0= |              |

#### pbttables

**Description**: Collect/Display PBT Table information.

### Syntax:

cxgbtool [vbdIface] cudbg [collect|view|extract|dbg] pbttables [file] [dir]

```
C:\Users\Administrator>cxgbtool vbd0 cudbg dbg pbttables
cudbg_view() dbg entity : pbttables
Dynamic Addr Table [0x000]: 0x002d880c
    [28:28] vld
                         Ø
             alloc
                         Ø
    [27:27]
    [26:26]
            pending
                         0
    [25: 0] address<<6 0x0b620300
Dynamic Addr Table [0x004]: 0x02a2298d
    [28:28]
            vld
                         0
    27:27]
            alloc
                         0
    [26:26]
            pending
                         0
            address<<6 0x288a6340
    [25: 0]
Dynamic Addr Table [0x008]: 0x012bb725
            vld
    [28:28]
                         0
    [27:27]
            alloc
                         0
    [26:26] pending
                         0
    [25: 0] address<<6 0x4aedc940
Dynamic Addr Table [0x00c]: 0x008032ae
    [28:28] vld
                         0
```

#### vpddata

**Description**: Collect/Display vpd information like serial number, vpd version, firmware version, etc.

#### Syntax:

cxgbtool [vbdIface] cudbg [collect|view|extract|dbg] vpddata [file] [dir]

#### Example:

```
C:\Users\Administrator>cxgbtool vbd0 cudbg collect vpddata log_vpddata
cxgbtool: This may take a while. Please be patient
cxgbtool: Writing cudbg block to file log_vpddata... size: 3720 bytes
cxgbtool: Done writing cudbg data to file log_vpddata
C:\Users\Administrator>cxgbtool vbd0 cudbg view vpddata log_vpddata
cudbg_view() dbg entity : vpddata
MN T520-S0
SN PT26130519
BN 11011695002
NA 000743288600
SCFG Version 0x1005000
VPD Version 0x1
Firmware Version: 1.16.38.0
```

cimqcfg

Description: Collect/Display CIM queue configuration details.

#### Syntax:

cxgbtool [vbdIface] cudbg [collect|view|extract|dbg] cimqcfg [file] [dir]

| cxgbto<br>cxgbto                                                    | C:\Users\Administrator≻cxgbtool vbd0 cudbg collect cimqcfg log_cimqcfg<br>cxgbtool: This may take a while. Please be patient<br>cxgbtool: Writing cudbg block to file log_cimqcfg size: 3896 bytes<br>cxgbtool: Done writing cudbg data to file log_cimqcfg |      |       |       |       |      |       |       |  |  |  |  |  |
|---------------------------------------------------------------------|----------------------------------------------------------------------------------------------------|------|-------|-------|-------|------|-------|-------|--|--|--|--|--|
| C:\Users\Administrator>cxgbtool vbd0 cudbg view cimqcfg log_cimqcfg |                                                                                                    |      |       |       |       |      |       |       |  |  |  |  |  |
| cudbg_view() dbg entity : cimqcfg                                   |                                                                                                    |      |       |       |       |      |       |       |  |  |  |  |  |
| Quei                                                                | ie Base                                                                                                    | Size | Thres | RdPtr | WrPtr | sol  | P EOP | Avail |  |  |  |  |  |
| TPØ                                                                 | 0                                                                                                    | 2048 | 0     | 570   | 570   | 2412 | 2412  | 2048  |  |  |  |  |  |
| TP1                                                                 | 800                                                                                                    | 2048 | 0     | 0     | 0     | 0    | 0     | 2048  |  |  |  |  |  |
| ULP                                                                 | 1000                                                                                                    | 2048 | 0     | 20    | 20    | 2    | 2     | 2048  |  |  |  |  |  |
| SGEØ                                                                | 1800                                                                                                    | 2048 | 0     | 480   | 480   | 762  | 762   | 2048  |  |  |  |  |  |
| SGE1                                                                | 2000                                                                                                    | 2048 | 0     | 0     | 0     | 0    | 0     | 2048  |  |  |  |  |  |
| NC-SI                                                               | 2800                                                                                                    | 2048 | 0     | 0     | 0     | 0    | 0     | 2048  |  |  |  |  |  |
| ULPØ                                                                | 0                                                                                                    | 2048 |       | 7f0   | 7f0   | 3895 | 3895  | 2048  |  |  |  |  |  |
| ULP1                                                                | 800                                                                                                    | 2048 |       | 1d0   | 1d0   | 53   | 53    | 2048  |  |  |  |  |  |
| ULP2                                                                | 1000                                                                                                    | 2048 |       | 0     | 0     | 0    | 0     | 2048  |  |  |  |  |  |
| ULP3                                                                | 1800                                                                                                    | 2048 |       | 0     | 0     | 0    | 0     | 2048  |  |  |  |  |  |
| SGE                                                                 | 2000                                                                                                    | 2048 |       | 440   | 440   | 840  | 840   | 2048  |  |  |  |  |  |
| NC-SI                                                               | 2800                                                                                                    | 2048 |       | 0     | 0     | 0    | 0     | 2048  |  |  |  |  |  |

# ibqncsi

**Description**: Collect/Display CIM NCSI inbound queue.

# Syntax:

cxgbtool [vbdIface] cudbg [collect|view|extract|dbg] ibqncsi [file] [dir]

### Example:

| C:\User  | s\Administ | trator>cx | gbtool vbo | d0 cudbg dbg | g ibqncsi |
|----------|------------|-----------|------------|--------------|-----------|
| cudbg_v: | iew() dbg  | entity :  | ibqncsi    |              |           |
| 000000:  | 00000000   | 6084f1a4  | 00000000   | 02ac5032     |           |
| 0x0010:  | 00000000   | 5aee8fdb  | 00000000   | 650a9bc8     |           |
| 0x0020:  | 00000000   | 78ca245f  | 00000000   | f86aa0e1     |           |
| 0x0030:  | 00000000   | 1d3edbfe  | 00000000   | fb6c063b     |           |
| 0x0040:  | 00000000   | 89fa5845  | 00000000   | 100a5ae2     |           |
| 0x0050:  | 00000000   | 644d432a  | 00000000   | 349fed29     |           |
| 0x0060:  | 00000000   | ff6c5f83  | 00000000   | 0e64d7e3     |           |
| 0x0070:  | 00000000   | 6194b426  | 00000000   | 73e787d9     |           |
| 0x0080:  | 00000000   | 18a9ae41  | 00000000   | 5b4ac20f     |           |
| 0x0090:  | 00000000   | d4b1cae5  | 00000000   | 16b2f989     |           |
| 0x00a0:  | 00000000   | 4a0b2d2a  | 00000000   | f760f8de     |           |
| 0x00b0:  | 00000000   | aa57c5de  | 00000000   | 9ec473f7     |           |
| 0x00c0:  | 00000000   | b51ea495  | 00000000   | 6859293c     |           |
| 0x00d0:  | 00000000   | ec6d2d7b  | 00000000   | 79b6de6d     |           |
| 0x00e0:  | 00000000   | 46f36574  | 00000000   | 17690232     |           |
| 0x00f0:  | 00000000   | c9a1cad2  | 00000000   | 72f65ca9     |           |
| 0x0100:  | 00000000   | 11586e13  | 00000000   | 89d4b998     |           |

obqncsi

**Description**: Collect/Display NCSI outbound queue.

## Syntax:

cxgbtool [vbdIface] cudbg [collect|view|extract|dbg] obqncsi [file] [dir]

| C:\Users | s\A <b>dminis</b> t | trator>cxp | gbtool vbe | d0 cudbg dbg | obqncsi |  |
|----------|---------------------|------------|------------|--------------|---------|--|
| cudbg_vi | iew() dbg           | entity :   | obqncsi    |              |         |  |
| 000000:  | 00000001            | 00000001   | 00010200   | 000000ff     |         |  |
| 0x0010:  | 00000001            | 00000001   | 00010200   | 000000ff     |         |  |
| 0x0020:  | 00000001            | 00000001   | 00010200   | 000000ff     |         |  |
| 0x0030:  | 00000001            | 00000001   | 00010200   | 000000ff     |         |  |
| 0x0040:  | 00000001            | 00000001   | 00010200   | 000000ff     |         |  |
| 0x0050:  | 00000001            | 00000001   | 00010200   | 000000ff     |         |  |
| 0x0060:  | 00000001            | 00000001   | 00010200   | 000000ff     |         |  |
| 0x0070:  | 00000001            | 00000001   | 00010200   | 000000ff     |         |  |
| 0x0080:  | 00000001            | 00000001   | 00010200   | 000000ff     |         |  |
| 0x0090:  | 00000001            | 00000001   | 00010200   | 000000ff     |         |  |
| 0x00a0:  | 00000001            | 00000001   | 00010200   | 000000ff     |         |  |
| 0x00b0:  | 00000001            | 00000001   | 00010200   | 000000ff     |         |  |
| 0x00c0:  | 00000001            | 00000001   | 00010200   | 000000ff     |         |  |
| 0x00d0:  | 00000001            | 00000001   | 00010200   | 000000ff     |         |  |
| 0x00e0:  | 00000001            | 00000001   | 00010200   | 000000ff     |         |  |

# rss\_pf\_config

Description: Collect/Display RSS PF Configuration

### Syntax:

```
cxgbtool [vbdIface] cudbg [collect|view|extract|dbg] rss_pf_config [file]
[dir]
```

| cudb | C:\Users\Administrator>cxgbtool vbd0 cudbg dbg rss_pf_config<br>cudbg_view() dbg entity : rss_pf_config<br>PF Map Index Size = 0 |     |     |     |      |      |      |      |        |     |      |      |     |
|------|----------------------------------------------------------------------------------------------------|-----|-----|-----|------|------|------|------|--------|-----|------|------|-----|
| RSS  |                                                                                                    |     |     |     | PF   | VF   | Hash | Tupl | e Enal | ble |      | Defa | ult |
|      | Enal                                                                                                    | ble |     | IPF | Mask | Mask | IPv6 |      | IPv4   |     | UDP  | Queu | e   |
| PF   | Мар                                                                                                    | Chn | Prt | Мар | Size | Size | Four | Two  | Four   | Two | Four | Ch1  | ChØ |
| 0    | yes                                                                                                    | no  | no  | 0   | 7    | 5    | no   | no   | no     | no  | no   | 0    | 0   |
| 1    | yes                                                                                                    | no  | no  | 1   | 7    | 5    | no   | no   | no     | no  | no   | 0    | 0   |
| 2    | yes                                                                                                    | no  | no  | 2   | 7    | 5    | no   | no   | no     | no  | no   | 0    | 0   |
| 3    | yes                                                                                                    | no  | no  | 3   | 7    | 5    | no   | no   | no     | no  | no   | 0    | 0   |
| 4    | yes                                                                                                    | no  | no  | 4   | 7    | 5    | no   | no   | no     | no  | no   | 0    | 0   |
| 5    | yes                                                                                                    | no  | no  | 5   | 7    | 5    | no   | no   | no     | no  | no   | 0    | 0   |
| 6    | yes                                                                                                    | no  | no  | 6   | 7    | 5    | no   | no   | no     | no  | no   | 0    | 0   |
| 7    | yes                                                                                                    | yes | no  | 7   | 7    | 7    | yes  | yes  | yes    | yes | no   | 0    | 0   |

# wtp

**Description**: Trace the Ingress and Egress path of a packet through the Chelsio adapter.

Syntax: cxgbtool [vbdIface] cudbg [collect|view|extract|dbg] wtp [file] [dir]

| C + \ Usons                                                                         | \ Admini | stnator | a cyantool                                                                              | ubd0 cudb | a dha u | tn      |        |              |                  |     |  |
|-------------------------------------------------------------------------------------|----------|---------|-----------------------------------------------------------------------------------------|-----------|---------|---------|--------|--------------|------------------|-----|--|
| C:\Users\Administrator>cxgbtool vbd0 cudbg dbg wtp<br>cudbg_view() dbg entity : wtp |          |         |                                                                                         |           |         |         |        |              |                  |     |  |
| ifaces = nic0 nic1                                                                  |          |         |                                                                                         |           |         |         |        |              |                  |     |  |
|                                                                                     |          |         | ****EGGRESS                                                                             | (TY) DAT  | H ****  | ****    | *****  | ******       | ******           |     |  |
|                                                                                     |          |         | >SGE<-                                                                                  |           | Doorbel |         |        |              |                  |     |  |
| SOP                                                                                 | ?        | ???     |                                                                                         | #ITTIR    | DOOLDET | L       |        |              |                  |     |  |
| EOP                                                                                 | 2        | ???     |                                                                                         |           |         |         |        |              |                  |     |  |
|                                                                                     |          |         | SGE<-                                                                                   | #Poquo    | st Work | Pogu    | lost   |              |                  |     |  |
| SOP CHØ                                                                             | AB       | 0b      | SdEx-1                                                                                  | #Reque    | SC WORK | кеци    | est    |              |                  |     |  |
| SOP_CHO                                                                             | AB       | 16      |                                                                                         |           |         |         |        |              |                  |     |  |
| EOP                                                                                 | AB       | 16      |                                                                                         |           |         |         |        |              |                  |     |  |
|                                                                                     |          |         | >SGE                                                                                    |           | )D      | CTM     | -CSW # | t-Shlonk nor |                  |     |  |
| SOP CHØ                                                                             | AB       | 00      | 08                                                                                      | /CIN/ ur  |         | -01/1   | -C3W # |              | • <b>\-</b> FKU3 |     |  |
| SOP_CH1                                                                             | AD       | 00      | 00                                                                                      |           |         | 1       |        |              |                  |     |  |
| SOP_CIT                                                                             | AB       | 00      | 8                                                                                       |           |         | 1       |        |              |                  |     |  |
| EOP                                                                                 | AB       | 0       | 8                                                                                       |           |         | -       |        |              |                  |     |  |
|                                                                                     |          |         | SGE<                                                                                    | IJTX<     | ·li     | #data   | dma r  | equests      |                  |     |  |
| SOP CHØ                                                                             | ØF       |         | JUL 1                                                                                   | 0 m       | 1       | , aa ca | anna i | cqueses      |                  |     |  |
| SOP CH1                                                                             | 00       |         |                                                                                         |           |         |         |        |              |                  |     |  |
| SOP                                                                                 | F        |         |                                                                                         |           |         |         |        |              |                  |     |  |
| EOP                                                                                 | F        |         |                                                                                         |           |         |         |        |              |                  |     |  |
|                                                                                     | ore>F    | CIE>S   | GE>UTX                                                                                  | >TPC      | >TP     | E       | >MPS   | ->MAC>M      | ACOK->wi         | re  |  |
| SOP CHØ                                                                             |          | BF      | 8                                                                                       | 8         | 8       | 1       | E1 E   | 1 E1         | FF F             | F   |  |
| ЕОР_СНО                                                                             |          | 03      | 8                                                                                       | 8         | 8       | 1       | E1 E   | 1 E1         | FF F             | F   |  |
| SOP_CH1                                                                             |          | 50      | 7                                                                                       | 7         | 7       | 0       | 40 4   | 0 40         | FF FF            |     |  |
| EOP_CH1                                                                             |          | 03      | 7                                                                                       | 7         | 7       | 0       |        | 0 40         | FF F             | F   |  |
| SOP_CH2                                                                             |          | 00      | 0                                                                                       | 0         | 0       | 0       | 00 0   | 00           |                  |     |  |
| EOP_CH2                                                                             |          | 00      | 0                                                                                       | 0         | 0       | 0       | 00 0   | 90           |                  |     |  |
| SOP_CH3                                                                             |          | 00      | 0                                                                                       | 0         | 0       | 0       | 00 0   | 90           |                  |     |  |
| EOP_CH3                                                                             |          | 00      | 0                                                                                       | 0         | 0       | 0       | 00 0   | 90           |                  |     |  |
| SOP                                                                                 |          | 10F     | F                                                                                       | 0         | F       | 1       | 121    | 121 121      | 1FE              |     |  |
| EOP                                                                                 |          | 6       | 0                                                                                       | 0         | F       | 1       | 121    | 121 121      | 1FE              | 1FE |  |
|                                                                                     |          |         | ****INGRESS                                                                             |           |         |         |        |              |                  |     |  |
|                                                                                     |          |         | GE <csw<< th=""><th></th><th></th><th></th><th></th><th></th><th></th><th></th></csw<<> |           |         |         |        |              |                  |     |  |
| SOP_CHØ                                                                             | ç        |         | A B                                                                                     | B D       | D 8     | F       | 0      | 5F B7        | FF               | FF  |  |
| EOP_CHØ                                                                             | ç        |         | A B                                                                                     | B D       | D 8     | F       | 0      | 5F B7        | FF               | FF  |  |
| SOP_CH1                                                                             | (        |         | 0 0                                                                                     | 0 0       | 0       | 7       | 0      | 00 B6        | FF               | FF  |  |
| EOP_CH1                                                                             | (        | C 9     | 0 0                                                                                     | 0 0       | 0       | 7       | 0      | 00 B6        | FF               | FF  |  |
| SOP_CH2                                                                             |          |         |                                                                                         |           |         | 0       |        | 37           |                  |     |  |
| EOP_CH2                                                                             |          |         |                                                                                         |           |         | 0       |        | 37           |                  |     |  |
| SOP_CH3                                                                             |          |         |                                                                                         |           |         | 0       |        | 00           |                  |     |  |
| EOP_CH3                                                                             |          |         |                                                                                         |           |         | 0       |        | 00           |                  |     |  |
| SOP_CH4                                                                             |          |         |                                                                                         |           |         |         |        | 00           |                  |     |  |
| EOP_CH4                                                                             |          |         |                                                                                         |           |         |         |        | 00           |                  |     |  |
| SOP_CH5                                                                             |          |         |                                                                                         |           |         |         |        | 00           |                  |     |  |
| EOP_CH5<br>SOP_CH6                                                                  |          |         |                                                                                         |           |         |         |        | 00           |                  |     |  |
| EOP CH6                                                                             |          |         |                                                                                         |           |         |         |        |              |                  |     |  |
| SOP CHO                                                                             |          |         |                                                                                         |           |         |         |        |              |                  |     |  |
| EOP CH7                                                                             |          |         |                                                                                         |           |         |         |        |              |                  |     |  |
| LOP_CII/                                                                            |          |         |                                                                                         |           |         |         |        |              |                  |     |  |

### rdmastats

Description: Collect/Display RDMA Statistics.

### Syntax:

```
cxgbtool [vbdIface] cudbg [collect|view|extract|dbg] rdmastats [file] [dir]
```

Example:

```
C:\Users\Administrator>cxgbtool vbd0 cudbg dbg rdmastats
cudbg_view() dbg entity : rdmastats
NoRQEModDefferals: 0
NoRQEPktDefferals: 0
```

#### ulprxla

Description: Collect/Display ULP RX LA.

#### Syntax:

cxgbtool [vbdIface] cudbg [collect|view|extract|dbg] ulprxla [file] [dir]

| C:\Users\Administ           | trator> | xgbtool v | bd0 cudbg dbg ulprxla                   |
|-----------------------------|---------|-----------|-----------------------------------------|
| <pre>cudbg_view() dbg</pre> | entity  | : ulprxla |                                         |
| Pcmd                        | Туре    | Message   | Data                                    |
| 000000000000000000          | 0       | 00000000  | 000000000000000000000000000000000000000 |
| 000000000000000000          | 0       | 00000000  | 000000000000000000000000000000000000000 |
| 000000000000000000          | 0       | 00000000  | 000000000000000000000000000000000000000 |
| 000000000000000000          | 0       | 00000000  | 000000000000000000000000000000000000000 |
| 000000000000000000          | 0       | 00000000  | 000000000000000000000000000000000000000 |
| 000000000000000000          | 0       | 00000000  | 000000000000000000000000000000000000000 |
| 000000000000000000          | 0       | 00000000  | 000000000000000000000000000000000000000 |
| 000000000000000000          | 0       | 00000000  | 000000000000000000000000000000000000000 |
| 000000000000000000          | 0       | 00000000  | 000000000000000000000000000000000000000 |
| 000000000000000000          | 0       | 00000000  | 000000000000000000000000000000000000000 |
| 000000000000000000          | 0       | 00000000  | 000000000000000000000000000000000000000 |
| 000000000000000000          | 0       | 00000000  | 000000000000000000000000000000000000000 |
| 000000000000000000          | 0       | 00000000  | 000000000000000000000000000000000000000 |
| 000000000000000000          | 0       | 00000000  | 000000000000000000000000000000000000000 |
| 000000000000000000          | 0       | 00000000  | 000000000000000000000000000000000000000 |
| 000000000000000000          | 0       | 00000000  | 000000000000000000000000000000000000000 |
| 000000000000000000          | 0       | 00000000  | 000000000000000000000000000000000000000 |
| 000000000000000000          | 0       | 00000000  | 000000000000000000000000000000000000000 |
| 000000000000000000          | 0       | 00000000  | 000000000000000000000000000000000000000 |
| 000000000000000000          | 0       | 00000000  | 000000000000000000000000000000000000000 |
| 0000000000000000            | 0       | 00000000  | 000000000000000000000000000000000000000 |

#### txrate

**Description**: Collect/Display Tx rate for NIC and offload traffic.

Syntax: cxgbtool [vbdIface] cudbg [collect|view|extract|dbg] txrate [file] [dir]

### Example:

| C:\Users\Admi<br>cudbg_view() |         |         | bd0 cudbg | dbg txrate |
|-------------------------------|---------|---------|-----------|------------|
|                               | TX_RATE |         |           |            |
| NIC B/s:                      | 0       | channel | 0         |            |
| Offload B/s:                  | 0       |         | 0         |            |

letcam

**Description**: Collect/Display LE TCAM information.

Syntax: cxgbtool [vbdIface] cudbg [collect|view|extract|dbg] letcam [file] [dir]

| :\Users\Administrator>cxgbtool vbd0 cudbg dbg letcam<br>udbg_view() dbg_entity : letcam      |
|----------------------------------------------------------------------------------------------|
| uadg_view() adg entity : ietcam                                                              |
|                                                                                              |
| outing table index: 0x0                                                                      |
| ip comp table index: 0x0                                                                     |
| ilter table index: 0xA80                                                                     |
| erver index: 0xA00                                                                           |
| id start: 0                                                                                  |
| id end: 19456                                                                                |
|                                                                                              |
|                                                                                              |
| his is a LE_DB_DATA_READ command: on TID 0 at index 0                                        |
| egion: active                                                                                |
|                                                                                              |
| EAD:<br>BGICMDMODE: LE                                                                       |
| BOLCHONDEL LE                                                                                |
| TITE: LE DB DBGI REQ TCAM CMD: 0x400000                                                      |
| rite: LE DB DBGI CONFIG 0x5                                                                  |
| olling: LE DB DBGI CONFIG: busy bit                                                          |
| ead: LE DB DBGI_RSP_STATUS: 0x1 [1]                                                          |
| ead: LE_DB_DBGT_RSP_DATA:                                                                    |
| esponse data for TID 0x0:                                                                    |
| 0x19DA0: 0x00000000                                                                          |
| 0x19DA4: 0x00000000                                                                          |
| 0x19DA8: 0x00000000                                                                          |
| 6x19DAC: 0x00000000<br>0x19DBC: 0x00000000                                                   |
| 011908-1 020000000                                                                           |
| 0x1908: 0x00000000                                                                           |
| 0x19DBC: 0x0000000                                                                           |
| 0x19DC0: 0x00000000                                                                          |
| 0x19DC4: 0x0000000                                                                           |
| 0x19DC8: 0x00000000                                                                          |
| 0x19DCC: 0x00000000                                                                          |
| 0x19DD0: 0x000000000                                                                         |
| 0x19DD4: 0x00000000                                                                          |
| 0x19DB: 0x00000000                                                                           |
| 6x19DDC: 0x00000000<br>0x19DF6: 0x00000000                                                   |
| 0X19UE9: 0X00000000<br>0X19UE9: 0X00000000<br>717 REAL: 000000000000000000000000000000000000 |
|                                                                                              |

- debug
- filter

# Description: Display list of configured hardware filters

Syntax: cxgbtool [nicIface] debug filter

Example:

| C:\Users\Administrator>cxgbtool nic0 debug filter |     |       |       |      |        |          |        |         |  |  |  |  |
|---------------------------------------------------|-----|-------|-------|------|--------|----------|--------|---------|--|--|--|--|
| Ftid P                                            | rot | FPORT | LPORT | Туре | Que_Id | DMAC_Idx | Locked | Hits    |  |  |  |  |
| 0 0<br>1 0                                        |     |       |       |      | 0<br>0 |          | 1<br>1 | 23<br>Ø |  |  |  |  |

### qsets

Description: Read number of qsets

Syntax: cxgbtool [nicIface] debug qsets

### Example:

| C:\Users\Administrator>cxgbtool nic0 debug qsets |       |       |       |       |      |        |  |
|--------------------------------------------------|-------|-------|-------|-------|------|--------|--|
| QueType                                          | AbsId | RelId | Fl0Id | IngId | Msix | QDepth |  |
| TxEth                                            | 5     | 5     | n/a   | 5     | n/a  | 1024   |  |
| TxCtrl                                           | 6     | 6     | n/a   | 6     | n/a  | 1024   |  |
| TxRdma                                           | 7     | 7     | n/a   | 6     | n/a  | 512    |  |
| RxIng                                            | 6     | 6     | 0     | n/a   | 2    | 1023   |  |
| RxEth                                            | 5     | 5     | 4     | n/a   | 35   | 2047   |  |
| RxRdma                                           | 1     | 1     | 0     | n/a   | 3    | 511    |  |
| RxRdma                                           | 2     | 2     | 1     | n/a   | 15   | 511    |  |
| RxRdma                                           | 3     | 3     | 2     | n/a   | 19   | 511    |  |
| RxRdma                                           | 4     | 4     | 3     | n/a   | 31   | 511    |  |
| TxVPort                                          | 13    | 13    | n/a   | 11    | n/a  | 1024   |  |
| RxVPort                                          | 11    | 11    | 12    | n/a   | 51   | 2047   |  |
| TxVPort                                          | 19    | 19    | n/a   | 14    | n/a  | 1024   |  |
| RxVPort                                          | 14    | 14    | 18    | n/a   | 7    | 2047   |  |

### qstats

**Description**: Display statistics for each Tx & Rx queue.

Syntax: cxgbtool [nicIface|iscsiIface] debug qstats [queueType [(clr)]]

### Parameters:

clr. Clear queue statistics.

| Queue Type | Description                          |
|------------|--------------------------------------|
| txeth      | Tx tunnel queue statistics.          |
| rxeth      | Rx tunnel queue statistics.          |
| txvirt     | Tx VM queue statistics.              |
| rxvirt     | Rx VM queue statistics.              |
| txtoe      | Tx Chimney queue statistics.         |
| rxtoe      | Rx Chimney queue statistics.         |
| txrdma     | Tx RDMA queue statistics.            |
| rxrdma     | Rx RDMA queue statistics.            |
| txctrl     | Chimney control queue statistics.    |
| txfwd      | Chimney forwarding queue statistics. |
| txnvgre *  | Tx NVGRE statistics.                 |
| rxnvgre *  | Rx NVGRE statistics.                 |
| txiscsi    | Tx iSCSI queue statistics.           |
| rxiscsi    | Rx iSCSI queue statistics.           |
| txpd       | Tx PacketDirect queue statistics.    |
| rxpd       | Rx PacketDirect queue statistics.    |

\* not supported on T6 adapters

| Qstats Parameter | Description                                         |  |  |  |
|------------------|-----------------------------------------------------|--|--|--|
| BcBytes          | Broadcast packet size in bytes.                     |  |  |  |
| BcPkts           | Number of broadcast packets.                        |  |  |  |
| CoalBytes        | Coalesced packet size in bytes.                     |  |  |  |
| CoalPkts         | Number of coalesced packets.                        |  |  |  |
| DropPkts         | Number of dropped packets.                          |  |  |  |
| EncapBytes #     | NVGRE/VXLAN packet size in bytes.                   |  |  |  |
| EncapPkts #      | Number of NVGRE/VXLAN packets.                      |  |  |  |
| VlanMismatch     | Number of packets with VLAN mismatch.               |  |  |  |
| Fw4Ack           | Number of SGE update requests.                      |  |  |  |
| LargeRxDropPkts  | Dropped packets due to large size counter.          |  |  |  |
| LSO              | Number of large send offloaded packets.             |  |  |  |
| McBytes          | Multicast packet size in bytes.                     |  |  |  |
| McPkts           | Number of multicast packets.                        |  |  |  |
| NblsRecv         | Total Nbls received.                                |  |  |  |
| NblsSent         | Total Nbls sent.                                    |  |  |  |
| NoRxBufs         | Packets couldn't process because of lack of memory. |  |  |  |
| NvPkts           | Send NVGRE packets.                                 |  |  |  |
| PeerAbort        | Peer abort request.                                 |  |  |  |
| CqComp           | Number of CQ completions.                           |  |  |  |
| PktsDefrag       | Number of defragged packets.                        |  |  |  |
| PktsDrop         | Total packets dropped.                              |  |  |  |
| PktsQued         | Total packets queued.                               |  |  |  |
| PktsSent         | Total packets sent.                                 |  |  |  |
| Quefull          | Number of time queue full happened.                 |  |  |  |
| RecvNbls         | Total Nbls received.                                |  |  |  |
| RssGroup         | RSS group number allocated to queue.                |  |  |  |
| VPortId          | Vport ID of queue.                                  |  |  |  |

| RssProc       | RSS processor number allocated to queue.            |
|---------------|-----------------------------------------------------|
| RxCsumErr     | Number of received packets with checksum error.     |
| RxCsumErrlp   | Number of received IP packets with checksum error.  |
| RxCsumErrTcp  | Number of received TCP packets with checksum error. |
| SysThreadEvts | Number of system thread events.                     |
| TxCsumOfld    | Number of checksum offloaded Tx packets.            |
| UcBytes       | Unicast packets size in bytes.                      |
| UcPkts        | Number of unicast packets.                          |
| VlanEx        | Number of VLAN extracted packets.                   |
| VLANin        | Number of VLAN inserted packets.                    |

# supported only on T6 adapters

## Example of rxeth qstats

| StatsType       | RxEth#36 | RxEth#37 | RxEth#38 | RxEth#39 |
|-----------------|----------|----------|----------|----------|
| UcPkts          | 21       | 3        | 3        | 1        |
| UcBytes         | 1324     | 260      | 239      | 93       |
| McPkts          | 0        | 2        | 3        | 0        |
| McBytes         | 0        | 180      | 258      | 0        |
| BcPkts          | 6        | 0        | 45       | 0        |
| BcBytes         | 360      | 0        | 4572     | 0        |
| CoalPkts        | 0        | 0        | 0        | 0        |
| CoalBytes       | 0        | 0        | 0        | 0        |
| DropPkts        | 0        | 0        | 0        | 0        |
| RecvNbls        | 27       | 5        | 51       | 1        |
| RxCsumErr       | 0        | 0        | 0        | 0        |
| RxCsumErrTcp    | 0        | 0        | 0        | 0        |
| RxCsumErrIp     | 0        | 0        | 0        | 0        |
| VLANex          | 0        | 0        | 0        | 0        |
| SysThreadEvts   | 0        | 0        | 0        | 0        |
| LargeRxDropPkts | 0        | 0        | 0        | 0        |
| RssProc         | 0        | 16       | 24       | 32       |
| RssGroup        | 0        | 0        | 0        | 0        |

#### dumpctx

Description: Display adapter context.

Syntax: cxgbtool [nicIface] debug dumpctx

Example:

| C:\Users\Admini                                                                                                    | strator≻cxgbtool nic0 debug dumpctx                                                   |
|----------------------------------------------------------------------------------------------------|---------------------------------------------------------------------------------------|
| Туре                                                                                                    | Value                                                                                 |
| Link Speed<br>Hw Addr<br>Cur Addr<br>Port No<br>NetIfIdx<br>Mtu<br>Pkt Filter<br>CurOfldCaps<br>FwdTx Pend<br>CtrlTx RefCount   | 00:07:43:39:87:f0<br>00:07:43:39:87:f0<br>0<br>4<br>1500<br>0xf<br>0x17fe00<br>0<br>1 |
| ToeTx Pend<br>RdmaTx RefCount<br>ToeRx Pend<br>ToeRxData Pend<br>Ndk Connect<br>Ndk Accept<br>Ndk ConnectFail<br>Ndk ConnectErr | 1<br>0<br>0<br>0                                                                      |

version

**Description**: Display the adapter information like part number, serial number, device ID, firmware Version, TP, etc.

Syntax: cxgbtool [vbdIface|nicIface|iscsiIface] debug version

| C:\Users\Admini | istrator>cxgbtool | nic0 | debug | version |
|-----------------|-------------------|------|-------|---------|
| P/N:            | 11012096004       |      | 0     |         |
| S/N:            | PT43160304        |      |       |         |
| DeviceId:       | 6401 (T6225-CR)   |      |       |         |
| FW Ver:         | 1.16.38.0         |      |       |         |
| TP Ver:         | 0.1.23.2          |      |       |         |
| Driver Ver:     | 6.5.4.10          |      |       |         |
| Nic File Ver:   | 6.5.4.10          |      |       |         |
| VBD File Ver:   | 6.5.4.10          |      |       |         |
| Cudbg lib Ver:  | 1.14.0            |      |       |         |
| SCFG Ver:       | 0x1402000         |      |       |         |

#### coalesce

**Description**: Change the coalescing settings for tunnel Rx queues of the specified Ethernet device.

#### Syntax:

```
cxgbtool [nicIface] debug coalesce [rx-usecs-irq {val}] [rx-frames-irq {val}]
[(persistent)]
```

#### Parameters

*rx-usecs-irq*: Rx Coalescing Timer. Number of microseconds after which interrupt will be sent. *rx-frames-irq*: Rx Coalescing Threshold Packets. Number of packets after which interrupt will be sent.

#### **Examples:**

• Setting Rx Coalescing Timer:

C:\Users\Administrator>cxgbtool nic0 debug coalesce rx-usecs-irq 5

o Setting Rx Coalescing Threshold Packets

C:\Users\Administrator>cxgbtool nic0 debug coalesce rx-frames-irq 20

eps

Description: Print endpoints (eps) if NDK/ND is enabled.

```
Syntax: cxgbtool [nicIface] debug eps
```

#### Example:

C:\Users\Administrator>cxgbtool nic0 debug eps ep FFFF888EDC304810 cm\_id FFFF8E88E308EB30 state 1 flags 0x80 stid 2564 backlog 1024 fe80:0000:0000:0000:15b4:5e09:90fd:e668:5445 ep FFFF888ED7C33AE0 cm\_id FFFF888ED65F84F0 state 1 flags 0x80 stid 2569 backlog 1024 169.254.230.104:5445

#### qps

Description: Print queue pairs (qps) if NDK/ND is enabled.

Syntax: cxgbtool [nicIface] debug qps

#### Example:

| C:\Users\Administrator>cxgbtool nic | 0 debug qps                                                                         |
|-------------------------------------|-------------------------------------------------------------------------------------|
| rc qp sq id 1024 in_use 0 rq id 102 | 5 in_use 256 state 1 onchip 0 ep tid 14576 state 7 102.1.8.2:5445 -> 102.1.8.3:1030 |
| rc qp sq id 1026 in_use 0 rq id 102 | 7 in_use 256 state 1 onchip 0 ep tid 15680 state 7 102.1.8.2:5445 -> 102.1.8.3:1031 |
| rc qp sq id 1028 in use 0 rq id 102 | 9 in use 224 state 1 onchip 0 ep tid 17296 state 7 102.1.8.2:5445 -> 102.1.8.3:1034 |
| rc qp sq id 1030 in_use 0 rq id 103 | 1 in_use 256 state 1 onchip 0 ep tid 13856 state 7 102.1.8.2:5445 -> 102.1.8.3:1035 |
| rc qp sq id 1048 in use 0 rq id 104 | 9 in use 256 state 1 onchip 0 ep tid 3400 state 7 102.1.8.2:5445 -> 102.1.8.3:1038  |
| rc qp sq id 1050 in_use 0 rq id 105 | 1 in_use 256 state 1 onchip 0 ep tid 10488 state 7 102.1.8.2:5445 -> 102.1.8.3:1039 |
| rc qp sq id 1052 in_use 0 rq id 105 | 3 in_use 256 state 1 onchip 0 ep tid 3416 state 7 102.1.8.2:5445 -> 102.1.8.3:1042  |
| rc qp sq id 1054 in_use 0 rq id 105 | 5 in_use 256 state 1 onchip 0 ep tid 10472 state 7 102.1.8.2:5445 -> 102.1.8.3:1043 |
| rc qp sq id 1064 in_use 0 rq id 106 | 5 in_use 256 state 1 onchip 0 ep tid 13872 state 7 102.1.8.2:5445 -> 102.1.8.3:1047 |
| rc qp sq id 1066 in_use 0 rq id 106 | 7 in_use 256 state 1 onchip 0 ep tid 7512 state 7 102.1.8.2:5445 -> 102.1.8.3:1045  |
| rc qp sq id 1068 in_use 0 rq id 106 | 9 in_use 256 state 1 onchip 0 ep tid 14560 state 7 102.1.8.2:5445 -> 102.1.8.3:1050 |
| rc qp sq id 1070 in_use 0 rq id 107 | 1 in_use 256 state 1 onchip 0 ep tid 15696 state 7 102.1.8.2:5445 -> 102.1.8.3:1051 |
| rc qp sq id 1080 in_use 0 rq id 108 | 1 in_use 256 state 1 onchip 0 ep tid 5000 state 7 102.1.8.2:5445 -> 102.1.8.3:1055  |
| rc qp sq id 1082 in_use 0 rq id 108 | 3 in_use 256 state 1 onchip 0 ep tid 9784 state 7 102.1.8.2:5445 -> 102.1.8.3:1054  |
|                                     |                                                                                     |

#### rdma\_stats

Description: Print RDMA statistics if NDK/ND is enabled

Syntax: cxgbtool [nicIface] debug rdma\_stats

| C:\Users\A  | dministrator | >cxgbtool r | nic0 debug r | rdma_stats |
|-------------|--------------|-------------|--------------|------------|
| Object:     | Total        | Current     | Max          | Fail       |
| PDID:       | 65536        | 108         | 116          | 0          |
| QID:        | 24576        | 240         | 240          | 0          |
| TPTMEM:     | 78951552     | 114048      | 122496       | 0          |
| PBLMEM:     | 536870912    | 884736      | 950272       | 0          |
| RQTMEM:     | 157903104    | 7077888     | 7602176      | 0          |
| OCQPMEM:    | 0            | 0           | 0            | 0          |
| DB FULL:    | 0            |             |              |            |
| DB EMPTY:   | 0            |             |              |            |
| DB DROP:    | 0            |             |              |            |
| DB State:   | NORMAL Tran  | sitions 0   |              |            |
| TCAM_FULL:  | 0            |             |              |            |
| ACT_OFLD_CO | DNN_FAILS:   | 0           |              |            |
| PAS_OFLD_C  | DNN_FAILS:   | 0           |              |            |
| AVAILABLE : | IRD: 621     | 1728        |              |            |
|             |              |             |              |            |

#### stags

Description: Print STAG contents if NDK/ND is enabled.

Syntax: cxgbtool [nicIface] debug stags

Example:

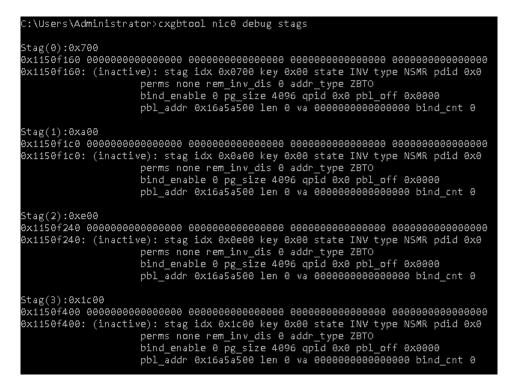

I2t

Description: Display l2t table contents.

Syntax: cxgbtool [nicIface] debug 12t

| C:\Users | s\Administrator>∂ | xgbtool | nic0 debug l2t |                  |      |
|----------|-------------------|---------|----------------|------------------|------|
| IDX      | REF_COUNT         | MTU     | DEST_ADDR      | DEST_MAC         | PORT |
| 0        | 114               | 1500    | 102.1.7.3      | 00:07:43:04:B3:  | 70 0 |
| 1        | 114               | 1500    | 102.1.8.3      | 00:07:43:04:B3:3 | 78 1 |
|          |                   |         |                |                  |      |

iscsi\_log

Description: Dump debug prints to system event log.

Syntax: cxgbtool [iscsIface] debug iscsi\_log

Example:

C:\Users\Administrator>cxgbtool iscsi0 debug iscsi\_log

fwtoc

Description: Convert firmware binary file to source file header.

Syntax: cxgbtool debug fwtoc [firmwareFile] filename= [CFile].bin

Example:

C:\Users\Administrator≻cxgbtool debug fwtoc Desktop\t6fw-1.16.33.0.bin filename=t6fw-1.16.33.0.bin filetype=bin filename=t6fw-1.16.33.0.bin filetype=bin

inst

**Description**: Install driver package specified in the setup information file (.inf).

**Syntax:** cxgbtool debug inst [filePath]

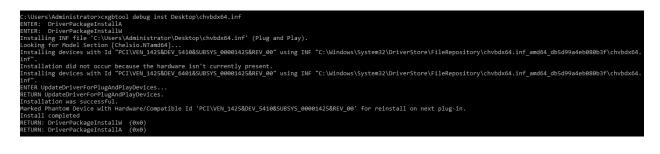

#### uninst

Description: Uninstall driver package specified in the setup information file (.inf).

Syntax: cxgbtool debug uninst [filePath]

#### Example:

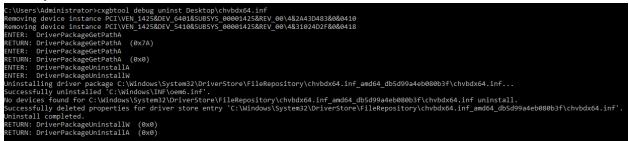

update

**Description**: Update driver package.

Syntax: cxgbtool debug update [file]

#### Example:

C:\Users\Administrator>cxgbtool debug update C:\Users\Administrator\Desktop\v6.5.8.0\bin\fre\x64\chvbdx64.inf Driver for HwId:PCI\VEN\_1425&DEV\_6407&SUBSYS\_00001425&REV\_00 updated successfully!!!

rescan

**Description**: Scan for hardware changes in the device manager.

```
Syntax: cxgbtool debug rescan
```

Example:

C:\Users\Administrator>cxgbtool debug rescan

trace

**Description**: Enable driver debug prints.

Syntax: cxgbtool debug trace [nic|vbd] [flags] [level]

Example:

C:\Users\Administrator>cxgbtool debug trace nic 8 7 Tracing nic flags=0x8 level=7 Press 'q' to quit tracing:\_

#### firmware $\circ$

#### mbox

**Description**: Display the last command in each mailbox.

**Syntax:** cxgbtool [vbdIface|iscsiIface] firmware mbox [0|1|2|...|7]

#### Example:

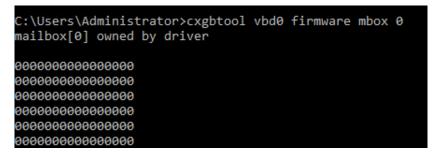

- 0 hardware
- mdio

Description: Read/Write MDIO register.

#### Syntax:

```
cxgbtool [vbdIface|nicIface|iscsiIface] hardware mdio [physAddr] [mngDevAddr]
[regAddr] [value]
```

#### Example

Read MDIO register

:\Users\Administrator>cxgbtool vbd0 hardware mdio 1 1 1 xffff [65535]

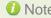

**O** Note Write MDIO register currently not supported.

sensor

Description: Display sensor data.

**Syntax:** cxgbtool [nicIface] hardware sensor

#### Example:

C:\Users\Administrator>cxgbtool nic0 hardware sensor Temperature: 800 Core VDD: 855mV

reg

#### Description: Read/Write register.

#### Syntax:

• Register Read:

cxgbtool [vbdIface|nicIface|iscsiIface] hardware reg [readAddr]

• Register Write:

```
cxgbtool [vbdIface|nicIface|iscsiIface] hardware reg [[writeAddr] = {val}]
```

#### Example:

• Register read:

C:\Users\Administrator>cxgbtool vbd0 hardware reg 0x19428 00000008 [8]

• Register write:

C:\Users\Administrator>cxgbtool vbd0 hardware reg 0x19428 = 0x3

#### sgedbg

**Description**: Display sge debug indirect registers.

**Syntax:** cxgbtool [vbdIface] hardware sgedbg

#### Example:

| C:\Users\Administrator>cxgbtool vbd0 | hardware | sgedbg     |            |
|--------------------------------------|----------|------------|------------|
| SGE DEBUG DATA HIGH00                |          | 0x332200aa | 857866410  |
| SGE DEBUG DATA HIGHØ1                |          | 0x990055   | 10027093   |
| SGE_DEBUG_DATA_HIGH02                |          | 0          | 0          |
| SGE_DEBUG_DATA_HIGH03                |          | 0x4620     | 17952      |
| SGE_DEBUG_DATA_HIGH04                |          | 0xd020     | 53280      |
| SGE DEBUG DATA HIGH05                |          | 0x8800     | 34816      |
| SGE_DEBUG_DATA_HIGHØ6                |          | 0          | 0          |
| SGE DEBUG DATA HIGH07                |          | 0x111177aa | 286357418  |
| SGE DEBUG DATA HIGH08                |          | 0x200bb    | 131259     |
| SGE_DEBUG_DATA_HIGH09                |          | 0xbb0022   | 12255266   |
| SGE_DEBUG_DATA_HIGH10                |          | 0x5602c00  | 90188800   |
| SGE_DEBUG_DATA_HIGH11                |          | 0          | 0          |
| SGE_DEBUG_DATA_HIGH12                |          | 0          | 0          |
| SGE_DEBUG_DATA_HIGH13                |          | 0          | 0          |
| SGE_DEBUG_DATA_HIGH14                |          | 0x45475301 | 1162302209 |
| SGE_DEBUG_DATA_HIGH15                |          | 0xbab8acfe | 3132665086 |
|                                      |          |            |            |
| SGE_DEBUG_DATA_LOW00                 |          | 0          | 0          |
| SGE_DEBUG_DATA_LOW01                 |          | 0x3f000    | 258048     |
| SGE_DEBUG_DATA_LOW02                 |          | 0          | 0          |
| SGE_DEBUG_DATA_LOW03                 |          | 0x60253001 | 1613049857 |
| SGE_DEBUG_DATA_LOW04                 |          | 0x700026   | 7340070    |
| SGE_DEBUG_DATA_LOW05                 |          |            | 393260     |
| SGE_DEBUG_DATA_LOW06                 |          | 0x60066    | 393318     |
| SGE_DEBUG_DATA_LOW07                 |          | 0x60401    | 394241     |
| SGE_DEBUG_DATA_LOW08                 |          | 0x446      | 1094       |
| SGE_DEBUG_DATA_LOW09                 |          | 0x604e1    | 394465     |
| SGE_DEBUG_DATA_LOW10                 |          | 0xa50025   | 10813477   |
| SGE_DEBUG_DATA_LOW11                 |          | 0x25       | 37         |
| SGE_DEBUG_DATA_LOW12                 |          | 0x25       | 37         |
| SGE_DEBUG_DATA_LOW13                 |          | 0          | 0          |
| SGE_DEBUG_DATA_LOW14                 |          | 0x1534745  |            |
| SGE_DEBUG_DATA_LOW15                 |          | 0xfeacb8ba | 4272732346 |

#### flash

Description: Redirect Flash memory details to a file.

Syntax: cxgbtool [vbdIface] hardware flash [file]

**(**) Note It is recommended that the file should be provided without any extension.

Example:

C:\Users\Administrator>cxgbtool vbd0 hardware flash dump\_flash cxgbtool: This may take a while. Please be patient cxgbtool: Reading Flash memory of size 4194304 bytes cxgbtool: Writing memory block of size 4194304 bytes to file dump\_flash... cxgbtool: Done writing memory block to file dump\_flash

mps\_trc\_rd trace

Description: Read MPS trace filter.

Syntax: cxgbtool [vbdIface] hardware mps trc rd trace[traceQueueId]

#### Example:

#### mps\_trc\_wr trace

Description: Set MPS trace filter.

#### Syntax:

```
cxgbtool [vbdIface] hardware mps_trc_wr trace[0|1|2|3]
[tx{portInstance}|rx{portInstance}]
```

#### Example:

Setting up trace0 with tx0 (tx0 is port0 Tx path)

C:\Users\Administrator>cxgbtool vbd0 hardware mps\_trc\_wr trace0 tx0

#### RDMA

**Description**: Display RDMA information.

#### Syntax:

```
cxgbtool rdma -d [iWARPAdapterIndex] [options] | -l
```

## Examples:

Displaying RDMA statistics

| C:\Users\Ad | dministrator≻cxgbt | ool rdm | na -s  |      |  |
|-------------|--------------------|---------|--------|------|--|
| Object:     | Total Cur          | rent    | Max    | Fail |  |
| PDID:       | 65536              | 0       | 2      | 0    |  |
| QID:        | 24576              | 8       | 8      | 0    |  |
| TPTMEM:     | 78951552           | Ø       | 2112   | Ø    |  |
| PBLMEM:     | 536870912          | 0       | 16384  | Ø    |  |
| RQTMEM:     | 157903104          | Ø       | 131072 | Ø    |  |
| OCQPMEM:    | 0                  | 0       | 0      | Ø    |  |
| DB FULL:    | 0                  |         |        |      |  |
| DB EMPTY:   | 0                  |         |        |      |  |
| DB DROP:    | 0                  |         |        |      |  |
| DB State:   | NORMAL Transition  | ıs Ø    |        |      |  |
| TCAM_FULL:  | 0                  |         |        |      |  |
| ACT_OFLD_CO | ONN_FAILS:         | Ø       |        |      |  |
| PAS_OFLD_CO | DNN_FAILS:         | Ø       |        |      |  |
| AVAILABLE D | CRD: 622592        |         |        |      |  |

o Displaying RDMA stags

| C:\Users\Administrator≻cxgbtool rdma -t |
|-----------------------------------------|
| 0x1e000                                 |
| 0x1ed00                                 |
| 0x1fb00                                 |
| 0x1fc00                                 |
| 0x20100                                 |
| 0x20e00                                 |
| 0x21c00                                 |
| 0x21d00                                 |
| 0x22300                                 |
| 0x22400                                 |
| 0x22900                                 |
| 0x23000                                 |
| 0x23900                                 |
| 0x23a00                                 |
| 0x23f00                                 |
| 0x24400                                 |
| 0x24500                                 |
| 0x24d00                                 |
| 0x24e00                                 |
| 0x25700                                 |
| 0x26600                                 |
| 0x26800                                 |
| 0x27000                                 |
| 0x27600                                 |
| 0x27e00                                 |
| 0x28c00                                 |
| 0x29400                                 |

• Displaying RDMA queue pairs (qps):

C:\Users\Administrator>cxgbtool rdma -d 0 -q rc qp sq id 1028 in\_use 0 rq id 1029 in\_use 256 state 1 onchip 0 ep tid 9952 state 7 102.1.7.2:5445 -> 102.1.7.3:1024 rc qp sq id 1030 in\_use 0 rq id 1031 in\_use 256 state 1 onchip 0 ep tid 4944 state 7 102.1.7.2:5445 -> 102.1.7.3:1025 C:\Users\Administrator>cxgbtool rdma -d 1 -q rc qp sq id 1032 in\_use 0 rq id 1033 in\_use 256 state 1 onchip 0 ep tid 9768 state 7 102.1.8.2:5445 -> 102.1.8.3:1026 rc qp sq id 1034 in\_use 0 rq id 1035 in\_use 256 state 1 onchip 0 ep tid 5016 state 7 102.1.8.2:5445 -> 102.1.8.3:1027 Displaying RDMA endpoints:

```
C:\Users\Administrator>cxgbtool rdma -d 0 -e
ep FFFF8C808ABD9A90 cm_id FFFF88BEDBFB5A10 state 1 flags 0x80 stid 2560 backlog 1024 102.1.7.2:5445
ep FFFF8A8896F0C5E0 cm_id FFFF8A8896B63C60 state 1 flags 0x80 stid 2568 backlog 1024 fe80:0000:0000:0000:7093:1096:46f5:69e5:5445
ep FFFF8489CE53E010 cm_id FFFF8489CE562AD0 state 7 flags 0x70 history 0x42b0 hwtid 9952 atid 0 102.1.7.2:5445 <-> 102.1.7.3:1024
ep FFFF8489CE322400 cm_id FFFF8C808808F010 state 7 flags 0x70 history 0x42b0 hwtid 4944 atid 0 102.1.7.2:5445 <-> 102.1.7.3:1025
```

Displaying list of iWARP adapters:

| C:\Users\Admin | nistrat | tor>cxgbt            | t <b>001</b> | rdma | -1 |
|----------------|---------|----------------------|--------------|------|----|
|                |         | adapt er<br>adapt er |              |      |    |

Starting krping server/client:

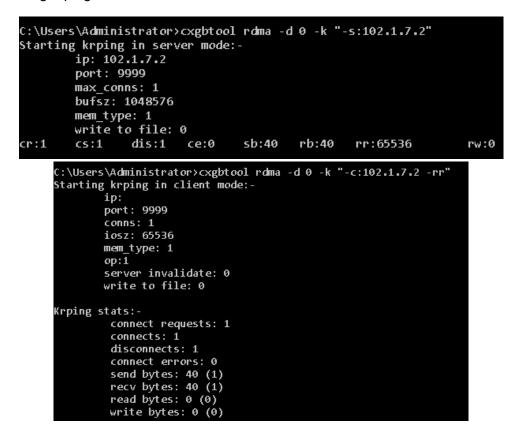

```
C:\Users\Administrator>cxgbtool rdma -d 0 -k "-c:102.1.5.2 -rw"
Starting krping in client mode:-
         ip:
         port: 9999
         conns: 1
         iosz: 65536
        mem_type: 1
         op:2
         server invalidate: 0
        write to file: 0
Krping stats:-
         connect requests: 1
          connects: 1
          disconnects: 1
          connect errors: 0
         send bytes: 40 (1)
recv bytes: 40 (1)
read bytes: 0 (0)
          write bytes: 0 (0)
```

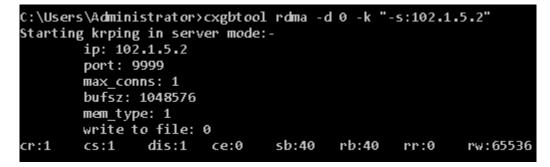

```
C:\Users\Administrator>cxgbtool rdma -d 0 -k "-s:102.1.7.2"
Starting krping in server mode:-
        ip: 102.1.7.2
        port: 9999
       max conns: 1
       bufsz: 1048576
       mem type: 1
       write to file: 0
Krping stats:-
         connect requests: 1
         connects: 1
         disconnects: 1
         connect errors: 0
         send bytes: 40 (1)
         recv bytes: 40 (1)
         read bytes: 65536 (1)
         write bytes: 0 (0)
```

| C:\Users\Administrator≻cxgbtool rdma<br>Starting krping in server mode:-<br>ip: 102.1.5.2<br>port: 9999<br>max_conns: 1<br>bufsz: 1048576<br>mem_type: 1<br>write to file: 0           | -d 0 | -k | "-s:102. | 1.5.2" |
|----------------------------------------------------------------------------------------------------|------|----|----------|--------|
| Krping stats:-<br>connect requests: 1<br>connects: 1<br>disconnects: 1<br>connect errors: 0<br>send bytes: 40 (1)<br>recv bytes: 40 (1)<br>read bytes: 0 (0)<br>write bytes: 65536 (1) |      |    |          |        |

## 9. Software/Driver Uninstallation

Similar to installation, Chelsio Unified Wire can be uninstalled using the Installer or zip package. Refer the relevant section depending on the method of installation used to install drivers.

# 9.1. Installer

Chelsio Unified Wire Installer can be uninstalled using two methods: **GUI** or **CLI** mode. GUI mode requires user interaction and uninstallation occurs with options specified by the user. Whereas, CLI mode does not require any user input.

## 9.1.1. GUI mode (Installer)

- i. Run the **ChelsioUwire-x.x.x.xx.exe** application.
- ii. Select Modify to add or remove features. Select Repair to repair the previous installation. Select Remove to uninstall the application. After you have selected the appropriate option, click Next.

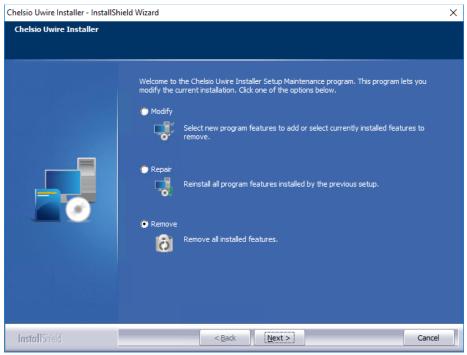

Figure 66 - Selecting maintenance option

iii. Click on the **Finish** button to exit from the installer.

| Chelsio Uwire Installer - InstallShie | ld Wizard               |  |
|---------------------------------------|-------------------------|--|
|                                       |                         |  |
|                                       |                         |  |
|                                       | Chelsio Uwire Installer |  |
|                                       | Uninstall Complete      |  |
|                                       |                         |  |
|                                       |                         |  |
|                                       |                         |  |
|                                       |                         |  |
|                                       |                         |  |
|                                       |                         |  |
|                                       |                         |  |
|                                       |                         |  |
|                                       |                         |  |
| InstallShield                         | < Back Finish Cancel    |  |

Figure 67 - Finishing uninstallation

- Note
- This method of uninstallation is possible only if the drivers were installed using Unified Wire Installer.
  - Uninstalling Unified Wire package using the above method will not uninstall Unified Wire Manager. See Uninstallation section of **Unified Wire Manager** chapter for more information.

## 9.1.2. CLI Mode

To uninstall all the drivers, execute the following command:

```
C:\Users\Administrator>ChelsioUwire-x.x.x.xx.exe -un all
```

To uninstall a particular driver, execute the following command:

C:\Users\Administrator>ChelsioUwire-x.x.x.exe -rm <driver(s)>

#### E.g.:

C:\Users\Administrator>ChelsioUwire-x.x.x.x.exe -rm iSCSI

The above command will uninstall iSCSI Storport Miniport driver.

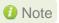

te Uninstalling Unified Wire package using the above method will not uninstall Unified Wire Manager. You will have to manually uninstall it using "Programs and Features" in the Control Panel.

# 9.2. Zip Package

If the driver components were installed using the zip package, they will have to be uninstalled manually. The following section lists the various components and their respective methods of uninstallation.

Important

The driver components need to be uninstalled strictly in the order described here. Using any other order is not supported.

## NDIS Miniport driver

i. Open the **Device Manager** (Control Panel -> System & Security-> System -> Device Manager), click on the **Network Adapters**, right click on the **Chelsio Network Adapter** and select **Uninstall.** 

10 Note In case of Virtual Functions in VM, use Chelsio VF Network Adapter.

- ii. Select the **Delete the driver software for this device** checkbox when **Confirm Device Uninstall** is prompted and click **OK**.
- iii. Repeat the same procedure for the other Chelsio Network Adapters.

### • iSCSI Storport Miniport

- i. Open the **Device Manager** (Control Panel -> System & Security-> System -> Device Manager), click on **Storage controllers**, right-click on **Chelsio iSCSI Initiator** and select **Uninstall.**
- ii. Select **Delete the driver software for this device** checkbox when **Confirm Device Uninstall** is prompted and click **OK**.
- iii. Repeat the same procedure for other Initiator ports.

#### Virtual Bus Driver 0

iv. Open the Device Manager (Control Panel -> System & Security-> System -> Device Manager), click on the System Devices, right click on the Chelsio Bus Enumerator and select Uninstall.

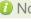

10 Note In case of Virtual Functions in VM, use Chelsio Bus Enumerator [Virtual Function].

- v. Select the Delete the driver software for this device checkbox when Confirm Device Uninstall is prompted and click OK.
- **Generic Function**  $\circ$
- i. Open the Device Manager (Control Panel -> System & Security-> System -> Device Manager), click on the Network Adapters, right click on the Chelsio Generic Function and select Uninstall.
- ii. Select the Delete the driver software for this device checkbox when Confirm Device Uninstall is prompted and click OK.
- iii. Repeat the same procedure for the other Generic Functions.

# **II. NDIS Function**

## 1. Introduction

Chelsio's Terminator series of Unified Wire adapters provide extensive support for NIC operation, including all stateless offload mechanisms for both IPv4 and IPv6 (IP, TCP and UDP checksum offload, LSO - Large Send Offload aka TSO - TCP Segmentation Offload, Network Direct and assist mechanisms for accelerating RSC - Receive Segment Coalescing).

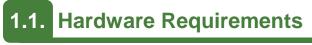

## 1.1.1. Supported Adapters

Following is the list of NDIS components and supported Chelsio adapters:

| Chelsio Adapter | NDIS Components                            |  |  |  |
|-----------------|--------------------------------------------|--|--|--|
| T62100-SO-CR    | NIC                                        |  |  |  |
| T6225-SO-CR     | NIC                                        |  |  |  |
| T6425-CR        | NIC, NVGRE, VXLAN, VMMQ/vRSS               |  |  |  |
| T6225-LL-CR     | NIC, NVGRE, VALAN, VIVIIVIQ/VRSS           |  |  |  |
| T62100-CR       |                                            |  |  |  |
| T62100-LP-CR    |                                            |  |  |  |
| T6225-CR        |                                            |  |  |  |
| T580-CR         | NIC, NVGRE, VXLAN, PacketDirect, VMMQ/vRSS |  |  |  |
| T520-CR         |                                            |  |  |  |
| T580-LP-CR      |                                            |  |  |  |
| T580-OCP-SO     |                                            |  |  |  |
| T520-OCP-SO     | NIC, NVGRE, VXLAN                          |  |  |  |
| T580-SO-CR      |                                            |  |  |  |
| T520-SO-CR      |                                            |  |  |  |
| T520-LL-CR      | NIC, NVGRE, VXLAN, VMMQ/vRSS               |  |  |  |
| T540-CR         |                                            |  |  |  |
| T520-BT         |                                            |  |  |  |

#### Table 1 - Chelsio adapters and supported NDIS components

## **1.2.** Software Requirements

## 1.2.1. Windows Requirement

Following is the list of NDIS components and supported Windows versions:

| Windows Version  | NDIS Components                            |  |  |  |  |
|------------------|--------------------------------------------|--|--|--|--|
| Server 2016      | NIC, NVGRE, VXLAN, PacketDirect, VMMQ/vRSS |  |  |  |  |
| Nano Server 2016 | NIC, VMMQ/vRSS                             |  |  |  |  |
| Server 2012 R2   | NIC, NVGRE                                 |  |  |  |  |
| Server 2012      | NIC                                        |  |  |  |  |
| 10 AU Client     |                                            |  |  |  |  |

## 2. Software/Driver Configuration and Fine-tuning

# 2.1. Advanced Configuration

The Chelsio network driver provides advanced configuration options under the **Device Properties**. In the **Network Connections** window, select the Chelsio adapter's **Local Area Connection** interface (right-click -> properties). Click the **Configure** button.

## 2.1.1. VBD Driver Parameters

To see all tunable VBD driver parameters, open the **Device Manager**, click on the **System Devices**, double click on the **Chelsio Bus Enumerator**, and then click the **Advanced** tab.

### iSCSI Instances

- Description: Specify the number of iSCSI instances.
- Value: 0-2 | default
- Default: default

#### • Nic Instances:

- Description: Specify the number of NIC instances.
- Value: 0-8 | default
- Default: default

## 2.1.2. NDIS Miniport Driver Parameters

To see all tunable NDIS Miniport Driver parameters, open the **Device Manager**, click on the **Network adapters**, double click on any **Chelsio Network Adapter**, and then click the **Advanced** tab.

### Encapsulated Task Offload

- Description: Enable or disable stateless offloads (checksums, LSO, VMQ and filtering) of encapsulated traffic.
- Value: Disabled | Enabled
- Default: Enabled

### Encapsulated Overhead

- *Description*: Specify the amount of overhead required in Ethernet frames due to virtual network overlay encapsulation such as VXLAN and NVGRE.
- Value:
  - o **32**
  - o **64**
  - o **96**
  - o **128**

- o **160**
- o **192**
- o **224**
- o **256**
- Default: 0

## • Flow Control

- Description: Enable or disable the receipt or transmission of PAUSE frames. If Rx is enabled, all incoming PAUSE frames will be honored. If Tx is enabled, the HW will send PAUSE frames when its MAC Rx FIFO usage is beyond a high-watermark. If Disabled option is selected, no PAUSE will be sent. When Rx MAC FIFO gets full, further ingress packets will be dropped. If Rx & Tx Enabled is selected, both Rx and Tx options will be enabled.
- Value:
  - Auto Negotiation
  - o Disabled
  - o Rx & Tx Enabled
  - o Rx Enabled
  - Tx Enabled
- Default: Auto Negotiation

## Interrupt Moderation

- Description: Control the interrupts generated by NIC hardware.
- Value: Disabled | Enabled
- Default: Enabled

## Interrupt Moderation Rate

- Description: Set the interrupt rate.
- Value:
  - o Extreme
  - o High
  - o Low
  - o Minimal
  - o Moderate
- Default: Low

## • IPv4 Checksum Offload

- Description: Allow the checksum to be computed by the adapter for IPV4 packets.
- Value:
  - o Disabled
  - Rx & Tx Enabled
  - o Rx Enabled
  - Tx Enabled
- Default: Rx & Tx Enabled

### Jumbo Packet (Maximum Transmission Unit)

- Description: Specify the Maximum Transmission Unit (MTU) value.
- Value:
  - o 4088 Bytes
  - o 9014 Bytes
  - $\circ$  Disabled
- Default: Disabled

## Large Send Offload V2 (IPv4)

- *Description*: Allow for configuring Large Send Offload (LSO) using version 2 for the IPv4 traffic.
- Value: Disabled | Enabled
- Default: Enabled

## Large Send Offload V2 (IPv6)

- Description: Allow for configuring Large Send Offload (LSO) using version 2 for the IPv6 traffic.
- Value: Disabled | Enabled
- Default: Enabled

## • Locally Administered Address

- *Description*: Specify a new MAC address for the port. If Not Present, the default MAC from EEPROM is used. If specified, the new MAC overwrites the default MAC. This specified MAC is persistent across machine reboot.
- Value: Not Present | Any legal 6-byte MAC address
- Default: Not Present

### Maximum Number of RSS Processors

- Description: Change the number of RSS Processors.
- Value: 1-64
- Default: 8

#### Maximum Number of RSS Queues

- Description: Change the number of RSS Queues.
- Value: 1-16
- Default: 8

### Maximum RSS Processor Number

- *Description*: Set the number of RSS processors to help the overall performance of the computer.
- Value: 0-63
- Default: 63

### • NDIS QoS

- Description: Enable or disable NDIS Quality of Service for DCB interface.
- Value: Disabled | Enabled
- Default: Enabled

### NetworkDirect Functionality

- Description: Enable or disable Network Direct Functionality.
- Value: Disabled | Enabled
- Default: Enabled

### NetworkDirect Interrupt Moderation

- Description: Control the interrupts generated during NDK traffic.
- Value: Disabled | Enabled
- Default: Enabled

For more information, refer http://msdn.microsoft.com/enus/library/windows/hardware/ff556017%28v=vs.85%29.aspx

### Nvgre Task Offload

- Description: Enable or disable offloading processing of NVGRE encapsulated frames.
- Value: Disabled | Enabled
- Default: Enabled

### Packet Direct

- Description: Enable or disable PacketDirect feature.
- Value: Disabled | Enabled
- Default: Disabled

#### Preferred NUMA node

- Description: The NUMA node that the adapter can allocate memory from.
- Value:
  - o Default Settings
  - $\circ \quad \text{Node 0}$
  - o Node 1
  - o Node 2
  - o Node 3
  - o Node 4
  - o Node 5
  - o Node 6
  - $\circ \quad \text{Node 7}$
- Default: Default Settings

## Receive Side Scaling (RSS)

- *Description*: Control the RSS functions. If on, the Microsoft RSS function is enabled. If off, the Chelsio RSS function is enabled.
- Value: Disabled | Enabled
- Default: Enabled

## Recv Segment Coalescing (IPv4)

- *Description*: Enable or disable the Receive Segment Coalescing feature for IPv4 traffic. This is a receiver packets aggregating feature which helps reduce the receive host CPU load and improve throughput in a network environment where CPU can be the bottleneck.
- Value: Disabled | Enabled
- Default: Enabled

## Recv Segment Coalescing (IPv6)

- Description: Enable or disable the Receive Segment Coalescing feature for IPv6 traffic. This is a receiver packets aggregating feature which helps reduce the receive host CPU load and improve throughput in a network environment where CPU can be the bottleneck.
- Value: Disabled | Enabled
- Default: Enabled

#### • RSS Base processor

- Description: Specify the number of the base RSS processors.
- Value: 0-63
- Default: 0

### RSS load balancing profile

- Description: Control the RSS load balancing profile.
- Value:
  - Closest Processor
  - Closest Processor Static
  - o Conservative Scaling
  - NUMA Scaling
  - NUMA Scaling Static
- Default: NUMA Scaling Static

For more information, refer http://technet.microsoft.com/en-us/library/hh997036.aspx

#### • Rx Ethernet Queue Size

- Description: Set different Rx Queue sizes. Driver ships with reasonable defaults.
- Value: 512-4096
- Default: 2048

### • Rx Offload Queue Size

- Description: Set different Offload Rx Queue sizes. Driver ships with reasonable defaults.
- Value: 256-2048
- Default: 512

1 Note This feature is not fully tested and available for experimental usage only.

## • SR-IOV

- Description: Enable or disable SR-IOV feature.
- Value: Disabled | Enabled
- Default: Enabled

## • TCP Checksum Offload (IPv4):

- *Description*: Enable or disable computation of TCP checksum by the adapter for IPv4 packets.
- Value:
  - o Disabled
  - Rx & Tx Enabled
  - o Rx Enabled
  - o Tx Enabled
- Default: Rx & Tx Enabled

## • TCP Checksum Offload (IPv6):

- Description: Enable or disable computation of TCP checksum by the adapter for IPv6 packets.
- Value:
  - o Disabled
  - Rx & Tx Enabled
  - Rx Enabled
  - o Tx Enabled
- Default: Rx & Tx Enabled

### • Tx Ethernet Queue Size

- Description: Set different Tx Queue sizes. Driver ships with reasonable defaults.
- Value: 512-4096
- Default: 1024

### Tx Offload Queue Size

- Description: Set different Offload Tx Queue sizes. Driver ships with reasonable defaults.
- Value: 256-4096
- Default: 512

1 This feature is not fully tested and available for experimental usage only.

## • UDP Checksum Offload (IPv4)

- Description: Enable or disable computation of UDP checksum by the adapter for IPv4 packets.
- Value:
  - o Disabled
  - Rx & Tx Enabled
  - o Rx Enabled
  - o Tx Enabled
- Default: Rx & Tx Enabled

## UDP Checksum Offload (IPv6)

- Description: Enable or disable computation of UDP checksum by the adapter for IPv6 packets.
- Value:
  - o Disabled
  - Rx & Tx Enabled
  - o Rx Enabled
  - $\circ$  Tx Enabled
- Default: Rx & Tx Enabled

## • User Mode NetworkDirect

- *Description*: Enable or disable Microsoft's Remote Direct memory Access (RDMA) interface for high speed, low latency networks.
- Value: Disabled | Enabled
- Default: Enabled

### • Virtual Machine Queues

- Description: Enable or disable the virtual machine queue feature on the interface.
- Value: Disabled | Enabled
- Default: Enabled

### • Virtual Switch RSS

- Description: Enable or disable Virtual Switch Receive Side Scaling.
- Value: Disabled | Enabled
- Default: Enabled

### • VLAN Identifier

- Description: Specify the VLAN ID to be inserted.
- Value: 0-4095
- Default: 0

### • VMQ LookAhead Split

• *Description*: Enable or disable the ability to split receive buffers into lookahead and post-lookahead buffers.

- Value: Disabled | Enabled
- Default: Enabled

## VMQ VLAN ID Filtering

- *Description*: Enable or disable the ability to filter network packets by using the VLAN identifier in the media access control (MAC) header.
- Value: Disabled | Enabled
- Default: Enabled

## • Vxlan Task Offload

- Description: Enable or disable offloading processing of VXLAN encapsulated frames.
- Value: Disabled | Enabled
- Default: Enabled

## Vxlan UDP Port Number

- *Description*: Specify the current VXLAN UDP destination port number that is currently operational in the NIC.
- Value: 1-65535
   Default: 4789

# 2.2. NVGRE Offload

Chelsio's Terminator based adapters are uniquely capable of offloading the processing of NVGRE encapsulated frames such that all stateless offloads (checksums, LSO, VMQ, RSS and filtering) are preserved, resulting in significant performance benefits. This feature is enabled by default. Configure the relevant customer and provider network settings on the host.

# 2.3. VXLAN Task Offload

Virtual Extensible LAN (VXLAN), an extension of the existing VLAN protocol, is an encapsulation protocol which creates an overlay network on the existing Layer 3 infrastructure. VXLAN not only extends VLAN's Ethernet Layer 2 network services but also provides more extensibility, flexibility and scalability for large scale cloud deployments than VLAN.

Chelsio's Terminator based adapters are capable of offloading the processing of VXLAN encapsulated frames such that all stateless offloads (checksums, LSO, VMQ, RSS and filtering) are preserved, resulting in significant performance benefits. This feature is enabled by default.

## 2.4. PacketDirect

PacketDirect Provider Interface (PDPI), an extension to the existing NDIS miniport driver model, gives applications complete control over buffers, poll processors, and sending and receiving packets over a miniport adapter.

Chelsio's Unified Wire adapters offer extensive support for this feature leading to a higher throughput performance. This feature is disabled by default.

Follow the steps mentioned below to enable and configure PacketDirect:

- i. Open **Device Manager**, click on **Network adapters**, double click on **Chelsio Network Adapter**, and then click the **Advanced** tab.
- ii. Select the PackDirect property from the list and enable it. Click OK

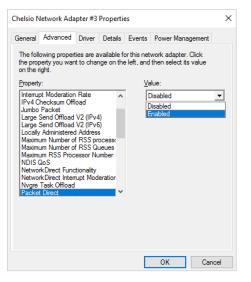

iii. Create a new virtual switch and enable PacketDirect on the host:

C:\Users\Administrator> New-VMSwitch -SwitchName <virtual\_switch> -NetAdapterName <chelsio\_interface> -EnablePacketDirect \$true

iv. Enable Azure Virtual Filtering Platform (VFP) Switch Extension on the switch.

```
C:\Users\Administrator> Enable-VMSwitchExtension -VMSwitchName
<virtual switch> -Name "Microsoft Azure VFP Switch Extension"
```

Chapter II. NDIS Function

| PS C:\Users\Administ | trator> Enable-VMSwitchExtension -VMSwitchName sw0 -Name "Microsoft Azure VFP Switch Extension" |
|----------------------|-------------------------------------------------------------------------------------------------|
| Id                   | : E9B59CFA-2BE1-4B21-828F-B6FBDBDDC017                                                          |
| Name                 | : Microsoft Azure VFP Switch Extension                                                          |
| Vendor               |                                                                                                 |
| Version              |                                                                                                 |
| ExtensionType        | : Forwarding                                                                                    |
| ParentExtensionId    |                                                                                                 |
| ParentExtensionName  |                                                                                                 |
| SwitchId             | : 48f433e2-10ad-447a-8566-bb4864dbcb12                                                          |
| SwitchName           | <u>: sw0</u>                                                                                    |
| Enabled              | : True                                                                                          |
| Running              | : True                                                                                          |
| CimSession           | : CimSession: .                                                                                 |
| ComputerName         | : DUKE2                                                                                         |
| IsDeleted            | : False                                                                                         |

v. Add a virtual network adapter to the virtual machine and connect it to the virtual switch:

```
C:\Users\Administrator> Add-VMNetworkAdapter -VMName <virtual_machine>
-SwitchName <virtual switch> -Name <virtual adapter>
```

```
C:\Users\Administrator> Add-VMNetworkAdapter -VMName VM1 -SwitchName sw0 -Name pd_nw1
C:\Users\Administrator>
```

vi. Set the number of PacketDirect processors:

```
C:\Users\Administrator> Set-VMNetworkAdapter -VMName <virtual_machine>
-PacketDirectNumProcs <1-8>
```

```
PS C:\Users\Administrator> <mark>Set-VMNetworkAdapter</mark> -VMName VM1 -PacketDirectNumProcs 4
PS C:\Users\Administrator>
```

#### vii. Start the VM:

C:\Users\Administrator> Start-VM <virtual\_machine>

PS C:\Users\Administrator> Start-VM VM1

viii. On the host, create a PowerShell script (with .ps1 extension) with the following code:

```
param(
    [string]$switchName = $(throw "please specify a switch name")
    )
$switches = Get-WmiObject -Namespace root\virtualization\v2 -Class
Msvm VirtualEthernetSwitch
foreach ($switch in $switches) {
               if ( $switch.ElementName -eq $switchName) {
                              $ExternalSwitch = $switch
                              break
               }
}
$vfpCtrlExe = "vfpctrl.exe"
$ports = $ExternalSwitch.GetRelated("Msvm EthernetSwitchPort",
"Msvm SystemDevice", $null, $null, $null, $null, $false, $null)
foreach ($port in $ports) {
#if ($port.ElementName -eq "Dynamic Ethernet Switch Port")
# {
    $portGuid = $port.Name
    echo "Disabling VFP on port: " $portGuid
    & $vfpCtrlExe /disable-port /port $portGuid
#}
```

#### ix. Run the script:

PS C:\Users\Administrator> <script>.ps1 <virtual\_switch>

| Command disable-port succeeded!<br>Disabling VFP on port:<br>D9049B8A-D9AA-4D08-B746-D0960EC25848                                                             | ERROR: failed to execute d<br>Error (1): Incorrect funct<br>Disabling VFP on port:<br>COCOB3ED-F097-4815-AD12-66 | 7A870F368<br>sable-port<br>on.<br>C79F2B3DC<br>sable-port<br>on.<br>0492D360D |  |
|----------------------------------------------------------------------------------------------------|----------------------------------------------------------------------------------------------------|-------------------------------------------------------------------------------|--|
| COCOB3ED-F097-4815-AD12-66B0492D360D<br>Command disable-port succeeded!<br>Disabling VFP on port:                                                             |                                                                                                    |                                                                               |  |
| Error (1): Incorrect function.<br>Disabling VFP on port:<br>COCOB3ED-F097-4815-AD12-66B0492D360D<br>Command disable-port succeeded!<br>Disabling VFP on port: |                                                                                                    |                                                                               |  |
| Disabling VFP on port:<br>COCOB3ED-F097-4815-AD12-66B0492D360D<br>Command disable-port succeeded!<br>Disabling VFP on port:                                   |                                                                                                    |                                                                               |  |
| COCOB3ED-F097-4815-AD12-66B0492D360D<br>Command disable-port succeeded!<br>Disabling VFP on port:                                                             |                                                                                                    | on.                                                                           |  |
| Command disable-port succeeded!<br>Disabling VFP on port:                                                                                                    | Disabling VFP on port:                                                                                           |                                                                               |  |
| Disabling VFP on port:                                                                                                    |                                                                                                    |                                                                               |  |
| Disabling VFP on port:                                                                                                    | Command disable-port succe                                                                                       | ded!                                                                          |  |
| D9049B8A-D9AA-4D08-B746-D0960EC25848                                                                                                    |                                                                                                    |                                                                               |  |
|                                                                                                    | D9049B8A-D9AA-4D08-B746-D0                                                                                       | 50EC25848                                                                     |  |
| Command disable-port succeeded!                                                                                                    | Command disable-port succe                                                                                       | ded!                                                                          |  |
| PS C:\Users\Administrator> _                                                                                                    | PS C:\Users\Administrator>                                                                                       |                                                                               |  |

10 Note The errors seen in the output are expected.

x. Use system performance monitoring utilities, such as *PerfMon*, to add PacketDirect counters and verify if they are updated.

| PacketDirect Transmit CountersEC 13       | 00: IfIndex 6: VPort 1: TX 3: | EC 1300: IfIndex 6: VPort 2: TX 8: | EC 2604: IfIndex 6: VPort 2: TX 6: | EC 2848: IfIndex 6: VPort 2: TX 5: | EC 4312: IfIndex 6: VPort 0: TX 1: | EC 4312: IfIndex 6: VPort 2: TX 7: |
|-------------------------------------------|-------------------------------|------------------------------------|------------------------------------|------------------------------------|------------------------------------|------------------------------------|
| Bytes Transmitted                         | 33,969.000                    | 132.000                            | 1,160.000                          | 30,439.000                         | 0.000                              | 344.000                            |
| Bytes Transmitted/sec                     | 0.000                         | 0.000                              | 0.000                              | 0.000                              | 0.000                              | 0.000                              |
| Packets Transmitted                       | 135.000                       | 2.000                              | 14.000                             | 96.000                             | 0.000                              | 4.000                              |
| Packets Transmitted/sec                   | 0.000                         | 0.000                              | 0.000                              | 0.000                              | 0.000                              | 0.000                              |
| Processor Information<br>% Processor Time | _Total<br>0.473               |                                    |                                    |                                    |                                    |                                    |

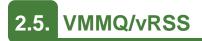

Network throughput of a multi-core virtual machine is limited by the processing power of a single virtual processor, since only one processor handles all the interrupts from a virtual network adapter. Virtual Machine Multi-Queue (VMMQ) or Virtual Switch Receive-side Scaling (vRSS) solves this bottleneck by distributing the network traffic across multiple virtual processors.

If NDIS function driver is installed using Unified Wire installer, VMMQ/vRSS will be enabled by default. However, if the driver is installed manually (using zip package), the feature will be disabled. Use **NDIS Miniport Driver Parameters (**Device manager  $\rightarrow$  Chelsio Network Adapter Properties  $\rightarrow$  Advanced Tab  $\rightarrow$  Virtual Switch RSS) to enable it. Additionally, VMMQ/vRSS needs to be enabled for each Virtual Machine using the below command on the host:

```
PS C:\Users\Administrator> Set-VMNetworkAdapter -VMName <VM Name> - VrssEnabled:$true -VmmqEnabled:$true -VmmqQueuePairs <No. of Queues>
```

#### Example:

PS C:\Users\Administrator> Set-VMNetworkAdapter -VMName VM -VrssEnabled:\$true -VmmqEnabled:\$true -VmmqQueuePairs 8

# III. iWARP (ND)

## 1. Introduction

ND or Network Direct is Microsoft's new Remote Direct memory Access (RDMA) interface for high speed, low-latency networks such as those running on 10/25/40/50/100 Gigabit Ethernet or InfiniBand, with an architecture that directly bypasses OS and TCP/IP overhead. ND achieves better performance for massively parallel programs that can utilize very low-latency, high-bandwidth, and enables efficient CPU utilization.

# **1.1. Hardware Requirements**

## 1.1.1. Supported Adapters

The following are the currently shipping Chelsio adapters that are compatible with Chelsio iWARP (ND) driver:

- T62100-LP-CR
- T6225-CR
- T580-CR
- T580-LP-CR
- T540-CR
- T520-CR
- T520-LL-CR
- T520-BT

## **1.2. Software Requirements**

## 1.2.1. Windows Requirement

Currently Chelsio iWARP (ND) driver is available for the following Windows version(s):

- Server 2016
- Server 2012 R2

Other versions have not been tested and are not guaranteed to work.

## 2. Software/Driver Configuration and Fine-tuning

# 2.1. Registering iWARP(ND) driver

Chelsio Unified Wire Installer registers Chelsio iWARP provider automatically during installation.

In case of zip package, run the following command to register:

C:\Users\Administrator>chinstallsp.exe -i

The iWARP provider should show up using:

C:\Users\Administrator>chinstallsp.exe -1

You should see a similar output:

0000001019 - Chelsio Network Direct provider

# **IV. SMB Direct**

## 1. Introduction

**SMB Direct** is an extension of the Server Message Block (SMB) technology by Microsoft used for file operations. The *Direct* part implies the use of various high speed Remote Data Memory Access (RDMA) methods to transfer large amounts of data with little CPU intervention. By using RDMA as a transport medium for SMB, unprecedented levels of performance and efficiency can be achieved. With fully offloaded RDMA support, Chelsio Unified Wire adapters deliver large performance and efficiency gains to Windows users in a seamless, plug and play fashion.

## **1.1. Hardware Requirements**

#### 1.1.1. Supported Adapters

The following are the currently shipping Chelsio adapters that are compatible with Chelsio SMB Direct and RDMA/NVGRE concurrent (Mode 2) driver:

- T62100-CR
- T62100-LP-CR
- T6425-CR
- T6225-CR
- T6225-LL-CR
- T580-CR
- T580-LP-CR
- T540-CR
- T520-CR
- T520-LL-CR
- T520-BT

## **1.2.** Software Requirements

#### 1.2.1. Windows Requirement

Following is the list of SMB Direct components and supported Windows versions:

| Windows Version  | SMB Direct Components  |
|------------------|------------------------|
| Server 2016      | SMB Direct, Mode 2, SR |
| Nano Server 2016 | SMB Direct, Mode 2     |
| 10 AU Client     | SMB Direct             |
| Server 2012 R2   | SIVID DIrect           |

## 2. Software/Driver Configuration and Fine-tuning

# 2.1. Enabling SMB Direct

#### • Windows Server 2016/Server 2012 R2

SMB Direct is installed and enabled by default on Windows Server 2016/Server 2012 R2. RDMA functionality on Chelsio adapters will be enabled after installing the driver from the package.

#### Windows 10 AU Client

On Windows 10 AU Client systems, SMB Direct feature is installed but disabled by default. To enable it, follow the steps mentioned below:

- i. Open Control Panel and click Programs.
- ii. Under Programs and Features, click Turn Windows features on or off.
- iii. In the Windows Features window, scroll down and select the SMB Direct checkbox.
- iv. Click OK.

RDMA functionality on Chelsio adapters will be enabled after installing the driver from the package.

#### Configuration

You can use the PowerShell command Get-NetAdapterRdma to get a list of RDMA capable interfaces in your system. At least one adapter should indicate "RDMA Capable" true to take advantage of SMB RDMA capability.

The next step is to configure your network so that SMB server and client machines can communicate with each other. Please configure the Microsoft firewall to allow traffic between the SMB clients and server.

# 2.2. Verifying RDMA

There are number of ways to verify if RDMA is working:

#### 2.2.1. Verify active connections using PowerShell

Open PowerShell window and execute the command Get-SmbConnection

#### 2.2.2. Use Event Viewer

You can use Event Viewer to view SMB connection events. To do this:

- i. Open Event Viewer
- ii. In the console tree, expand Event Viewer.
- iii. Navigate to Application and Service Logs-> Microsoft->Windows->SMBClient ->Operational

## 2.3. RDMA/NVGRE concurrent (Mode 2)

In this mode, you can run RDMA traffic using a virtual switch. This feature is enabled by default in the driver, but must be enabled on the Hyper-V Virtual Ethernet adapter. Follow the steps mentioned below to enable the feature:

- i. If you haven't done already, run the Chelsio Unified Wire Installer which will install NDIS function driver.
- ii. Verify if the driver is installed and loaded using the *Get-NetAdapter* command. The *InterfaceDescription* field should list Chelsio adapter as shown in the image below:

| Name                 | InterfaceDescription                     | ifIndex | Status       | MacAddress        | LinkSpeed |
|----------------------|------------------------------------------|---------|--------------|-------------------|-----------|
|                      |                                          |         |              |                   |           |
| Ethernet (p0)        | Hyper V Virtual Ethernet Adapter         | 18      | Up           | 00-07-43-04-B4-20 | 25 Gbps   |
| thernet 4            | Chelsio Network Adapter #2               | 9       | Up           | 00-07-43-04-B4-28 | 25 Gbps   |
| thernet 3            | Chelsio Network Adapter                  | 2       | Up           | 00-07-43-04-B4-20 | 25 Gbps   |
| thernet 2            | Inter(k) 32374L Gigabit Network Co#2     | 8       | Disconnected | 00-25-90-35-95-FB | 0 bps     |
| thernet              | Intel(R) 82574L Gigabit Network Conn     |         | Not Present  | 00-25-90-35-95-FA | 0 bps     |
| ocal Area Connection | 1 Microsoft Kernel Debug Network Adapter |         | Up           | 00-25-90-35-95-FA | 1 Gbps    |

Figure 68 - Verifying Chelsio driver

iii. Next, create a virtual switch using the following syntax:

```
PS C:\Users\Administrator> New-VMSwitch -Name <virtual_switch>
-NetAdapterName <chelsio interface>
```

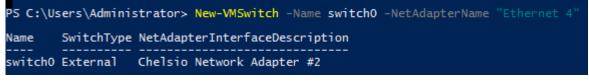

Figure 69 - Creating virtual switch

iv. Using *Get-NetAdapter* command, verify if the virtual switch is created successfully. The Mac address of the switch and the port on which the switch was created, should be same.

| Name                    | InterfaceDescription                   | ifIndex | Status       | MacAddress        | LinkSpeed |
|-------------------------|----------------------------------------|---------|--------------|-------------------|-----------|
| <br>/Ethernet (switch0) | Hyper-V Virtual Ethernet Adapter #4    | >       | Up 4         | 00-07-43-04-B4-28 | 25 Gbps   |
| Ethernet (p0)           | Hyper-V Virtual Ethernet Adapter       |         | Up           | 00-07-43-04-84-20 | 25 Gbps   |
| thernet 4               | Chelsio Network Adapter #2             |         | Up           | 00-07-43-04-B4-28 | 25 Gbps   |
| thernet 3               | Chelsio Network Adapter                | 2       | Up           | 00-07-43-04-B4-20 | 25 Gbps   |
| Ethernet 2              | Intel(R) 82574L Gigabit Network Co#2   | 8       | Disconnected | 00-25-90-35-95-FB | 0 bps     |
| Ethernet                | Intel(R) 82574L Gigabit Network Conn   | 11      | Not Present  | 00-25-90-35-95-FA | 0 bps     |
| ocal Area Connection* 1 | Microsoft Kernel Debug Network Adapter | 10      | Up           | 00-25-90-35-95-FA | 1 Gbps    |

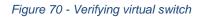

v. Enable RDMA on the virtual switch using *Enable-NetAdapterRdma* command.

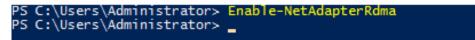

Figure 71 - Enabling RDMA on virtual switch

vi. Run Get-NetAdapterRdma command to verify if RDMA is enabled on the switch.

| Name                     | InterfaceDescription                                  | Enabled      |
|--------------------------|-------------------------------------------------------|--------------|
| <br>vEthernet (switch0)  | Hyper-V Virtual Ethernet Adapter #4                   | True         |
| Ethernet (p0)            | Hyper-V Virtual Ethernet Adapter                      | Irue         |
| Ethernet 4<br>Ethernet 3 | Chelsio Network Adapter #2<br>Chelsio Network Adapter | True<br>True |

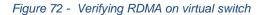

# 2.4. Storage Replica

**Storage Replica** (SR) is a Windows Server 2016 feature which enables block-level replication between clusters or individual servers for disaster recovery, and stretching of failover clusters to metropolitan (MAN) and wide area (WAN, US coast-to-coast) distances for high availability. SR provides two modes of operation: *synchronous* and *asynchronous* replication. Synchronous replication enables mirroring of data with zero data loss at the volume level, whereas asynchronous replication trades off full data replication guarantees for reduced latency by locally completing I/O operations.

Currently, Unified Wire supports Server to Server replication mode. In this mode, data is synced between two servers and each server keeps an identical copy of the same volume. For more information on how to setup and configure in this mode, please refer to Microsoft's official documentation.

# 2.5. Troubleshooting

If RDMA is not working in your system, please check for the following:

- Operating system version should be Windows Server 2016, Server 2012 R2 or 10 AU Client.
- Verify network interface configurations on both sides.
- Please ensure that the interfaces are reachable using *ping* command.
- In the Event Viewer (on the client side), please ensure that the traffic running is not over TCP.

• Verify that SMB driver is loaded and working. Open PowerShell window and execute the following command:

C:\Users\Administrator>driverquery.exe | findstr \I smb

• Verify that Chelsio driver is loaded and working. Open PowerShell window and execute the following command:

```
C:\Users\Administrator>driverquery.exe | findstr \I chel
```

- Confirm that traffic is running over Chelsio adapter.
- Look for potential errors in Event Log.

# V. NDIS SR-IOV

## **1. Introduction**

The ever-increasing network infrastructure of IT enterprises has led to a phenomenal increase in maintenance and operational costs. IT managers are forced to acquire more physical servers and other data center resources to satisfy storage and network demands. To solve the Network and I/O overhead, users are opting for server virtualization which consolidates I/O workloads onto lesser physical servers thus resulting in efficient, dynamic and economic data center environments. Other benefits of Virtualization include improved disaster recovery, server portability, cloud computing, Virtual Desktop Infrastructure (VDI), etc. Chelsio's Unified Wire family of adapters deliver increased bandwidth, lower latency and lower power with virtualization features to maximize cloud scaling and utilization. The adapters also provide full support for PCI-SIG SR-IOV to improve I/O performance on a virtualized system.

## **1.1. Hardware Requirements**

#### **1.1.1. Supported Adapters**

The following are the currently shipping Chelsio adapters that are compatible with the Chelsio NDIS SR-IOV components:

| Chelsio Adapter | NDIS SR-IOV Components    |  |  |  |  |
|-----------------|---------------------------|--|--|--|--|
| T62100-CR       |                           |  |  |  |  |
| T62100-SO-CR    |                           |  |  |  |  |
| T6425-CR        |                           |  |  |  |  |
| T6225-LL-CR     |                           |  |  |  |  |
| T6225-SO-CR     | NDIS SR-IOV               |  |  |  |  |
| T580-SO-CR      |                           |  |  |  |  |
| T520-LL-CR      |                           |  |  |  |  |
| T520-SO-CR      |                           |  |  |  |  |
| T520-BT         |                           |  |  |  |  |
| T62100-LP-CR    |                           |  |  |  |  |
| T6225-CR        |                           |  |  |  |  |
| T580-CR         | NDIS SR-IOV, Guest RDMA   |  |  |  |  |
| T580-LP-CR      | NDIS SK-IOV, GUESI KDIVIA |  |  |  |  |
| T540-CR         |                           |  |  |  |  |
| T520-CR         |                           |  |  |  |  |

## **1.2.** Software Requirements

Following is the list of NDIS SR-IOV components and supported Windows versions:

| Windows Version  | NDIS Components         |
|------------------|-------------------------|
| Server 2016      | NDIS SR-IOV, Guest RDMA |
| Nano Server 2016 | NDIS SR-IOV             |
| Server 2012 R2   |                         |

Other versions have not been tested and are not guaranteed to work.

## 2. Software/Driver Configuration and Fine-tuning

Please ensure that Unified Wire is installed on the host before proceeding. Refer **Software/Driver Installation** section of the **Chelsio Unified Wire** chapter for step-by-step instructions.

# 2.1. Enabling SR-IOV

# Important The adapter's configuration should be updated to make use of the SR-IOV feature. You can do this by running the chelsio\_adapter\_config.ps1 configuration script. To use the adapter in non-SRIOV scenarios in Windows or with other operating systems, the configuration type must be changed to NON-SRIOV (Default).

#### 2.1.1. Windows GUI Machine

In case of Installer, the script will be copied to <system\_drive>\Windows\System32 during installation.

If you are using the zip package, copy *cxgbtool.exe* from *ChelsioUwire-x.x.x.xx* folder to <*system\_drive>\Windows\System32*. Also, change your working directory to *ChelsioUwire-x.x.xx\Adapter Configuration*.

- i. Open PowerShell with administrative privileges.
- ii. Check if the machine is SR-IOV capable:

PS C:\Users\Administrator> Get-VMHost | fl \*iov\*

The *lovSupport* field should display "True" as shown in the image below:

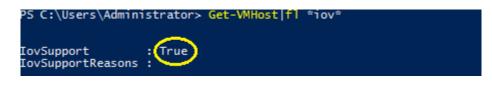

Figure 73 - Checking SR-IOV capability

iii. Run the adapter configuration script and select *Windows GUI* (option 1) as the Windows version. Hit [Enter].

#### Installer:

PS C:\Users\Administrator> chelsio\_adapter\_config.ps1

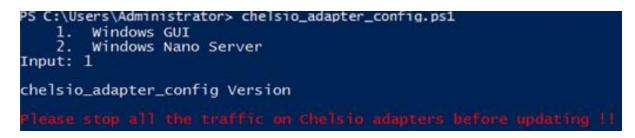

Figure 74 - Adapter configuration utility (Installer)

#### Zip Package:

```
PS D:\ChelsioUwire-x.x.x.\Adapter Configuration>
.\chelsio_adapter_config.ps1
```

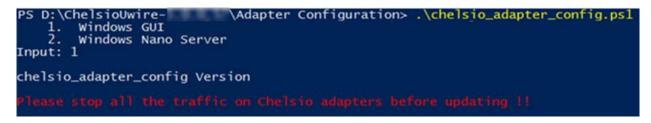

Figure 75 - Adapter configuration utility (Zip Package)

iv. Enter the index of the adapter for which the configuration needs to be updated. Hit [Enter].

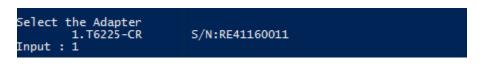

Figure 76 - Selecting adapter

v. Select SRIOV (option 2) as the configuration type and enter y to confirm. Hit [Enter].

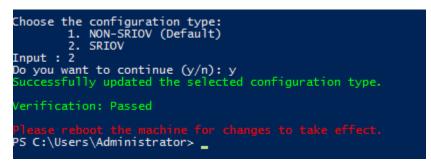

Figure 77 - Setting the configuration type

vi. Reboot system for changes to take effect.

#### 2.1.2. Nano Server (Nano Server Installer & Zip Package)

- i. Connect to Nano Server Machine.
- ii. Check if the machine is SR-IOV capable using the following command:

```
[nanomachine-ip]: PS C:\> Get-VMHost | fl *iov*
```

The *lovSupport* field should display "True" as shown in the image below:

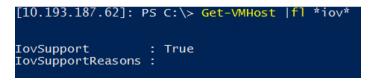

Figure 78 - Checking SR-IOV capability

- iii. If Unified wire was installed on the Nano Server machine using the Nano Server installer, skip to step (vii). If the driver components were manually installed using the boot image (Zip package), follow all the steps mentioned below.
- iv. Copy ChelsioUwire-x.x.x.x folder to a desired location.
- Copy cxgbnano.exe from ChelsioUwire-x.x.xx folder to <system\_drive>\Windows\System32
- vi. Change your working directory to ChelsioUwire-x.x.x.xxVAdapter Configuration.
- vii. Run the adapter configuration script and select *Windows Nano Server (option 2)* as the Windows version. Hit [Enter].

#### Nano Server Installer

[nanomachine-ip]: PS D:\> chelsio\_adapter\_config.ps1

```
[10.193.187.62]: PS D:\>chelsio_adapter_config.ps1
    1. Windows GUI
    2. Windows Nano Server
Input: 2
chelsio_adapter_config Version 2.0
Please stop all the traffic on Chelsio adapters before updating 11
```

#### Zip Package

```
[nanomachine-ip]: PS D:\ChelsioUwire-x.x.x.XAdapter Configuration>
.\chelsio_adapter_config.ps1
```

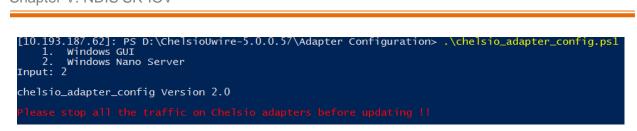

Figure 79 - Adapter configuration utility

viii. Enter the index of the Chelsio adapter for which the configuration needs to be updated. Hit [Enter].

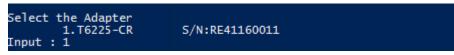

Figure 80 - Selecting adapter

ix. Select SRIOV (option 2) as the configuration type and enter y to confirm. Hit [Enter].

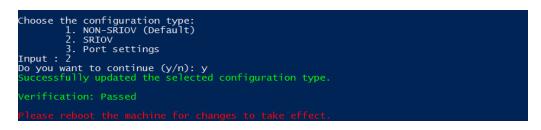

Figure 81 - Setting the configuration type

x. Reboot the Nano Server system for changes to take effect.

# 2.2. Host Configuration

- i. Create a vSwitch with SR-IOV enabled using Chelsio adapter:
  - a) Open Hyper-V Manager application.

| Action View Help |                                       |                        |                    |                  |                               |
|------------------|---------------------------------------|------------------------|--------------------|------------------|-------------------------------|
| 🔿 🗾 🖬            |                                       |                        |                    |                  |                               |
| lyper-V Manager  | Virtual Machines                      |                        |                    |                  | Actions                       |
| BBANI            | Name                                  | State                  | CPU Usage          | Assigned Memory  | IBBANI                        |
|                  | VM1                                   | Off                    | CPO Osage          | Assigned Memory  | New                           |
|                  | VM1                                   | Off                    |                    |                  | 强 Import Virtual Machine      |
|                  | VM3                                   | Off                    |                    |                  | Hyper-V Settings              |
|                  | VM4                                   | Off                    |                    |                  | Virtual Switch Manager        |
|                  |                                       |                        |                    |                  | 🔜 Virtual SAN Manager         |
|                  |                                       |                        |                    |                  |                               |
|                  | <                                     |                        |                    |                  | 🛃 Edit Disk                   |
|                  | Checkpoints                           |                        |                    |                  | Inspect Disk                  |
|                  |                                       |                        |                    |                  | Stop Service                  |
|                  |                                       | The selected virt      | ual machine has no | checkpoints.     | × Remove Server               |
|                  |                                       |                        |                    |                  | 🖸 Refresh                     |
|                  |                                       |                        |                    |                  | View                          |
|                  |                                       |                        |                    |                  | P Help                        |
|                  |                                       |                        |                    |                  |                               |
|                  |                                       |                        |                    |                  | VM1                           |
|                  |                                       |                        |                    |                  | 📲 Connect                     |
|                  | VM1                                   |                        |                    |                  | Settings                      |
|                  |                                       | reated:                | 5/19/2017 12:04:41 | AM Clustered: No | Upgrade Configuration Version |
|                  |                                       | Configuration Version: |                    |                  | 🕑 Start                       |
|                  |                                       |                        | 1                  |                  | 🇞 Checkpoint                  |
|                  | · · · · · · · · · · · · · · · · · · · | lotes:                 | None               |                  | Move                          |
|                  |                                       |                        |                    |                  | Export                        |
|                  |                                       |                        |                    |                  | Rename                        |
|                  | Summary Memory                        | Networking Replication |                    |                  |                               |
|                  | Summary                               | Hothomang Hopication   |                    |                  | Delete                        |

Figure 82 - Hyper-V Manager

b) Click the Virtual Switch Manager link under Actions.

| Act | ions                   |   |
|-----|------------------------|---|
| IBB | ANI                    | ^ |
|     | New 🕨                  |   |
| r,  | Import Virtual Machine |   |
| -   | Hyper-V Settings       |   |
|     | Virtual Switch Manager |   |
|     | Virtual SAN Manager    |   |
| -   | Edit Disk              |   |
|     | Inspect Disk           |   |
|     | Stop Service           |   |
| ×   | Remove Server          |   |
| υ   | Refresh                |   |
|     | View 🕨                 |   |
| ?   | Help                   |   |

Figure 83 - Opening Virtual Switch Manager

c) Select *External* as the type of virtual switch to create. This will provide the VMs access to the external network. Click *Create Virtual Switch*.

| 🚰 Virtual Sw           | itch Manager for IBBANI                                                                                | <b>–</b> 🗆                                                                                                    | ×  |
|------------------------|----------------------------------------------------------------------------------------------------|----------------------------------------------------------------------------------------------------|----|
| Rew<br>Global M<br>MAC | Switches<br>virtual network switch<br>letwork Settings<br>Address Range<br>5-5D-BB-29-00 to 00-15-5D-8 | Create virtual switch   What type of virtual switch do you want to create?  External Internal Private  Create Virtual switch that binds to the physical network adapter so that virtual machines can access a physical network. | dh |

Figure 84 - Creating Virtual Switch

d) Provide a name for the vSwitch. Select the Chelsio adapter to connect the vSwitch to and select *Enable single-root I/O virtualization (SR-IOV)*. Click **OK**.

| Virtual Switches                                     | Z Virtual Switch Properties                                     |        |
|------------------------------------------------------|-----------------------------------------------------------------|--------|
| Left Chelsio-vSwitch<br>Chelsio Network Adapter #9   | Name:<br>Chelsio-vSwitch                                        |        |
| Global Network Settings                              | Notes:                                                          |        |
| MAC Address Range<br>00-15-5D-BB-29-00 to 00-15-5D-B |                                                                 | ^      |
|                                                      |                                                                 | ~      |
|                                                      | Connection type                                                 |        |
|                                                      | What do you want to connect this virtual switch to?             |        |
|                                                      | External network:                                               |        |
|                                                      | Chelsio Network Adapter #9                                      | $\sim$ |
|                                                      | Allow management operating system to share this network adapter |        |
|                                                      | Enable single-root I/O virtualization (SR-IOV)                  |        |
|                                                      |                                                                 |        |
|                                                      | O Internal network                                              |        |
|                                                      | O Private network                                               |        |

Figure 85 - Enabling SR-IOV on vSwitch

e) Click Yes on the prompt that appears next.

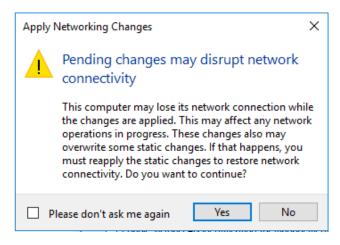

Figure 86 - Confirming Changes

- ii. Assign a virtual network adapter with SR-IOV enabled to the VM.
  - a) Open Hyper-V Manager. Right-click on the VM and select Settings.

| Hyper-V Manager                       |                 |                    |               |              |             |               |     |                             | -  | ×    |
|---------------------------------------|-----------------|--------------------|---------------|--------------|-------------|---------------|-----|-----------------------------|----|------|
| File Action View Help                 |                 |                    |               |              |             |               |     |                             |    | <br> |
| Hyper-V Manager                       | Virtual Ma      | chinos             |               |              |             |               | Act | ions                        |    |      |
| > 📑 IBBANI                            |                 | ~                  |               | CRUU         |             |               | IBE | ANI                         |    | · ^  |
|                                       | Name            |                    | State         | CPU Usa      | ige Ass     | igned Memory  |     | New                         |    | •    |
|                                       | VM.             | Connect            |               |              |             |               | P.  | Import Virtual Machine      |    |      |
|                                       | VM:             | Settings           |               |              |             |               | 1   | Hyper-V Settings            |    |      |
|                                       | VM4             | Upgrade Configur   | ation Version |              |             |               | 1   | Virtual Switch Manager      |    |      |
|                                       |                 |                    | ation version |              |             |               |     | Virtual SAN Manager         |    |      |
|                                       | <               | Start              |               |              | -           |               |     | Edit Disk                   |    |      |
|                                       | Check           | Checkpoint         |               |              |             |               |     | Inspect Disk                |    |      |
|                                       | check           | Move               |               |              |             |               |     | Stop Service                |    |      |
|                                       |                 | Export             |               |              | as no check | points.       | ×   | Remove Server               |    |      |
|                                       |                 | Rename             |               |              |             |               | U   | Refresh                     |    |      |
|                                       |                 | Delete             |               |              |             |               |     | View                        |    | •    |
|                                       |                 | Enable Replication | ı             |              |             |               | ?   | Help                        |    |      |
|                                       |                 | Help               |               |              |             |               | VN  | 11                          |    | •    |
|                                       |                 |                    |               |              |             |               | -   | Connect                     |    |      |
|                                       | VM1             |                    |               |              |             |               |     | Settings                    |    |      |
|                                       |                 | Created:           |               | 5/19/2017 12 | 0.04-41 AM  | Clustered: No | ß   | Upgrade Configuration Versi | on |      |
|                                       |                 | Configuratio       |               |              | 2.04.41 AM  | Clustered: NO | 0   | Start                       |    |      |
|                                       |                 | Generation:        |               |              |             |               |     | Checkpoint                  |    |      |
|                                       |                 | Notes:             | N             | lone         |             |               |     | Move                        |    |      |
|                                       |                 |                    |               |              |             |               | L.  | Export                      |    |      |
|                                       |                 |                    |               |              |             |               | -   | Rename                      |    |      |
|                                       | Summary         | Memory Networking  | Replication   |              |             |               |     | Delete                      |    |      |
|                                       | <               |                    |               |              |             | >             | 1   | Enable Replication          |    | ~    |
| Displays the virtual machine settings | user interface. |                    |               |              |             |               |     |                             |    |      |

Figure 87 - Hyper-V Manager

b) Expand the *Network Adapter* link, click *Hardware Acceleration* and select *Enable SR-IOV*. Click **OK**.

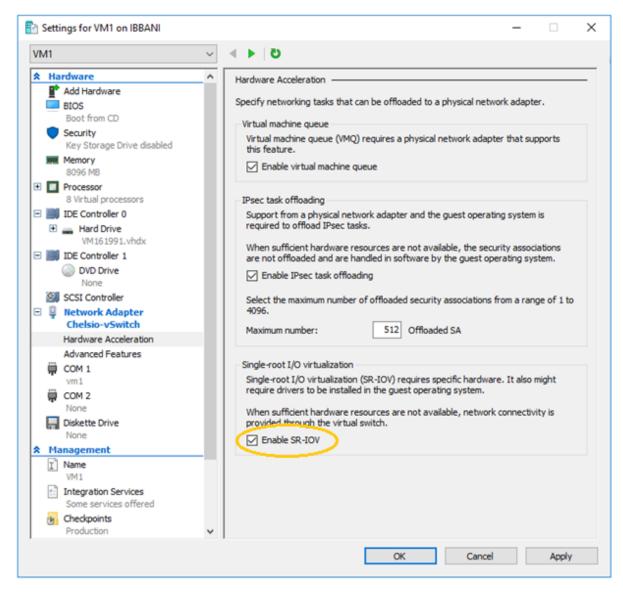

Figure 88 - Enabling SR-IOV on Virtual Network Adapter

c) Right-click on the VM and select Start to start the VM.

| 🖶 Hyper-V Manager | Virtual Ma | chines                   |               |           |                    |        |
|-------------------|------------|--------------------------|---------------|-----------|--------------------|--------|
| IBBANI            | Name       | ^                        | State         | CPU Usage | ge Assigned Memory | Uptime |
|                   | VM1 VM2    | Connect                  | 017           |           | ·                  | -      |
|                   | VM3 VM4    | Settings<br>Upgrade Cont | iguration Ver | sion      |                    |        |
|                   |            | Start                    |               |           |                    |        |
|                   |            | Checkpoint               |               |           |                    |        |
|                   |            | Move<br>Export           |               |           |                    |        |
|                   |            | Rename<br>Delete         |               |           |                    |        |
|                   | <          | Enable Replica           | ition         |           |                    |        |
|                   | Checkp     | Help                     |               |           |                    |        |
|                   | VM1        |                          |               |           |                    |        |
|                   |            | _                        | ation Version |           | 1 AM Clustered: N  | ło     |
|                   |            | Generati<br>Notes:       | on:           | 1<br>None |                    |        |

Figure 89 - Starting VM

## 2.3. Guest (VM) Configuration

- i. Install Unified Wire on the guest by referring **Software/Driver Installation** section of the Chelsio Unified Wire chapter.
- ii. Verify if SR-IOV was enabled successfully on the host:

PS C:\Users\Administrator> Get-VMNetworkAdapter <vm\_name> | fl

The VFDataPathActive parameter must display True as shown in the image below:

| Name                           | : Network Adapter                                                                     |
|--------------------------------|---------------------------------------------------------------------------------------|
| Id                             | : Microsoft:4C342213-5CC2-4FBD-93D7-CE036FD31CB3\C1018CF0-A3FF-4BEE-97B7-61BC46A7461C |
| IsLegacy                       | : False                                                                               |
| IsManagementOs                 | : False                                                                               |
| ComputerName                   | : IBBANI                                                                              |
| VMName                         | : W1                                                                                  |
| VMId                           | : 4c342213-5cc2-4fbd-93d7-ce036fd31cb3                                                |
| SwitchName                     | : Chelsio-vSwitch                                                                     |
| SwitchId                       | : 09ab45b9-cd25-414f-8c18-01264f0b0bd2                                                |
| Connected                      | : True                                                                                |
| PoolName                       |                                                                                       |
| MacAddress                     | : 00155DBB291B                                                                        |
| DynamicMacAddressEnabled       | : True                                                                                |
| AllowPacketDirect              | : False                                                                               |
| MacAddressSpoofing             | : Off                                                                                 |
| AllowTeaming                   | : Off                                                                                 |
| RouterGuard                    | : Off                                                                                 |
| DhcpGuard                      | : Off                                                                                 |
| StormLimit                     | : 0                                                                                   |
| PortMirroringMode              | : None                                                                                |
| IeeePriorityTag                | : Off                                                                                 |
| VirtualSubnetId                | : 0                                                                                   |
| DynamicIPAddressLimit          | : 0                                                                                   |
| DeviceNaming                   | : Off                                                                                 |
| VMQWeight                      | : 100                                                                                 |
| VMQUsage                       | : 0                                                                                   |
| IOVWeight                      | : 100                                                                                 |
| IOVUsage                       | :1                                                                                    |
| IovQueuePairsRequested         | :1                                                                                    |
| IovQueuePairsAssigned          | :1                                                                                    |
| IOVInterruptModeration         | : Default                                                                             |
| PacketDirectNumProcs           | : 0                                                                                   |
| PacketDirectModerationCount    | : 64                                                                                  |
| PacketDirectModerationInterval | : 1000000                                                                             |
| VrssEnabledRequested           | : True                                                                                |
| VrssEnabled                    | : False                                                                               |
| VmmqEnabledRequested           | : False                                                                               |
| VmmqEnabled                    | : False                                                                               |
| VmmqQueuePairsRequested        | : 16                                                                                  |
| VmmqQueuePairs                 | : 0                                                                                   |
| IPsecOffloadMaxSA              | : 512                                                                                 |
| IPsecOffloadSAUsage            | : 0                                                                                   |
| VFDataPathActive               | : True                                                                                |
| MaximumBandwidth               | · · · · · · · · · · · · · · · · · · ·                                                 |
| MinimumBandwidthAbsolute       |                                                                                       |
| MinimumBandwidthWeight         |                                                                                       |
| BandwidthPercentage            | : 0%                                                                                  |
| MandatoryFeatureId             | : ()                                                                                  |
| MandatoryFeatureName           | : {}<br>: {}<br>: {0k}                                                                |
| Status                         | : {0k}                                                                                |
| IPAddresses                    | : {101.1.1.39, fe80::f0fa:848f:51f2:d5ec}                                             |

Figure 90 - Verifying if SR-IOV was enabled successfully

To uninstall Unified Wire, please refer **Software/Driver Uninstallation** section of the Chelsio Unified Wire chapter for step-by-step instructions.

## 2.4. Guest RDMA (Mode 3)

In this mode, you can run RDMA traffic on Guest (VM) using a virtual switch. This feature is enabled by default in the driver, but must be enabled on the *Microsoft Hyper-V Virtual Ethernet* adapter. Follow the steps mentioned below to enable the feature:

- i. If you haven't done already, run the Chelsio Unified Wire Installer which will install NDIS function driver.
- ii. Configure Chelsio adapter as described in the Enabling SR-IOV section.
- iii. Enable SR-IOV support on the host as described in the Host Configuration section.
- iv. Enable Guest RDMA on VM using the following command on the host:

-VMNetworkAdapterRd

```
PS C:\Users\Administrator> Set-VMNetworkAdapterRdma -VMNetworkAdapterName
<adapter name> -VMName <vm name> -RdmaWeight 100
```

1 Note Make sure that VM is turned off before running the above command.

Example:

S C:\Users\Administrator> S S C:\Users\Administrator>

#### Figure 91 - Enabling Guest RDMA on VM

To enable Guest RDMA on all VM network adapters, run the following command on the host:

```
PS C:\Users\Administrator> Set-VMNetworkAdapterRdma -VMNetworkAdapterName *
-VMName <VMName> -RdmaWeight 100
```

v. Verify if Guest RDMA was enabled successfully using the *Get-VMNetworkAdapterRdma* command. The *Rdmaweight* parameter should show 100.

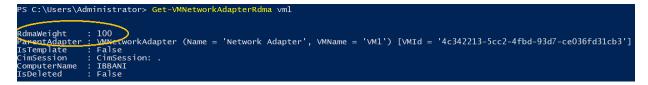

Figure 92 - Verifying if Guest RDMA was enabled successfully

VM1 -RdmaWeigh

vi. In Hyper-V Manager, right-click on the VM and select Start to start the VM.

| II Hyper-V Manager<br>File Action View Help<br>← ➡ 2 〒 2 〒 |            |                |                  |                  |                    |        |
|------------------------------------------------------------|------------|----------------|------------------|------------------|--------------------|--------|
| Hyper-V Manager                                            | Virtual Ma | chines         |                  |                  |                    |        |
|                                                            | Name       |                | State            | CPU Usage        | Assigned Memory    | Uptime |
|                                                            | VM1        | Connect        | 0"               |                  |                    |        |
|                                                            | 🗄 VM3      | Settings       |                  |                  |                    |        |
|                                                            | 🗄 VM4      | Upgrade Con    | figuration Versi | on               |                    |        |
|                                                            |            | Start          |                  |                  |                    |        |
|                                                            |            | Checkpoint     |                  |                  |                    |        |
|                                                            |            | Move           |                  |                  |                    |        |
|                                                            |            | Export         |                  |                  |                    |        |
|                                                            |            | Rename         |                  |                  |                    |        |
|                                                            |            | Delete         |                  |                  |                    |        |
|                                                            | <          | Enable Replic  | ation            |                  |                    |        |
|                                                            | Checkp     | Help           |                  |                  |                    | (      |
|                                                            | VM1        |                |                  |                  |                    |        |
|                                                            |            | Created        |                  | 5/19/2017 12:04: | 41 AM Clustered: I | No     |
|                                                            |            | Configur       | ation Version:   | 8.0              |                    |        |
|                                                            |            | Generat        | ion:             | 1                |                    |        |
|                                                            |            | Notes:         |                  | None             |                    |        |
|                                                            | Summary    | Memory Network | king Replication | ı                |                    |        |
|                                                            | <          |                |                  |                  |                    | 2      |

Figure 93 - Starting VM

vii. If you haven't done already, run the Chelsio Unified Wire Installer on VM which will install NDIS function driver.

#### viii. Open Device Manager on VM, click on Network Adapters, right click on Microsoft Hyper-V Network Adapter and select Properties.

- WIN-7MHHP1SCVKG
  - > 💻 Computer
  - > 👝 Disk drives
  - > 🌆 Display adapters
  - > 2 DVD/CD-ROM drives
  - > 🚽 Floppy disk drives
  - > Hoppy drive controllers
  - > 🐺 Human Interface Devices
  - > mail IDE ATA/ATAPI controllers
  - > 🔤 Keyboards
  - > II Mice and other pointing devices
  - > 📃 Monitors
  - 🗸 🚍 Network adapters
    - > 🚍 Chelsio VF Network Adapter #4
    - > 🖵 Microsoft Hyper-V Network Adapter
  - > 🛱 Ports (COM & LPT)
  - > 📄 Print queues
  - > Processors
  - > 🍇 Storage controllers
  - 🗸 ኪ System devices

Properties

Update driver

Disable device

Uninstall device

Scan for hardware changes

- > to Chelsio T6225-LL-CR 25G Bus Enumerator [ virtual Function]
- > ኪ Composite Bus Enumerator

> in ACPI Fixed Feature Button

Figure 94 - Device Manager on VM

ix. In the **Advanced** tab, select the *Network Direct (RDMA)* property from the list and enable it. Click **OK**.

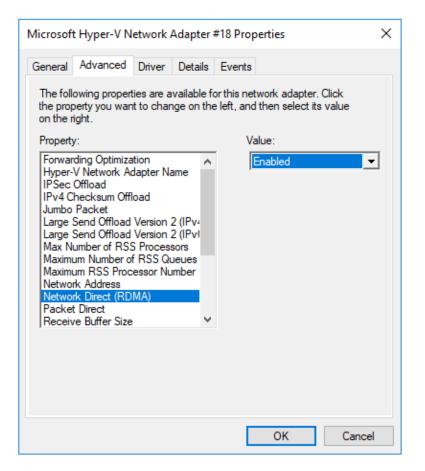

Figure 95 - Enabling Guest RDMA on Microsoft Hyper-V Network Adapter

x. To verify if RDMA was enabled successfully, open PowerShell with administrative privileges and run Get-NetAdapterRdma, Get-SmbClientNetworkInterface and Get-SmbServerNetworkInterface commands. You should see a similar output:

| Name                       |                                    | InterfaceDescr                   | iption       |          | Ena            | bled     |             |               |
|----------------------------|------------------------------------|----------------------------------|--------------|----------|----------------|----------|-------------|---------------|
| Ethernet 21<br>Ethernet 22 |                                    | Microsoft Hype<br>Chelsio VF Net |              |          | #18 Tri<br>Tri |          |             |               |
| PS C:\Users                | \Administrator>                    | Get-SmbClient                    | NetworkInter | face     |                |          |             |               |
| Interface I                | ndex RSS Capabl                    | e RDMA Capable                   | Speed IpA    | ddresses |                |          |             | Friendly Name |
| 12                         | True                               | True                             | 25 Gbps {fe  | 80::f0fa | :848f:51f2     | :d5ec, 1 | 101.1.1.39} | Ethernet 21   |
|                            |                                    |                                  |              | -        |                |          |             |               |
| PS C:\Users                | \Administrator>                    | Get-SmbServer                    | NetworkInter | face     |                |          |             |               |
|                            | \Administrator><br>Interface Index |                                  |              |          | IpAddress      |          |             |               |

Figure 96 - Verifying if Guest RDMA was enabled successfully

**(**) Note If the output of any one of the three commands is not *true*, then disable and enable the physical Chelsio network adapter on the host and try again.

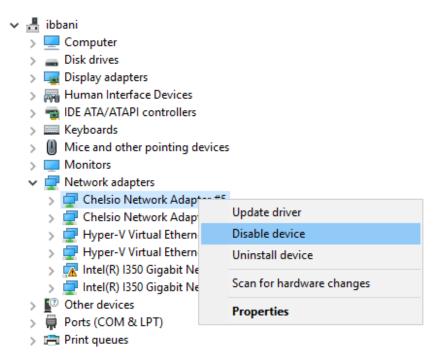

Figure 97 - Troubleshooting

You should be able to run RDMA traffic on the VM successfully now. Use a network traffic monitoring tool (like Windows Performance Monitor) to verify.

# VI. iSCSI Storport Miniport

## 1. Introduction

The Chelsio Terminator series of Adapters support iSCSI acceleration and iSCSI Direct Data Placement (DDP) where the hardware handles the expensive byte touching operations, such as CRC computation and verification, and direct DMA to the final host memory destination:

#### • iSCSI PDU digest generation and verification

On transmitting, Chelsio h/w computes and inserts the Header and Data digest into the PDUs. On receiving, Chelsio h/w computes and verifies the Header and Data digest of the PDUs.

#### • Direct Data Placement (DDP)

Chelsio h/w can directly place the iSCSI Data-In or Data-Out PDU's payload into pre-posted final destination host-memory buffers based on the Initiator Task Tag (ITT) in Data-In or Target Task Tag (TTT) in Data-Out PDUs.

#### • PDU Transmit and Recovery

On transmitting, Chelsio h/w accepts the complete PDU (header + data) from the host driver, computes and inserts the digests, decomposes the PDU into multiple TCP segments if necessary, and transmit all the TCP segments onto the wire. It handles TCP retransmission if needed.

On receiving, Chelsio h/w recovers the iSCSI PDU by reassembling TCP segments, separating the header and data, calculating and verifying the digests, then forwarding the header to the host. The payload data, if possible, will be directly placed into the pre-posted host DDP buffer. Otherwise, the payload data will be sent to the host too.

## **1.1. Hardware Requirements**

#### 1.1.1. Supported Adapters

The following are the currently shipping Chelsio Adapters that are compatible with the iSCSI Storport Miniport:

- T62100-CR
- T62100-LP-CR
- T6225-CR
- T6225-LL-CR
- T520-BT
- T520-CR
- T580-CR
- T580-LP-CR
- T520-LL-CR
- T540-CR

## **1.2.** Software Requirements

### 1.2.1. Windows Requirement

Currently iSCSI Storport Miniport driver is available for Windows versions.

- Server 2016
- 10 AU Client
- Server 2012 R2

Other versions have not been tested and are not guaranteed to work.

## 2. Software/Driver Configuration and Fine-tuning

# 2.1. Configuring iSCSI Initiator

Follow the steps mentioned below to assign IP, Subnet Mask, Default Gateway and VLAN IDs on port 0.

1. Open **Device Manager**, right click on **Chelsio iSCSI Initiator** under **Storage controllers** and click on **Properties**.

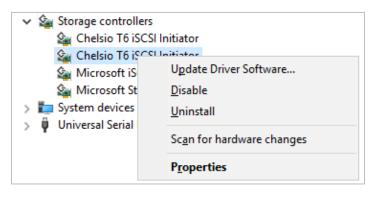

Figure 98 - Device Manager

| Chelsio T | 6 iSCSI Initia                   | ator Pro  | perties  |         |             |       |       | × |
|-----------|----------------------------------|-----------|----------|---------|-------------|-------|-------|---|
| General   | Advanced                         | Driver    | Details  | Event   | ts          |       |       |   |
|           | Chelsio T6                       | iSCSI In  | itiator  |         |             |       |       |   |
|           | Device type: Storage controllers |           |          |         |             |       |       |   |
|           | Manufactu                        | rer:      | Chelsio  |         |             |       |       |   |
|           | Location:                        |           | Location | 1 (B:06 | 5 D:00 F:04 | 1:01) |       |   |
|           | e status<br>device is wor        | rking pro | perly.   |         |             |       | ^     |   |
|           |                                  |           |          |         |             |       | ~     |   |
|           |                                  |           |          |         | OK          |       | Cance | I |

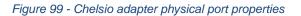

2. Click on **Advanced** tab and select IP option and add IP. Similarly add subnet mask and default gateway.

| General                                                      | Advanced                                                                                    | Driver     | Details | Events                                                                                       |  |
|--------------------------------------------------------------|---------------------------------------------------------------------------------------------|------------|---------|----------------------------------------------------------------------------------------------|--|
| the prop<br>on the r<br>Property<br>Boot S<br>Defau<br>Defau | perty you war<br>right.<br>y:<br>Support (IBFT<br>It IPv4 gatew<br>It IPv6 gatew<br>address | nt to char |         | verthis network adapter. Click<br>eleft, and then select its value<br>Value:<br>102.30.30.43 |  |
| MTU<br>Subne<br>Subne                                        | address<br>et mask<br>et prefix lengt<br>nsertion<br>)                                      | h          |         |                                                                                              |  |
|                                                              |                                                                                             |            |         |                                                                                              |  |

Figure 100 - Assigning IPv4 address

| Chelsio T6 iSCSI Initiator Properties                                                                                                    | ×   |
|----------------------------------------------------------------------------------------------------|-----|
| General       Advanced       Driver       Details       Events         The following properties are available for this network adapter. Click the property you want to change on the left, and then select its value on the right.       Value:         Property:       Value:       255.255.255.0         Default IPv6 gateway       Default IPv6 gateway       255.255.255.0         Default IPv6 gateway       WTU       Subnet mask         Subnet prefix length       Van Insertion       VanID         Maximum Number of ISCSI Queues       Maximum Number of ISCSI Queues       Value: |     |
| OK Can                                                                                                    | cel |

Figure 101 - Adding Subnet mask

| Chelsio T                                                             | 6 iSCSI Initia                                                                 | ator Pro | perties |        |                                       |       | × |
|-----------------------------------------------------------------------|--------------------------------------------------------------------------------|----------|---------|--------|---------------------------------------|-------|---|
| General                                                               | Advanced                                                                       | Driver   | Details | Events | \$                                    |       |   |
|                                                                       | perty you wan                                                                  |          |         |        | etwork adapter.<br>Id then select its |       |   |
| Property                                                              | <i>r</i> :                                                                     |          |         | V      | <u>/</u> alue:                        |       |   |
|                                                                       | Support (iBFT<br>It IPv4 gatew                                                 |          |         |        | 102.30.30.1                           |       |   |
| Defau<br>IPv4 a<br>IPv6 a<br>MTU<br>Subne<br>Subne<br>Van Ir<br>VanII | It IPv6 gatew<br>address<br>address<br>et mask<br>et prefix lengtł<br>nsertion | ay<br>1  | )ueues  |        |                                       |       |   |
|                                                                       |                                                                                |          |         |        |                                       |       |   |
|                                                                       |                                                                                |          |         | [      | ОК                                    | Cance | 4 |

Figure 102 - Adding Default IPv4 gateway

| C                                          | Advanced                                             | Dime       | Detete  | Ete                                                                                       |   |
|--------------------------------------------|------------------------------------------------------|------------|---------|-------------------------------------------------------------------------------------------|---|
| seneral                                    | Auvanced                                             | Unver      | Details | Events                                                                                    |   |
| the prop<br>on the r<br>Property<br>Boot S | perty you war<br>ight.<br>y:<br>Support (iBFT        | nt to char |         | verthis network adapter. Click<br>s left, and then select its value<br>Value:<br>2001::42 | _ |
| Defau<br>IPv4 a<br>IPv6 a<br>MTU           | lt IPv4 gatew<br>It IPv6 gatew<br>address<br>address |            |         | ,                                                                                         |   |
| Subne                                      | et prefix lengt                                      | h          |         |                                                                                           |   |
| 1                                          |                                                      |            |         |                                                                                           |   |
|                                            |                                                      |            |         |                                                                                           |   |

Figure 103 - Assigning IPv6 address

| Chelsio T6 iSCSI Initiator Properties                                                                                                    | ×      |
|----------------------------------------------------------------------------------------------------|--------|
| General       Advanced       Driver       Details       Events         The following properties are available for this network ad the property you want to change on the left, and then see on the right.       Property:       Value:         Boot Support (iBFT)       Default IPv4 gateway       64         Default IPv6 gateway       IPv6 address       64         MTU       Subnet mask       Subnet prefix length         Van Insertion       VanID         Maximum Number of ISCSI Queues       Maximum Number of ISCSI Queues |        |
| ОК                                                                                                    | Cancel |

Figure 104 - Adding Subnet prefix length

| Chelsio T6 iSCSI Initiator Properties                                                                                                    | ×     |
|----------------------------------------------------------------------------------------------------|-------|
| General Advanced Driver Details Events                                                                                                    |       |
| The following properties are available for this network adapter. Click<br>the property you want to change on the left, and then select its value<br>on the right. |       |
| Property: Value:                                                                                                    |       |
| Boot Support (IBFT) 2001::1                                                                                                    |       |
| Default IPv6 gateway<br>IPv4 address                                                                                                    |       |
| IPv6 address<br>MTU                                                                                                    |       |
| Subnet mask<br>Subnet prefix length                                                                                                    |       |
| Van Insettion<br>VanID                                                                                                    |       |
| Maximum Number of ISCSI Queues                                                                                                    |       |
|                                                                                                    |       |
| 1                                                                                                    |       |
|                                                                                                    |       |
|                                                                                                    |       |
|                                                                                                    |       |
| ОК С                                                                                                    | ancel |

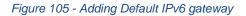

3. Select MTU and assign value as per requirement.

| Chelsio T                                                             | 6 iSCSI Initia                                                                                                    | tor Pro       | perties |       |                                          | ×      |
|-----------------------------------------------------------------------|----------------------------------------------------------------------------------------------------|---------------|---------|-------|------------------------------------------|--------|
| General                                                               | Advanced                                                                                                    | Driver        | Details | Event | s                                        |        |
|                                                                       | perty you wan                                                                                                    |               |         |       | network adapter. (<br>nd then select its |        |
| Propert                                                               | y:                                                                                                    |               |         |       | <u>V</u> alue:                           |        |
| Defau<br>Defau<br>IPv4 a<br>IPv6 a<br>Subne<br>Subne<br>Van I<br>VanI | Support (IBFT)<br>It IPv4 gatew<br>It IPv6 gatew<br>address<br>address<br>at mask<br>et prefix length<br>nsertion<br>0<br>um Number of | ay<br>ay<br>1 | Queues  |       | 1500                                     | ÷      |
|                                                                       |                                                                                                    |               |         |       | ОК                                       | Cancel |

Figure 106 - Setting MTU

4. VLAN is disabled by default, so to enable, click on "Vlan Insertion" and select value as "Enabled".

| Chelsio T                                                                       | 6 iSCSI Initia                                                                                                   | ator Pro      | perties |        |                                        |       | × |
|---------------------------------------------------------------------------------|----------------------------------------------------------------------------------------------------|---------------|---------|--------|----------------------------------------|-------|---|
| General                                                                         | Advanced                                                                                                    | Driver        | Details | Events | S                                      |       |   |
|                                                                                 | perty you wan                                                                                                    |               |         |        | etwork adapter.<br>Ind then select its |       |   |
| Defau<br>Defau<br>IPv4 a<br>IPv6 a<br>MTU<br>Subne<br>Subne<br>Vlan I<br>Vlan I | Support (iBFT<br>It IPv4 gatew<br>It IPv6 gatew<br>address<br>address<br>et mask<br>et prefix length<br>nsertion | ay<br>ay<br>1 | lueues  |        | <u>V</u> alue:<br>Enabled              |       | - |
|                                                                                 |                                                                                                    |               |         |        | OK                                     | Cance | I |

Figure 107 - Enabling VLAN

5. Assign the required VLAN ID and click OK.

| Chelsio T6 iSCSI Initi                                                                                                    | ator Pro        | perties |        |       | ×      |
|----------------------------------------------------------------------------------------------------|-----------------|---------|--------|-------|--------|
| General Advanced                                                                                                    | Driver          | Details | Events |       |        |
| The following proper<br>the property you war<br>on the right.                                                                                                    |                 |         |        |       |        |
| Property:                                                                                                    |                 |         | V      | alue: |        |
| Boot Support (iBFT<br>Default IPv4 gatew<br>Default IPv6 gatew<br>IPv6 address<br>IPv6 address<br>MTU<br>Subnet mask<br>Subnet prefix lengt<br>Van Insertion<br><u>VanID</u><br>Maximum Number of | vay<br>vay<br>h | lueues  |        | 10    | •      |
|                                                                                                    |                 |         | C      | OK    | Cancel |

Figure 108 - Assigning VLAN Id

Repeat the above-mentioned steps to assign these driver properties on other ports.

# 2.2. iSCSI Target Discovery and Login

Before target discovery, make sure a static IP address is assigned in the Device Manager to the respective Chelsio iSCSI node.

Following are the set of instructions to discover the target and login to it using the Chelsio iSCSI interface:

1. To start the Initiator configuration, go to Control Panel and click on the iSCSI Initiator option.

| CSI Initi                                                    | ores eps                                                                             |                                              |                                  |                                              |                          |                         |           |       |               |          |  |
|--------------------------------------------------------------|--------------------------------------------------------------------------------------|----------------------------------------------|----------------------------------|----------------------------------------------|--------------------------|-------------------------|-----------|-------|---------------|----------|--|
| argets                                                       | Discovery                                                                            | Fa                                           | vorite 1                         | argets                                       | Volumes                  | and Devic               | es RAI    | DIUS  | Config        | juration |  |
| Quick C                                                      | Connect                                                                              |                                              |                                  |                                              |                          |                         |           |       |               |          |  |
| To disc<br>DNS na                                            | over and lo<br>ame of the                                                            | og on<br>targe                               | to a tai<br>t and th             | rget usir<br>nen click                       | ng a basic<br>Quick Co   | connection              | n, type t | he IP | addres        | s or     |  |
| <u>T</u> arget                                               | :                                                                                    |                                              |                                  |                                              |                          |                         | ]         | Qu    | uick Cor      | nect     |  |
| Discove                                                      | ered target                                                                          | s                                            |                                  |                                              |                          |                         |           |       |               |          |  |
|                                                              | -                                                                                    |                                              |                                  |                                              |                          |                         |           |       | Refre         | esh      |  |
| Name                                                         |                                                                                      |                                              |                                  |                                              |                          |                         | Stat      | us    |               |          |  |
|                                                              |                                                                                      |                                              |                                  |                                              |                          |                         |           |       |               |          |  |
|                                                              |                                                                                      | advar                                        | nced op                          | tions, s                                     | elect a ta               | rget and th             | en        |       | Co <u>n</u> n | ect      |  |
| click Co<br>To com                                           | nect using a<br>onnect.<br>Ipletely disc                                             | onne                                         |                                  |                                              |                          | -                       | en        |       | Conn          |          |  |
| click Co<br>To com<br>then cl<br>For tar                     | onnect.                                                                              | conne<br>ect.<br>ties, ii                    | ct a tar<br>ncluding             | get, sel<br>g config                         | ect the ta               | arget and               | en        |       | _             | nect     |  |
| click Co<br>To com<br>then d<br>For tar<br>select<br>For cor | onnect.<br>pletely disc<br>ick Disconn<br>get proper<br>the target a                 | conne<br>ect.<br>ties, ii<br>and cl<br>of de | ct a tar<br>ncludini<br>ick Prop | get, sel<br>g config<br>perties.<br>ssociate | ect the ta<br>uration of | arget and               |           |       | Discon        | nect     |  |
| click Co<br>To com<br>then d<br>For tar<br>select<br>For cor | onnect.<br>opletely disc<br>ick Disconn<br>get proper<br>the target a<br>ofiguration | conne<br>ect.<br>ties, ii<br>and cl<br>of de | ct a tar<br>ncludini<br>ick Prop | get, sel<br>g config<br>perties.<br>ssociate | ect the ta<br>uration of | arget and<br>fsessions, |           |       | Discon        | nect     |  |

Figure 109 - iSCSI Initiator Properties: Targets tab

2. Choose the **Discovery** tab and click on **Discover Portal**.

|       | Discovery                   | Favorite Targets      | Volumes and Devices | RADIUS | Configuration             |
|-------|-----------------------------|-----------------------|---------------------|--------|---------------------------|
| Targe | t portals                   |                       |                     |        |                           |
| The s | system will lo              | ok for Targets on fo  | llowing portals:    |        | Refresh                   |
| Addr  | ess                         | Port                  | Adapter             | 1      | IP address                |
| To a  | dd a target p               | ortal, click Discover | Portal.             | Disco  | over Portal               |
|       | move a targ<br>click Remove |                       | address above and   |        | Remove                    |
|       |                             | istered on the follow | wing iSNS servers:  |        | Refresh                   |
|       |                             |                       |                     |        |                           |
| To ar | dd an iSNS se               | erver, click Add Serv | ver.                | Ad     | d Server                  |
| To re |                             | S server, select the  |                     |        | <b>d Server</b><br>Remove |
| To re | move an iSN                 | S server, select the  |                     |        |                           |

Figure 110 - iSCSI Initiator Properties: Discovery tab

3. Click on Advanced button.

| Discover Target Portal                                            | ×                                 |
|-------------------------------------------------------------------|-----------------------------------|
| Enter the IP address or DNS name and p want to add.               | ort number of the portal you      |
| To change the default settings of the dis<br>the Advanced button. | covery of the target portal, dick |
| IP address or DNS name:                                           | Port: (Default is 3260.)<br>3260  |
| Advanced                                                          | OK Cancel                         |

Figure 111 - Discovery Target Portal window

4. In the Advanced Settings window, select Chelsio iSCSI interface as the local adapter.

|                                                                                                    |                                                                                                    | $\times$ |
|----------------------------------------------------------------------------------------------------|----------------------------------------------------------------------------------------------------|----------|
| Seneral IPsec                                                                                                    |                                                                                                    |          |
| Connect using                                                                                                    |                                                                                                    |          |
| -                                                                                                    |                                                                                                    |          |
| Local adapter:                                                                                                    | Default ~                                                                                                    |          |
| Initiator IP:                                                                                                    | Default<br>Chelsio T5 iSCSI Initiator on B:13 D:00 F:04 I:01<br>Chelsio T5 iSCSI Initiator on B:13 D:00 F:04 I:00                                                                                                    |          |
| Target portal IP:                                                                                                   | Microsoft ISCSI Initiator                                                                                                    |          |
| CRC / Checksum                                                                                                    |                                                                                                    |          |
| Data digest                                                                                                    | Header digest                                                                                                    |          |
| Enable CHAP log                                                                                                    | 00                                                                                                    |          |
| CHAP Log on inform                                                                                                  |                                                                                                    |          |
| an initiator.                                                                                                    | connection security by providing authentication between a target and                                                                                                    |          |
|                                                                                                    | same name and CHAP secret that was configured on the target for this                                                                                                    |          |
|                                                                                                    | same name and CHAP secret that was configured on the target for this<br>will default to the Initiator Name of the system unless another name is                                                                                                    |          |
| initiator. The name                                                                                                 |                                                                                                    | ]        |
| initiator. The name specified.                                                                                      | will default to the Initiator Name of the system unless another name is                                                                                                    | ]        |
| initiator. The name is specified.                                                                                   | will default to the Initiator Name of the system unless another name is iqn.2015-12.com.microsoft:iscsi                                                                                                    | ]        |
| Initiator. The name is<br>specified.<br>Name:<br>Target secret:<br>Perform mutual a                                 | will default to the Initiator Name of the system unless another name is iqn.2015-12.com.microsoft:iscsi                                                                                                    | ]        |
| Initiator. The name of specified. Name: Target secret: Perform mutual a To use mutual CHAP, RADIUS.                 | will default to the Initiator Name of the system unless another name is iqn.2015-12.com.microsoft:iscsi                                                                                                    | ]        |
| Initiator. The name of specified. Name: Target secret: Perform mutual a To use mutual CHAP, RADIUS. Use RADIUS to g | will default to the Initiator Name of the system unless another name is          iqn.2015-12.com.microsoft:iscsi         uthentication         , either specify an initiator secret on the Configuration page or use                                               | ]        |
| Initiator. The name of specified. Name: Target secret: Perform mutual a To use mutual CHAP, RADIUS. Use RADIUS to g | will default to the Initiator Name of the system unless another name is          iqn.2015-12.com.microsoft:iscsi         uthentication         either specify an initiator secret on the Configuration page or use         enerate user authentication credentials | ]        |

Figure 112 - Discovery Target Portal Advanced Settings: Selecting Local adapter

5. Select the corresponding Chelsio iSCSI Interface IP as the Initiator IP and click **OK**.

| dvanced Settings  | ?                                                                                                    | ×    |
|-------------------|----------------------------------------------------------------------------------------------------|------|
| General IPsec     |                                                                                                    |      |
| Connect using     |                                                                                                    |      |
| Local adapter:    | Chelsio T5 iSCSI Initiator on B:13 D:00 F:04 I:01                                                                                                    |      |
|                   |                                                                                                    |      |
| Initiator IP:     | Default ~                                                                                                    |      |
| Target portal IP: | 102.30.30.41                                                                                                    |      |
| CRC / Checksum    |                                                                                                    |      |
| Data digest       | Header digest                                                                                                    |      |
| specified.        | ill default to the Initiator Name of the system unless another name is                                                                                         |      |
| - Santon          |                                                                                                    |      |
| Target secret:    |                                                                                                    |      |
| RADIUS.           | thentication<br>either specify an initiator secret on the Configuration page or use<br>nerate user authentication credentials<br>thenticate target credentials |      |
|                   | OK Cancel A                                                                                                    | pply |

Figure 113 - Discovery Target Portal Advanced Settings: Specifying Initiator IP

6. Enter the IP address (DNS name not supported) of the target machine and the corresponding port number and click **OK** on the **Discover Target Portal** Window. Note that the default port number for iSCSI traffic is 3260.

| Discover Target Portal                                             | ×                                 |
|--------------------------------------------------------------------|-----------------------------------|
| Enter the IP address or DNS name and po<br>want to add.            | ort number of the portal you      |
| To change the default settings of the disc<br>the Advanced button. | covery of the target portal, dick |
| IP address or DNS name:                                            | Port: (Default is 3260.)          |
| 102.30.30.185                                                      | 3260                              |
| Advanced                                                           | OK Cancel                         |

Figure 114 - Adding Target portal

7. Once target portal is added, details like target and initiator machine IP, Port number and Chelsio iSCSI interface IP will be displayed.

| gets  | Discovery                   | Favorite Targets      | Volumes and Devices    | RADIUS Configuration |
|-------|-----------------------------|-----------------------|------------------------|----------------------|
| Targe | t portals                   |                       |                        |                      |
| The s | ystem will lo               | ok for Targets on fo  | llowing portals:       | Refresh              |
| Addr  | ess                         | Port                  | Adapter                | IP address           |
| 102.  | 30, 30, 185                 | 3260                  | Chelsio T5 iSCSI Initi | ator 102.30.30.41    |
| To ac | ld a target p               | ortal, click Discover | Portal.                | Discover Portal      |
|       | move a targ<br>click Remove |                       | address above and      | Remove               |
|       | ervers                      | istered on the follow | wing iSNS servers:     | Refresh              |
| Nam   |                             |                       |                        |                      |
| To ac | d an iSNS se                | erver, dick Add Serv  | ver.                   | Add Server           |
| To re |                             | S server, select the  | server above and       | Remove               |
|       |                             |                       |                        |                      |
|       |                             |                       |                        |                      |

Figure 115 - Target portal added

8. Click on the **Targets** tab to see the list of targets available, choose a particular target and click on **Connect**.

| i <mark>SCSI Init</mark>                                    | iator Prope                                                                                 | rties                                                                        |                                                                                                  |            |                                                | X |
|-------------------------------------------------------------|---------------------------------------------------------------------------------------------|------------------------------------------------------------------------------|--------------------------------------------------------------------------------------------------|------------|------------------------------------------------|---|
| Targets                                                     | Discovery                                                                                   | Favorite Targets                                                             | Volumes and Devices                                                                              | RADIUS     | Configuration                                  |   |
| Quick C                                                     | Connect                                                                                     |                                                                              |                                                                                                  |            |                                                |   |
|                                                             |                                                                                             | g on to a target usin<br>arget and then dick                                 | ng a basic connection, t<br>Quick Connect.                                                       | ype the IP | address or                                     |   |
| Target                                                      | :                                                                                           |                                                                              |                                                                                                  | Q          | uick Connect                                   |   |
| Discove                                                     | ered targets                                                                                |                                                                              |                                                                                                  |            |                                                |   |
|                                                             |                                                                                             |                                                                              |                                                                                                  |            | Refresh                                        |   |
| Name                                                        |                                                                                             |                                                                              |                                                                                                  | Status     |                                                |   |
| ign.20                                                      | 004-05.com.                                                                                 | chelsio.target1                                                              |                                                                                                  | Inactive   |                                                |   |
| ign.20                                                      | 004-05.com.                                                                                 | chelsio.target2                                                              |                                                                                                  | Inactive   |                                                |   |
| ign.20                                                      | 004-05.com.                                                                                 | chelsio.target3                                                              |                                                                                                  | Inactive   |                                                |   |
| ign.20                                                      | 004-05.com.                                                                                 | chelsio.target4                                                              |                                                                                                  | Inactive   |                                                |   |
| ign.20                                                      | 004-05.com.                                                                                 | chelsio.target5                                                              |                                                                                                  | Inactive   |                                                |   |
| ign.20                                                      | 004-05.com.                                                                                 | chelsio.target6                                                              |                                                                                                  | Inactive   |                                                |   |
| iqn.20                                                      | 004-05.com.                                                                                 | chelsio.target7                                                              |                                                                                                  | Inactive   |                                                |   |
| ign.20                                                      | 004-05.com.                                                                                 | chelsio.target8                                                              |                                                                                                  | Inactive   |                                                |   |
| dick Co<br>To com<br>then d<br>For tar<br>select<br>For cor | onnect,<br>npletely disco<br>ick Disconne<br>get properti<br>the target an<br>nfiguration o | onnect a target, sel<br>ct.<br>es, including configu<br>nd click Properties. | elect a target and then<br>ect the target and<br>uration of sessions,<br>d with a target, select |            | Connect<br>Disconnect<br>Properties<br>Devices |   |
|                                                             |                                                                                             |                                                                              | OK                                                                                               | Cance      | Apply                                          | ¢ |

Figure 116 - Targets tab displaying list of available targets

9. A window pops up showing the Target Name, Click OK.

| Connect To Target                                                                                                    | ×      |
|----------------------------------------------------------------------------------------------------|--------|
| Target name:                                                                                                    |        |
| gn.2004-05.com.chelsio.target1         ✓ Add this connection to the list of Favorite Targets.         This will make the system automatically attempt to restore the connection every time this computer restarts. |        |
| Enable multi-path                                                                                                    |        |
| Advanced OK                                                                                                    | Cancel |

Figure 117 - Connecting to Target

10. After logging in to the target, the state of the target will change from Inactive to Connected.

|         |                                | Favorite Targets                              | Volumes and Devices                       | RADIUS     | Configuration |  |
|---------|--------------------------------|-----------------------------------------------|-------------------------------------------|------------|---------------|--|
| To disc |                                | on to a target usin<br>arget and then click   | g a basic connection, t<br>Quick Connect. | ype the IP | address or    |  |
| Target  | :                              |                                               |                                           | Q          | uick Connect  |  |
| Discove | ered targets                   |                                               |                                           |            |               |  |
|         |                                |                                               |                                           | -          | Refresh       |  |
| Name    |                                |                                               |                                           | Status     |               |  |
| ign.20  | 004-05.com.                    | chelsio.target1                               |                                           | Connected  | 5             |  |
| ign.20  | 004-05.com.                    | chelsio.target2                               |                                           | Inactive   |               |  |
| ign.20  | 004-05.com.                    | chelsio.target3                               |                                           | Inactive   |               |  |
| ign.20  | 004-05.com.                    | chelsio.target4                               |                                           | Inactive   |               |  |
| ign.20  | 004-05.com.                    | chelsio.target5                               |                                           | Inactive   |               |  |
| ign. 20 | 004-05.com.                    | chelsio.target6                               |                                           | Inactive   |               |  |
|         |                                | chelsio.target7                               |                                           | Inactive   |               |  |
| ign.2   | 004-05.com.                    | chelsio.target8                               |                                           | Inactive   |               |  |
|         | nect using a                   | dvanced options, se                           | elect a target and then                   |            | Connect       |  |
|         | npletely disco<br>ick Disconne | nnect a target, sek<br>ct.                    | ect the target and                        |            | Disconnect    |  |
|         |                                | es, including configu<br>nd click Properties. | ration of sessions,                       |            | Properties    |  |
|         |                                | f devices associated<br>n dick Devices.       | d with a target, select                   |            | Devices       |  |
|         |                                |                                               |                                           |            |               |  |

Figure 118 - iSCSI target connected

#### 11. After successful login, go to **Disk Management** and make the respective volume online.

| ile Action V                                                                |                                                      |         |                              |            |                       |          |        |                       |                          |      |  |
|-----------------------------------------------------------------------------|------------------------------------------------------|---------|------------------------------|------------|-----------------------|----------|--------|-----------------------|--------------------------|------|--|
| • 🔿   📰   👔                                                                 | 🖬 🗩 🗹 🗵                                              | 1       |                              |            |                       |          |        |                       |                          |      |  |
| olume                                                                       | Layout                                               | Туре    | File System                  | Status     | Capacity              | Free Spa | % Free |                       |                          |      |  |
| (C:)                                                                        | Simple                                               | Basic   | NTFS                         | Healthy (B |                       | 23.02 GB | 24 %   | ·                     |                          |      |  |
| (E:)                                                                        | Simple                                               | Basic   | NTFS                         | Healthy (P |                       | 96.47 GB | 99 %   |                       |                          |      |  |
| (F:)                                                                        | Simple                                               | Basic   | NTFS                         | Healthy (P |                       | 53.50 GB | 55 %   |                       |                          |      |  |
| System Reserve                                                              | ed Simple                                            | Basic   | NTFS                         | Healthy (S | 500 MB                | 177 MB   | 35 %   |                       |                          |      |  |
|                                                                             |                                                      |         |                              |            |                       |          |        |                       |                          |      |  |
|                                                                             |                                                      |         |                              |            |                       |          |        |                       |                          |      |  |
|                                                                             |                                                      |         |                              |            |                       |          |        |                       |                          |      |  |
|                                                                             |                                                      |         |                              |            |                       |          |        |                       |                          |      |  |
|                                                                             |                                                      |         |                              |            |                       |          |        |                       |                          |      |  |
|                                                                             |                                                      |         |                              |            |                       |          |        |                       |                          |      |  |
|                                                                             |                                                      |         |                              |            |                       |          |        |                       |                          |      |  |
|                                                                             |                                                      |         |                              |            |                       |          |        |                       |                          |      |  |
|                                                                             |                                                      |         |                              |            |                       |          |        |                       |                          |      |  |
|                                                                             |                                                      |         |                              |            |                       |          |        |                       |                          |      |  |
|                                                                             |                                                      |         |                              |            |                       |          |        |                       |                          |      |  |
|                                                                             |                                                      |         |                              |            |                       |          |        |                       |                          |      |  |
|                                                                             |                                                      |         |                              |            |                       |          |        |                       |                          |      |  |
|                                                                             |                                                      |         |                              |            |                       |          |        |                       |                          |      |  |
| Basic                                                                       | System Reserve                                       |         | R NTES                       |            | (F:)<br>97.66 GR NTES |          |        | (C.)<br>07.85 GR NTES | 638 32 GB                | <br> |  |
| Basic<br>031.48 GB                                                          | 500 MB NTFS                                          | 97.17 0 | 5B NTFS<br>v (Primary Partit | ion)       | 97.66 GB NTFS         |          |        | 97.85 GB NTFS         | 638.32 GB<br>Unallocated |      |  |
| asic<br>31.48 GB                                                            |                                                      | 97.17 0 | iB NTFS<br>y (Primary Partit | ion)       |                       |          |        |                       |                          | <br> |  |
| <b>— Disk 0</b><br>Basic<br>331.48 GB<br>Dnline                             | 500 MB NTFS                                          | 97.17 0 |                              | ion)       | 97.66 GB NTFS         |          |        | 97.85 GB NTFS         |                          |      |  |
| Basic<br>931.48 GB<br>Online                                                | 500 MB NTFS                                          | 97.17 0 |                              | ion)       | 97.66 GB NTFS         |          |        | 97.85 GB NTFS         |                          |      |  |
| Basic<br>031.48 GB<br>Online<br><b>*O Disk 1</b><br>Basic                   | 500 MB NTFS<br>Healthy (System,                      | 97.17 0 |                              | ion)       | 97.66 GB NTFS         |          |        | 97.85 GB NTFS         |                          |      |  |
| Basic<br>031.48 GB<br>Donline<br><b>*O Disk 1</b><br>Basic<br>1023 MB       | 500 MB NTFS                                          | 97.17 0 |                              | ion)       | 97.66 GB NTFS         |          |        | 97.85 GB NTFS         |                          |      |  |
| asic<br>31.48 GB<br>Doline<br>O Disk 1<br>asic<br>023 MB                    | 500 MB NTFS<br>Healthy (System,                      | 97.17 0 |                              | ion)       | 97.66 GB NTFS         |          |        | 97.85 GB NTFS         |                          |      |  |
| Basic<br>031.48 GB<br>Online<br><b>*O Disk 1</b><br>Basic                   | 500 MB NTFS<br>Healthy (System,<br>1021 MB<br>Online | 97.17 0 |                              | ion)       | 97.66 GB NTFS         |          |        | 97.85 GB NTFS         |                          |      |  |
| Basic<br>B31.48 GB<br>Donline<br>O Disk 1<br>Basic<br>023 MB                | 500 MB NTFS<br>Healthy (System,<br>1021 MB           | 97.17 0 |                              | ion)       | 97.66 GB NTFS         |          |        | 97.85 GB NTFS         |                          |      |  |
| asic<br>31,48 GB<br>nline<br><b>D Disk 1</b><br>asic<br>223 MB<br>ffline () | 500 MB NTFS<br>Healthy (System,<br>1021 MB<br>Online | 97.17 0 |                              | ion)       | 97.66 GB NTFS         |          |        | 97.85 GB NTFS         |                          |      |  |

Figure 119 - Disk Management: making volume online

# VII. Data Center Bridging (DCB)

# 1. Introduction

**Data Center Bridging (DCB)** refers to a set of bridge specification standards, aimed to create a converged Ethernet network infrastructure shared by all storage, data networking and traffic management services. An improvement to the existing specification, DCB uses priority-based flow control to provide hardware-based bandwidth allocation and enhances transport reliability.

One of DCB's many benefits includes low operational cost, due to consolidated storage, server and networking resources, reduced heat and noise, and less power consumption. Administration is simplified since the specifications enable transport of storage and networking traffic over a single unified Ethernet network.

# 1.1. Hardware Requirements

### 1.1.1. Supported Adapters

The following are the currently shipping Chelsio adapters that are compatible with Chelsio's DCB feature:

- T62100-LP-CR
- T6225-CR
- T580-CR
- T580-LP-CR
- T540-CR
- T520-CR
- T520-LL-CR
- T520-BT

# **1.2.** Software Requirements

### 1.2.1. Windows Requirements

Currently Chelsio's DCB feature is available for the following Windows versions:

- Server 2016
- Nano Server 2016
- 10 AU Client
- Server 2012 R2

Other versions have not been tested and are not guaranteed to work.

## 2. Software/Driver Configuration and Fine-tuning

Chelsio network adapters work seamlessly with any legacy switches and do not require the complexity of configuring Data Center Bridging (DCB) protocols either on adapter or network switch. In case DCB is already configured on the switch, the adapter will automatically negotiate the PFC settings configured on the switch.

# 2.1. Network QoS (optional)

Network Quality of Service (QoS) is an advanced Windows feature that can be used to distribute bandwidth between different kinds of outgoing traffic. This feature ensures efficient usage of resources and minimizes the impact of bandwidth congestion. The bandwidth percentage can be configured either on switch or the host.

### 2.1.1. Enabling QoS on Host

Network QoS is enabled by default.

Note Chelsio QoS requires a minimum of 8 cores to work. In case of multiple sockets, where the number of cores per socket is less than 8, Chelsio adapters must be configured to utilize all the available cores before enabling QoS.

Run the following command on all Chelsio ports:

```
PS C:\Users\Administrator> Set-NetAdapterRss -Name <interface name> -
MaxProcessorGroup 3
```

### 2.1.2. Configuring Bandwidth Allocation

#### Switch

Here is an example of setting bandwidth allocation on a Dell Force10 switch:

i. Log in to the switch and enter the configuration mode:

```
Login: admin
Password:
Force10#enable
Force10#configure
```

#### ii. Enable DCB and LLDP:

```
Force10(conf)#enable dcb
Force10(conf)#protocol lldp
Force10(conf-lldp)#no disable
```

#### iii. Set DCBx version to auto:

```
Force10(conf-lldp)#dcbx version auto
```

iv. Specify the intervals between hello packets:

Force10(conf-lldp)#hello 5

- v. Create a DCB map. For example, here we are configuring 2 groups/classes:
  - Group 0 has BW of 80% with pfc enabled.
  - Group 1 had BW of 20% with pfc disabled.
  - Assigning priority groups: Priority 5-7 are under group 0 and 0-4 are under group 1.

```
Force10(conf)#dcb-map win_dcb
Force10(conf-dcbmap-win_dcb)# priority-group 0 bandwidth 80 pfc on
Force10(conf-dcbmap-win_dcb)# priority-group 1 bandwidth 20 pfc off
Force10(conf-dcbmap-win_dcb)# priority-pgid 1 1 1 1 0 0 0
```

vi. Enter interface configuration mode and configure protocol LLDP:

```
Force10(conf)#interface tengigabitethernet 0/17
Force10(conf-if-te-0/17)#protocol lldp
Force10(conf-if-te-0/17-lldp)#no disable
```

#### vii. Set DCBx version to auto:

Force10(conf-if-te-0/17-lldp)#dcbx version auto

viii. Apply the DCB-MAP created:

```
Force10(conf-if-te-0/17)#dcb-map win dcb
```

Now the host adapter will honor the bandwidth allocation settings configured on the switch.

#### • Host

Here is an example of setting bandwidth allocation on the host:

i. Open PowerShell with administrative privileges and run the following command:

```
PS C:\Users\Administrator> Install-WindowsFeature -Name "Data-Center-
Bridging" -IncludeAllSubFeature -IncludeManagementTools
```

#### ii. Create new policy:

```
PS C:\Users\Administrator> New-NetQosPolicy -Name rdma -PriorityValue 5 - NetDirectPortMatchCondition 445
```

iii. Create new rule with bandwidth percentage:

```
PS C:\Users\Administrator> New-NetQosTrafficClass -Name rdma -Priority 5 - Algorithm ETS -BandwidthPercentage 80 -Verbose
```

The above command allocates 80% of the bandwidth to the policy named 'rdma'.

To change the percentage of an existing ETS rule:

```
PS C:\Users\Administrator> Set-NetQosTrafficClass -Name rdma -Priority 5 - Algorithm ETS -BandwidthPercentage 10 -Verbose
```

# VIII. Unified Wire Manager (UM)

# 1. Introduction

Chelsio's Unified Wire Manager is a powerful management software tool, allowing you to view and configure different aspects of the system, including Chelsio hardware installed in the system. The software includes a command line interface (CLI) tool and a web management interface (Web GUI) to help you manage all Chelsio network adapter cards on the network across multiple operating systems.

Unified Wire Manager enables the management of all aspects of the client side of the iSCSI SAN in two main areas. The ability to configure Chelsio adapter's boot option ROM without entering each individual adapter's configuration screen and manage group of iSCSI initiators remotely from a common user interface saves administrator's time considerably. Unified Wire Manager fully supports Microsoft iSCSI initiator. All supported Chelsio FCoE initiators available on Linux can be managed.

Users can manage Option ROM (PXE and FCoE) capability for Chelsio cards using various tools available in the software.

Additionally, Unified Wire Manager allows for Chelsio adapter NIC and TOE parameters to be centrally managed through the same easy-to-use user interface. It can bring interfaces up or down, tune parameters for optimal performance, and any number of administrative tasks normally done at each individual machine.

Chelsio's Unified Wire Manager is an indispensable tool for saving administrator's time for managing the network and SAN. Chelsio's high performance network adapters with its Unified Wire approach to networking can now be managed centrally in a simple and fast way!

# 1.1. Features

Chelsio's Unified Wire Manager is designed to provide the following features to the end-user:

- Remotely manage Chelsio adapters and various related tasks like driver installation from a single application.
- Single tool with CLI and Web interface that works across Storage, Networking and Hardware.
- Manage all Chelsio adapters installed on the system.
- Tool for FAE to debug issues on the Customer front.
- Freedom to choose various modes of management i.e. CLI or Web GUI.

# **1.2.** Reference Architecture

**Chelsio's Web GUI** is a web-based management interface that lets you remotely manage several Chelsio CNAs from anywhere, at any time on the network using a web browser. The Web GUI provides a great amount of flexibility, efficiency and accessibility to system administrators in managing the Network and SAN. The users have the freedom to access the interface using any of the major browsers available, based on individual preferences and corporate policy.

System performance degradation issues will not be observed when using the Web GUI, since it's lightweight and utilizes very less system resources.

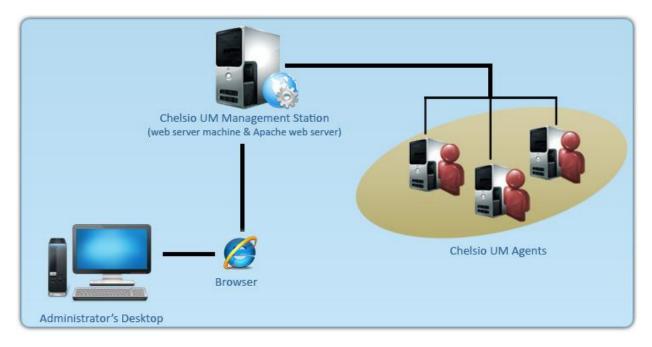

Figure 120 - Chelsio Unified Wire Manager with web interface (Web GUI)

# **1.3. Unified Wire Manager Components**

### 1.3.1. Management Agent

The Management Agent is a binary executable, which runs as a service on the system that has at least one Chelsio card installed. It is installed along with libraries that can manage various components of the system and enabled during system startup.

### **1.3.2. Management Client**

The Management Client can be used to connect to agents and manage them. Once connected you can view and configure Chelsio CNAs and related networking, storage and hardware properties. You can use either the CLI or Web GUI client to manage agents based on your preference. It makes service requests based on the command issued by the user and returns the appropriate information.

### • CLI Client

The **CLI Client** (*chelsio\_uwcli*) is an executable binary which allows you to manage and configure agents using the command-line interface. It is not a command shell with a prompt; it accepts all command parameters as arguments when launching it, making it script-friendly.

### • Web GUI Client

The **Web Management Interface** (Web GUI) client is a web-based management interface which allows you to securely manage agents from anywhere using a web browser. The management interface uses a secure 256-bit encrypted HTTP connection, ensuring that authentication and configuration data are protected during transmission from the web browser to the system and vice versa. Many agents can be accessed on single interface making it very efficient & user-friendly.

Currently supported browsers are **Internet Explorer 9+**, **Mozilla Firefox 3.6.9+**, **Google Chrome 5+** and **Apple Safari 5+**.

# **1.4.** Authentication and encryption

The Unified Wire Manager requires user authentication to manage a system. A user must have administrative privileges to manage a system. The authentication credentials, as well as all data exchanged between the CLI client or the Web GUI and the agent, are encrypted using SSL. This ensures that the data cannot be accessed when it is being transmitted over the network.

## 2. Hardware and Software

# 2.1. Supported Adapters

Following are the currently shipping Chelsio adapters that are compatible with Chelsio Unified Wire Manager:

- T580-CR
- T580-LP-CR
- T580-SO-CR
- T540-CR
- T520-CR
- T520-LL-CR
- T520-SO-CR

## 2.2. Platform/Component Matrix

The table below lists the Windows versions and the supported UM components.

#### Table 2 - Supported UM components

| Version/Distribution   | Supported UM Components                                    |
|------------------------|------------------------------------------------------------|
| Windows Server 2012 R2 | Management Agent, Management Client, Management<br>Station |

# 2.3. Platform/Driver Matrix

The table below lists the Chelsio driver(s) and their supported versions:

#### Table 3 - Supported NIC version

| Chelsio driver | Version |
|----------------|---------|
| NIC            | 6.6.4.0 |

# 3. Installation (Zip Package)

This section describes the procedure to install UM. This is applicable only for zip package since the Unified Wire installer will install UM by default. If an older version of the software exists, the installer will upgrade it to the version provided in the package.

- i. Run the **UnifiedWireManager-x.x.xx-x64** installer application located in *ChelsioUwire-x.x.xx/UM* folder.
- ii. Click the **Next** button for the Chelsio End User License Agreement Window.

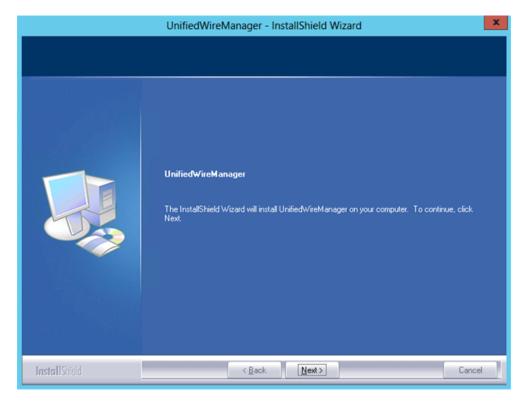

Figure 121 - UM installer welcome window

iii. Select the radio button I accept the terms of the license agreement and click Next.

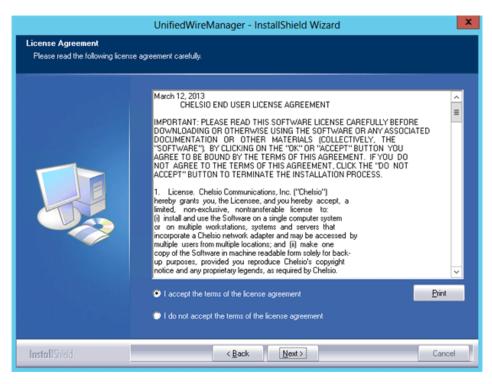

Figure 122 - Chelsio EULA window

iv. The next window will display the pre-requisites for various UM components. Ensure that they are met before proceeding. Click **Next**.

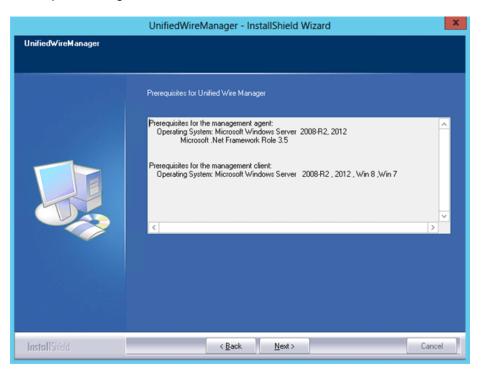

Figure 123 - UM prerequisites window

v. Now, either select **Complete** for complete package installation or else select **Custom** radio button to customize the installation. Click **Next.** 

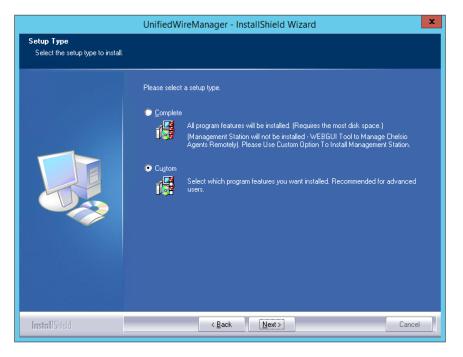

Figure 124 - Select setup (installation) type

a. If you selected **Custom**, the next window will display the location where UM will be installed by default. You can change the location by using the **Change** button or click **Next** to continue with the default path.

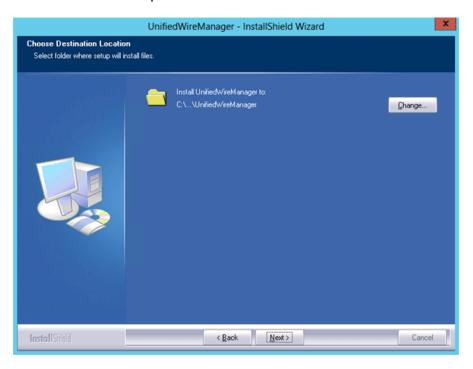

Figure 125 - Changing UM installation path

b. Next, you can choose the UM components you wish to install. Deselect the components you don't wish to install and click **Next**.

|                                                      | UnifiedWireManager - InstallShield W                                                                | izard                                                                                                    |
|------------------------------------------------------|----------------------------------------------------------------------------------------------------|----------------------------------------------------------------------------------------------------|
| Select Features<br>Select the features setup will in | stall,                                                                                              |                                                                                                    |
|                                                      | Select the features you want to install, and deselect t                                             | he features you do not want to install.<br>Description<br>Install the Unified Wire<br>Manager service/agent. The<br>server component is only<br>supported on 2008 R2,<br>Windows 2012 Server. |
| InstallShield                                        | 15.20 MB of space required on the C drive<br>60638.28 MB of space available on the C drive<br>KBack | Cancel                                                                                                    |

Figure 126 - Selecting UM components to install

- Note If Management Station is selected, please make sure that all related prerequisites are met before proceeding (See Pre-requisites) or else the component will be skipped during installation.
- vi. Click **Install** to start the installation. Unified Wire Manager will now be installed with the selected options.

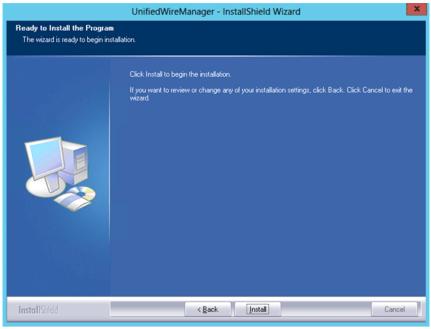

Figure 127 - Starting UM installation

#### vii. Select Finish to exit the UM Installer.

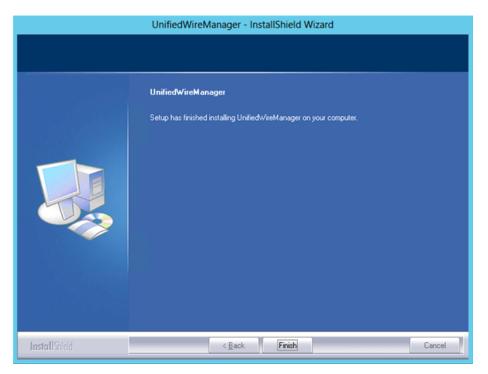

Figure 128 - Finishing UM installation

# 4. Configuration

# 4.1. Configuring Management Station

Follow the steps mentioned below to configure Apache Server and SSL certificate.

### 4.1.1. Apache HTTP Server

i. Assuming that Apache HTTP Server 2.2 is installed at the default location, append the following lines in C:\Program Files (x86)\Apache Software Foundation\Apache2.2\Conf\httpd.conf

```
ScriptAlias /python/ "C:/Program Files (x86)/Apache Software
Foundation/Apache2.2/htdocs/chelsio/python/"

Software Foundation/Apache2.2/htdocs/chelsio/python/">

PythonPath "['C:/Program Files (x86)/Apache
Software Foundation/Apache2.2/htdocs/chelsio/python']+sys.path"

SetHandler mod_python
PythonHandler mod_python.publisher
PythonDebug on

LoadModule python_module modules/mod_python.so
ThreadStackSize 8388608
```

- ii. Perform the following tasks in C:\Program Files (x86)\Apache Software Foundation\Apache2.2\Conf\httpd.conf file
  - *a.* Change "DocumentRoot" to "C:\Program Files (x86)\Apache Software Foundation\Apache2.2\htdocs\chelsio"
  - b. Uncomment "LoadModule rewrite\_module modules/mod\_rewrite.so"
  - c. Uncomment "Include conf\extra\httpd-ssl.conf"
  - d. Uncomment "LoadModule ssl\_module modules/mod\_ssl.so"
  - e. Add the following lines: RewriteEngine On RewriteCond %{HTTPS} !=on RewriteRule ^/?(.\*) https://%{SERVER\_NAME}/\$1 [R,L]

### 4.1.2. SSL Certificate

i. Execute the following lines in command prompt and provide info to generate OpenSSL certificate and keys:

```
cd "C:\Program Files (x86)\Apache Software Foundation\Apache2.2\conf"
..\bin\openssl req -config openssl.cnf -new -out blarg.csr -keyout blarg.pem
..\bin\openssl rsa -in blarg.pem -out blarg.key
..\bin\openssl x509 -in blarg.csr -out blarg.crt -req -signkey blarg.key -
days 365
```

ii. Browse to the following location:

C:\Program Files (x86)\Apache Software Foundation\Apache2.2\conf\extra\

- iii. Open the file *httpd-ssl.conf* and make the following modifications:
- iv. Modify "SSLCertificateFile" to "C:\Program Files (x86)\Apache Software Foundation\Apache2.2\conf\blarg.crt"
- v. Modify "SSLCertificateKeyFile" to "C:\Program Files (x86)\Apache Software Foundation\Apache2.2\conf\blarg.key"

On some installation, Apache is seen to report problems regarding SSL cache. In such a case, do the following in C:\Program Files (x86)\Apache Software Foundation\Apache2.2\conf\extra\httpd-ssl.conf

- a. Uncomment the following line SSLSessionCache "dbm:C:/Program Files (x86)/Apache Software Foundation/Apache2.2/logs/ssl\_scache"
- b. Comment the following line SSLSessionCache "shmcb:C:/Program Files (x86)/Apache Software Foundation/Apache2.2/logs/ssl\_scache(512000)"
- **1** Note Use the Windows Event Log (Event Viewer) for troubleshooting any installation related issues.

## 5. Verifying UM components status

The following section explains how to verify status of various UM components.

# 5.1. Verifying Management Agent

i. On the system running Management Agent, launch **Services** from the Control Panel. You can also type s*ervices.msc* in the **Run** command. This will open the **Services** window.

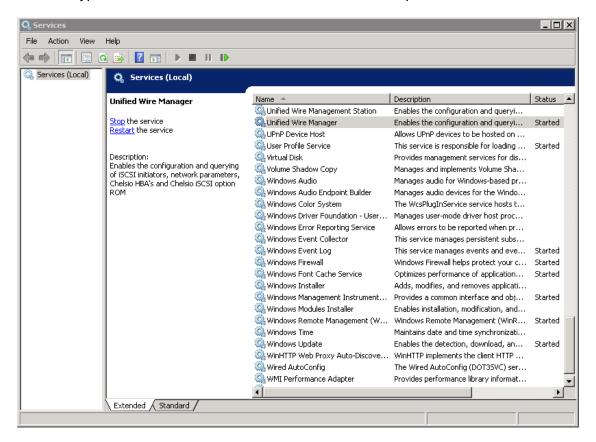

Figure 129 - Windows Services

ii. Search for *Unified Wire Manager* in the list of services. You should get the options to stop and restart in the *Actions* menu on the left side, indicating that Management Agent is already running.

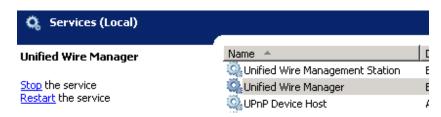

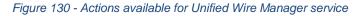

## **5.2.** Verifying Management Client

Execute the following query command to determine if Management Client is installed:

```
C:\Users Administrator>chelsio uwcli.exe -V
```

The above query should confirm that Management Client is installed by displaying a similar result:

Unified Manager client CLI version : 2.x.yy

## **5.3.** Verifying Management Station

- i. Launch **Services** from the Control Panel. You can also type services.msc in the **Run** command. This will open the **Services** window.
- ii. Search for *Unified Wire Management Station* in the list of services. You should get the options to stop,start and restart the service in the *Actions* menu on the left side.

| 🔍 Services (Local)                                                     |                                   |             |         |              |               |
|------------------------------------------------------------------------|-----------------------------------|-------------|---------|--------------|---------------|
| Unified Wire Management Station                                        | Name 🔺                            | Description | Status  | Startup Type | Log On As     |
|                                                                        | 🔍 TCP/IP NetBIOS Helper           | Provides s  | Started | Automatic    | Local Service |
| Stop the service                                                       | 🎑 Telephony                       | Provides T  |         | Manual       | Network S     |
| <u>Restart</u> the service                                             | 🎑 Thread Ordering Server          | Provides or |         | Manual       | Local Service |
|                                                                        | 🎑 TPM Base Services               | Enables ac  |         | Manual       | Local Service |
| Description:                                                           | 🌼 Unified Wire Management Station | Advocates   | Started | Automatic    | Local System  |
| Advocates apache to communicate with<br>Chelsio Unified Manager agents | 🎑 Unified Wire Manager            | Enables th  | Started | Automatic    | Local System  |
| Cheisio Onlined Manager agents                                         | 🎑 UPnP Device Host                | Allows UPn  |         | Disabled     | Local Service |
|                                                                        | 🎑 User Profile Service            | This servic | Started | Automatic    | Local System  |

Figure 131 - Verifying Management Station service status

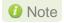

While accessing the Web Management Interface, if an error "Management Station is not running" is displayed at the log-in page, follow the above steps to restart Management Station and try again.

## 6. Management Agent

# 6.1. Communication

The agent uses a TCP connection over IP to communicate with the client. After the connection is established, SSL (Secure Sockets Layer) encryption is enabled using the Open SSL libraries. The agent listens on a TCP port for new incoming connections from clients. This port is set to 35001 by default.

# 6.2. Service configuration

The agent is installed as a service on the system, and enabled to start on boot. The following sections will describe the procedure to configure service startup manually:

### 6.2.1. Service startup configuration

The service name on Windows is *Unified Wire Manager* and the service startup configuration can be changed by following these steps:

- i. Launch **Services** from the Control Panel. You can also type s*ervices.msc* in the **Run** command. This will open the **Services** window.
- ii. Scroll and highlight the "Unified Wire Manager" service, and double-click on it.
- iii. Select the startup type, either "Automatic (Delayed Start)", "Automatic", "Manual", or "Disabled".

## 6.2.2. Service start/stop/restart

- i. Launch **Services** from the Control Panel. You can also type s*ervices.msc* in the **Run** command. This will open the **Services** window.
- ii. Scroll and highlight the "Unified Wire Manager" service.
- iii. Click on **Start/Stop/Restart** to carry out the respective tasks in the Description section on the left.

# 6.3. Firewall

If the system has a firewall configured, it should be configured to allow traffic to the management agent's default TCP port configured i.e. 35001. Review the firewall documentation and configure it appropriately. If there is a firewall appliance / software protecting the network that the system is on, and you wish to connect to the system from a different network, using the client, the firewall appliance also needs to be configured appropriately.

# 7. CLI client

# 7.1. CLI Help system

A detailed help and usage documentation is built into the CLI, and is accessible through its help system. The help can be invoked by the usual argument of /? or --help.

## 7.1.1. Viewing help

- i. Open command prompt by typing *cmd* in the **Run** command.
- ii. Type *chelsio\_uwcli.exe --help*. Press enter to view the built-in help.

# 7.2. Client conflict resolution

The CLI and Web GUI cannot manage the same system at the same time by default. This is to ensure that configuration changes being applied by one client are not interrupted by another client. Also, two different Web GUI or CLI clients cannot connect to a management agent at the same time. There is no mechanism to allow this scenario.

# 8. Web GUI client

# 8.1. Management Station

In order to access the Web Management Interface, start the Apache HTTP server, if it's not running already. Also, Cookies and Javascript must be enabled in the browser.

### 8.1.1. Running Management Station

- i. Launch **Services** from the Control Panel. You can also type services.msc in the **Run** command. This will open the **Services** window.
- ii. Search for "Apachex.x" in the list of services and click Start in the Action menu on the left.

| 🔕 Services (Local)                   |                                     |             |         |              |               |
|--------------------------------------|-------------------------------------|-------------|---------|--------------|---------------|
| Apache2.2                            | Name 🔺                              | Description | Status  | Startup Type | Log On As     |
| •                                    | 🎑 Adobe Flash Player Update Service | This servic |         | Manual       | Local System  |
| <u>Start</u> the service             | Apache2.2                           | Apache/2    |         | Automatic    | Local System  |
|                                      | Application Experience              | Processes   |         | Manual       | Local System  |
| Description:                         | 🎑 Application Host Helper Service   | Provides a  | Started | Automatic    | Local System  |
| Apache/2.2.21 (Win32) mod_ssl/2.2.21 | 🎑 Application Identity              | Determines  |         | Manual       | Local Service |
| OpenSSL/0.9.8r                       | Application Information             | Facilitates |         | Manual       | Local System  |
|                                      | 🎑 Application Layer Gateway Service | Provides s  |         | Manual       | Local Service |
|                                      | Application Management              | Processes i |         | Manual       | Local System  |

Figure 132 - Starting Apache HTTP server

iii. Search for "Unified Wire Management Station" and click Start in the Action menu on the left.

| 🔍 Services (Local)                   |                                     |             |         |              |               |
|--------------------------------------|-------------------------------------|-------------|---------|--------------|---------------|
| Unified Wire Management Station      | Name 🔺                              | Description | Status  | Startup Type | Log On As     |
| 2                                    | 🧠 TCP/IP NetBIOS Helper             | Provides s  | Started | Automatic    | Local Service |
| <u>Start</u> the service             | 🎑 Telephony                         | Provides T  |         | Manual       | Network S     |
|                                      | 🎑 Thread Ordering Server            | Provides or |         | Manual       | Local Service |
| Description:                         | 🎑 TPM Base Services                 | Enables ac  |         | Manual       | Local Service |
| Advocates apache to communicate with | 🌼 Unified Wire Management Station 🗌 | Advocates   |         | Automatic    | Local System  |
| Chelsio Unified Manager agents       | 🆏 Unified Wire Manager              | Enables th  | Started | Automatic    | Local System  |
|                                      | 🎑 UPnP Device Host                  | Allows UPn  |         | Disabled     | Local Service |
|                                      | 🎑 User Profile Service              | This servic | Started | Automatic    | Local System  |

Figure 133 - Starting Management Station service

## 8.2. Accessing Web Management Interface

- i. To access the Web GUI, type in the URL https://<management station IP address> in a web browser.
- ii. The security certificate used by the web server is a generic one. It may cause the following types of prompts in different browsers. You will need to select the correct option to continue.

| 8      | There is a problem with this website's security certificate.                                                                                                    |
|--------|----------------------------------------------------------------------------------------------------|
|        | The security certificate presented by this website was not issued by a trusted certificate authority.<br>The security certificate presented by this website was issued for a different website's address. |
|        | Security certificate problems may indicate an attempt to fool you or intercept any data you send to the server.                                                                                           |
|        | We recommend that you close this webpage and do not continue to this website.                                                                                                    |
|        | Click here to close this webpage.                                                                                                    |
| $\leq$ | Secontinue to this website (not recommended).                                                                                                    |
|        | More information                                                                                                    |

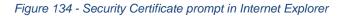

|     | This Connection is Untrusted                                                                                                    |
|-----|----------------------------------------------------------------------------------------------------|
| Ϋ́∠ | You have asked Firefox to connect securely to <b>10.193.184.237</b> , but we can't confirm that your connection is secure.                                                                                |
|     | Normally, when you try to connect securely, sites will present trusted identification to prove that you<br>are going to the right place. However, this site's identity can't be verified.                 |
|     | What Should I Do?                                                                                                    |
|     | If you usually connect to this site without problems, this error could mean that someone is trying to<br>impersonate the site, and you shouldn't continue.                                                |
|     | Get me out of here!                                                                                                    |
|     | Technical Details                                                                                                    |
| <   | I Understand the Risks                                                                                                    |
|     |                                                                                                    |
|     | I Understand the Risks                                                                                                    |
|     | If you understand what's going on, you can tell Firefox to start trusting this site's identification. Even i<br>you trust the site, this error could mean that someone is tampering with your connection. |
|     | Don't add an exception unless you know there's a good reason why this site doesn't use trusted                                                                                                    |
|     | identification.                                                                                                    |

Figure 135 - Security Certificate prompt in Mozilla Firefox

|   | The certificate for this website is inv<br>website that is pretending to be "10 | of the website "10.193.184.237".<br>valid. You might be connecting to a<br>.193.184.237", which could put your<br>uld you like to connect to the website |
|---|---------------------------------------------------------------------------------|----------------------------------------------------------------------------------------------------|
| ? | Show Certificate                                                                | Cancel Continue                                                                                                    |

Figure 136 - Security Certificate prompt in Apple Safari

| In    | e site's security certificate is not trusted!                                                                                                    |
|-------|----------------------------------------------------------------------------------------------------|
|       | attempted to reach 10.193.184.237, but the server presented a certificate issued by                                                                                        |
|       | ntity that is not trusted by your computer's operating system. This may mean that the<br>er has generated its own security credentials, which Google Chrome cannot rely on |
|       | Jentity information, or an attacker may be trying to intercept your communications.                                                                                        |
| You   | should not proceed, especially if you have never seen this warning before for this                                                                                         |
| site. |                                                                                                    |
| Pro   | beed anyway Back to safety                                                                                                    |
| -     |                                                                                                    |
|       | elp me understand                                                                                                    |

Figure 137 - Security Certificate prompt in Google Chrome

iii. The web interface requires password authorization to be accessed. Enter the administrator/root credentials that were set up on the management station system and click on the *Login* button.

| Login    |  |
|----------|--|
| Username |  |
| user1    |  |
| Password |  |
| ••••••   |  |
| Login    |  |

Figure 138 - Web GUI Login page

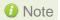

Not performing any operation/action for 5 minutes will result in session timeout. You will have to re-login and connect to the Agents again.

# 8.3. Layout and Navigation

The Web Management Interface consists of the following:

- **Title bar** displaying the username on the left, Unified Wire Manager logo and name in the centre; and a Logout button on the right.
- Menu Bar consisting of the Home, Add System, Remove System, Refresh, Subscribe and Bulk Configuration buttons.
- The **Navigation Pane** with a cascading tree of links to various configuration modules for a UM Agent. You can navigate between connected agents and various sections of the managed agent's interface. You can view and hide the configuration modules for each Agent by clicking on the "+" and "-" links respectively
- The **Details Pane** on the right displaying panels associated with the tree menu item selected in the **Navigation Pane.** The panels can be expanded and collapsed by clicking on the panel heading.
- The Bottom bar has the About link on the right and copyright details on the left.

| Welcome, root       | 🕎 Chelsio Unified Wire Manager 2.4                                                  | E- Logout |
|---------------------|-------------------------------------------------------------------------------------|-----------|
|                     |                                                                                     |           |
| Menu                | 📫 HOME 🛛 🕞 Add System 🛛 层 Remove System 🛛 🎫 Refresh 🛛 🖂 Subscribe 🕺 Bulk Configurat | tion      |
| torpedo 🕞           | Bookmarks and History                                                               | ?         |
| t Storage           | Service Discovery                                                                   | ?         |
| t Hardware Features | Bulk Driver Installation                                                            | 2         |
|                     |                                                                                     |           |
|                     |                                                                                     |           |
|                     |                                                                                     |           |
|                     |                                                                                     |           |
|                     |                                                                                     |           |
|                     |                                                                                     |           |
|                     |                                                                                     |           |

Figure 139 - Web Management Interface

# 8.4. Home page

The home page is displayed by default on launching the Web GUI. It displays **Bookmarks and History**, **Service Discovery** and **Bulk Driver Installation** modules. Options to go back to home page, add/remove system, refresh and configure email alerts are also available.

### 8.4.1. Home

This option will display the home page.

#### Bookmarks and History

A history of the last 128 systems that were managed from this system, by the current user, will be shown here in a list. Each system's management IP address, TCP port, and Login details are also stored. This may be edited and saved. Any systems that are not required in the list may be deleted.

### Important

**Storing login passwords for the managed systems is inherently insecure**. The passwords are encrypted, but it is still advisable to store passwords only if the system you are running the GUI client on, is secure.

| Bookmarks and History                                                                                                    | _                                              | 2                                        |
|----------------------------------------------------------------------------------------------------|------------------------------------------------|------------------------------------------|
| <ul> <li>10.193.185.107 - WIN-4HSMAGTHKC6</li> <li>10.193.184.117 - HP-BLADE1</li> <li>10.193.185.92 - throttle</li> </ul> | System :<br>IP :                               | throttle<br>10.193.185.92                |
| <ul> <li>▲ 10.193.186.196 - SPINEL</li> <li>▲ 10.193.184.94 - munnar</li> <li>₩ 10.193.184.71 - thor</li> </ul>            | Port :<br>Login Username :<br>Login Password : | 35001<br>root                            |
| <ul> <li>✓ 10.193.186.188 - mahanadi</li> <li>✓ 10.193.184.212 - doom.</li> </ul>                                          | Last Accessed :<br>Total Connections :         | 12-13-2012_22:30:53<br>2<br>Save Changes |
| Connect Delete System                                                                                                    |                                                |                                          |

Figure 140 - Bookmarks and history module

#### • Connecting to a system

Select the system from the Bookmark list and click *Connect.* Once successfully connected, the system will appear on the left pane with different related modules on the right to view and manage.

#### • Deleting a system

Select the system from the Bookmark list and click Delete system to remove it.

🕖 Note

te Once removed, the system will no longer appear in the Bookmarks and History module. If you wish to manage that system again, you will have to use the "Add system" option.

#### Service Discovery

Using this module, all the Unified Wire Manager agents connected in the same or different subnet can be discovered. One can choose to discover agents based on OS type or search for a particular agent if the agent's IP or hostname is known. Select the appropriate discovery method and provide the relevant information. For example, to search using hostname, select *Hostname* as the **Input Type** and provide the agent's hostname in the **Search for Hostname/IP** field. Finally click **Discover Agents**.

The Add Agents button adds the selected system to the list of discovered agents in the **Bookmarks and History** module. The **Clear Agents** button resets the list of discovered agents.

| Service Discovery                                                                                                    |   |                                                                                                  | _                                | ? |
|----------------------------------------------------------------------------------------------------|---|--------------------------------------------------------------------------------------------------|----------------------------------|---|
| <ul> <li>10.193.185.76 - SIMHA1</li> <li>10.193.185.192 - NDCNODE02</li> <li>10.193.184.71 - thor</li> <li>10.193.186.188 - mahanadi</li> <li>10.193.184.212 - doom</li> <li>10.193.186.56 - warrior</li> <li>10.193.185.78 - SIMHA2</li> </ul> | • | Select the Subnet :<br>Select OS :<br>Input Type:<br>Search for Hostname/IP :<br>Discover Agents | Default<br>All<br>Hostname<br>IP |   |
| 10.193.184.168 - WIN-PBBV7TOP3EL                                                                                                    | Ŧ |                                                                                                  |                                  |   |

Figure 141 - Services Discovery module

#### Bulk Driver Installation

This module allows you to install drivers for multiple systems simultaneously. Drivers available for installation for a particular system may differ depending on the network adapter (T5, T4 or T3) and operating system selected.

#### • Installing Driver

- i. In the **Choose the card** fields, select T3 or T4/T5 depending on the chip revision of the network card.
- ii. Select the operating system for which drivers are to be installed in the **Choose the OS Type** field. All the systems with the selected operating system will be displayed in the list below.
- iii. Select a system or systems from the list and choose the driver to be installed in the **Driver Installation** section.
- iv. Download the appropriate driver from Chelsio's Download Center, service.chelsio.com.
- v. Locate the driver package.
- vi. Click Install button to install the driver.

| Bulk Driver Installation                         | 0                                                                                                    |
|--------------------------------------------------|----------------------------------------------------------------------------------------------------|
| Choose card type: T4/T5  Choose Os type: Windows |                                                                                                    |
| Select system for driver installation            | Note:                                                                                                    |
| * 10.193.184.62 - SHARK                          | <ol> <li>Systems from Bookmarks &amp; History with stored login/password<br/>will appear here.</li> <li>Connected system will not be listed</li> <li>System that reports error will be automatically skipped</li> <li>Systems with incorrect login credentials will also be skipped</li> </ol> |
| <b>Chelsio Drivers</b>                           |                                                                                                    |
| VIC NIC                                          |                                                                                                    |
| Team ChelsioUwire-5.0.0.7.e:                     | elect windows driver                                                                                                    |
| FCoE Full Offload Initiator                      |                                                                                                    |
| VNIC                                             |                                                                                                    |
| ND ( Available only for Chelsio Card T420-CR )   |                                                                                                    |
| Install Discard Changes                          |                                                                                                    |

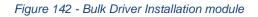

O Note Agents that report errors or whose passwords are not stored, will be automatically skipped during the driver installation.

### 8.4.2. Add System

Use this option to connect to new Agents using their IP or Hostname. The TCP port for connection is by default 35001. You will have to provide correct user credentials for the agent in order to connect successfully.

After connecting to the Agent, the menu bar on the left will display the connected system and its related modules.

If you deselect the 'Remember Password' option, you will be asked to enter the password every time you try to connect to the system.

| Add System          | ×                      |
|---------------------|------------------------|
|                     | ● IP ◎ Hostname        |
| IP address/Hostname | 10.193.185.107         |
| TCP Port            | 35001 Default          |
| Administrative User | administrator          |
| Password            | •••••                  |
|                     | Remember Password      |
| Cor                 | nnect to system Cancel |

Figure 143 - Adding a UM Agent

### 8.4.3. Remove System

Use this option to disconnect an Agent. To remove an agent, click on the name of the system in the tree menu in the left and click *Remove System*. Then click *Yes* to confirm.

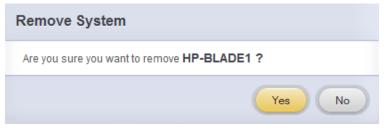

Figure 144 - Removing a UM Agent

### 8.4.4. Refresh

This option can be used to reload the Web GUI or UM Agent.

To reload the Web GUI, navigate to the Home page (by clicking on the "Home" button and click Refresh. You can use this option to refresh Home page panes (Bookmarks and History, Service Discovery and Bulk Driver Installation).

To reload an Agent, click on the name of the system in the tree menu in the left and click "Refresh". You can use this option to update any changes made to system settings like load/unload drivers.

### 8.4.5. Subscribe (Email Alerts)

This feature is available only on the Web Management Interface.

Using this option, you can receive email alerts regarding the link status of a Chelsio Network Interface Card. This feature sends email notifications regarding the port and the card, on which the link up/down event has occurred. Not only can you configure multiple email addresses to receive notifications, but also customize the email id of the sender for troubleshooting purposes.

To subscribe to **Email Alerts**, enter the sender's email address in the *Email address* field. It should be in the format of <name>@<domain>.<extension>. You can enter multiple email addresses for the *Recipients* field separated a comma. Enter Mail server details and ensure that the "Enable email Alerts" field is enabled. Select the Agent(s), for which you want to receive alerts and Click on **Save**.

| Email Alert           | ×                                      |
|-----------------------|----------------------------------------|
| Email address:        | email_id@abc.com                       |
| Recipients:           | administrator1@chelsio.com,administrat |
| Mail Server:          | mailserver.abc.com                     |
| SMTP Port:            | 25                                     |
| Services:             | Vetwork Services                       |
| Enable email alerts:  | Enable                                 |
| Select Systems:       |                                        |
| 🍂 10.193.185.107 - V  | VIN-4HSMAGTHKC6                        |
| 都 10.193.184.117 - H  | IP-BLADE1                              |
| 👌 10.193.185.92 - thr | rottle                                 |
| 👌 10.193.186.196 - S  | PINEL                                  |
| 👌 10.193.184.94 - mi  | unnar                                  |
| 👌 10.193.184.211 - e  | astend                                 |
| 😈 10.193.184.71 - the | pr                                     |
|                       | Save Close                             |

Figure 145 - Subscribing to Email Alerts

### 8.4.6. Bulk Configuration

The **Bulk Configuration** page allows you to execute common configuration changes to multiple agents and their network adapters simultaneously. You can conveniently perform bulk operations like installing option ROM, setting MTU and VLAN ID, changing adapter and port parameters on various devices, without having to access multiple modules and thus saving considerable amount of administration time.

Various configurable parameters have been categorized into several modules like **Boot Configuration** module to install and erase option ROM, **Network Configuration** module to set MTU and VLAN ID, **Card Configuration** module to change driver parameters, etc.

Before accessing these modules, you will have to create *groups* and then add *members* to that group. Once done, you can select the group in the modules and the new setting will be applied to all members of that particular group.

#### • Manage Groups

This is where you can add, delete and manage groups. Use the **Create a Group** section to create a group by specifying agent's platform and group type. There are various types of groups to choose from depending on the type of configuration setting you want to change. For example, to change the MTU size of a network interface (in the Network Configuration module), create a group with group type *Network*. To install or erase option ROM on a Chelsio T4 adapter (in the Boot Configuration module), create a group with group type *t4adapter*.

Here is a list of available configuration modules and corresponding group type:

- Boot Configuration:t3adapter, t4adapter, t5adapter
- Network Configuration: Network
- Card Configuration: t3adapter, t4adapter, t5adapter
- Port Configuration:t3port, t4port, t5port
- Bypass Configuration: Network

After the group has been created, add members to that group using the **Add a member row** button. Depending on the group type selected, you may be asked to provide additional details for the new member. Use the **Fetch Details** button to do so and finally click **Save a member** button to add the member to the group.

To delete a group, select it from the **Select a Group** drop-down list, and click **Delete Group**. To delete a member from a group, select the group to which the member belongs, select the radio button corresponding to the member to be deleted in the **SNO** field and finally click **Delete Member(s)**.

| Create a Group |                 |
|----------------|-----------------|
| Group Name:    | group_t4adapter |
| Os Type :      | Windows 💌       |
| Group Type :   | t4adapter 💌     |
|                | Create a Group  |

Figure 146 - Creating a group

| Select a<br>OS Type:<br>Group Ty | pe: t4adapter  | ladapter 💌    |          |                                                   |
|----------------------------------|----------------|---------------|----------|---------------------------------------------------|
| SNO                              | HOSTNAME / IP  | USERNAME      | USERNAME | DETAILS                                           |
| © 1                              | 10.193.185.107 | administrator | ******** | Adpater Idx: 0 [ T422;CR ; PCI Location: 01:00:04 |
| 02                               | 10,193,185,86  | administrator | ******** | Adpater Idx: 0 [ T422;CR ; PCI Location: 02:00:04 |

Figure 147 - Managing a group

### • Boot Configuration

Using this module, you can install option ROM or erase option ROM on Chelsio network devices. The **Set Default Boot Settings** button will reset the adapter to factory boot settings.

| Boot Configuration                | 3                         |
|-----------------------------------|---------------------------|
|                                   | 2 Refresh                 |
| Boot Configuration                |                           |
| Select a group: group_t4adapter 💌 |                           |
| Chelsio-Uboot-1.0.0.46.zip Browse |                           |
| Write Option ROM Erase Option ROM | Set Default Boot Settings |
|                                   |                           |

Figure 148 - Boot Configuration module

### Network Configuration

In the **Network Configuration** module, you can set Maximum Transfer Unit (MTU), Virtual LAN (VLAN) ID and change the IP address type for the members (network interfaces) of the *Network* group. MTU can be set between 1500-9000 bytes. VLAN id can be set for an adapter within the range 0-4094 (enter 0 to disable it). The IP type can be static or DHCP.

| Net | work Configuration    |               |             | ? |
|-----|-----------------------|---------------|-------------|---|
|     |                       |               | 2 Refresh   |   |
|     | Network Configuration |               |             |   |
|     | Select a group:       | group_network |             |   |
|     | MTU:                  | 1650          | Set MTU     |   |
|     | VLAN:                 | 4             | Set VLAN    |   |
|     | IP Туре:              |               | Set IP Type |   |
|     |                       |               |             |   |

Figure 149 - Network Configuration module

### Card Configuration

The **Card Configuration** module allows you to set various adapter settings including TCP Offload. Offload settings are only available when using the TOE capable drivers (*t3\_tom* and *toecore* for T3 cards; *t4\_tom* and *toecore* for T4 cards).

| Card Configuration | _           |                     |                 | 3                                      |
|--------------------|-------------|---------------------|-----------------|----------------------------------------|
|                    |             |                     | 2 Refresh       |                                        |
| Select a Group:    | group_      | win_t4adapter 💌     |                 |                                        |
| Group Type:        | t4adapte    | r                   | Note:           |                                        |
| OS Type:           | WINDOW      | /S                  |                 | lue a variable of type int can assume  |
|                    |             |                     | MAX = Maximun v | alue a variable of type int can assume |
| I                  | DESCRIPTION | RAN                 | IGE             | VALUE                                  |
| Max VM             |             | [0,16]              |                 | 4                                      |
|                    |             | Set Card Properties | Discard Changes |                                        |

Figure 150 - Card Configuration module

## • Port Configuration

In the **Port Configuration** module, you can set various port settings like enabling Tx checksum and TCP segmentation offload, setting Link speed and link duplex mode, etc. The settings depend on the device driver installed.

| ort Configuration        | _                 | _            | _               | ę                                                                           |
|--------------------------|-------------------|--------------|-----------------|-----------------------------------------------------------------------------|
| Select a Group:          | group_t4port 💌    |              | Refres          | sh                                                                          |
| Group Type:<br>OS Type:  | t4port<br>WINDOWS |              |                 | e a variable of type int can assume<br>ue a variable of type int can assume |
| DESCR                    | IPTION            |              | RANGE           | VALUE                                                                       |
| Link speed and link dupl | ex                | auto   100-f | ull   1000-full | auto                                                                        |
| Enable Disable LSO IP v  | 4                 | 0 1          |                 | 1                                                                           |
| Enable Disable LSO Ip v  | 6                 | 0 1          |                 | 0                                                                           |
| FlowControl              |                   | [0,3]        |                 | 1                                                                           |
| IP CheckSum Offload      |                   | [0,3]        |                 | 2                                                                           |
| Enable Disable Virtual M | achine Queue      | 0 1          |                 |                                                                             |
| Enable Disable VMQLoo    | kAheadSplit       | 0 1          |                 |                                                                             |
| Enable Disable VMQVLa    | nFilter           | 0 1          |                 |                                                                             |
| TCP CheckSum Offload     | /4                | [0,3]        |                 |                                                                             |
| TCP CheckSum Offload     | /6                | [0,3]        |                 |                                                                             |
| UDP CheckSum Offload     | v4                | [0,3]        |                 |                                                                             |
| UDP CheckSum Offload     | v6                | [0,3]        |                 |                                                                             |
| Max Number of Respons    | e Queue           | [1,8]        |                 |                                                                             |
| RSS load balancing profi | ile               | [0,4]        |                 |                                                                             |

Figure 151 - Port Configuration module

## • Bypass Configuration

Use the **Bypass Configuration** module to configure Chelsio's bypass adapters like B420-SR and B404-BT.

| Bypass Configuration    | 3                                 |
|-------------------------|-----------------------------------|
|                         | Refresh                           |
| Modify bypass configura | tion on the machines in the group |
| Select a group:         | group_network                     |
| Select action:          | Modify Current Mode               |
| Default bypass mode:    | Bypass Mode 💌                     |
| Current bypass mode:    | Bypass Mode                       |
| Watchdog:               | Enable 💌                          |
| Watchdog timeout:       |                                   |
| Upload config file:     | Browse                            |
|                         | Bave Changes Discard Changes      |
|                         |                                   |

Figure 152 - Bypass Configuration module

## 8.5. System page

The system page is displayed, when the system hostname / IP address is selected in the tree menu on the left. On adding a system, this item is automatically selected, and this page is displayed. The system page contains generic system and support modules which are discussed below:

## 8.5.1. System summary

This module lists the system Hostname, Operating System, platform and also gives the count of the Chelsio cards found.

| stem Summary      |                      |
|-------------------|----------------------|
| PROPERTY          | VALUE                |
| Hostname          | shambu-dc            |
| Connected IP:Port | 10.193.184.168:35001 |
| Chelsio Cards     | 1                    |
| Operating system  | Windows Server 2012  |
| Platform          | x86_64 (amd64 / x64) |

Figure 153 - System Summary module

## 8.5.2. Drivers Installation

Using this module, one can install various Chelsio drivers for different operating systems.

| Drivers Installation       |                            | ? |
|----------------------------|----------------------------|---|
|                            | Select the card type: T4 💌 |   |
| Chelsio Driver             | S                          |   |
| NIC                        |                            |   |
| Team                       | Select windows Driver      |   |
| FCoE Full Offload Initiato | r                          |   |
|                            | Install Discard Changes    |   |

Figure 154 - Drivers Installation module connected to Windows Agent

## 8.5.3. Driver Details

A list of Chelsio device drivers with related information like driver description, version, current load status and installation date is shown in this module. To load or unload a particular driver, select the appropriate option (Yes to load, No to unload) in the corresponding cell of the *Loaded* column and click **Load/Unload Driver** button. Click **Refresh** if changes are not reflected immediately. To reject the load/unload option selected, click **Discard Changes**.

| Driver Details | _        | _             | _               | ē                                       |
|----------------|----------|---------------|-----------------|-----------------------------------------|
|                |          | 2 Refres      | sh              |                                         |
|                | Load / U | Jnload Driver | Discard Changes |                                         |
| DRIVER         | LOADED   | VERSION       | DATE            | DESCRIPTION                             |
| ch_vbd         | No       | N/A           | N/A             | Chelsio T3 Ethernet Function Enumerator |
| cxge3          | No       | N/A           | N/A             | Chelsio T3 Ndis Function driver         |
| chteamp        | No       | N/A           | N/A             | Chelsio NIC Teaming Driver              |
| chiscsi        | No       | N/A           | N/A             | Chelsio T3 iSCSI Driver                 |
| chiwarp        | No       | N/A           | N/A             | Chelsio T3 iWarp interface Driver       |
| ChelsioT4      | Yes 💌    | 4.3.8.0       | 2-14-2013       | Chelsio T4 Driver                       |
| cht4vbd        | Yes 💌    | 4.3.8.0       | 2-14-2013       | Chelsio T4 Virtual Bus Driver           |
| csiofcoe       | Yes      | 1.3.0.4       | 2-27-2013       | Chelsio T4 FCoE Driver                  |

Figure 155 - Driver Details module

## 8.5.4. System Diagnostics

Using this module, you can run various diagnostic tests on Chelsio adapters to troubleshoot adapter related issues. Select the adapter(s) from the list for which you want to run the test, select the operation (type of test; you can run more than one test at a time) and click **Run Test**. After the tests are completed, the results will be displayed in a tabular format.

| System Diagn | ostics         | _                    |          |        | _              | _            | ?   |
|--------------|----------------|----------------------|----------|--------|----------------|--------------|-----|
| Select the   | card(s) for pe | rforming diagnostics |          |        |                |              |     |
| T420-C       | R              |                      | <b></b>  | Select | The Opera      | tion(s)      |     |
| T520-LL      |                |                      |          | 🔽 Те   | est LED        |              |     |
|              |                |                      |          | V Te   | est Control I  | Registers    |     |
|              |                |                      |          | V Te   | est MII Regi   | sters        |     |
|              |                |                      |          | 🔽 Te   | est EEPRON     | N            |     |
|              |                |                      |          | V Te   | est Internal I | Memory       |     |
|              |                |                      |          | Ru     | un Test        |              |     |
|              |                |                      | ▼        |        |                |              |     |
| CARD         | LED            | CONTROL REGISTERS    | MII REGI | STERS  | EEPROM         | INTERNAL MEM | ORY |
| T420-CR      | Success        | Success              | Succ     | ess    | Success        | Success      |     |

Figure 156 - System Diagnostics module for a T4 CNA

## 8.5.5. Unified Wire Manager Component Versions

A list of the Unified Wire Manager agent components installed on the managed system is shown in this module. The versions of the components are useful in case of reporting an issue to support.

| Inified Wire Manager Component Versions |          |
|-----------------------------------------|----------|
| COMPONENT                               | VERSIONS |
| Server                                  | 2.4.29   |
| msiscsi                                 | 1.1.6    |
| winchiscsi                              | 2.0.0    |
| win_net                                 | 2.0.0    |
| winteam                                 | 2.0.0    |
| winhwlib                                | 2.0.3    |
| winosapi                                | 2.0.0    |

Figure 157 - Unified Wire Manager Component Versions module

### 8.5.6. VM Configurations

The VM Configurations module allows you to view UUID and Power and Health state of Virtual Machines. You can perform various system power options like enable (start VM), disable (stop VM), reboot (restart VM), pause and suspend (save VM state).

You can perform similar actions on multiple virtual machines. To do so, click on the machine names in the list. The properties box will display the domain state of the machines selected. Now, click on any of the system power actions provided at the bottom.

| VM Configurations |                                            | ? |
|-------------------|--------------------------------------------|---|
|                   | Refresh                                    |   |
|                   | Virtual Machine Properties                 |   |
| RHEL6.1           | UUID: 77C5D36F-F482-4EAE-A7F9-420D956C82C0 |   |
|                   | Power State : Enabled                      |   |
|                   | Health State : OK                          |   |
| Enable            | Disable Reboot Pause Suspend               |   |

Figure 158 - VM Configurations module

## 8.5.7. Managed system application logs

The management agent logs its activities and any errors that occur, in */var/log/chelsio* in *Linux* and FreeBSD and in the Event log, in Windows. This log can be obtained in this module. Only 20 entries can be obtained and viewed at a time. Logs can be viewed by either choosing from a list of fixed range or by specifying a custom starting point.

Use the **Get Logs** button to retrieve, and **Hide Logs** button to clear the log entries. The **Delete Logs** button will remove the logs permanently from the agent.

| Managed Syst | em Application Logs                                                                                                    |
|--------------|----------------------------------------------------------------------------------------------------|
| Fixed R      | n Starting Point                                                                                                    |
| SNO          | LOG ENTRY                                                                                                    |
| 1            | 2/25/2013 01:12:55 257 Error in network library. DeviceloControl() failed with error 87.                                                                                        |
| 2            | 2/25/2013 00:53:48 261 Error in system library. Server is not licensed, cannot run commands.                                                                                    |
| 3            | 2/25/2013 00:51:50 261 Error in system library. Error reading from socket:error:00000006:lib(0):func(0):EVP lib.                                                                |
| 4            | 2/25/2013 00:51:43 261 Error in system library. OsApi::AuthenticateUser function failed, Reason: LogonUser function failed with error 1326, please check username and password. |
| 5            | 2/25/2013 00:47:25 261 Error in system library. Server is not licensed, cannot run commands.                                                                                    |
| 6            | 2/24/2013 22:07:30 261 Error in system library. Server is not licensed, cannot run commands.                                                                                    |
| 7            | 2/24/2013 22:07:22 261 Error in system library. OsApi::AuthenticateUser function failed, Reason: LogonUser function failed with error 1326, please check username and password. |

Figure 159 - Managed System Application Logs module for Windows Agent

## 8.6. Network page

### 8.6.1. Network summary

The **Network Summary** module provides the total number of Chelsio adapters present, including the number of T5, T4 and T3 adapters. It also provides the total number of Network interfaces including corporate and Chelsio interfaces and VLANs.

| PROPERTY                  | VALUE |
|---------------------------|-------|
| No. Of Chelsio Cards      | 2     |
| No. Of T4 Cards           | 1     |
| No. Of T3 Cards           | 1     |
| No. Of Network Interfaces | 7     |

Figure 160 - Network Summary module

## 8.6.2. Chelsio card page

When a Chelsio card is selected in the tree menu on the left, this page is displayed. It provides details of the card and associated settings. It also displays any card specific statistics that the hardware provides. The modules available on this page are as below:

### • Card summary

This module provides PCI, firmware and other details of the card. The card's serial number and factory MAC address are also provided for inventory purposes.

| PROPERTY                                     | VALUE                                           |
|----------------------------------------------|-------------------------------------------------|
| PCI ID ( Vendor : Device )                   | 1425:4403                                       |
| PCI bus location ( Bus : Device : Function ) | 01:00:04                                        |
| Card Serial Number                           | PT18111222                                      |
| Factory MAC address                          | 00:07:43:10:71:80                               |
| Firmware Version                             | 1.8.3.0                                         |
| Ethernet Ports                               | 4                                               |
| Offload Support                              | Chelsio T440-CR 10G Ethernet Function Enumerato |
| In maintenance mode                          | No                                              |
| Hardware is TCP Chimney offload enabled      | No                                              |
| Connector                                    | 10G SEP+                                        |

Figure 161 - Card Summary module for a Windows Agent

## • TCP Offload settings (Linux & FreeBSD)

The TCP offload settings applicable to the card are shown here. These settings are only available when using the TOE capable drivers (*t3\_tom* and *toecore* for T3 cards; *t4\_tom* and *toecore* for T4 cards). On changing the settings, the changed settings may not reflect immediately on refreshing the data. Highlight the system item in the tree menu on the left, and click "Refresh", to refresh data from the system, in case the updated settings are not being shown.

| TCP Offload Settings ( Offload Card and Offload Summary Only ) |                 |  |
|----------------------------------------------------------------|-----------------|--|
| Save or Discard Driver Settings Changes: Save Changes          | Discard Changes |  |
| DESCRIPTION                                                    | VALUE           |  |
| TCP offload engine enabled (activated):                        | Yes 💌           |  |
| Direct data placement (ddp):                                   | Yes 💌           |  |
| Soft listen backlog limit (soft_backlog_limit):                | Yes 💌           |  |
| Max offloaded connections (max_conn):                          | 40960           |  |
| Delayed ACK (delack):                                          | 0               |  |
| Max Tx payload size (mss):                                     | -1 🗘            |  |
| Max host send buffer per socket (max_host_sndbuf):             | 1 🗘             |  |
| Threshold payload size in bytes for Tx (tx_hold_thres):        | 1048576         |  |
| Min Rx credits for RX_DATA_ACK (rx_credit_thres):              | 0               |  |
| Min Rx payload size in bytes for DDP activation (ddp_thres):   | 15360 🗢         |  |
| DDP wait for push flag (ddp_push_wait):                        | Yes 💌           |  |
| DDP receive coalescing (ddp_rcvcoalesce):                      | No              |  |

Figure 162 - TCP Offload Settings module for a FreeBSD Agent

### Device Driver settings (Windows)

The device driver settings applicable to the card are shown here. For Chelsio T5 and T4 adapters, only the *MaxVMQueues* field will be displayed. On changing the settings, the changed settings may not reflect immediately on refreshing the data. Highlight the system item in the tree menu on the left, and click **Refresh**, to refresh data from the system, in case the updated settings are not being shown.

| Device Driver Settings                   | _            | 3               |
|------------------------------------------|--------------|-----------------|
| Save or Discard Driver Settings Changes: | Save Changes | Discard Changes |
|                                          | DESCRIPTION  | VALUE           |
| MaxVMQueues:                             |              | 10 💠            |
|                                          |              |                 |

Figure 163 - Device Driver Settings module for a Windows Agent

### • Card statistics

Certain statistics are maintained on a per card basis (instead of a per port basis), since the card has a TCP/IP offload capability. The statistics are for TCP and IP protocol processing done in the card's hardware. These statistics may only be applicable if the card is TOE enabled.

| Card Statistics |       |
|-----------------|-------|
| STATISTIC       | VALUE |
| OutRsts         | 0     |
| InSegs          | 44    |
| OutSegs         | 57    |
| RetransSegs     | 0     |
|                 |       |

Figure 164 - Card Statistics module

### 8.6.2.1. Chelsio card's port

The port page is displayed on selecting a port of a Chelsio card listed in the tree menu on the left. It provides details of the port and port settings. It also displays any port specific statistics that the hardware provides. The modules available on this page are as below:

### Port summary

The port details such as the Ethernet adapter name and link details are shown in this module.

| Port Summary | 3                        |
|--------------|--------------------------|
| PROPERTY     | VALUE                    |
| Port Name    | Local Area Connection 89 |
| Link         | Link up                  |

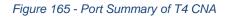

### Port settings

Port settings such as MTU, Link speed and others can be set in this module. The settings depend on the device driver installed.

| Port Settings                          | ()                           |
|----------------------------------------|------------------------------|
| Save or Discard Port Settings Changes: | Save Changes Discard Changes |
| DESCRIPTION                            | VALUE                        |
| MTU (in bytes):                        | 1500 🗢                       |
| Link speed and duplex operation:       | 10Gb/s Full duplex           |
| Tx checksum offload enabled:           | No                           |
| Rx checksum offload enabled:           | No                           |
| Tx pause frame support enabled:        | No                           |
| Rx pause frame support enabled:        | No                           |
| Receive side scaling enabled:          | Yes                          |
| VLAN ID:                               | 0 \$                         |
| Large segment offload V2 (IPv4):       | Yes                          |
| Large segment offload V2 (IPv6):       | Yes                          |
| Flow control:                          | Tx and Rx Enabled            |
| IPv4 checksum offload:                 | Tx and Rx Enabled            |
| VMQ:                                   | Yes                          |
| VMQ look ahead split:                  | Yes                          |
|                                        |                              |

Figure 166 - Port Settings of T4 CNA

### Port statistics

Ethernet statistics and additional hardware statistics for the port are displayed in this module.

| Port Statistics     | ( <sup>2</sup> ) |
|---------------------|------------------|
| STATISTIC           | VALUE            |
| tx_octets           | 0                |
| tx_frames           | 0                |
| tx_bcast_frames     | 0                |
| tx_mcast_frames     | 0                |
| tx_ucast_frames     | 0                |
| tx_error_frames     | 0                |
| tx_frames_64        | 0                |
| tx_frames_65_127    | 0                |
| tx_frames_128_255   | 0                |
| tx_frames_256_511   | 0                |
| tx_frames_512_1023  | 0                |
| tx_frames_1024_1518 | 0                |
| tx_frames_1519_max  | 0                |
| tx_drop             | 0                |

Figure 167 - Port Statistics of T4 CNA on Windows Agent

### 8.6.3. Networking Management page

The system networking configurations are shown on this page. IP addresses, MTU, VLAN Ids, DNS and default gateway settings can be viewed and modified here. Network adapters can also be enabled or disabled as required. The modules available on this page are as below:

### System Network configuration

The list of network adapters on the system is displayed in a list on the left. The icon for the adapter indicates whether it is administratively enabled and if it is connected to the network. The primary IP address (IPv4) can be set for the adapter, when it is selected. There is an option to add/modify/delete additional IP addresses or aliases for the specified adapter. Use the option to add additional IP addresses with caution, since multiple IP addresses configured on the same adapter, for the same network, may result in unpredictable behavior of the system's networking

stack. Maximum Transfer Unit (MTU) can be set between 1500-9000 bytes. VLAN id can also be set for an adapter within the range 0-4094 (enter 0 to disable it).

You can use the View/Set IP addresses option to add, modify or delete IP aliases.

| System Networking Configuration                                                                                                    |                                                                                                    |                                                                                                    | 2 |
|----------------------------------------------------------------------------------------------------|----------------------------------------------------------------------------------------------------|----------------------------------------------------------------------------------------------------|---|
| <ul> <li>Ethernet [ 00:26:b9:87:26:02 ]</li> <li>Ethernet 10 [ 00:07:43:11:6c:48 ]</li> <li>Ethernet 11 [ 00:07:43:11:6c:50 ]</li> <li>Ethernet 12 [ 00:07:43:11:6c:40 ]</li> <li>Ethernet 13 [ 00:07:43:11:6c:58 ]</li> </ul> | Selected Interface :<br>Description :<br>Status :<br>IP address type :<br>Primary Ip address :<br>Primary subnet mask :<br>MTU :<br>VLAN :<br>Save Ch | Ethernet [ 00:26:b9:87:26:02 ]<br>Broadcom NetXtreme Gigabit Ethernet<br>Enabled Link Present<br>Static IP<br>10.193.185.107<br>255.255.252.0<br>1500<br>0<br>Discard Changes |   |
| Disable interface Delete VL                                                                                                    | AN                                                                                                    | iew/Set additional IP addresses                                                                                                    |   |

Figure 168 - System network configuration module

| Additional IP Address | Add IP Address IP 10.193.185.103 Mask 255.255.252.0 Add                   |
|-----------------------|---------------------------------------------------------------------------|
|                       | Modify Selected IP Address<br>IP 10.193.185.105 Mask 255.255.252.0 Modify |
|                       | Delete Selected IP Address                                                |

Figure 169 - Managing IP aliases

## System network statistics

Using this module, one can generate reports based on Throughput pkts/sec and Throughput Mbs (Receive, Transmit, Bi-direction) in Table and Graph format for a network adapter. A report for hardware statistics can be generated based on different parameters, only in the Table view in the **Advanced NIC characteristics**. The **polling time** field sets the average time (in seconds) based on which the table/graph updates the report.

| System Networking Statistics     | (                                                         |
|----------------------------------|-----------------------------------------------------------|
|                                  |                                                           |
| Fthernet [ 00:18:e7:18:2e:85 ]   | Throughput Pkts/sec                                       |
| Ethernet 2 [ 00:1e:8c:85:a4:c0 ] | Recieve Pkt/sec                                           |
| Fthernet 8 [ 00:07:43:10:cf:90 ] | Transmit Pkt/sec                                          |
| Fthernet 9 [ 00:07:43:10:cf:98 ] | Bi-directional Pkt/sec                                    |
|                                  |                                                           |
|                                  | Throughput Mbps                                           |
|                                  | ☑ Recieve Mbps                                            |
|                                  | Transmit Mbps                                             |
|                                  | ✓ Bi-directional Mbps                                     |
|                                  | ◎ Advanced NIC Statistics( Only for table ) Select None 🖃 |
|                                  | ifInDiscards                                              |
|                                  | ifInErrors                                                |
|                                  | ifinOctets                                                |
|                                  | ifInUcastPkts                                             |
|                                  | ifInMulticastPkts                                         |
|                                  | ifInBroadcastPkts                                         |
|                                  |                                                           |
|                                  | Select Table/Grid Table 💌                                 |
|                                  | Select a polling time 5 secs 💌                            |
| Ŧ                                | Show Statistics                                           |

Figure 170 - System network statistics module

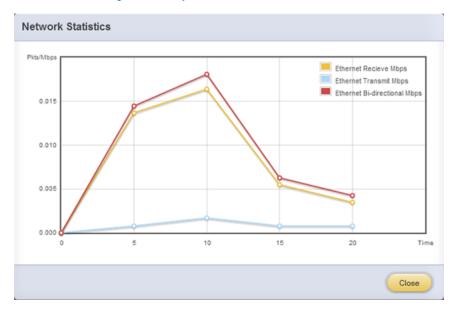

Figure 171 - Network Throughput Vs Time instant Graph

|                     | Ethernet  | 1 |
|---------------------|-----------|---|
| Recieve Mbps        | 0.0023536 |   |
| Transmit Mbps       | 0.000912  |   |
| Bi-directional Mbps | 0.0032656 | _ |

Figure 172 - Network Throughput Vs Time instant Table

### Default Gateway and DNS configuration

The DNS servers list can be set here. The default gateway for remote networks and the Internet can also be set here. On Linux and FreeBSD, only one default gateway is allowed. On Windows, you may set multiple default gateways. Use the option to set multiple default gateways with caution, since it may cause the system to stop communicating with external networks.

| Default Gateway And DNS Configuration |                             | 2 |
|---------------------------------------|-----------------------------|---|
| Default Gateway Configuration         |                             |   |
| 10.193.184.1                          | Network Adapter - Ethernet  |   |
|                                       | Modify the selected gateway |   |
|                                       | 10.193.184.1 Modify Gateway |   |
|                                       | Add/Set Default gateway     |   |
|                                       | Gateway IP Address :        |   |
|                                       | Network Adapter : Ethernet  |   |
|                                       | Add Gateway                 |   |

Figure 173 - Default gateway and DNS configuration module for a Windows Agent

### Create a network team/bond device (Linux and FreeBSD)

A list of regular network adapters is provided here, to create a Network Team / Bond device. The available modes for the team depend on the OS teaming / bonding driver in use. On Linux the

team may be created with a DHCP or Static IP address. Please check with the driver documentation for the supported modes for creating a team / bond, with offload enabled Chelsio cards. All modes may not be available with all configurations / combinations. Also, the team members can only be 2 ports of a single offload-enabled card, and not across Chelsio cards. Do not mix third party cards and offload-enabled Chelsio cards in a single team.

| Create a Newtork Team/Bond Device                               |                       |                                      | 2 |
|-----------------------------------------------------------------|-----------------------|--------------------------------------|---|
| Select Team Members                                             | 2 Refresh             |                                      |   |
| <pre>eth9[00:07:43:ab:cd:ef]     eth10[00:07:43:ab:cd:f7]</pre> | Driver Status - Teami | ng/bonding driver is offload-capable |   |
| eth0 [ 00:30:48:b8:51:9a ]                                      | Team Name :           |                                      |   |
| 🚅 eth1 [ 00:30:48:b8:51:9b ]                                    | Team Mode :           | Round-Robin                          |   |
|                                                                 | Team Priority:        | 1. 🚅 eth0<br>2. 🚅 eth1               |   |
|                                                                 |                       |                                      |   |
|                                                                 | IP Address Type :     | DHCP                                 |   |
|                                                                 | Static IP Address :   |                                      |   |
|                                                                 | Static Subnet Mask :  |                                      |   |
|                                                                 |                       | Create Team                          |   |

Figure 174 - Create a network team/bond device module for Linux Agent

### Network troubleshooting

This module allows detecting and troubleshooting various network connectivity issues. The Ping utility helps to contact a system by specifying IP address, Number of ICMP packets to send and packet timeout. The result of the ping can be viewed by clicking on the **Ping Result** button.

Using TraceRoute one can determine the route taken by packets across an IP network.

Use the **GetConnections** utility to view currently active TCP/UDP connections. Offload status for each connection is also displayed if protocol offload hardware is available. This is useful for troubleshooting any connectivity issues for clients to various services.

| Ping                                              |                |  |
|---------------------------------------------------|----------------|--|
| Destination :                                     | 10.193.190.140 |  |
| No. Of ICMP Packets to send :                     | 4              |  |
| ICMP Packet timeout in seconds :                  | 5              |  |
| Pkts Send: 4 , Pkts Recvd: 4 , AVgRtt: 5 ms Clear |                |  |

| nation :  |                 | www.chelsio.com |
|-----------|-----------------|-----------------|
| lop Count | Round Trip Time | lpv4 Address    |
| 1         | 2 ms            | 10.193.184.1    |
| 2         | 0 ms            | 10.193.177.3    |
| 3         | 5 ms            | 111.93.129.157  |
| 4         | 8 ms            | 121.241.196.101 |
| 5         | 3 ms            | 121.240.1.242   |
| 6         | 23 ms           | 172.29.250.33   |
| 7         | 24 ms           | 180.87.38.5     |
| 8         | 131 ms          | 80.231.217.17   |
| 9         | 130 ms          | 80.231.217.6    |
| 10        | 131 ms          | 80.231.154.17   |
| 11        | 132 ms          | 208.178.58.109  |
| 12        | 274 ms          | 208.178.63.114  |
| 13        | 272 ms          | 72.13.84.18     |

Figure 175 - Ping Utility

Figure 176 - TraceRoute Utility

| GetConnection<br>GetConnec |               |                |           |         |
|----------------------------|---------------|----------------|-----------|---------|
| PROTOCOL                   | LOCAL ADDRESS | REMOTE ADDRESS | STATE     | OFFLOAD |
| TCP                        | 0.0.0.135     | 0.0.0.0:0      | Listening | In host |
| TCP                        | 0.0.0.0:445   | 0.0.0.0:0      | Listening | In host |
| TCP                        | 0.0.0.3389    | 0.0.0.0:0      | Listening | In host |
| TCP                        | 0.0.0.35001   | 0.0.0.0:0      | Listening | In host |
| TCP                        | 0.0.0.0:47001 | 0.0.0.0:0      | Listening | In host |
| TCP                        | 0.0.0.0:49152 | 0.0.0.0:0      | Listening | In host |
| TCP                        | 0.0.0.0:49153 | 0.0.0.0:0      | Listening | In host |
| TCP                        |               |                |           |         |
|                            |               |                |           |         |
|                            |               |                |           |         |

Figure 177 - GetConnections Utility

## 8.6.3.1. Hypervisor

### • Virtual Network Manager

This module allows you to view and manage virtual networks. The left pane displays a list of different virtual networks created. Clicking on a virtual network name will display related properties on the right.

If a virtual network is added to a virtual machine, a "+" link appears. Expanding the link will display the virtual machines to which the network is attached. Click on the virtual machine names to view their properties on the right.

To delete a virtual network, click on the network name and then click "Delete Switch". If it is attached to a virtual machine, you will have to detach the virtual machine first. To do so, click on the virtual machine and click "Detach". Similarly, detach all the virtual machines and then use the "Delete Switch" to delete the virtual network.

|                                                                    | Switch                                            |                                                                                            |  |
|--------------------------------------------------------------------|---------------------------------------------------|--------------------------------------------------------------------------------------------|--|
| <ul> <li>intnet03</li> <li>SLES11sp2</li> <li>pvtnet044</li> </ul> | Selected Virtual Switch :<br>Guid :<br>Port GUID: | intnet03<br>B4CAE840-5E3B-4C0D-AA38-175BB871DA75<br>{89AE17E0-0287-47CA-BA78-03F3F2DE839C} |  |
| extnet01                                                           | Port Type<br>Port Name:<br>Delete Switch          | Internal<br>{B4CAE840-5E3B-4C0D-AA38-175BB871DA75}                                         |  |

Figure 178 - Virtual Network Manager module

### Add Virtual Network Configuration

There are three kinds of virtual networks you can create using this module:

- External network: Using this type, you can provide virtual machines access to external networks and vice versa via a physical network adapter in the host system. The virtual machines can also communicate with each other on the same virtual network.
- Internal Network: This type allows communication between virtual machines in the same virtual network and also between the virtual machines and the host. This type of virtual network is not bound to any physical network adapter and no access to external networks is provided.

 Private Network: A Private Network is similar to Internal Network in that physical adapter is not required for setup and access to external networks is not provided. However, unlike Internal Network, guest operating systems can only communicate with guest operating systems in the same private network and not with the host. The host operating system cannot access the virtual machines on private network.

Once created, you can manage the virtual networks in the Virtual Network Manager module.

| External network          |                              |  |
|---------------------------|------------------------------|--|
| Name of virtual network : | extnet01                     |  |
| Interface Name :          | Chelsio T4 10GbE Adapter #10 |  |
| Add                       |                              |  |

Figure 179 - Creating external virtual network

| Internal Network          |          |  |
|---------------------------|----------|--|
| Name of virtual network : | intnet03 |  |
| Add                       |          |  |

Figure 180 - Creating internal virtual network

| Private Network           |           |  |
|---------------------------|-----------|--|
| Name of virtual network : | pvtnet044 |  |
| Add                       |           |  |
|                           |           |  |

Figure 181 - Creating private virtual network

### Virtual Network Settings

To attach a virtual network to a virtual machine, select the virtual network from the **Virtual Network** list and the virtual machine from the **VM** list. Finally click *Attach*.

| Attach Virtual Network to VN | 1        | _         | 2 |
|------------------------------|----------|-----------|---|
|                              |          | 2 Refresh |   |
| Attach Virtual Network to    | NM VM    |           |   |
| Virtual network :            | intnet03 |           |   |
| VM :                         | RHEL6.3  |           |   |
| Attach                       |          |           |   |

Figure 182 - Attaching Virtual Network to VM

## 8.6.4. iWARP

### • iWARP Settings

On Linux Agents, iWARP parameter settings for Chelsio's RDMA capable NICs can be set using this module. These settings can be set only when iWARP driver (*iw\_cxgb4* for T4 and T5; *iw\_cxgb3* for T3) is loaded. If you set any parameter for a T5 adapter, it applies for all the T5 adapters present. Same applies for T4 and T3 adapters.

On Windows Agents, only T3 HBAs are supported currently. Parameters can be set per port.

On FreeBSD Agents, only T4 CNAs are supported. iWARP parameter settings can be set only when *iw\_cxgbe* driver is loaded.

| rp Settings                  |        |     |
|------------------------------|--------|-----|
| Select a Driver: iw_cxgbe 💌  |        |     |
| Save Changes Discard Changes |        |     |
| DESCRIPTION                  | VA     | LUE |
| peer2peer                    | No     | •   |
| ep_timeout_secs              | 60     | \$  |
| mpa_rev                      | 1      | \$  |
| markers_enabled              | No     |     |
| crc_enabled                  | Yes    |     |
| rcv_win                      | 262144 | \$  |
| snd_win                      | 131072 | \$  |
| db_delay_usecs               | 1      | \$  |
| ocqp_support                 | Yes    | •   |
| db_fc_threshold              | 2000   | \$  |
| fastreg_support              | No     |     |
| dack_mode                    | 1      | \$  |
| c4iw_max_read_depth          | 8      | \$  |
| enable_tcp_timestamps        | No     | T   |
| enable_tcp_sack              | No     | •   |
| enable_tcp_window_scaling    | Yes    | •   |
| c4iw_debug                   | Yes    | •   |
| o2p_type                     | 1      | \$  |

Figure 183 - iWARP settings for T4 CNA for FreeBSD Agent

| iWarp Settings            | 2      |
|---------------------------|--------|
| Select a Driver: iw_cxgb4 |        |
| Save Changes Discard Ch   | anges  |
| DESCRIPTION               | VALUE  |
| peer2peer                 | No     |
| ep_timeout_secs           | 60 \$  |
| mpa_rev                   | 1      |
| markers_enabled           | No     |
| crc_enabled               | Yes 💌  |
| rcv_win                   | 262144 |
| snd_win                   | 32768  |
| nocong                    | No     |
| cong_flavor               | 1 🗘    |
|                           |        |

Figure 184 - iWARP settings for T4 CNA for Linux Agent

# 8.7. Storage

## • Storage Summary

The **Storage** module lists the status of configuration modules under Storage section, running on the agent.

| Storage                           | 3       |
|-----------------------------------|---------|
| PROPERTY                          | VALUE   |
| FCoE service on server            | Enabled |
| iSCSI Initiator service on server | Enabled |
| iSCSI Target service on server    | Enabled |
|                                   |         |

Figure 185 - Storage Summary Module

## 8.7.1. FCoE Initiator (Linux, Windows, XenServer)

All supported Chelsio FCoE initiators available on the operating system can be managed from this page. FCoE support is extended on Linux, Windows and XenServer platforms. Please refer Platform/Driver Matrix section on the list of operating systems that are supported.

## FCoE Initiator Summary

This module provides details about the driver installed; such as driver name and its version. The module also gives information about the number of FCoE enabled cards that are present on the machine.

| FCoE Initiator Summary    | 3                    |
|---------------------------|----------------------|
| PROPERTY                  | VALUE                |
| FCoE Driver               | csiostor ( 1.1.0.9 ) |
| No. of FCoE enabled cards | 2                    |
| No. of FCoE Ports         | 6                    |
|                           |                      |

Figure 186 - FCoE Initiator Summary module for Linux Agent

## 8.7.1.1. FCoE Initiator Card

### • FCoE Card Summary

Details pertaining to the card used such as model, firmware/hardware version etc, are provided in this module.

| FCoE Card Summary    | 2                             |
|----------------------|-------------------------------|
| PROPERTY             | VALUE                         |
| Vendor ID            | 1425                          |
| Card Serial Number   | PT41110672                    |
| Number of FCoE Ports | 4                             |
| Manufacturer         | Chelsio T440-LP-CR 10G [FCoE] |
| Model                | T440-LP-CR                    |
| Hardware Version     | T440-LP-CR 10G                |
| Firmware Version     | 1.7.0.0                       |
|                      |                               |

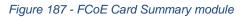

### • FCoE Attributes

Information such as Interrupt modes (MSI/MSI-X/INTx), SCSI mode and the card state are provided in this module.

| FCoE Attributes | ()        |
|-----------------|-----------|
| PROPERTY        | VALUE     |
| Interrupt Mode  | MSI-X     |
| SC SI Mode      | Initiator |
| State           | READY     |
|                 |           |

Figure 188 - FCoE Attributes module

## 8.7.1.2. FCoE Port

This is an actual N\_Port which communicates with the fabric and performs FIP and FCoE device discovery. This page lets the user to retrieve all the FCoE specific port information and also extend NPIV management support. It contains the following sections:

### • FCoE Port Summary

The SCSI adapter name and the underlying ENODE MAC address of the physical port can be found here.

| FCoE Port Summary | 0                 |
|-------------------|-------------------|
| PROPERTY          | VALUE             |
| Adapter Name      | /dev/csiostor0    |
| ENode MAC         | 00:07:43:04:63:9F |
|                   |                   |

Figure 189 - FCoE Port Summary module for Linux Agent

### • FCoE Port Attributes

This module provides details about link status and port identifiers such as WWPN, WWNN, FC ID and NPort MAC Address. The module also contains fabric information such as fabric name, VLAN on which the FCoE service is currently running and the number of SCSI targets that are being discovered by this port. Port speed being mentioned in this section varies on the card type (10G/1G) being used. Note that only class 3 service is supported by the initiator for now and the frame size is fixed to 2128 bytes as per spec.

| PROPERTYVALUEStateOperationalNodeWVWN50:00:74:30:46:39:F0:00PortWWN50:00:74:30:46:39:F0:80PortWWN0E:FC:03:53:00:23NPort MAC Address0E:FC:03:53:00:23Vlan ID2Fabric Name20:02:00:05:73:D5:7A:C1NPort ID53:00:23NPort ID53:00:23Supported Class of Service3Speed10 GBPSMaximum Frame Size0 | FCoE Port Attributes       | e                          |
|----------------------------------------------------------------------------------------------------|----------------------------|----------------------------|
| NodeWWN50:00:74:30:46:39:F0:00PortWWN50:00:74:30:46:39:F0:80NPort MAC Address0E:FC:03:53:00:23Vlan ID2Fabric Name20:02:00:05:73:D5:7A:C1NPort ID53:00:23TypeNPortSupported Class of Service3OS Device Name/sys/class/fc_host/host119Speed10 GBPSMaximum Frame Size2128                   | PROPERTY                   | VALUE                      |
| PortWWN50:00:74:30:46:39:F0:80NPort MAC Address0E:FC:03:53:00:23Vian ID2Fabric Name20:02:00:05:73:D5:7A:C1NPort ID53:00:23TypeNPortSupported Class of Service3OS Device Name/sys/class/fc_host/host119Speed10 GBPSMaximum Frame Size2128                                                 | State                      | Operational                |
| NPort MAC Address0E:FC:03:53:00:23VIan ID2Fabric Name20:02:00:05:73:D5:7A:C1NPort ID53:00:23TypeNPortSupported Class of Service3OS Device Name/sys/class/fc_host/host119Speed10 GBPSMaximum Frame Size2128                                                                               | NodeWWN                    | 50:00:74:30:46:39:F0:00    |
| Vian ID2Fabric Name20:02:00:05:73:D5:7A:C1NPort ID53:00:23TypeNPortSupported Class of Service3OS Device Name/sys/class/fc_host/host119Speed10 GBPSMaximum Frame Size2128                                                                                                    | PortWWN                    | 50:00:74:30:46:39:F0:80    |
| Fabric Name20:02:00:05:73:D5:7A:C1Fabric Name20:02:00:05:73:D5:7A:C1NPort ID53:00:23TypeNPortSupported Class of Service3OS Device Name/sys/class/fc_host/host119Speed10 GBPSMaximum Frame Size2128                                                                                       | NPort MAC Address          | 0E:FC:03:53:00:23          |
| NPort ID53:00:23TypeNPortSupported Class of Service3OS Device Name/sys/class/fc_host/host119Speed10 GBPSMaximum Frame Size2128                                                                                                    | Vlan ID                    | 2                          |
| Type     NPort       Supported Class of Service     3       OS Device Name     /sys/class/fc_host/host119       Speed     10 GBPS       Maximum Frame Size     2128                                                                                                    | Fabric Name                | 20:02:00:05:73:D5:7A:C1    |
| Supported Class of Service     3       OS Device Name     /sys/class/fc_host/host119       Speed     10 GBPS       Maximum Frame Size     2128                                                                                                    | NPort ID                   | 53:00:23                   |
| OS Device Name     /sys/class/fc_host/host119       Speed     10 GBPS       Maximum Frame Size     2128                                                                                                    | Туре                       | NPort                      |
| Speed     10 GBPS       Maximum Frame Size     2128                                                                                                    | Supported Class of Service | 3                          |
| Maximum Frame Size 2128                                                                                                    | OS Device Name             | /sys/class/fc_host/host119 |
|                                                                                                    | Speed                      | 10 GBPS                    |
| No. of SC SI Targete                                                                                                    | Maximum Frame Size         | 2128                       |
| No. of Scial rangels 0                                                                                                    | No. of SCSI Targets        | 0                          |

Figure 190 - FCoE Port Attributes module for Linux Agent

### • FCoE NPIV management

NPIV is a fibre channel facility allowing multiple N\_Port IDs to share a single physical N\_Port. This module allows the user to manage virtual ports on the corresponding FCoE Port.

To create a virtual port, select the option **Create** and the GUI allows two ways of creating a virtual port.

- i. Manual: Where the user can manually create a virtual port by providing a value to the WWPN and WWNN fields.
- ii. Auto-generate: Where the FCoE function auto-generates a WWPN and WWNN for the virtual port.

To delete a virtual port, select the option **Delete** and select the virtual port WWPN which you want to delete and click on **delete**.

| Refresh         Create/Delete NPIV         WWPN       50       00       74       30       46       39       F0       80         WWNN       50       00       74       30       46       39       F0       00         Actions       © Create       © Delete       ©       00       74       30       46       39       F0       00         Create NPIV Port         © Auto Generate         WWPN       50       00       74       30       46       39       F0       00         WWPN       50       00       74       30       46       39       F0       00         WWNN       50       00       74       30       46       39       F0       00                                                                                                    | FCoE NPIV N   | lanagement ?                                                                    |
|----------------------------------------------------------------------------------------------------|---------------|---------------------------------------------------------------------------------|
| WWPN       50       00       74       30       46       39       F0       80         WWNN       50       00       74       30       46       39       F0       00         Actions       Image: Create image: Create im                                                                                                    |               | 2 Refresh                                                                       |
| WWNN       50       00       74       30       46       39       F0       00         Actions       Image: Create       Image: Create       Image: Crea                                                                                                    | Create/Delete | 3 NPIV                                                                          |
| Actions         O         74         30         46         39         F0         00           Actions         O Create         O Delete         O         O                                                                                                    | WWPN          | 50 00 74 30 46 39 F0 80                                                         |
| Create NPIV Port       Type          Manual           Manual          Auto Generate           WWPN          50          00          74          30          46          39          F0                                                                                                    | WWNN          | 50 00 74 30 46 39 F0 00                                                         |
| Type         Image: Manual         Image: Comparison of the second second | Actions       | Create     O Delete                                                             |
| VVVVNN         50         00         74         30         46         39         F0                                                                                                    | Type<br>WWPN  | Manual     O     Auto Generate     50     00     74     30     46     39     F0 |
| Create Discard Changes                                                                                                    | WWNN          | 50 00 74 30 46 39 F0                                                            |

Figure 191 - FCoE NPIV management module

### 8.7.1.3. FCoE Remote Port

Remote ports are the SCSI targets that are discovered by their respective N\_port/virtual ports. The GUI conveys the same via a tree structure so that the end user knows the initiator-target mapping.

### • FCoE Remote Port Attributes

This module provides details about the discovered target such as target's FC ID, WWPN and WWNN so that the user can identify the discovered target accordingly.

| FCoE Remote Port Attributes | ?                       |
|-----------------------------|-------------------------|
| PROPERTY                    | VALUE                   |
| FC ID                       | 54:00:53                |
| State                       | Operational             |
| NodeWWN                     | 20:01:00:11:0D:56:29:00 |
| PortWWN                     | 20:01:00:11:0D:56:29:00 |
|                             |                         |

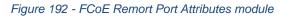

### FCoE Remote Port Lun Details

This module provides the LUN information such as size of the LUN, SCSI address, and LUN address. For Linux, the SCSI address is displayed in H:C:T:L (Host:Channel:Target:Lun) format and for Windows, it is displayed in P:B:T:L(SCSI Port:Bus:Target:Lun) format.

| FCoE Remote Port Lun Details |   |                |                  | ? |
|------------------------------|---|----------------|------------------|---|
|                              |   | 2 Refresh      |                  |   |
| List of Luns                 |   | Details        |                  |   |
| Lun 0                        | * | Lun :          | 2                |   |
| Lun 1                        |   | Capacity :     | 1.0 MB           |   |
| Lun 2                        |   | cupucity :     | 1.0 110          |   |
| Lun 3                        |   | SCSI Address : | 18:0:0:2         |   |
| Lun 4                        | - | Lun ID :       | 0002000000000000 |   |
|                              |   |                |                  |   |
|                              |   |                |                  |   |

Figure 193 - FCoE Remote Port Lun Details module

## 8.7.1.4. FCoE Virtual Port

A virtual port allows multiple Fibre Channel initiators to occupy a single physical port, easing hardware requirements in SAN design, especially where virtual SANs are called for. The virtual ports appear under their respective N\_Ports after creation and the GUI conveys it via a tree structure so that the end user knows the N\_port-VN\_Port mapping. It contains the following modules:

### FCoE Virtual Port Summary

The SCSI adapter name and the underlying ENODE MAC address of the physical port can be found here.

| FCoE Virtual Port Summary | ē                 |
|---------------------------|-------------------|
| PROPERTY                  | VALUE             |
| Adapter Name              | /dev/csiostor0    |
| ENode MAC                 | 00:07:43:04:63:A7 |
|                           |                   |

Figure 194 - FCoE Virtual Port Summary module for Linux Agent

### • FCoE Virtual Port Attributes

The module provides details about link status and port identifiers such as WWPN, WWNN, FC ID and Virtual NPort MAC Address. The module also contains fabric information such as fabric name, VLAN on which the FCoE service is currently running and the number of SCSI targets that are being discovered by this virtual port. Port speed being mentioned in this section varies on the card type (10G/1G) being used. Note that only class 3 service is supported by the initiator for now and the frame size is fixed to 2128 bytes as per spec.

| FCoE Virtual Port Attributes |                            |
|------------------------------|----------------------------|
| PROPERTY                     | VALUE                      |
| State                        | Operational                |
| NodeWWN                      | 50:00:74:30:46:3A:71:09    |
| PortWWN                      | 50:00:74:30:46:3A:71:89    |
| NPort MAC Address            | 0E:FC:03:77:00:1D          |
| Vlan Id                      | 5                          |
| Fabric Name                  | 20:05:00:05:73:D5:7A:C1    |
| Nport ID                     | 77:00:1D                   |
| Туре                         | VN_Port                    |
| Supported Class Of Service   | 3                          |
| OS Device Name               | /sys/class/fc_host/host127 |
| Speed                        | 10 GBPS                    |
| Maximum Frame Size           | 2128                       |
| No. of SCSI Targets          | 1                          |

Figure 195 - FCoE Virtual Port Attributes module

## • FCoE Remote Port Attributes

This module provides details about the discovered target for remote port associated with virtual port. Details such as target's FC ID, WWPN and WWNN are provided so that the user can identify the discovered target accordingly.

| 3                       |
|-------------------------|
| VALUE                   |
| 54:00:53                |
| Operational             |
| 20:01:00:11:0D:56:29:00 |
| 20:01:00:11:0D:56:29:00 |
|                         |

Figure 196 - FCoE Remort Port Attributes module

## • FCoE Remote Port Lun Details

This module provides LUN information for remote port associate with virtual port. Details such as size of the LUN, SCSI address, and LUN address are provided. For Linux, the SCSI address is displayed in H:C:T:L (Host:Channel:Target:Lun) format and for Windows, it is displayed in P:B:T:L(SCSI Port:Bus:Target:Lun) format.

| FCoE Remote Port Lun Details | - | _              | _                | ? |
|------------------------------|---|----------------|------------------|---|
|                              |   | 2 Refresh      |                  |   |
| List of Luns                 |   | Details        |                  |   |
| Lun 0                        | * | Lun :          | 2                |   |
| Lun 1                        |   | Capacity :     | 1.0 MB           |   |
| Lun 2                        |   | oupdoily i     |                  |   |
| Lun 3                        |   | SCSI Address : | 18:0:0:2         |   |
| Lun 4                        | Ŧ | Lun ID :       | 0002000000000000 |   |
|                              |   |                |                  |   |

Figure 197 - FCoE Remote Port Lun Details module

## 8.7.2. iSCSI initiator (Linux, Windows)

All supported iSCSI initiators can be managed from this page. The supported initiators on Windows are Microsoft and Chelsio iSCSI initiator (T4 adapters). On Linux, Open iSCSI initiator is supported. The modules available on this page are:

### • Initiator nodes

This module lists the initiator nodes / virtual adapters configured in the initiator stack. The node can be enabled or disabled (Chelsio node cannot be disabled in Windows), and its properties can be viewed and edited in this module. In the Chelsio Linux stack, new initiator nodes can be created too. Disabling the initiator causes it to log out of any iSCSI targets that it is connected to, thus removing any disks provided by the iSCSI targets that were connected. Use the **Disable** option with caution. The CHAP authentication secret should be between 12 and 16 characters in length, and the initiator's IQN name should start with "iqn.".

| Initiator Nodes ?                               |
|-------------------------------------------------|
| Refresh                                         |
| Open iSCSI: iqn.1994-05.com.redhat:bcc3b894649e |
| v                                               |
| Status - Disabled                               |
| Enable Disable Delete                           |
| Save Changes Discard Changes                    |

Figure 198 - Open iSCSI initiator

| Microsoft iSCSI: iqn.chelsioone.com                                                                                    | *               |
|----------------------------------------------------------------------------------------------------|-----------------|
| Chelsio iSCSI: Chelsio Terminator 3 iSCSI interface [ 00:<br>Chelsio iSCSI: Chelsio Terminator 3 iSCSI interface [ 00: |                 |
|                                                                                                    |                 |
| Status - Enabled<br>Enable Disable Del                                                                                 | ete             |
| Save Changes                                                                                                    | Discard Changes |
|                                                                                                    |                 |

#### Figure 199 - Microsoft iSCSI initiator

| Initiator Nodes                                                           | 3              |  |  |  |  |
|---------------------------------------------------------------------------|----------------|--|--|--|--|
| Refresh                                                                   |                |  |  |  |  |
| Initiators                                                                |                |  |  |  |  |
| Microsoft iSCSI: iqn.chelsioone.com                                       |                |  |  |  |  |
| Chelsio iSCSI: Chelsio Terminator 3 iSCSI interface [ 00:07:43:05:11:0c ] |                |  |  |  |  |
| Chelsio iSCSI: Chelsio Terminator 3 iSCSI interface [ 00:07:43:05:11:0d ] |                |  |  |  |  |
|                                                                           | <b>v</b>       |  |  |  |  |
| Status - Enabled                                                          |                |  |  |  |  |
| Enable Disable Delete                                                     |                |  |  |  |  |
| Save Changes Discard Cha                                                  | nges           |  |  |  |  |
| DESCRIPTION                                                               | VALUE          |  |  |  |  |
| IpAddress                                                                 | 102.192.182.11 |  |  |  |  |
| SubnetMask                                                                | 255.255.255.0  |  |  |  |  |
| Gateway                                                                   | 0.0.0.0        |  |  |  |  |
| iBFT                                                                      | Yes            |  |  |  |  |
| VlanInsertion                                                             | No             |  |  |  |  |
| VIanID                                                                    | 777 \$         |  |  |  |  |
| TCPAck                                                                    | 0              |  |  |  |  |

Figure 200 - Chelsio iSCSI initiator

#### Discover targets

iSCSI targets can be discovered by providing the IP address and TCP port (usually 3260) of the target. The discovery operation fetches the targets found at that Portal (combination of IP address and TCP port). The discovery operation also fetches all the other Portals that the target(s) are listening on. The discovered target can be deleted if required. Please note that all the Portals that the target sent are listed. The delete operation will not work on all the portals, only on the original discovery portal (the IP address and TCP Port specified when discovering the target).

### 0 Note

If there are any pre-existing iSCSI sessions established to the target, deletion of the target Portal from the discovered targets list will fail.

| Discover Targets              |        |                                      | ? |
|-------------------------------|--------|--------------------------------------|---|
|                               |        | 2 Refresh                            |   |
| Discovery Portals             |        |                                      |   |
| Portal :                      |        | Targets :                            |   |
| Target - 102.11.11.155 : 3260 | *      | iqn.2004-05.com.kapil.chelsio.target | * |
|                               | -      |                                      | - |
| Discover an iSC SI traget     | Dele   | te                                   |   |
| -                             |        |                                      |   |
| Choose the initiator stack    | Openi  |                                      |   |
| Target Ip address : Port      | 102.11 | .11.155 : 3260                       |   |
|                               |        |                                      |   |

Figure 201 - Discover targets module

### • Targets

The iSCSI targets that have been discovered, or are currently connected, are listed here. You may login, logout and delete the target from the initiator's configuration. If a target is connected, the sessions and connections to the target, and the disks provided by the target will be listed.

| 0-00-01-37-00-00-30-00-00-00-00-00-00-00-00-00                                              | ^        | Initiator: 10.193.185.81:30400 -> Target: 10.193.185.72:3260 ; CID: 01-00 | *               |
|---------------------------------------------------------------------------------------------|----------|---------------------------------------------------------------------------|-----------------|
|                                                                                             |          |                                                                           | Ŧ               |
| Logout Session                                                                              |          | Delete Connection                                                         |                 |
|                                                                                             |          |                                                                           |                 |
| rget Disks / LUNs                                                                           |          |                                                                           |                 |
|                                                                                             | helsio.b | blackhole                                                                 |                 |
| arget IQN name - iqn.2004-05.com.c                                                          | helsio.b | blackhole                                                                 |                 |
|                                                                                             | helsio.b |                                                                           |                 |
| arget Disks / LUNs<br>arget IQN name - iqn.2004-05.com.c<br>\\\PhysicalDrive1 [ 15.000 MB ] | helsio.b | ▲ SCSHD: 0:0:0:0                                                          | <del>t#</del> 1 |

Figure 202 - Targets module after logging in

## 8.7.3. FO iSCSI Initiator (Linux)

## Full Offload iSCSI Hardware Information

PCI, firmware and other adapter related details are provided in this module. Select the Chelsio adapter for which you want to view properties from the **Select a T4 Card** drop-down list and the module will expand to display related properties. You can also view details like link id, status, enode mac, etc of all the ports of the selected adapter.

| Full Offload iSCSI Hardware Information |                            |  |
|-----------------------------------------|----------------------------|--|
| <b>R</b> efresh                         |                            |  |
| Select a T4 Card: T404-BT               |                            |  |
| DESCRIPTION                             | VALUE                      |  |
| Adapter index                           | 0                          |  |
| Path                                    | /dev/csiostor0             |  |
| Name                                    | Chelsio T404-BT 1G [iSCSI] |  |
| Model                                   | T404-BT                    |  |
| Serial Number                           | PT20110722                 |  |
| Hardware Version                        | T404-BT 1G                 |  |
| Driver Version                          | 1.0.0.0                    |  |
| PCI Vendor Id                           | 1425                       |  |
| PCI Device Id                           | 450a                       |  |
| Option Rom Version                      | 0                          |  |
| Chip rev                                | 2                          |  |
|                                         |                            |  |

Figure 203 - Full Offload iSCSI Hardware Information module

### • FO iSCSI Manage Ports

Here you can configure various port settings like VLAN id, Maximum Transmission Unit (MTU) and IP. Select a Chelsio adapter from **Select a T4 Card** drop-down list and then select the port for which you want set any of the aforementioned properties. MTU can be set between 1500-9000 bytes. VLAN id can be set within the range 0-4094 (enter 0 to disable it). The IP type can be *IPV4* (static) or *DHCP*.

The **Port Up** and **Port Down** buttons will enable and disable the selected port respectively. The **Clear IP** button deletes values set for the IP Type, IP, Subnet Mask and Gateway properties and resets them.

| FO | iSCSI Manage Ports |                       | 2       |
|----|--------------------|-----------------------|---------|
|    |                    | 2                     | Refresh |
|    | Manage Ports       |                       |         |
|    | Select a T4 Card : | T440-CR 💌             |         |
|    | Select a Port :    | Ports #1              |         |
|    | Vlan :             | 4                     |         |
|    | MTU :              | 1500 🗘                |         |
|    | IP Type :          | IPV4                  |         |
|    | IP :               | 10.193.184.88         |         |
|    | Subnet Mask :      | 255.255.252.0         |         |
|    | Gateway :          | 10.193.184.1          |         |
|    | Save Changes Port  | Up Port Down Clear IP |         |

Figure 204 - FO iSCSI Manage Ports module

## FO iSCSI Initiator Properties

In the **FO iSCSI Initiator Properties** module, you can configure FO iSCSI Initiator by setting different properties like enabling/disabling CHAP authentication, setting Header and Data digest, etc.

| O iSCSI Initiator Properties          |                 |
|---------------------------------------|-----------------|
| Refresh                               |                 |
| Save or Discard Changes: Save Changes | Discard Changes |
| DESCRIPTION                           | VALUE           |
| DataSequenceInOrder                   | Yes 💌           |
| DataPDUInOrder                        | Yes 💌           |
| ImmediateData                         | No              |
| InitialR2T                            | Yes             |
| ErrorRecoveryLevel                    | 0 🗢             |
| MaxConnections                        | 1               |
| DefaultTime2Wait                      | 20 🗘            |
| DefaultTime2Retain                    | 20 🗘            |
| MaxBurstLength                        | 8192            |
| FirstBurstLength                      | 8192            |
| HeaderDigest                          | None,CRC32C     |
| DataDigest                            | None,CRC32C     |
| MaxRecvDataSegmentLength              | 8192 🗢          |
| PingTimeout                           | 15 🗢            |
| AuthPolicy                            | Mutual          |
| AuthMethod                            | None            |
|                                       |                 |

Figure 205 - FO iSCSI Initiator Properties

### • FO iSCSI Manage Instances

The FO iSCSI Initiator service maintains multiple instances of a target depending on the discovery method. In this module, you can set upto 8 instances. Configurable parameters include initiator node name (IQN), alias (friendly) name, Initiator (CHAP) Username and password.

| FO iSCSI Manage Instances | _                | 2         |
|---------------------------|------------------|-----------|
| Manage Instances          |                  | 2 Refresh |
| Select a T4 Card :        | T440-CR 💌        |           |
| Instances :               | 6                |           |
| Initiator Node Name :     | iqn.2013-03.um01 |           |
| Alias Name :              | UM-01            |           |
| Initiator Username :      | root             |           |
| Initiator Secret :        | um097init        |           |
| Save                      | Clear Discard    |           |
|                           |                  |           |

Figure 206 - FO iSCSI Manage Instances module

#### • FO iSCSI Discover Details

iSCSI Targets can be discovered using this module. Select a Chelsio adapter and initiator instance using which you want to discover targets. Next, provide the source (initiator) and destination (target) IP. Finally, click **Discover**. After successful discovery, all the discovered targets will appear in the **Discovered Targets** section. To view more details, click on the Target name.

|                                           | 2 Refresh                         |
|-------------------------------------------|-----------------------------------|
| scovered Targets<br>rget Name :           | Target Address :                  |
| TargetName=iqn.2004-05.com.chelsio.target | TargetAddress=102.11.11.12:3260,1 |
| Select a T4 Card :                        | T440-CR 💌                         |
| instance :                                | 1                                 |
| Source IP Address :                       | 102.11.11.11                      |
| Destination IP Address :                  | 102.11.11.12                      |
| Destination Port :                        | 3260                              |
|                                           |                                   |

Figure 207 - FO iSCSI Discover Details module

#### • FO iSCSI Session Details

The FO iSCSI Session Details module can be used to log onto targets and view details of established iSCSI sessions. You can also logout from a target

Use the **Login** section to connect to a target. *Adapter*, *(initiator) instance*, *Target Name*, *Source (Initiator) IP*, *Destination (Target)* IP and *Destination Port* are mandatory. After providing values for these fields, click **Login**.

By default, no authentication mechanism is used while connecting to a target. You can however configure CHAP for a secure iSCSI connection. **One-way** (target authenticates the initiator) and **Mutual** (target and initiator authenticate each other) authentication methods are supported.

| Login              |                            |
|--------------------|----------------------------|
| Select a T4 Card : | T440-CR 💌                  |
| Instances :        | 1                          |
| Target Name :      | 2004-05.com.chelsio.target |
| Source IP :        | 102.11.11.11               |
| Destination IP :   | 102.11.11.12               |
| Destination Port : | 3260                       |
| Auth Type :        | None                       |
| Policy :           | Select One                 |
| Target Username :  |                            |
| Target Secret :    |                            |
| Login              |                            |
|                    |                            |

Figure 208 - FO iSCSI Session Details module: Login

After successful login, details of the established iSCSI session will be displayed under the **Established sessions** section. Select the adapter and session id. Details of the selected session will be displayed. To end the session, click **Logout**.

| Established Sessions      |                                |
|---------------------------|--------------------------------|
| Select a T4 Card :        | T440-CR 💌                      |
| Session Id :              | 1                              |
| Node Id :                 | 1                              |
| Source IP :               | 102.11.11.11                   |
| Target IP :               | 102.11.11.12                   |
| Target TCP Port :         | 3260                           |
| Target Portal Group Tag : | 0                              |
| Port :                    | 0                              |
| State :                   | 1                              |
| Target Name :             | iqn.2004-05.com.chelsio.target |
| Target Alias :            |                                |
| Logout                    |                                |
|                           |                                |

Figure 209 - FO iSCSI Session Details module: Established Sessions

# 8.7.4. iSCSI Target page (Linux)

This page allows to create new Targets and manage them (add/delete portals, add/delete LUNs, add/delete ACLs). It also provides information on Session details. Viewing and modifying Target properties is also available. The modules available on this page are as below:

#### • Target Stack Globals

This module displays various global properties of a currently connected iSCSI target. Authentication priority between CHAP and ACL can be set here.

| Target Stack Globals | 0               |
|----------------------|-----------------|
| Save Changes         | Discard Changes |
| DESCRIPTION          | VALUE           |
| Offload Mode         | AUTO 💌          |
| Auth Order           | CHAP 💌          |
| ACL Order            | CONFIG 💌        |

Figure 210 - Target Stack Globals module

# Target properties

Properties such as Target name and Alias, Max Data Receive Length, Authentication mode related to a specific iSCSI target can be viewed and modified here. iSCSI targets can be started/stopped or deleted.

Figure 211 - Target properties module

## • Session details

Details including Session ID, Initiator IQN and Connections List of all discovered and currently connected iSCSI targets are listed here.

| Session Details      |                                        | ? |
|----------------------|----------------------------------------|---|
| iSCSI Targets :      | iqn.2004-05.com.chelsio.kapil 💌        |   |
| 30-30-30-32-33-      | 64-30-31-30-30-30-30-32-00-00-00       |   |
| Initiator IQN : id   | qn.1994-05.com.redhat:3e2c6b28906e     |   |
| Initiator: 0.0.0.0:3 | 2563 -> Target: 0.0.0.0:0 ; CID: 01-00 | • |
|                      |                                        | * |
| Offload : Auto M     | lode                                   |   |
| Header Digest :      | Auto Officad                           |   |
| Data Digest : A      | uto Offload                            |   |

Figure 212 - Session Details module

# • New Target Creation

New iSCSI target can be created here by specifying the Target IQN and Target Alias name.

| N | ew Target Creation |                 | 2 |
|---|--------------------|-----------------|---|
|   | Session Details    |                 |   |
|   | Target IRQ Name    | iqn.chelsio.com |   |
|   | Traget Alias       | iscsitarget2    |   |
|   |                    | Save            |   |
|   |                    |                 |   |

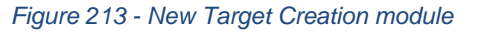

# 8.7.5. LUNs

Various Logical Units created in an iSCSI Target can be managed here. The modules available on this page are as below:

#### • View/Edit iSCSI Target LUNs

This module displays various Logical Units created in an iSCSI Target. Selected LUNs can be deleted.

| CSI Targets :           | iqn.2004-0 | 5.com.chelsio.kapil 💌 | 2 Refresh |             |              |
|-------------------------|------------|-----------------------|-----------|-------------|--------------|
| rget Status :<br>LUN Li | STARTED    |                       |           |             |              |
| /dev/sda5               |            | Edit LUN List         |           |             |              |
| -sonoddo                |            | Move Up               | Move Down | n De        | lete LUN     |
|                         |            | Edit Selected LUN     |           |             |              |
|                         |            | LUN Name :            | /dev/sda5 |             |              |
|                         |            | RAM Disk Size :       | 12288     |             |              |
|                         |            | Permissions :         | 🛡 RO      | RW          |              |
|                         |            | Device Type :         | O FILE    | 🖱 МЕМ       | BLK          |
|                         |            | Options :             | SYNC      | ©<br>NULLRW | O<br>NONEXCI |

Figure 214 - View/Edit iSCSI Target LUNs module

## • Add LUN

New LUNs can be added here by providing various parameters like Target Name, Target Device and RAM Disk Size etc. RW (Read-Write) and RO (Read Only) are the two kinds of permissions that can be set. If Ram Disk is selected, then a minimum of 16 MB should be provided.

| Add LUN                  |                                 | 3         |
|--------------------------|---------------------------------|-----------|
|                          |                                 | 2 Refresh |
| iSCSI Targets :          | iqn.2004-05.com.chelsio.kapil 💌 |           |
| Devices :                | Ram Disk                        |           |
| Туре :                   | MEM                             |           |
| RAM Disk Size( in MB ) : | 16                              |           |
| Save Lu                  | in Discard Changes              |           |

Figure 215 - Adding a new LUN

# 8.7.6. Portal Groups

Portal details for currently connected iSCSI Targets can be viewed and added here. The modules available on this page are as below:

#### • View/Edit iSCSI Target Portals

Portal List on the left displays details of the portal group on which an iSCSI target is listening and the related info is displayed on the right under Portal Details. Selected portals can be deleted.

| View/Edit iSCSI T             | arget Portals | i                     | 2                                  |
|-------------------------------|---------------|-----------------------|------------------------------------|
| iSCSI Targets :               | iqn.2004-0    | 5.com.chelsio.kapil 💌 | 2 Refresh                          |
| Target Status :<br>Portal Lis | STARTED       |                       |                                    |
|                               |               | Edit Portal List      |                                    |
| 1@102.44.44.1                 | 55:3260       | Move Up               | Move Down Delete Portal            |
|                               |               | Portal Details        |                                    |
|                               |               | Ip Address :          | 102.44.44,155                      |
|                               |               | TimeOut in mSecs :    | 0                                  |
|                               |               | Redirect Tag :        | 1                                  |
|                               |               |                       | Use default iSCSI service TCP Port |
|                               |               | TCP Port:             | 3260                               |
|                               |               | Update List           |                                    |
| Save Change                   | s Dia         | scard Changes         |                                    |

Figure 216 - View/Edit iSCSI Target Portals module

#### • Add Portal

New Portals can be added here by choosing the specific target and Portal IP address. The Port number should be 3260.

|                 | 2 Refresi                       |
|-----------------|---------------------------------|
| iSCSI Targets : | iqn.2004-05.com.chelsio.kapil 💌 |
| IP Address :    | 102.44.44.155                   |
| Port :          | 3260                            |
| Redirect Tag :  |                                 |
| -               | Portal Discard Changes          |

Figure 217 - Adding a new Portal

# 8.7.7. ACLs

ACLs configured for currently connected iSCSI Targets can be managed here. The modules available on this page are as below:

## View/Edit iSCSI Target ACLs

This module displays details for all the ACLs configured for an iSCSI Target. Selected ACLs can be deleted.

| View/Edit iSCSI                    | Target ACLs                                                 |                                                                                                | 3                                                                            |
|------------------------------------|-------------------------------------------------------------|------------------------------------------------------------------------------------------------|------------------------------------------------------------------------------|
| iSCSI Targets :<br>Target Status : | iqn.2004-05.com.chelsio.kapil 💌<br>STARTED<br>ACL List      | 2 Refresh                                                                                      |                                                                              |
|                                    | 94-05.com.redhat:KAPIL;sip=102.44.44.193;<br>155;Iun=ALL:RW | ACL List<br>IQN Name :<br>Source IP Address :<br>Destination IP Address :<br>LUN Permissions : | Iqn.1994-05.com.redhat.KAPIL<br>102.44.44.193<br>102.44.44.155<br>ALL:RW<br> |
|                                    | Delete                                                      |                                                                                                |                                                                              |

Figure 218 - Target ACL operations module

## • Add ACL

New ACLs can be configured by specifying Target name, initiator IQN name, IP address and permission type.

|                          | Refresh                                             |
|--------------------------|-----------------------------------------------------|
| SCSI Targets :           | iqn.2004-05.com.chelsio.kapil 💌                     |
| QN Name :                | iqn.1994-05.com.redhat:KAPIL                        |
| Source IP Address :      | Enter Initiator IQN Name 102.44.44.193              |
| Destination IP Address : | Enter initiator source IPs separated by commas      |
|                          | Enter Initiator destination IPs separated by commas |
| .UN Permisssions :       | ALL:RW                                              |
| _                        | Enter access permissions for Initiator, eg. ALL:RW  |
|                          | Save Portal Discard Changes                         |

Figure 219 - Adding new ACL

# 8.8. Hardware Features

The **Hardware** module lists the status of configuration modules under Hardware Features section, running on the agent.

| Hardware                       | ()       |
|--------------------------------|----------|
| PROPERTY                       | VALUE    |
| Boot service on server         | Enabled  |
| Filter service on server       | Disabled |
| Traffic mgmt service on server | Disabled |
|                                |          |

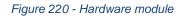

# 8.8.1. Filtering (Linux)

Using this page, one can control the traffic from a specific IP. The module available on this page is as below:

## T3 Filtering configuration

T3 Filtering options can be set only when offload driver (*t3\_tom*) is not loaded.

This module lists the various parameters which can be set while determining filtering options for a system IP. You can set the maximum number of filters and also add/delete filters. A filter with default values (the Action field set to pass; the Protocol field set to any) is created at the time of configuring the filtering module. To remove the default filter, enter 0 in the Set Maximum Filters field and click on Set Filters. The fields IfName and FilterId are mandatory. The Action field is set to pass and the Protocol field is set to any by default. Other possible values for the Protocol field are tcp, udp and frag. The Priority field can be used to determine the priority of a filter when Vlan ids are same. Insert at position features allows user to add a filter at a specified position.

| T3 Filtering Co | onfiguration | _       | _                                                      | _          | _         | _           | _               | _      | _     | 2     |
|-----------------|--------------|---------|--------------------------------------------------------|------------|-----------|-------------|-----------------|--------|-------|-------|
|                 |              |         | Select a Card :<br>Set Maximum Fi<br>Insert at positio | Iters : 10 | 310E-CX-Q | Set Filters | 5               |        |       |       |
|                 |              |         | Save Changes                                           | Discard    | Changes   | Add         | Delete Selected |        |       |       |
| FILTERID        | SRCIP        | DESTIP  | SRCPORT                                                | DESTPORT   | VLAN      | PRIORITY    | MACIDX          | ACTION | PROTO | QUEUE |
| 10              | 0.0.0.0 / 0  | 0.0.0.0 | 0                                                      | 0          | 0 \$      | 0 💌         | 0 💌             | Pass 💌 | Any 💌 | 0 •   |

Figure 221 - T3 Filtering Configuration module

🕖 Note

Results for actions like adding a new filter or setting maximum filters make some time to reflect. Highlight the system item in the tree menu on the left, and click "Refresh system", to refresh data from the system, in case the updated settings are not being shown.

#### • T4 Filtering configuration

T4 Filtering options can be set only when offload driver (*t4\_tom*) is not loaded.

A list of pre-defined filter selection combinations is displayed. The combination *fragmentation, mpshittype, protocol, vlan, port, fcoe* is active by default. To select a different combination, highlight it in the **Combinations** list by clicking and click "Set Active Combination".

You can create filter rules for any combination in the list. However, filter rule created only for the Active Combination will apply. To create a new rule, select a combination and click "Add a filter rule". The **FILTERID** and **T4 CARD** fields are mandatory. After providing appropriate values for the parameters click "Save Changes".

# Note

For a detailed explanation regarding different fields, please refer **cxgbtool** manual by running man cxgbtool command on Management Agent CLI.

| T4 Filtering Configura                 | ation                                              | _                         | _                | _           | _                | _               | 2    |
|----------------------------------------|----------------------------------------------------|---------------------------|------------------|-------------|------------------|-----------------|------|
|                                        |                                                    |                           | R R              | efresh      |                  |                 |      |
| Active Combinatio                      | n : fragmentation, m                               | pshittype, macmatch,      | vlan, port, fcoe |             |                  |                 |      |
| Combinations                           |                                                    |                           |                  |             |                  |                 |      |
| fragmentation, r<br>ethertype, vlan, j | npshittype, ethertype, pro<br>port                 | tocol, tos                |                  | × III       |                  |                 |      |
| fragmentation, r                       | mpshittype, macmatch, vl                           | an, port, fcoe - Active C | ombination       |             |                  |                 |      |
|                                        | npshittype, macmatch, p<br>npshittype, macmatch, e |                           |                  |             |                  |                 |      |
|                                        |                                                    |                           |                  |             |                  |                 |      |
| fragmentation, r                       | mpshittype, macmatch, vi                           | nic_id, port, fcoe        |                  |             |                  |                 |      |
| fragmentation, r                       | mpshittype, ethertype, pro                         | tocol, port, fcoe         |                  | -           |                  |                 |      |
|                                        |                                                    |                           |                  |             |                  |                 |      |
| FILTERID                               | T4 CARD                                            | FRAGMENTATION             | MPSHITTYPE       | MACMATCH    | VLAN             | PORT            | FCOE |
| 7                                      | T420-SO-CR 💌                                       | 1                         | 1                | 005 \$      | 0000 \$          | 0 💌             | 0 💌  |
| •                                      | III                                                |                           |                  |             |                  |                 | +    |
|                                        | Set Active Comb                                    | ination Save              | Changes Disc     | ard Changes | Add a Filter row | Delete a Filter |      |
|                                        |                                                    |                           |                  |             |                  |                 |      |

Figure 222 - T4 Filtering Configuration module

# 8.8.2. Traffic Management (Linux)

Using this page, one can add/delete/modify offload policies only in the presence of offload driver (*t3\_tom* for T3 adapters; *t4\_tom* for T4 adapters).

## 8.8.3. Traffic Management configuration

The **Chelsio Card** section on the left displays all the cards available in the server and their corresponding policies on the right. Policies can be added and deleted. Policy Details displays the primitives (maximum 8) and actions which can be modified. For more details on creating policies, please refer to COP man pages.

| Traffic Management Configu     | ration                                | _                            |                             | 2 |
|--------------------------------|---------------------------------------|------------------------------|-----------------------------|---|
| Policy List<br>Chelsio Cards : | 2.5                                   | Refresh<br>TM Policies :     |                             |   |
| ⊨ T404-BT<br>⊨ T420-CR         | *                                     | src port 22 => !offload !ddp |                             |   |
| h T302E-CU                     |                                       |                              |                             |   |
|                                | ~                                     |                              |                             | - |
|                                | Add New Policy                        |                              | Delete                      |   |
| Policy Details<br>Rules        |                                       | Rule Details                 |                             |   |
| src port 22                    | · · · · · · · · · · · · · · · · · · · | Primary Expression :         | port 💌                      |   |
|                                |                                       | Qualifier :                  | SIC 💌                       |   |
|                                |                                       | Value :                      | 22                          |   |
|                                | ~                                     | Modify Rule Select to        | o add rule<br>o modify rule |   |
| Actions                        |                                       |                              |                             |   |
|                                | DDP Time Stamp                        | Sack Bind                    | Class Congestion            |   |
| Disable 🗨 Di                   | sable 💌 Enable 💌                      | Enable 💌 random 💌            | 0 💌 reno 💌                  |   |
|                                | Save Changes                          | Discard Changes              |                             |   |

Figure 223 - Traffic Management Configuration module

# 8.8.4. Boot

# • T4 Save Config File (Linux)

This module displays the current T4 configuration tuning option selected. You can also change the tuning option by selecting the config file for each option located in /*ChelsioUwire-x.x.xx/src/network/firmware*. For instance, to select *Low latency Networking*, locate the file, *t4-config.txt*, *in /ChelsioUwire-x.x.xx/src/network/firmware/low\_latency\_config* directory.

| ave Config File              |                               | - |
|------------------------------|-------------------------------|---|
| ave Config file to a T4 card |                               |   |
| Select a card:               | T422-CR 💌                     |   |
| Config File Type:            | Unified Wire Config (Default) |   |
| t4-config.txt                | Browse Save Config File       |   |

Figure 224 - T4 Save Config File module

# 8.8.5. T3 iSCSI / T3 PXE Boot Option Rom Management (Linux)

The Chelsio T3 card may be used for PXE or iSCSI boot. This module allows managing the boot capability. The Option ROM (PXE/iSCSI) may be installed to the card, or erased from the card. iSCSI boot Option ROM settings can be configured for the card here. Enable the iSCSI Option ROM only if you are planning to boot the system via iSCSI. Refer the iSCSI boot documentation for more details about its configuration.

| T3 iSCSI / T3 PXE Boot Option Rom Management                                                                            | -                 | 2                |
|----------------------------------------------------------------------------------------------------|-------------------|------------------|
| Select a card: S320E-SR-X 💌                                                                                             |                   |                  |
| Option ROM Status - iSCSI option rom is installed [ 2.0 build 202 ] & iSCS<br>Write iSCSI or PXE Option ROM to the card | l option rom sett | tings are valid. |
| Browse                                                                                                    |                   |                  |
|                                                                                                    |                   |                  |
| Write Option ROM                                                                                                    |                   |                  |
| Erase iSCSI or PXE Option ROM or Settings                                                                               |                   |                  |
| Erase Option ROM Erase iSCSI boot settings                                                                              |                   |                  |
|                                                                                                    |                   |                  |
| Save Changes Discard Char                                                                                               | nges              |                  |
| DESCRIPTION                                                                                                    | V                 | ALUE             |
| Card is enabled for iSCSI boot                                                                                          | No                | •                |
| Chelsio OS initiator is used for boot                                                                                   | No                | •                |
| Boot initiator IQN name                                                                                                 |                   |                  |
| Prefer header digests if available                                                                                      | No                | -                |
| Prefer data digests if available                                                                                        | No                | -                |
| CHAP authentication Policy                                                                                              | none              | v                |
|                                                                                                    |                   |                  |
|                                                                                                    |                   |                  |

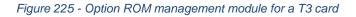

# 8.8.6. T5/T4 Boot Option ROM management

This module allows managing the PXE and FCoE boot capability for Chelsio T5 and T4 cards. The Option ROM (PXE and FCoE) may be installed to or erased from the card. The version of Option ROM flashed can be viewed here.

|                 | m Management       |                                    |  |
|-----------------|--------------------|------------------------------------|--|
| Write Option RO | M to the card      |                                    |  |
| Select a card:  | T420-CR -          | 1                                  |  |
|                 |                    |                                    |  |
|                 |                    |                                    |  |
| Option ROM Stat | tus: Option Rom is | s installed [ 1.0.0.66 ]           |  |
| option ROM Stat | us: Option Rom is  | s installed [ 1.0.0.66 ]<br>Browse |  |
| Option ROM Stat | tus: Option Rom is |                                    |  |
| Option ROM Stat |                    |                                    |  |

Figure 226 - T5/T4 Option ROM Management module

# 8.8.7. T5/T4 Boot Configuration

This module can be used to view and configure PXE and FCoE Option ROM settings for Chelsio T5 and T4 cards.

PXE physical functions and order of ports for PXE boot can be selected here. The same module can be used to configure FCoE Option ROM. Here port order for target discovery and discovery timeout can be set. Under the Boot section, LUN can be configured as boot device from the discovered FCoE targets.

Enable the Option ROM only if you are planning to boot the system via PXE or install the operating system on FCoE LUN.

| T5 / T4 Boot Configuration |                                                                                 |                          | ? |
|----------------------------|---------------------------------------------------------------------------------|--------------------------|---|
| Select a T4 / T5 card      | Select a card: T420-CR 💌                                                        |                          |   |
| Adapter Configuration      |                                                                                 |                          |   |
| PCI BUS :                  | 01                                                                              |                          |   |
| PCI Device :               | 00                                                                              |                          |   |
| Initialization Platform :  | Both                                                                            |                          |   |
| Adapter Bios Status :      | © Enable ◉ Disable                                                              |                          |   |
| Boot mode:                 | Compatibility 💌                                                                 |                          |   |
| EDD:                       | 2.1                                                                             |                          |   |
| EBDA Relocation:           | Permitted                                                                       |                          |   |
| Default :                  | 🔲 ( Load Boot Default Settings )                                                |                          |   |
|                            | Save Changes Discard Changes                                                    |                          |   |
|                            | Choose Options to configure: $	extbf{@}$ PXE $	extbf{@}$ FCOE $	extbf{@}$ iSCSI |                          |   |
| PXE Configuration          |                                                                                 | Details                  |   |
| Select Physical Function:  | 00 💌                                                                            | BIOS: 1.0.0.66           |   |
| BIOS:                      | Disable                                                                         | Ports: 2                 |   |
|                            |                                                                                 | Device Id: 1131          |   |
| Vlan Id:                   | 0                                                                               | FW: 1.8.24.242           |   |
|                            | Save Changes Discard Changes                                                    | MAC: 00:07:43:11:F9:D0   |   |
|                            |                                                                                 | Func: 00                 |   |
|                            |                                                                                 | Controller Name: T420-CR |   |
|                            |                                                                                 |                          |   |

Figure 227 - PXE Boot configuration for T4 CNAs

| Choose Options to configure: 🔘 PXE 🔘 FCOE 🔘 iSCSI |             |              |             |  |  |  |
|---------------------------------------------------|-------------|--------------|-------------|--|--|--|
| FCoE Configuration                                |             |              |             |  |  |  |
| Choose Paramter Type :                            | Function    | © Boot       | © Show WWPN |  |  |  |
| BIOS:                                             | Enable      | © Disable    |             |  |  |  |
| Port Order :                                      | 00 💌 0      | 1 💌 02       | 03 💌        |  |  |  |
| Discovery Time Out :                              | 20 💌        |              |             |  |  |  |
| s                                                 | ave Changes | Discard Char | iges        |  |  |  |

Figure 228 - FCoE Boot configuration for T4 CNAs

|                        | ions to configure: © PXE © FCOE | ISC SI                   |
|------------------------|---------------------------------|--------------------------|
| iSCSI Configuration    |                                 |                          |
| Choose Paramter Type : | ● Function ◎ Initiator          | © Network © Boot Devices |
| BIOS:                  | Enable 💌                        |                          |
| Port Order :           | 00 💌 01 💌 02                    | • 03 •                   |
| Discovery Time Out :   | 0 💌                             |                          |
| CHAP Method:           | None                            |                          |
|                        | Bave Changes Discard Char       | nges                     |

Figure 229 - iSCSI Boot configuration for T4 CNAs

# 8.8.8. Bypass (Linux)

You can use the **Bypass** page to configure various settings for Chelsio's bypass adapters like setting bypass operation mode, creating rules (filters), starting/stopping BA server, etc. There are two modules available: **Bypass Configuration** and **Redirect Configuration**.

#### Bypass Configuration

In the **Bypass Configuration** module, you can view the status and start/stop the BA server accordingly. The adapter will redirect packets using the mode specified in the **Default bypass mode** field unless otherwise specified in the **Current bypass mode**.

The **Watchdog** timer is used to ensure that if there is a software failure, the switch will enter the default state. The **Watchdog timeout** value should be provided in milliseconds.

| Вур | oass Configuration   |                              | 2 |
|-----|----------------------|------------------------------|---|
|     | Select a T4 card     | Select a T4 card: B420-SR    |   |
|     | Bypass Configuration |                              |   |
|     | BA Server status:    | Running on eth3 Stop Server  |   |
|     | Default bypass mode: | Disconnect Mode 💌            |   |
|     | Current bypass mode: | Disconnect Mode 💌            |   |
|     | Watchdog:            | Disable 💌                    |   |
|     | Watchdog timeout:    | 0                            |   |
|     |                      | Save Changes Discard Changes |   |

Figure 230 - Bypass Configuration module

#### Redirect Configuration

In the **Redirect Configuration** module, you can set **rules** (filters), based on which the bypass adapter will redirect packets. You can group **rules** into **tables**. You can save the currently configured tables and rules for a bypass adapter into a shell script using the **Download Configuration** button.

The **Table Configuration** tab displays BA server status and the number of tables created. You can create new tables or perform various actions on the existing ones.

- Delete table: Delete the selected table and all the rules present in it.
- **Purge table**: Delete all the rules present in the selected table. This action will not delete the table.
- Activate table: Enable the selected table.
- **Deactivate table**: Disable the selected table.
- **Create table**: Create a new table. The new table created will be inactive by default. Use the **Activate table** option to enable it. You can cretate upto 5 tables.

In the **Rules Configuration** tab, you can add, delete and configure rules. Use the **Add a Filter row** button to add a new rule by specifying the rule id in the *INDEX* field and providing the required parameters. Finally, click **Save** Changes.

To edit an existing rule, select the corresponding checkbox, change the desired paremeters and click **Save Changes**.

To delete a rule, select the corresponding checkbox and click **Delete a Filter.** Finally, click **Save** Changes. You can delete multiple rules using this method.

| Rea | lirect Configuration      |                                                    | 2 |
|-----|---------------------------|----------------------------------------------------|---|
|     | Select a T4 card: B420-SR | Download Configuration                             |   |
|     | Table Configuration       | Rules Configuration                                |   |
|     | BA server status:         | Running on eth14                                   |   |
|     | Number of tables:         | 2                                                  |   |
|     | Settings:                 | Create table                                       |   |
|     | Select table:             | Select action<br>Delete table<br>Purge table       |   |
|     | New table ID:             | Activate table<br>Deactivate table<br>Create table |   |
|     | Save Changes              | Discard Changes                                    |   |

Figure 231 - Redirect Configuration module: Table configuration tab

| Select a T4 card: | 420-SR 💌 | Download (      | Configuration |   |         |   |          |   |                |       |
|-------------------|----------|-----------------|---------------|---|---------|---|----------|---|----------------|-------|
| Table Configura   | tion     | Rules Config    | uration       |   |         |   |          |   |                |       |
| Select a table :  | Tab      | le 1 (active) 💌 |               |   |         |   |          |   |                |       |
| INDEX             | ACTIO    | ON              | PORT          |   | IPV6    |   | PROTOCOL |   | SOURCE ADDRESS | S     |
| 1                 | drop     | •               | 0             | • | disable | • | udp      | • | 102.22.22.155  | 255.2 |
| 2                 | forward  | •               | 0             | • | disable | • | udp      | • | 102.22.22.155  | 255.2 |
| 3                 | input    | •               | 0             | • | disable | • | udp      | - | 102.22.22.155  | 255.2 |
| 4                 | drop     | •               | 0             | • | disable | • | tcp      | - | 102.22.22.155  | 255.2 |
| 5                 | forward  | •               | 0             | • | disable | • | tcp      | - | 102.22.22.155  | 255.2 |
| 6                 | input    | •               | 0             | • | disable | • | tcp      | • | 102.22.22.155  | 255.2 |
| 7                 | forward  | •               | 0             | • | disable | • | icmp     | - |                |       |
| 8                 | drop     | •               | 0             | • | disable | ¥ | icmp     | • |                |       |
| 9                 | input    | •               | 0             | • | disable | ¥ | icmp     | • |                |       |
| •                 |          |                 |               |   |         |   |          |   |                |       |

Figure 232 - Redirect Configuration module: Rules configuration tab

# 8.8.9. T4 Egress Class Schedulers (Linux)

Schedulers can be set only when T5/T4 network driver (cxgb4) is loaded.

#### Egress Queue Map

Using this module, you can bind (map) NIC (non-offloaded) Tx queues to Tx Scheduler classes.

|                        |                            |             | 2 Refresh |
|------------------------|----------------------------|-------------|-----------|
| INTERFACE NAME         | CLASS ID                   | TX QUEUE ID | ACTION    |
| eth13 💌                | 0                          | 0           | Мар       |
| terface Name : eth12 > | > Class ld : 2 >> Tx Queue | ld : 1      | A         |
|                        |                            |             |           |
|                        |                            |             |           |

Figure 233 - Egress Queue Map module

## • Egress Packet Scheduler

Using this module you can configure different scheduler hierarchy levels (i.e.Class Rate Limiting, Class Weighted Round Robin and Channel Rate Limiting). Based on the parameters specified, different scheduler levels can be configured.

| gress Packet Sc      | heduler    | _         |      | _         | _              | _        | _        | _           |        |
|----------------------|------------|-----------|------|-----------|----------------|----------|----------|-------------|--------|
|                      |            |           |      |           | 2 Refresh      |          |          |             |        |
| <b>Fx Schedulers</b> |            |           |      |           |                |          |          |             |        |
| SCHEDULER            | CHANNEL ID | INTERFACE | MODE | RATE MODE | RATE UNIT      | MIN RATE | MAX RATE | PACKET SIZE | WEIGHT |
| 0                    | 1          | eth12     | Flow | Absolute  | Bits (in kbps) | 0        | 9000     | 0           | -      |

Figure 234 - Egress Packet Scheduler module

# 9. Uninstallation

This section describes the procedure to uninstall UM. For both installer and zip package, the application will have to be uninstalled manually.

i. For Installer, open **Programs and Features** in the **Control Panel**. Double click on *UnifiedWireManager*.

For zip packages, you can use the **Control Panel** as described above or run the **UnifiedWireManager-x.x.xx-x64** installer application located in *ChelsioUwire-x.x.xx/UM* folder.

ii. Select Modify to add or remove features or Remove to uninstall the application.

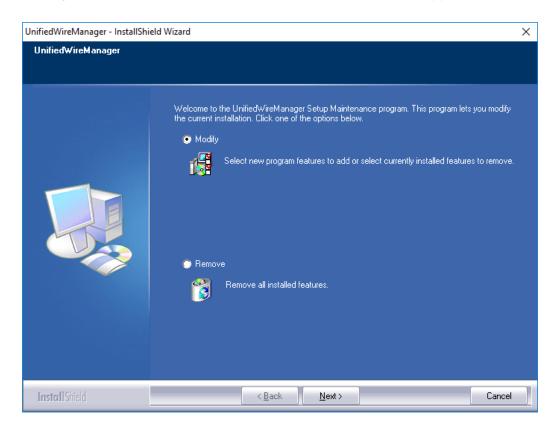

Figure 235 - Selecting maintenance option

a. If you select **Modify**, you can select the UM component you want to uninstall by deselecting the appropriate checkbox. To install a component that was skipped during installation, select the corresponding checkbox. Click **Next**.

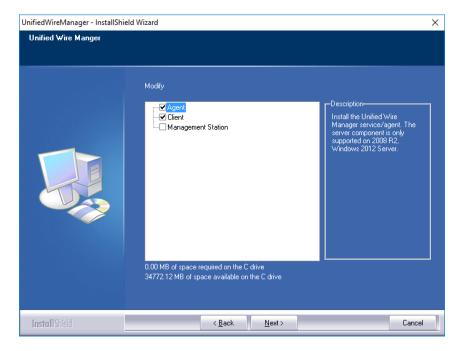

Figure 236 - Modifying UM components

b. If you select **Remove**, you can uninstall the application completely. Click **Next** and then **Yes** to confirm.

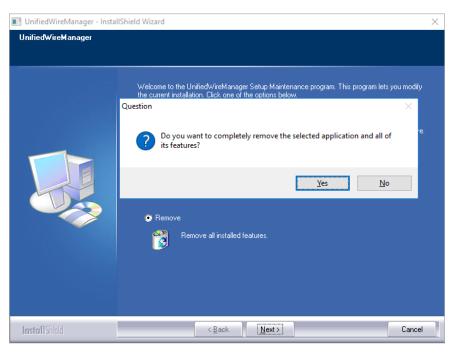

Figure 237 - Uninstalling UM

#### iii. Click the **Finish** button to exit from the installer.

| UnifiedWireManager - InstallShield Wizard |                                                                                            |  |  |  |  |
|-------------------------------------------|--------------------------------------------------------------------------------------------|--|--|--|--|
|                                           |                                                                                            |  |  |  |  |
|                                           | UnifiedWireManager                                                                         |  |  |  |  |
|                                           | InstallShield Wizard has finished performing maintenance operations on UnifiedWireManager. |  |  |  |  |
| InstallShield                             | < Back Cancel                                                                              |  |  |  |  |

Figure 238 - Finishing uninstallation

# IX. UM for Win PE

# **1. Introduction**

Chelsio **UM for Win PE** is a light-weight management tool developed for Windows PE (Windows Preinstallation Environment) platform and provides features to view and configure different aspects of the system, including Chelsio adapter installed.

The tool provides command-line options to view system related information like list of drivers installed, Chelsio adapters present, etc. You can also view and configure Chelsio adapter settings like card and port properties, flash and erase option ROM, etc. To view the complete list of commands available, invoke the help by typing chelsio uwlite.exe in the command prompt.

The tool is copied to <*system\_drive*>\*ChelsioUwire*\*docs*\ during Unified Wire installation. In order to use the tool, you will have to add it to boot image when creating bootable Windows PE media.

For more information, visit the following link: http://technet.microsoft.com/enus/library/cc749312%28v=ws.10%29.aspx

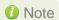

Only local systems can be managed currently using this tool.

# **1.1. Hardware Requirements**

## 1.1.1. Supported Adapters

The following are the currently shipping Chelsio adapters that are compatible with Chelsio UM for Win PE:

- T580-CR
- T580-LP-CR
- T580-SO-CR
- T540-CR
- T520-CR
- T520-LL-CR
- T520-SO-CR
- T440-CR
- T440-LP-CR
- T420-CR
- T422-CR
- T420-LL-CR
- T420-CX
- T420-BT
- T404-BT

# **1.2.** Software Requirements

# 1.2.1. Windows Requirement

Currently Chelsio UM for Win PE is available for the following Windows version(s):

Server 2012 R2

Other versions have not been tested and are not guaranteed to work.

# 1.3. Examples

#### 1.3.1. Viewing help

• Run the following command to view the list of commands available under a service.

X:\windows\system32>chelsio\_uwlite.exe <service-name>

#### E.g.

To view commands available under the chelsio service:

X:\windows\system32>chelsio uwlite.exe Chelsio

| X:\windo             | ows\system32>chelsio_uwlite.e>                                                                                                    | e chelsio                                                                                         |
|----------------------|----------------------------------------------------------------------------------------------------|---------------------------------------------------------------------------------------------------|
|                      | -Usage                                                                                                    |                                                                                                   |
|                      | 0                                                                                                    |                                                                                                   |
|                      | _uwlite <service-name><br/>[StackName] <command/></service-name>                                                                                                    | [SubCommand] [Arguments]                                                                          |
| Where                |                                                                                                    | SYSTEM:CHELSIO<br>A command supported by the service<br>(see service help for a list of commands) |
|                      | Arguments                                                                                                    | Arguments expected by the command<br>(see command help for more details)                          |
| Note:                | All arguments should be in t<br>eg: <ip=192.168.1.1><br/>Required parameters are enclo<br/>Optional parameters are enclo</ip=192.168.1.1>                                                | e <key=value> format<br/>sed within &lt;&gt; brackets</key=value>                                 |
| Service:<br>Commands | CHELSIO                                                                                                    |                                                                                                   |
| oomaartee            | ListAdapters<br>ListAdapterProps<br>ListPorts<br>GetCardStats<br>GetPortStats<br>SetCardProperty<br>GetProperty<br>SetProperty<br>FlashRom<br>EraseRom<br>EraseSettings<br>Defaultconfig |                                                                                                   |

Figure 239 – 'chelsio' service commands syntax and usage

• Run the following command to view syntax and usage for a sub-command:

```
X:\windows\system32>chelsio uwlite.exe chelsio <sub-command> /?
```

E.g. To view syntax and usage of *EraseSettings* sub-command under *chelsio* service:

X:\windows\system32>chelsio uwlite.exe chelsio erasesettings /?

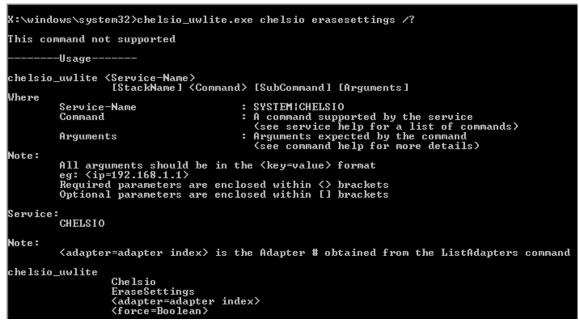

Figure 240 - 'EraseSettings' sub-command syntax and usage

#### 1.3.2. Flashing Option ROM

i. Run the following command to list all Chelsio CNAs present in the system. The list displays a unique index for each CNA found.

X:\windows\system32>chelsio\_uwlite.exe chelsio listadapters

| Adapter information:    |                                     |
|-------------------------|-------------------------------------|
| Adapter #               | : 0                                 |
| Model                   | : T440-CR                           |
| Serial Number           | : PT04111342                        |
| PCI Vendor ID:Device ID | : 1425:1133                         |
| PCI Location            | : 02:00:04                          |
| Factory MAC address     | : 00:07:43:AB:CD:EF                 |
| Connector               | : 10G BP4_AP                        |
| PHY                     | : No Phy / No information Available |
| OPROM                   | : Not Present                       |

Figure 241 - Listing Chelsio Adapters

ii. Now, run the following command to flash option ROM onto the adapter:

```
X:\windows\system32>chelsio_uwlite.exe chelsio flashrom adapter=<idx>
path=<option_rom_image>
```

Here, idx is the CNA index found in step i (0 in this case) and <code>option\_rom\_image</code> is the path to Option ROM image file, *cuwlbt4.bin* 

```
X:\windows\system32>chelsio_uwlite.exe chelsio flashrom adapter=0 path=cuwlbt4.bin
Flashing the Option ROM...
Success: Boot operation completed sucessfully
```

Figure 242 - Flashing option ROM

## 1.3.3. Erasing Option ROM

i. Run the following command to list all Chelsio CNAs present on the system. The list displays a unique index for each CNA found.

X:\windows\system32>chelsio uwlite.exe chelsio listadapters

| X:\windows\system32>c | helsio_uwlit: | e.exe chelsio listadapters        |
|-----------------------|---------------|-----------------------------------|
| Adapter information:  |               |                                   |
| Adapter #             | :             | Ø                                 |
| Model                 | :             | T440-CR                           |
| Serial Number         | :             | PT04111342                        |
| PCI Vendor ID:Device  | ID :          | 1425:1133                         |
| PCI Location          |               | 02:00:04                          |
| Factory MAC address   | :             | 00:07:43:AB:CD:EF                 |
| Connector             | :             | 10G BP4_AP                        |
| PHY                   | :             | No Phy / No information Available |
| OPROM                 | :             | Present                           |
| Bios Version          | :             | 1.0.3.57                          |

Figure 243 - Listing Chelsio Adapters

ii. Now, run the following command to erase option ROM from the adapter:

```
X:\windows\system32>chelsio_uwlite.exe chelsio eraserom adapter=0 force=1
```

Here, idx is the CNA index found in step i (0 in this case)

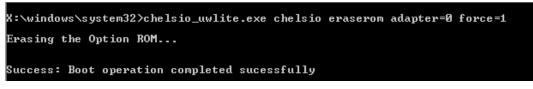

Figure 244 - Erasing option ROM

# X. Appendix

# Chelsio End-User License Agreement (EULA)

#### Installation and use of the driver/software implies acceptance of the terms in the Chelsio End-User License Agreement (EULA).

IMPORTANT: PLEASE READ THIS SOFTWARE LICENSE CAREFULLY BEFORE DOWNLOADING OR OTHERWISE USING THE SOFTWARE OR ANY ASSOCIATED DOCUMENTATION OR OTHER MATERIALS (COLLECTIVELY, THE "SOFTWARE"). BY CLICKING ON THE "OK" OR "ACCEPT" BUTTON YOU AGREE TO BE BOUND BY THE TERMS OF THIS AGREEMENT. IF YOU DO NOT AGREE TO THE TERMS OF THIS AGREEMENT, CLICK THE "DO NOT ACCEPT" BUTTON TO TERMINATE THE INSTALLATION PROCESS.

1. License. Chelsio Communications, Inc. ("Chelsio") hereby grants you, the Licensee, and you hereby accept, a limited, non-exclusive, non-transferable license to install and use the Software with one or more Chelsio network adapters on a single server computer for use in communicating with one or more other computers over a network. You may also make one copy of the Software in machine readable form solely for back-up purposes, provided you reproduce Chelsio's copyright notice and any proprietary legends included with the Software or as otherwise required by Chelsio.

2. Restrictions. This license granted hereunder does not constitute a sale of the Software or any copy thereof. Except as expressly permitted under this Agreement, you may not:

(i) reproduce, modify, adapt, translate, rent, lease, loan, resell, distribute, or create derivative works of or based upon, the Software or any part thereof; or

(ii) make available the Software, or any portion thereof, in any form, on the Internet. The Software contains trade secrets and, in order to protect them, you may not decompile, reverse engineer, disassemble, or otherwise reduce the Software to a human-perceivable form. You assume full responsibility for the use of the Software and agree to use the Software legally and responsibly.

3. Ownership of Software. As Licensee, you own only the media upon which the Software is recorded or fixed, but Chelsio retains all right, title and interest in and to the Software and all subsequent copies of the Software, regardless of the form or media in or on which the Software may be embedded.

4. Confidentiality. You agree to maintain the Software in confidence and not to disclose the Software, or any information or materials related thereto, to any third party without the express written consent of Chelsio. You further agree to take all reasonable precautions to limit access of the Software only to those of your employees who reasonably require such access to perform their employment obligations and who are bound by confidentiality agreements with you.

5. Term. This license is effective in perpetuity, unless terminated earlier. You may terminate the license at any time by destroying the Software (including the related documentation), together with all copies or modifications in any form. Chelsio may terminate this license, and this license shall be deemed to have automatically terminated, if you fail to comply with any term or condition of this Agreement. Upon any termination, including termination by you, you must destroy the Software (including the related documentation), together with all copies or modifications in any form.

6. Limited Warranty. If Chelsio furnishes the Software to you on media, Chelsio warrants only that the media upon which the Software is furnished will be free from defects in

material or workmanship under normal use and service for a period of thirty (30) days from the date of delivery to you.

CHELSIO DOES NOT AND CANNOT WARRANT THE PERFORMANCE OR RESULTS YOU MAY OBTAIN BY USING THE SOFTWARE OR ANY PART THEREOF. EXCEPT FOR THE FOREGOING LIMITED WARRANTY, CHELSIO MAKES NO OTHER WARRANTIES, EXPRESS OR IMPLIED, AND HEREBY DISCLAIMS ALL OTHER WARRANTIES, INCLUDING, BUT NOT LIMITED TO, NON-INFRINGEMENT OF THIRD PARTY RIGHTS, MERCHANTABILITY AND FITNESS FOR A PARTICULAR PURPOSE. Some states do not allow the exclusion of implied warranties or limitations on how long an implied warranty may last, so the above limitations may not apply to you. This warranty gives you specific legal rights and you may also have other rights which vary from state to state.

7. Remedy for Breach of Warranty. The sole and exclusive liability of Chelsio and its distributors, and your sole and exclusive remedy, for a breach of the above warranty, shall be the replacement of any media furnished by Chelsio not meeting the above limited warranty and which is returned to Chelsio. If Chelsio or its distributor is unable to deliver replacement media which is free from defects in materials or workmanship, you may terminate this Agreement by returning the Software.

8. Limitation of Liability. IN NO EVENT SHALL CHELSIO HAVE ANY LIABILITY TO YOU OR ANY THIRD PARTY FOR ANY INDIRECT, INCIDENTAL, SPECIAL, CONSEQUENTIAL OR PUNITIVE DAMAGES, HOWEVER CAUSED, AND ON ANY THEORY OF LIABILITY, ARISING OUT OF OR RELATED TO THE LICENSE OR USE OF THE SOFTWARE, INCLUDING BUT NOT LIMITED TO LOSS OF DATA OR LOSS OF ANTICIPATED PROFITS, EVEN IF CHELSIO HAS BEEN ADVISED OF THE POSSIBILITY OF SUCH DAMAGES. IN NO EVENT SHALL CHELSIO'S LIABILITY ARISING OUT OF OR RELATED TO THE LICENSE OR USE OF THE SOFTWARE EXCEED THE AMOUNTS PAID BY YOU FOR THE LICENSE GRANTED HEREUNDER. THESE LIMITATIONS SHALL APPLY NOTWITHSTANDING ANY FAILURE OF ESSENTIAL PURPOSE OF ANY LIMITED REMEDY.

9. High Risk Activities. The Software is not fault-tolerant and is not designed, manufactured or intended for use or resale as online equipment control equipment in hazardous environments requiring fail-safe performance, such as in the operation of nuclear facilities, aircraft navigation or communication systems, air traffic control, direct life support machines, or weapons systems, in which the failure of the Software could lead directly to death, personal injury, or severe physical or environmental damage. Chelsio specifically disclaims any express or implied warranty of fitness for any high risk uses listed above.

10. Export. You acknowledge that the Software is of U.S. origin and subject to U.S. export jurisdiction. You acknowledge that the laws and regulations of the United States and other countries may restrict the export and re-export of the Software. You agree that you will not export or re-export the Software or documentation in any form in violation of applicable United States and foreign law. You agree to comply with all applicable international and national laws that apply to the Software, including the U.S.

Export Administration Regulations, as well as end-user, end-use, and destination restrictions issued by U.S. and other governments.

11. Government Restricted Rights. The Software is subject to restricted rights as follows. If the Software is acquired under the terms of a GSA contract: use, reproduction or disclosure is subject to the restrictions set forth in the applicable ADP Schedule contract. If the Software is acquired under the terms of a DoD or civilian agency contract, use, duplication or disclosure by the Government is subject to the restrictions of this Agreement in accordance with 48 C.F.R. 12.212 of the Federal

Acquisition Regulations and its successors and 49 C.F.R. 227.7202-1 of the DoD FAR Supplement and its successors.

12. General. You acknowledge that you have read this Agreement, understand it, and that by using the Software you agree to be bound by its terms and conditions. You further agree that it is the complete and exclusive statement of the agreement between Chelsio and you, and supersedes any proposal or prior agreement, oral or written, and any other communication between Chelsio and you relating to the subject matter of this Agreement. No additional or any different terms will be enforceable against Chelsio unless Chelsio gives its express consent, including an express waiver of the terms of this Agreement, in writing signed by an officer of Chelsio. This Agreement shall be governed by California law, except as to copyright matters, which are covered by Federal law. You hereby irrevocably submit to the personal jurisdiction of, and irrevocably waive objection to the laying of venue (including a waiver of any argument of forum non conveniens or other principles of like effect) in, the state and federal courts located in Santa Clara County, California, for the purposes of any litigation undertaken in connection with this Agreement. Should any provision of this Agreement be declared unenforceable in any jurisdiction, then such provision shall be deemed severable from this Agreement and shall not affect the remainder hereof. All rights in the Software not specifically granted in this Agreement are reserved by Chelsio. You may not assign or transfer this Agreement (by merger, operation of law or in any other manner) without the prior written consent of Chelsio and any attempt to do so without such consent shall be void and shall constitute a material breach of this Agreement.

Should you have any questions concerning this Agreement, you may contact Chelsio by writing to:

Chelsio Communications, Inc. 209 North Fair Oaks Avenue, Sunnyvale, CA 94085 U.S.A